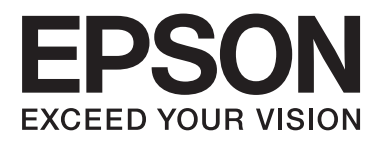

# **Ghidul utilizatorului**

NPD4893-06 RO

# <span id="page-1-0"></span>*Drepturi de autor şi mărci înregistrate*

# **Drepturi de autor şi mărci înregistrate**

Nicio parte a acestei publicaţii nu poate fi reprodusă, stocată pe un sistem de recuperare sau transmisă sub orice formă şi prin orice mijloace, electronice, mecanice, prin fotocopiere, înregistrare sau în alt mod, fără permisiunea scrisă prealabilă din partea Seiko Epson Corporation. Referitor la utilizarea informaţiilor incluse în prezentul, nu se asumă responsabilitatea pentru nici un patent. De asemenea, nu se asumă nici o responsabilitate care rezultă din utilizarea informatiilor incluse. Informatiile continute în publicația de față sunt destinate utilizării cu acest produs Epson. Epson nu răspunde pentru orice utilizare a acestor informații cu orice alt produs.

Nici Seiko Epson Corporation şi nici subsidiarele acesteia nu răspund faţă de cumpărătorul acestui produs sau faţă de terți pentru daunele, pierderile, costurile sau cheltuielile suportate de cumpărător sau de terți ca rezultat al accidentelor, utilizării incorecte sau abuzive a acestui produs sau modificărilor, reparaţiilor sau intervenţiilor neautorizate asupra acestui produs sau (cu excepția S.U.A.) nerespectarea strictă a instrucțiunilor de operare și întreţinere furnizate de Seiko Epson Corporation.

Seiko Epson Corporation şi afiliaţii săi nu vor fi responsabili pentru orice daune sau probleme care apar în urma utilizării oricărei opțiuni sau a oricăror produse consumabile altele decât cele desemnate Produse Epson originale sau Produse aprobate de Epson de către Seiko Epson Corporation.

Seiko Epson Corporation nu va răspunde pentru nicio daună ce decurge din interferenţele electromagnetice cauzate de utilizarea oricăror cabluri de interfață altele decât cele indicate drept Produse Aprobate Epson de Seiko Epson Corporation.

EPSON® este o marcă comercială înregistrată, iar EPSON EXCEED YOUR VISION sau EXCEED YOUR VISION este o marcă comercială a Seiko Epson Corporation.

Logo-ul SDXC este o marcă comercială a SD-3C, LLC.

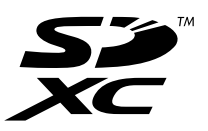

Memory Stick Duo, Memory Stick PRO Duo, Memory Stick PRO-HG Duo, Memory Stick Micro şi MagicGate Memory Stick Duo sunt mărci comerciale ale Sony Corporation.

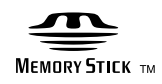

Intel® is a registered trademark of Intel Corporation.

PowerPC® este marcă comercială înregistrată a International Business Machines Corporation.

O parte din programul Epson Scan se bazează pe activitatea Independent JPEG Group.

libtiff

Copyright © 1988-1997 Sam Leffler Copyright © 1991-1997 Silicon Graphics, Inc. Ghidul utilizatorului

#### **Drepturi de autor şi mărci înregistrate**

Permission to use, copy, modify, distribute, and sell this software and its documentation for any purpose is hereby granted without fee, provided that (i) the above copyright notices and this permission notice appear in all copies of the software and related documentation, and (ii) the names of Sam Leffler and Silicon Graphics may not be used in any advertising or publicity relating to the software without the specific, prior written permission of Sam Leffler and Silicon Graphics.

THE SOFTWARE IS PROVIDED "AS-IS" AND WITHOUT WARRANTY OF ANY KIND, EXPRESS, IMPLIED OR OTHERWISE, INCLUDING WITHOUT LIMITATION, ANY WARRANTY OF MERCHANTABILITY OR FITNESS FOR A PARTICULAR PURPOSE.

IN NO EVENT SHALL SAM LEFFLER OR SILICON GRAPHICS BE LIABLE FOR ANY SPECIAL, INCIDENTAL, INDIRECT OR CONSEQUENTIAL DAMAGES OF ANY KIND, OR ANY DAMAGES WHATSOEVER RESULTING FROM LOSS OF USE, DATA OR PROFITS, WHETHER OR NOT ADVISED OF THE POSSIBILITY OF DAMAGE, AND ON ANY THEORY OF LIABILITY, ARISING OUT OF OR IN CONNECTION WITH THE USE OR PERFORMANCE OF THIS SOFTWARE.

Microsoft®, Windows®, and Windows Vista® are registered trademarks of Microsoft Corporation.

Apple, Macintosh, Mac OS, and OS X are trademarks of Apple Inc., registered in the U.S. and other countries.

AirPrint is a trademark of Apple Inc.

Google Cloud Print $^{\text{TM}}$  is a registered trademark of Google Inc.

Adobe, Adobe Reader, Acrobat, and Photoshop are trademarks of Adobe systems Incorporated, which may be registered in certain jurisdictions.

Informaţie generală: În publicaţia de faţă sunt utilizate alte nume de produse doar în scopuri de identificare şi acestea pot fi mărci comerciale ale proprietarilor respectivi. Epson îşi declină orice drepturi asupra acestor mărci.

© 2013 Seiko Epson Corporation. All rights reserved.

Atât continutul acestui manual, cât și specificațiile produsului pot fi schimbate fără notificare.

# *Cuprins*

# *[Drepturi de autor şi mărci înregistrate](#page-1-0)*

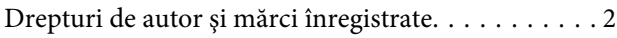

#### *[Introducere](#page-7-0)*

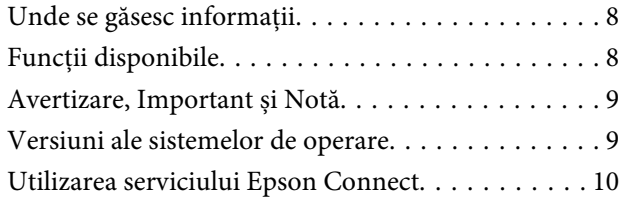

# *[Instrucţiuni importante](#page-10-0)*

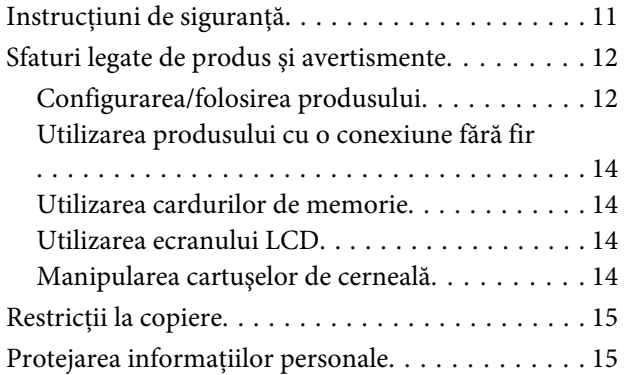

# *[Cunoaşterea produsului](#page-15-0)*

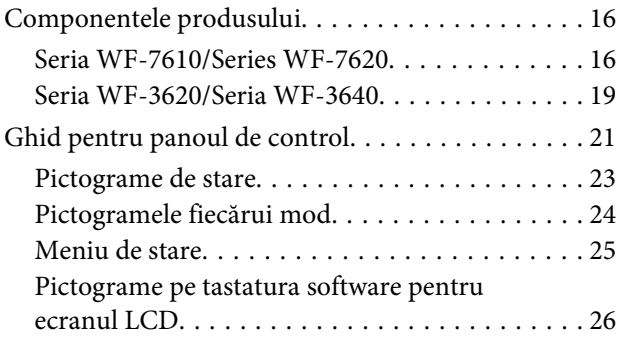

### *[Manipularea hârtiei și a suportului de](#page-26-0)  [tipărire](#page-26-0)*

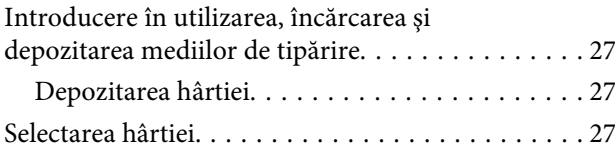

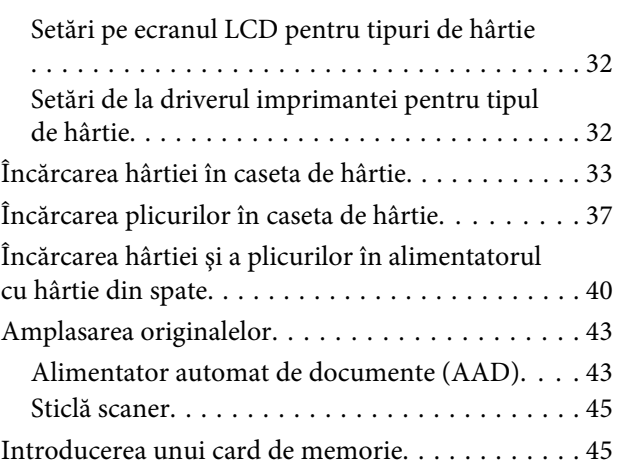

# *[Copierea](#page-47-0)*

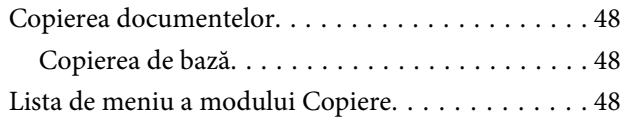

### *[Tipărirea](#page-48-0)*

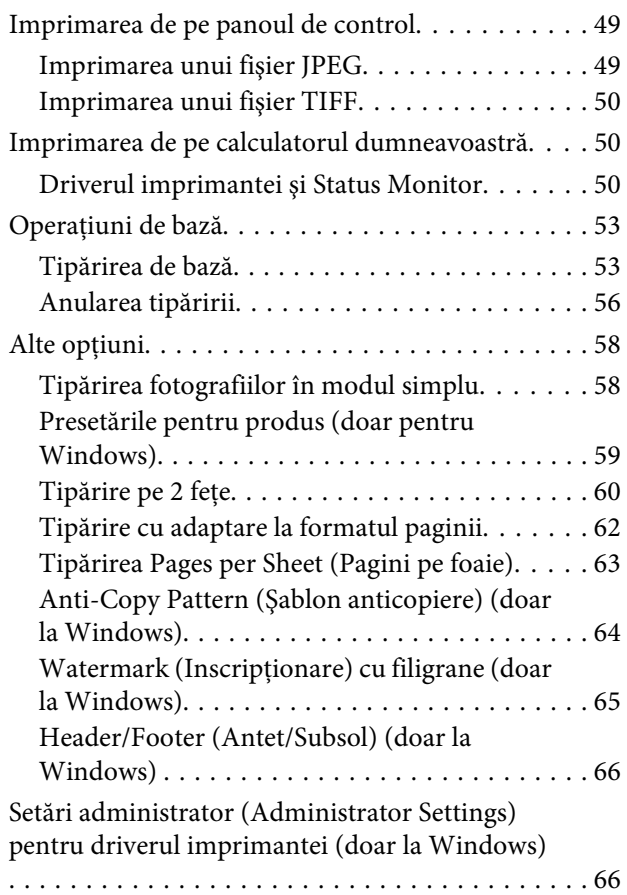

### *[Scanarea](#page-67-0)*

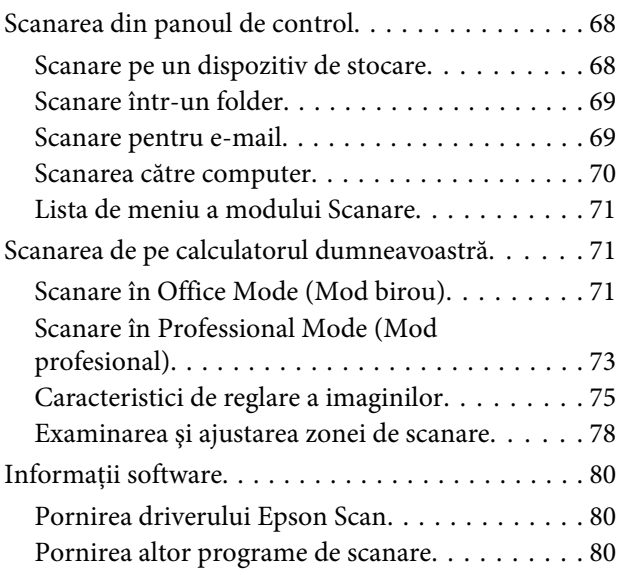

# *[Fax](#page-81-0)*

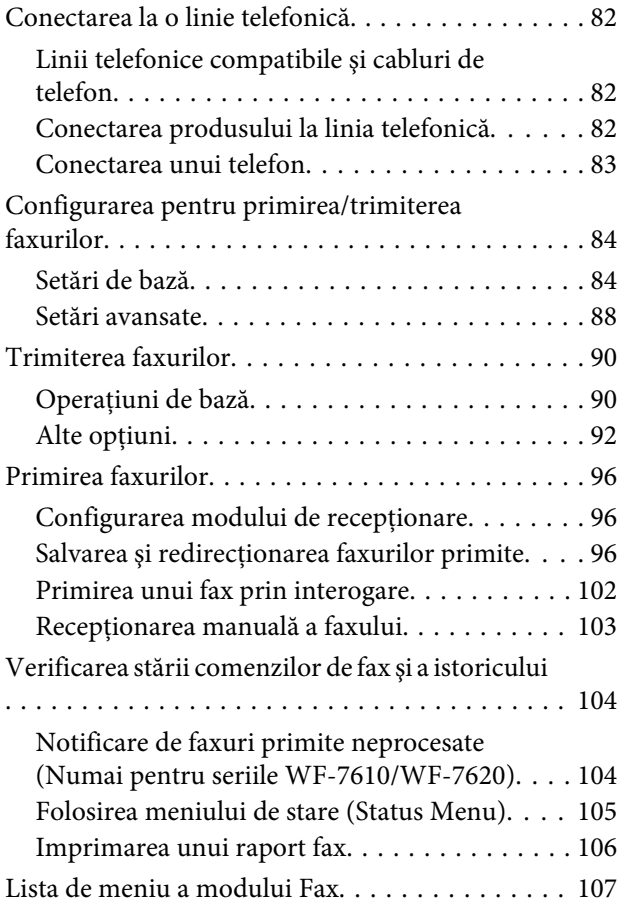

### *[Executarea setărilor pentru lista de](#page-107-0)  [contacte](#page-107-0)*

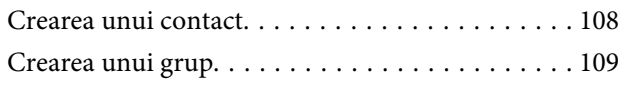

# *[Lista de meniuri din panoul de control](#page-110-0)*

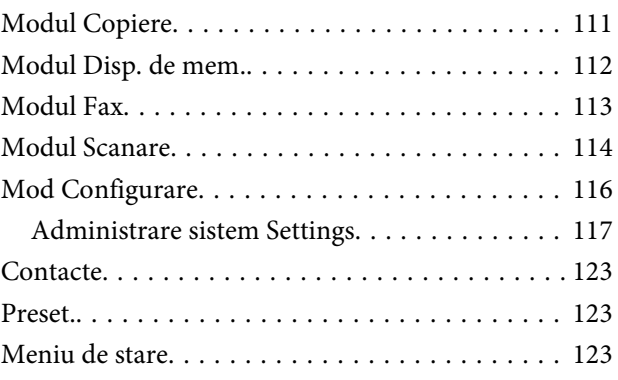

### *[Informaţii despre cartuşe de cerneală şi](#page-123-0)  [consumabile](#page-123-0)*

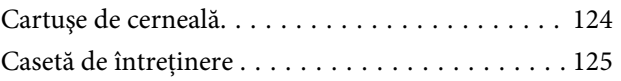

# *[Înlocuirea cartuşelor de cerneală](#page-125-0)*

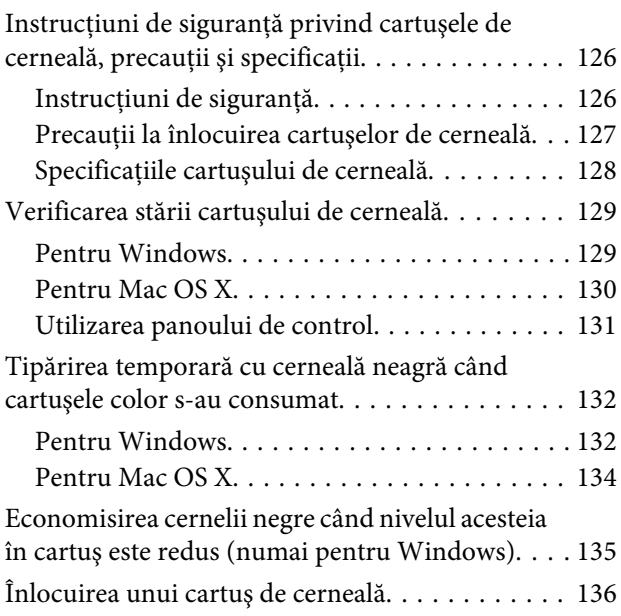

# *[Întreţinerea imprimantei şi a software](#page-140-0)[ului](#page-140-0)*

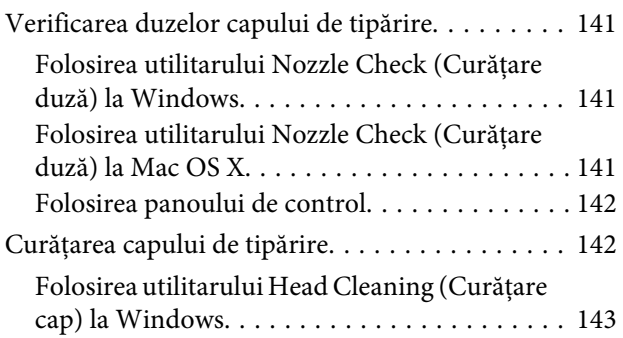

#### **Cuprins**

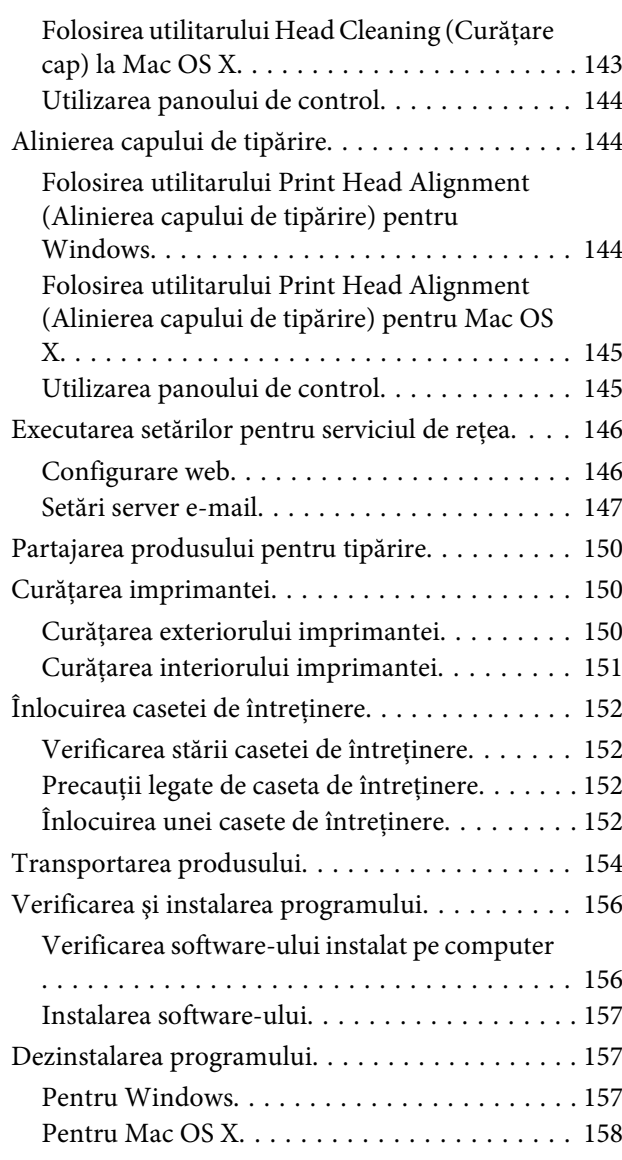

### *[Transferarea datelor folosind un](#page-159-0)  [dispozitiv extern de stocare](#page-159-0)*

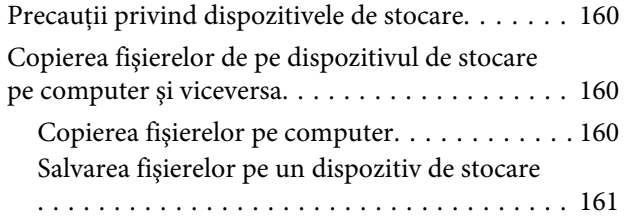

# *[Indicatoarele de eroare](#page-162-0)*

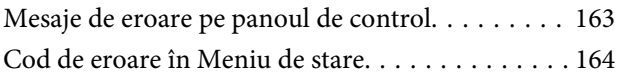

# *[Depanarea pentru imprimare/copiere](#page-167-0)*

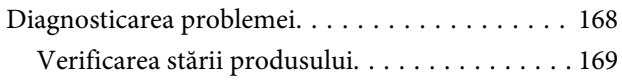

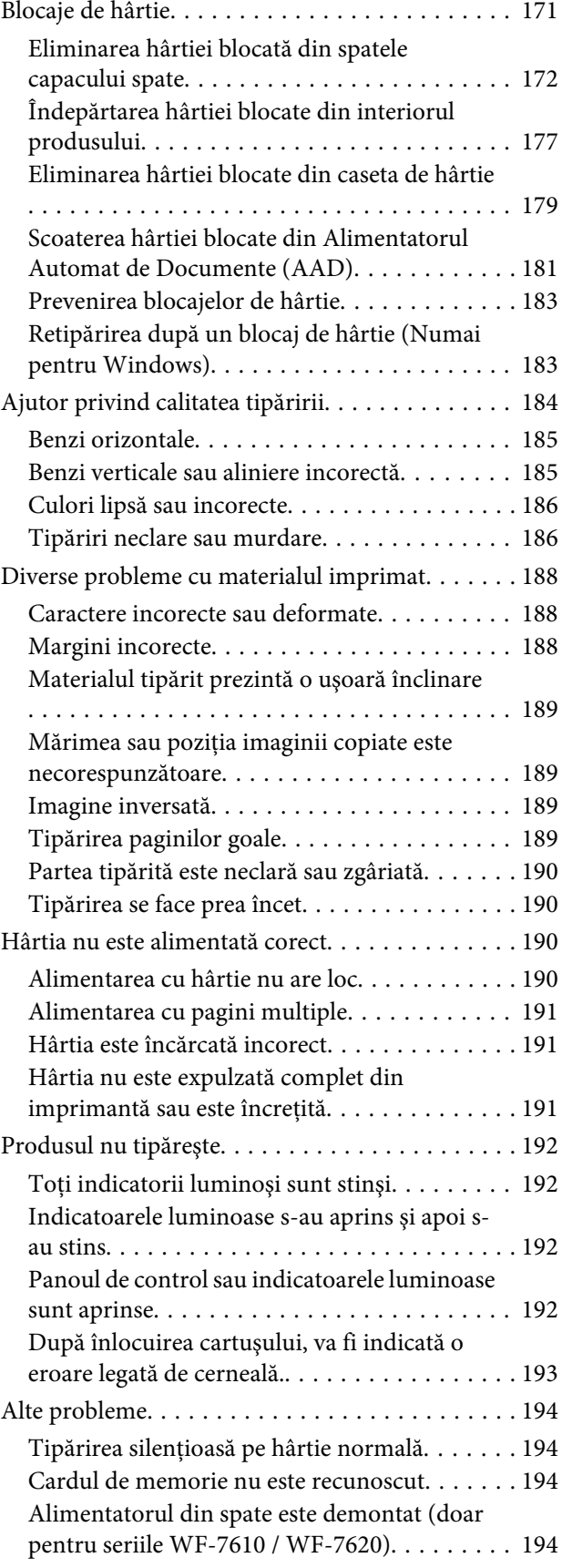

### *[Depanare pentru scanare](#page-194-0)*

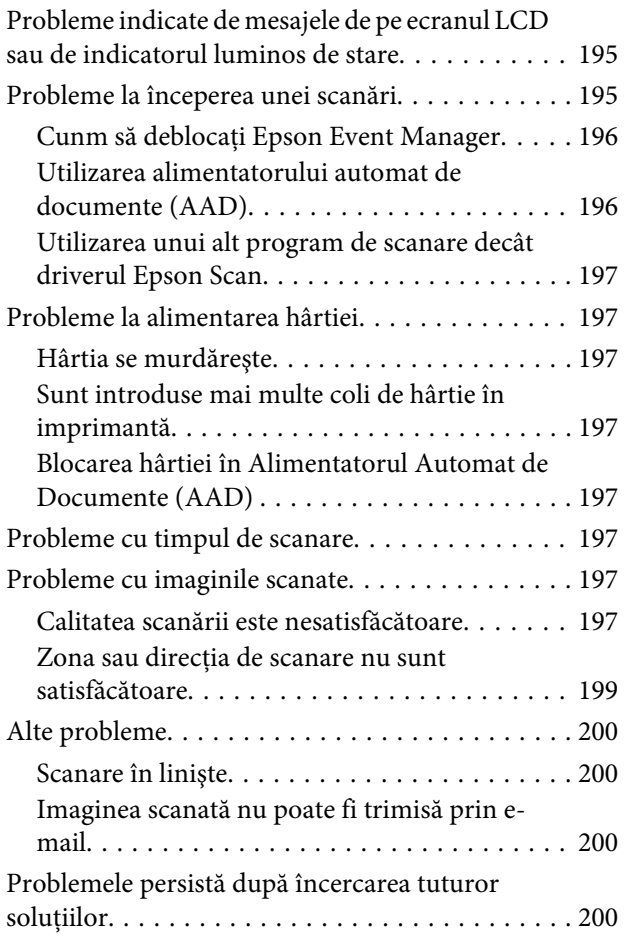

# *[Depanare pentru fax](#page-200-0)*

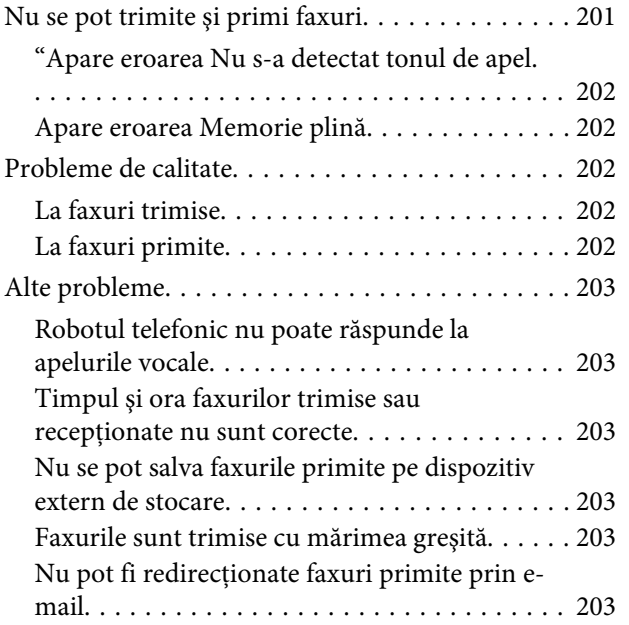

# *[Informaţii despre produs](#page-203-0)*

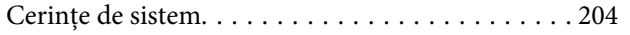

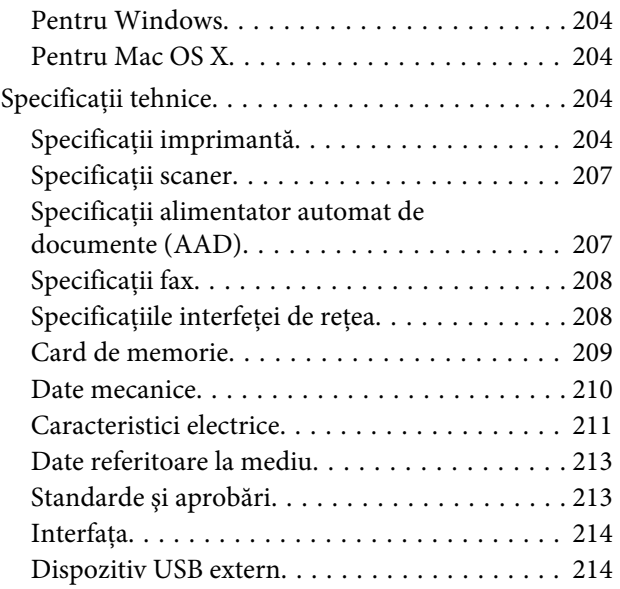

# *[Unde puteţi obţine ajutor](#page-215-0)*

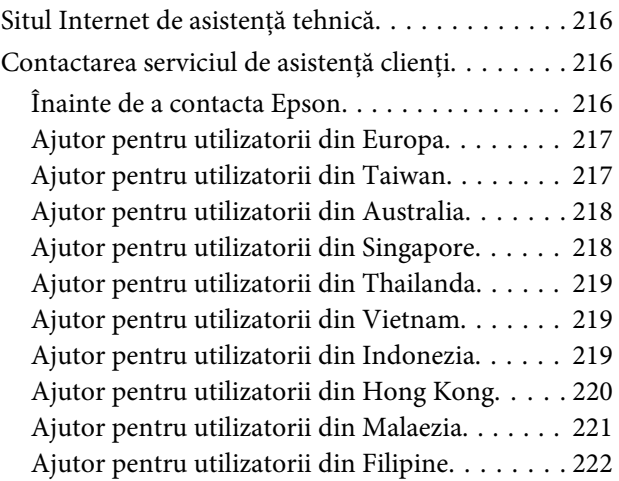

### *[Index](#page-222-0)*

# <span id="page-7-0"></span>*Introducere*

# **Unde se găsesc informaţii**

Pe pagina web pentru suport Epson sunt disponibile ultimele versiuni ale următoarelor manuale. <http://www.epson.eu/Support> (Europa) <http://support.epson.net/> (în afara Europei)

#### ❏ **Începeţi aici (hârtie):**

Vă prezintă o introducere cu privire la produs şi servicii.

#### ❏ **Ghid de bază (tipărit):**

Vă prezintă informaţii de bază, dacă utilizaţi produsul fără computer. Acest manual poate să nu fie inclus în cazul anumitor modele sau regiuni.

#### ❏ **Instrucţiuni importante privind siguranţa (hârtie):**

Vă furnizează informaţii cu privire la folosirea în siguranţă a acestui produs. Acest manual poate să nu fie inclus în cazul anumitor modele sau regiuni.

#### ❏ **Ghidul utilizatorului (PDF):**

Vă furnizează informații detaliate privind operarea, siguranța și depanarea. Consultaţi acest ghid când folosiţi acest produs cu un calculator sau când folosiți funcții avansate,cum ar fi copierea față/verso.

#### ❏ **Ghidul de reţea (PDF):**

Vă furnizează informaţii cu privire la setările de reţea pentru calculator, smartphone sau produs, cât şi legate de remedierea problemelor.

#### ❏ **Ghidul administratorului (PDF):**

Oferă informaţii administratorului de sistem cu privire la asigurarea securităţii şi setările produsului.

# **Funcții disponibile**

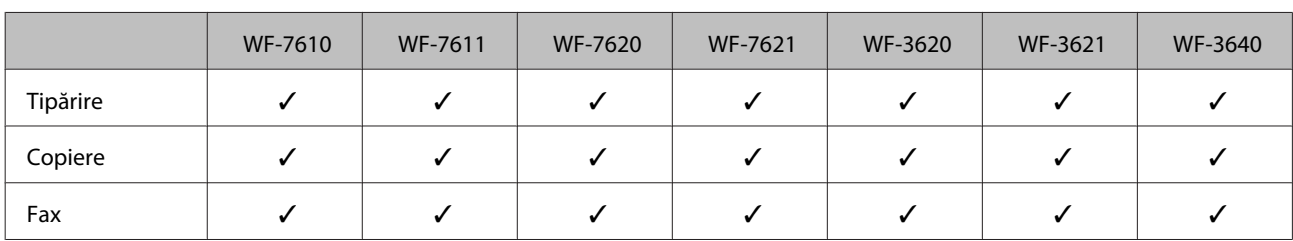

Verificaţi ce este disponibil pentru produsul dvs.

<span id="page-8-0"></span>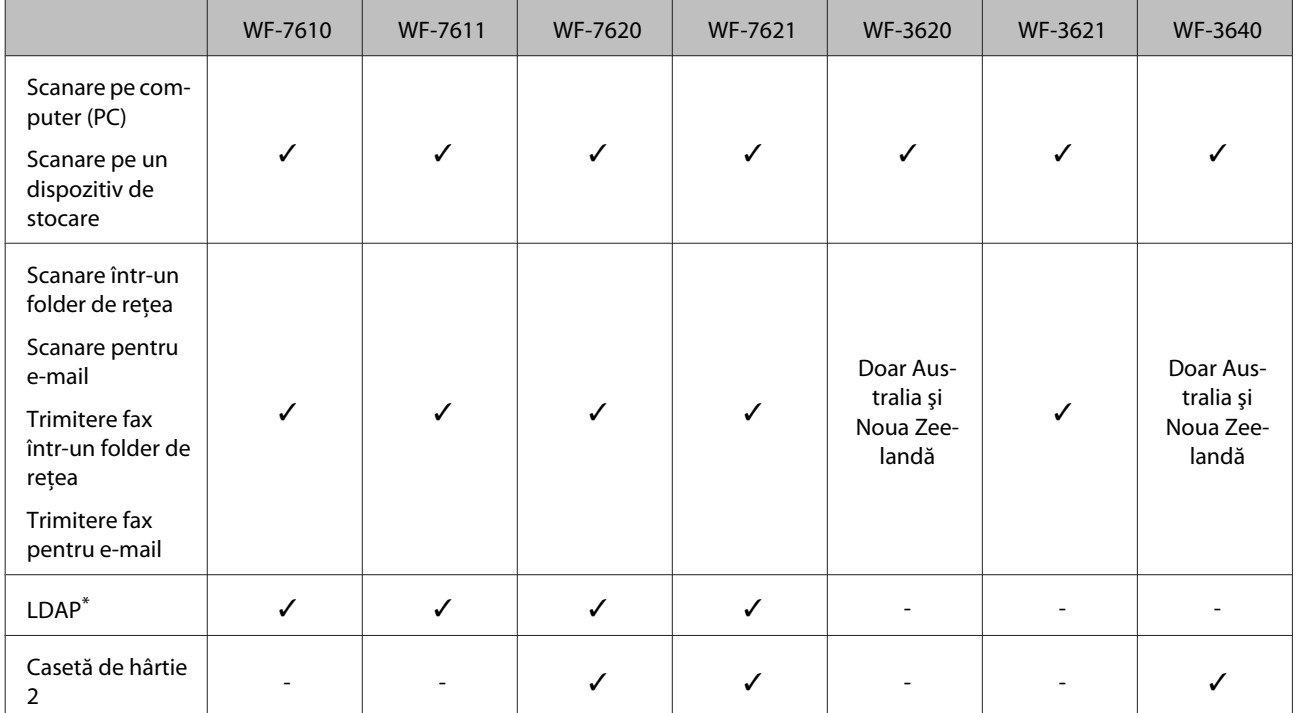

\* Pentru detalii suplimentare, consultaţi Ghidul administratorului.

# **Avertizare, Important și Notă**

Avertizare, Important și Notă sunt indicate precum se arată mai jos, ele având următoarea semnificație.

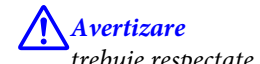

trebuie respectate cu atenţie pentru evitarea accidentărilor.

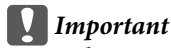

trebuie respectate pentru evitarea deteriorării echipamentului.

*Notă*

conține sfaturi și restricții importante privind operarea produsului.

# **Versiuni ale sistemelor de operare**

În acest manual, sunt utilizate următoarele abrevieri.

- ❏ Windows 8 se referă la Windows 8, Windows 8 Pro, Windows 8 Enterprise.
- ❏ Windows 7 se referă la Windows 7 Home Basic, Windows 7 Home Premium, Windows 7 Professional şi la Windows 7 Ultimate.
- ❏ Windows Vista se referă la Windows Vista Home Basic Edition, Windows Vista Home Premium Edition, Windows Vista Business Edition, Windows Vista Enterprise Edition şi Windows Vista Ultimate Edition.
- <span id="page-9-0"></span>❏ Windows XP se referă la Windows XP Home Edition, Windows XP Professional x64 Edition şi Windows XP Professional.
- ❏ Windows Server 2012 se referă la Windows Server 2012 ediţie Essentials, Server 2012 ediţie standard.
- ❏ Windows Server 2008 se referă la Windows Server 2008 ediţie Standard, Windows Server 2008 ediţie Enterprise, Windows Server 2008 x64 editie Standard si Windows Server 2008 x64 editie Enterprise.
- ❏ Windows Server 2008 R2 se referă la Windows Server 2008 R2 ediţie Essentials, Windows Server 2008 R2 ediţie standard.
- ❏ Windows Server 2003 se referă la Windows Server 2003 ediţie Standard, Windows Server 2003 ediţie Enterprise, Windows Server 2003 x64 ediție Standard și Windows Server 2003 x64 ediție Enterprise.
- ❏ Mac OS X se referă la Mac OS X 10.5.8, 10.6.x, 10.7.x, 10.8.x.

# **Utilizarea serviciului Epson Connect**

Folosind Epson Connect şi serviciile altor companii, puteţi imprima cu uşurinţă direct de pe smartphone, tabletă PC sau laptop, oricând și practic de oriunde de pe glob! Pentru informații suplimentare despre imprimare și alte servicii, vizitati următorul URL;

<https://www.epsonconnect.com/>(pagina portal Epson Connect) <http://www.epsonconnect.eu> (doar Europa)

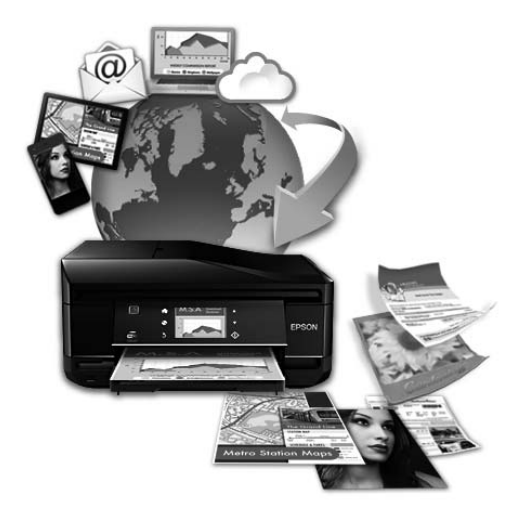

#### *Notă:*

Puteţi executa setările pentru serviciile de reţea folosind un browser web de pe calculatorul dvs., de pe smartphone, tabletă PC sau laptop, care este conectat la reţeaua la care este conectat şi produsul.  $\rightarrow$  "Executarea setărilor pentru serviciul de rețea" la pagina 146

# <span id="page-10-0"></span>*Instrucţiuni importante*

# **Instrucţiuni de siguranţă**

Citiți și respectați aceste instrucțiuni, pentru a asigura folosirea în siguranță a acestui produs. Păstraţi acest ghid pentru referințe ulterioare. De asemenea, respectați toate avertismentele și instrucțiunile marcate pe produs.

- ❏ Folosiți doar cablul furnizat împreună cu produsul și nu folosiți cablul cu niciun alt echipament. În urma folosirii altor cabluri cu acest produs sau a folosirii cablului livrat cu alte echipamente, există pericolul de incendiu sau de electrocutare.
- ❏ Asiguraţi-vă de conformitatea cablului de alimentare cu c.a. cu standardele de siguranţă locale.
- ❏ Nu dezasamblaţi, modificaţi sau încercaţi să reparaţi cablul de alimentare, priza, imprimanta, scanerul sau alte componente, cu excepţia cazurilor explicate expres în manualele produsului.
- ❏ Deconectaţi produsul de la priză şi apelaţi la personal de service autorizat pentru reparaţii în următoarele condiţii: Cablul de alimentare sau priza sunt deteriorate; în produs a pătruns lichid; produsul a fost supus şocurilor mecanice sau carcasa este deteriorată; produsul nu funcționează normal sau prezintă modificări clare în funcționare. Nu reglați butoanele care nu sunt incluse în instrucțiunile de funcționare.
- ❏ Amplasaţi produsul în apropierea unei prize de reţea de unde fişa poate fi deconectată cu uşurinţă.
- ❏ Nu amplasaţi sau depozitaţi produsul afară, lângă surse excesive de mizerie sau praf, apă, sau lângă surse de încălzire, sau în locaţii în care se produc şocuri, vibraţii, valori mari de temperatură şi umiditate.
- ❏ Nu vărsați lichide pe produs și nu manevrați produsul cu mâinile ude.
- ❏ Ţineţi produsul la o distanţă de cel puţin 22 cm faţă de stimulatoarele cardiace. Este posibil ca undele radio generate de acest produs să afecteze în mod negativ funcționarea stimulatoarelor cardiace.
- $\Box$  În cazul în care ecranul LCD este defect, contactati furnizorul. Dacă solutia cu cristale lichide ajunge pe mâinile dumneavoastră, spălaţi-le cu atenţie cu apă şi săpun. Dacă soluţia cu cristale lichide vă intră în ochi, spălaţi imediat cu jet de apă. Dacă starea de disconfort sau problemele de vedere persistă după o clătire temeinică, solicitaţi imediat asistentă medicală.
- ❏ Evitați folosirea telefonului în timpul unei furtuni cu descărcări electrice. Există riscul electrocutării în urma acțiunii fulgerului.
- ❏ Nu folosiți telefonul pentru a raporta scurgeri de gaze, dacă el se află în apropierea locului de scurgere.

<span id="page-11-0"></span>❏ Pentru seriile WF-7610 şi WF-7620: Produsul este greu şi nu trebuie ridicat sau transportat de mai puţin de două persoane. Atunci când transportă produsul, cele două persoane trebuie să stea în poziţie corectă (vezi mai jos).

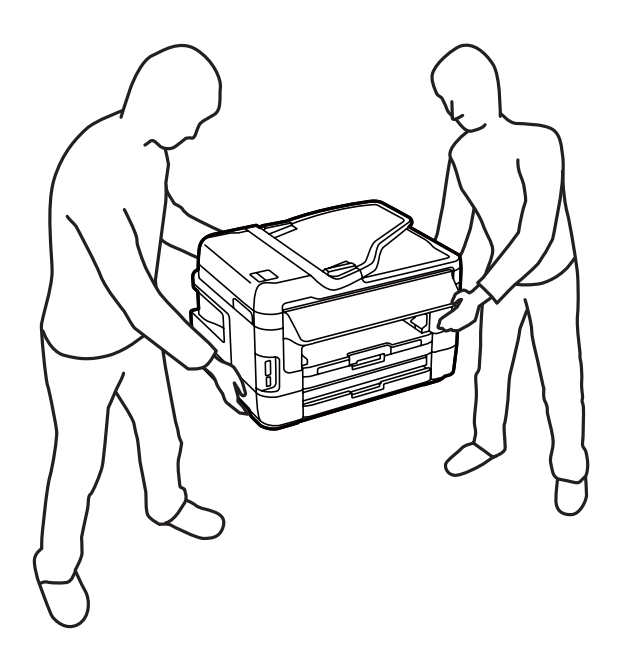

#### *Notă:*

În continuare vă prezentăm instrucțiunile de siguranță pentru cartușele de cerneală.  $\rightarrow$  "Înlocuirea cartuselor de cerneală" la pagina 126

# **Sfaturi legate de produs şi avertismente**

Citiți și urmați aceste instrucțiuni, pentru a evita deteriorarea produsului sau a altor echipamente personale. Păstrați acest ghid pentru referinţe ulterioare.

### **Configurarea/folosirea produsului**

- ❏ Nu blocaţi şi nu acoperiţi orificiile de ventilaţie şi deschiderile produsului.
- ❏ Folosiţi numai tipul de sursă de alimentare indicat pe eticheta produsului.
- ❏ Evitaţi utilizarea prizelor pe acelaşi circuit cu fotocopiatoarele sau sistemele de climatizare ce pornesc şi se opresc periodic.
- ❏ Evitaţi prizele electrice controlate prin comutatoare de perete sau temporizatoare automate.
- ❏ Menţineţi întregul computer departe de sursele potenţiale de interferenţe electromagnetice cum ar fi difuzoarele sau unitățile de bază ale telefoanelor fără fir.
- ❏ Cablurile de alimentare trebuie amplasate astfel încât să se evite frecările, tăieturile, rosăturile, îndoirile şi răsucirile. Nu aşezaţi obiectele peste cordoanele de alimentare cu curent şi nu permiteţi amplasarea cablurilor în zonele în care se circulă. Fiti foarte atenți și păstrați toate cablurile de alimentare drepte la capete și în punctele în care intră şi ies din transformator.
- ❏ Dacă folosiţi un prelungitor, verificaţi dacă intensitatea nominală a aparatelor conectate la acesta nu depăşeşte intensitatea nominală a prelungitorului respectiv. De asemenea, verificaţi dacă intensitatea nominală a aparatelor conectate la priză nu depăşeşte intensitatea nominală a prizei respective.
- ❏ Dacă intenţionaţi să utilizaţi produsul în Germania, instalaţia electrică a clădirii trebuie protejată de un disjunctor de 10 sau 16 A pentru asigurarea unei protecţii adecvate la scurtcircuit şi supraintensitate pentru produs.
- ❏ La conectarea produsului la un computer sau la alt dispozitiv printr-un cablu, asiguraţi orientarea corectă a conectorilor. Fiecare conector are o singură orientare corectă. Introducerea unui conector cu orientare incorectă poate cauza deteriorarea ambelor dispozitive conectate prin cablu.
- ❏ Amplasaţi produsul pe o suprafaţă orizontală stabilă ce depăşeşte perimetrul bazei în toate direcţiile. Produsul nu va functiona corect dacă este înclinat.
- ❏ Dacă depozitaţi sau transportaţi produsul, încercaţi să nu îl înclinaţi, să nu îl aşezaţi vertical sau să nu îl răsuciţi; în caz contrar cerneala se poate scurge din cartuşe.
- ❏ Lăsaţi spaţiu suficient pentru cabluri în spatele produsului şi suficient spaţiu deasupra produsului pentru a putea ridica complet capacul pentru documente.
- ❏ Lăsaţi spaţiu suficient în faţa produsului pentru evacuarea completă a hârtiei.
- ❏ Evitaţi locurile expuse modificărilor bruşte de temperatură şi umiditate. De asemenea, păstraţi produsul departe de lumina solară directă, sursele de lumină puternică şi de căldură.
- ❏ Nu introduceţi obiecte prin fantele produsului.
- ❏ În timpul imprimării nu umblaţi cu mâinile în interiorul produsului şi nu atingeţi cartuşele.
- ❏ Nu atingeţi cablul plat de culoare albă din interiorul produsului.
- ❏ Nu folosiţi în interiorul sau în exteriorul produsului produse cu aerosoli care conţin gaze inflamabile. Asemenea acțiuni pot cauza incendii.
- ❏ Nu mutaţi suportul cartuşului cu mâna. Riscaţi să deterioraţi produsul.
- ❏ Opriţi întotdeauna produsul folosind butonul P. Nu scoateţi produsul din priză şi nu opriţi alimentarea de la sursă decât după ce panoul LCD s-a închis complet.
- ❏ Înainte de transportarea produsului, verificaţi dacă capul de tipărire este în poziţia iniţială (extremă dreapta) şi dacă sunt introduse cartuşele de cerneală în sloturi.
- ❏ Procedaţi cu grijă, pentru a nu vă prinde degetele la închiderea scannerului.
- ❏ Dacă urmează să nu folosiţi produsul pentru o perioadă lungă de timp, deconectaţi cablul de alimentare din priza de curent.
- ❏ La aşezarea originalului, nu apăsaţi prea tare pe sticla scanerului.

# <span id="page-13-0"></span>**Utilizarea produsului cu o conexiune fără fir**

- ❏ Este posibil ca undele radio generate de acest produs să afecteze în mod negativ funcţionarea echipamentului electronic medical cauzând defecţiuni ale acestuia. La utilizarea acestui produs în interiorul unităţilor medicale sau lângă echipamente medicale, respectați instrucțiunile personalului autorizat care reprezintă autoritățile medicale și urmați toate avertismentele și îndrumările amplasate privind echipamentul medical.
- ❏ Este posibil ca undele radio generate de acest produs să afecteze în mod negativ funcţionarea dispozitivelor controlate automat, precum uşi automate şi alarme de incendiu, rezultând astfel accidente cauzate de funcționarea necorespunzătoare. La utilizarea acestui produs lângă dispozitive controlate automat, urmați toate avertismentele şi îndrumările amplasate privind aceste dispozitive.

# **Utilizarea cardurilor de memorie**

- ❏ Nu extrageţi cardul de memorie din produs şi nu opriţi produsul în timp ce indicatatorul luminos al cardului este aprins intermitent.
- ❏ Metodele de utilizare ale cardurilor de memorie diferă în funcţie de tipul cardului. Pentru detalii, consultaţi documentatia cardului de memorie.
- ❏ Utilizaţi doar carduri de memorie compatibile cu produsul.  $\blacktriangleright$  ["Card de memorie" la pagina 209](#page-208-0)

### **Utilizarea ecranului LCD**

- ❏ Ecranul LCD poate conţine câteva mici puncte strălucitoare sau negre şi datorită caracteristicilor sale poate avea o strălucire inegală. Acestea fenomene sunt normale şi nu înseamnă că ecranul este defect.
- ❏ Pentru a curăţa ecranul LCD sau ecranul senzitiv, folosiţi o cârpă uscată şi moale. Nu folosiţi substanţe de curăţat lichide sau chimice.
- ❏ Carcasa exterioară a ecranului LCD se poate sparge sub acţiunea unui impact intens. Contactaţi serviciul de asistență de la Epson dacă suprafața se crapă sau se sparge și nu atingeți/nu încercați să îndepărtați bucățile sparte.
- ❏ Apăsaţi uşor cu degetul ecranul senzitiv. Nu apăsaţi tare şi nu operaţi cu unghiile.
- ❏ Nu operaţi cu un obiect ascuţit, cum ar fi un pix, un creion ascuţit, un stilou şi aşa mai departe.
- ❏ Condensul din interiorul panoului, cauzat de schimbările bruşte de temperatură sau umiditate poate cauza reducerea performantei.

# **Manipularea cartuşelor de cerneală**

În secţiunea ataşată vă vom furniza instrucţiuni de siguranţă privind cerneala şi sfaturi/avertizări legate de produs (înaintea secțiunii "Înlocuirea cartușelor de cerneală").

& ["Înlocuirea cartuşelor de cerneală" la pagina 126](#page-125-0)

# <span id="page-14-0"></span>**Restricţii la copiere**

Urmăriţi restricţiile de mai jos pentru a asigura o utilizare responsabilă şi legală a produsului.

#### **Copierea următoarelor articole este interzisă prin lege:**

- ❏ Bilete de bancă, monede, titluri de plasament emise de guvern, obligaţiuni emise de guvern titluri de garanţie emise de o municipalitate
- ❏ Timbre poştale nefolosite, cărţi poştale pretimbrate şi alte articole oficiale poştale care poartă o valoare valabilă
- ❏ Timbre fiscale emise de guvern şi obligaţiuni emise în conformitate cu procedurile legale

#### **Copiaţi cu atenţie următoarele articole:**

- ❏ Titluri private de plasamente (certificate de acţiuni, obligaţiuni negociabile, cecuri, etc.), abonamente lunare, permise de concesionare, etc.
- ❏ Paşapoarte, carnete de conducere, garanţii de bună funcţionare, permise de drum, tichete de masă, tichete etc.

*Notă:* Copierea acestor articole poate fi interzisă şi prin lege.

#### **Utilizarea responsabilă a materialelor cu drepturi de autor:**

❏ Produsele pot fi întrebuinţate greşit prin copierea neautorizată de materiale sub incidenţa legislaţiei privind drepturile de proprietate intelectuală. În cazul în care nu actionați în urma unui sfat primit de la un avocat, folositi documentele în mod responsabil și cu respect prin obtinerea acordului titularului dreptului de proprietate înaintea copierii materialului publicat.

# **Protejarea informaţiilor personale**

Acest produs vă permite să stocaţi nume şi numere de telefon în memorie, chiar dacă s-a oprit alimentarea.

Utilizati meniul următor pentru a sterge memoria dacă înstrăinati sau casati produsul.

#### **Configurare** > **Administrare sistem** > **Restaurare setări implicite** > **Ştergeţi toate datele şi setările**

# <span id="page-15-0"></span>**Cunoaşterea produsului**

*Notă:*

Ilustraţiile din acest manual sunt de la un model de produs similar. Deşi poate să difere faţă de produsul dvs., metoda de funcţionare este identică.

# **Componentele produsului**

# **Seria WF-7610/Series WF-7620**

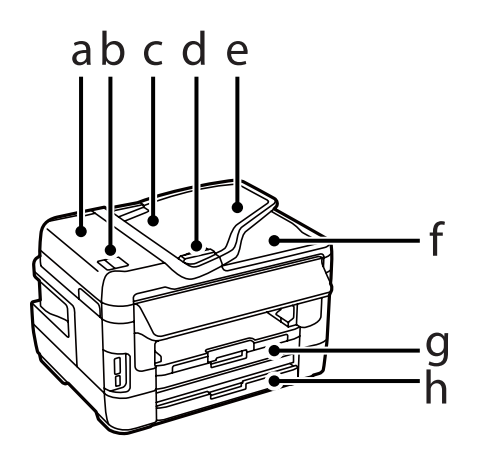

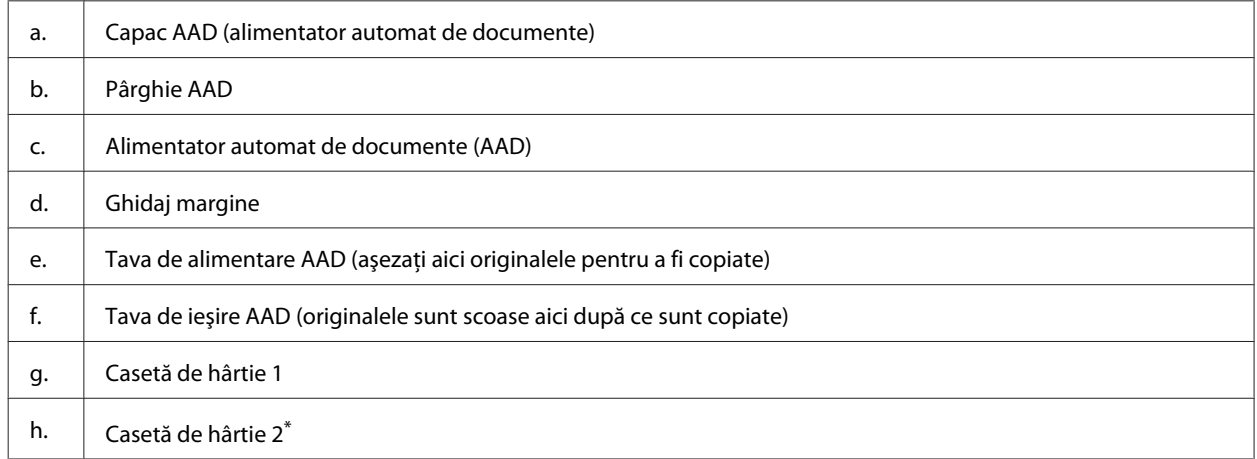

\* Caseta de hârtie 2 este disponibilă doar pentru seria WF-7620.

### **Cunoaşterea produsului**

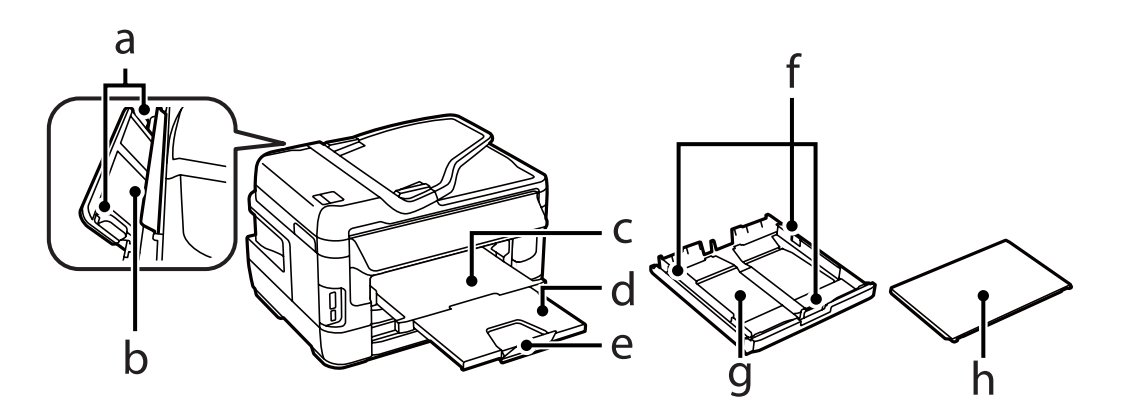

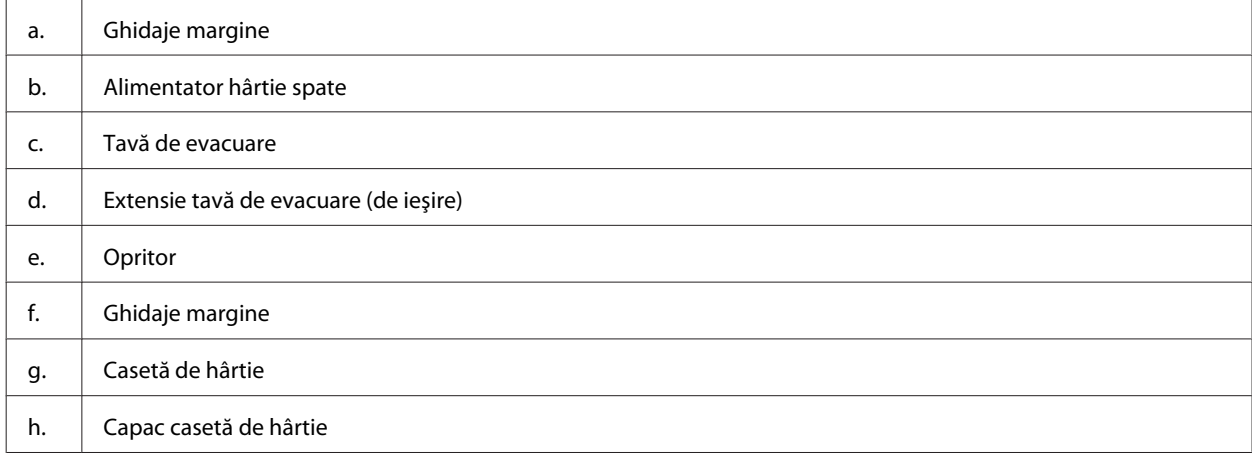

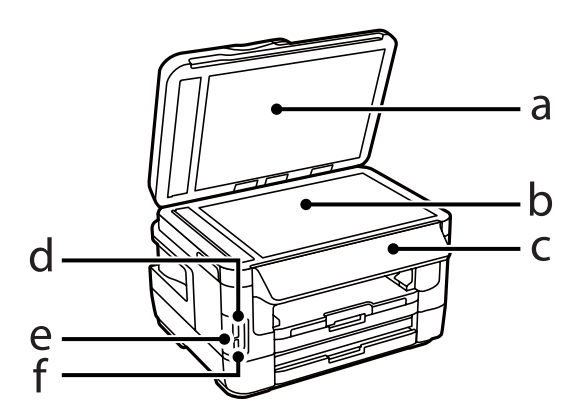

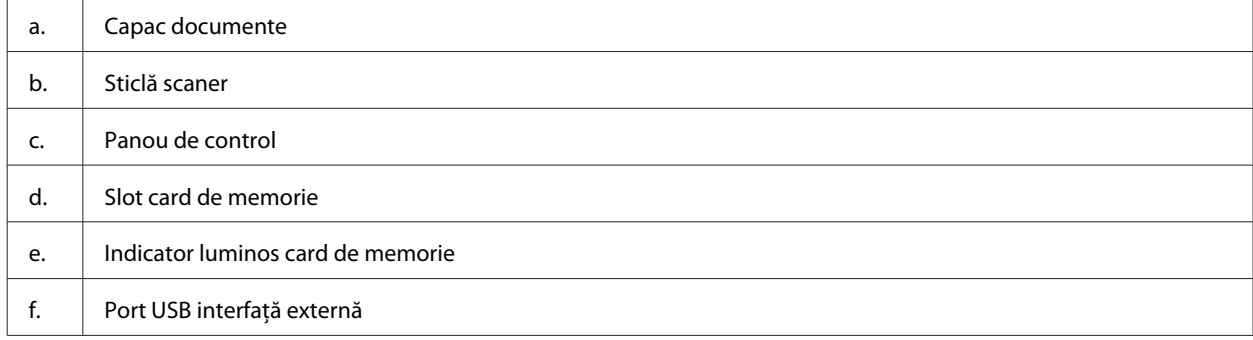

#### Ghidul utilizatorului

#### **Cunoaşterea produsului**

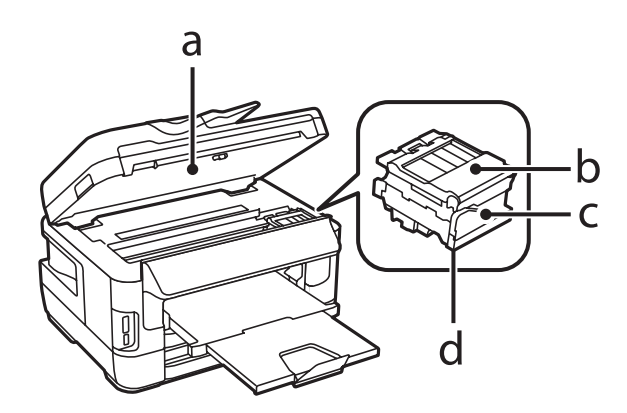

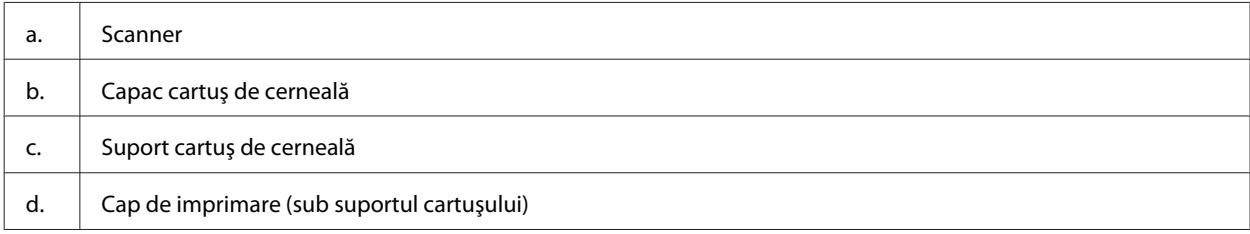

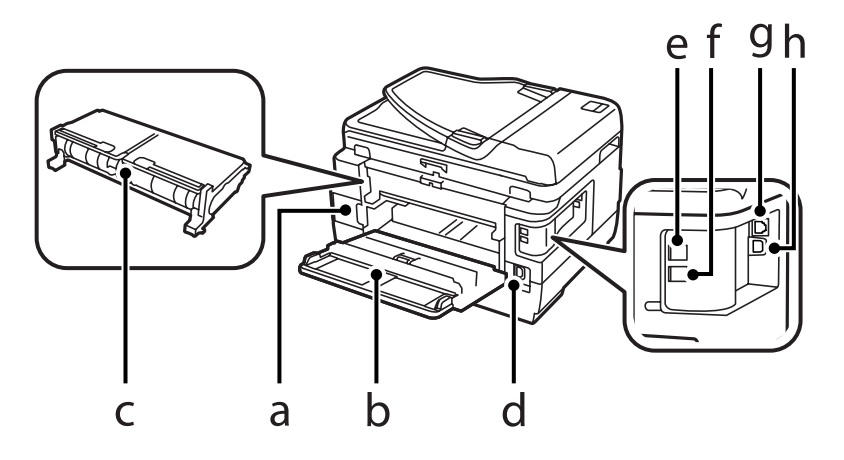

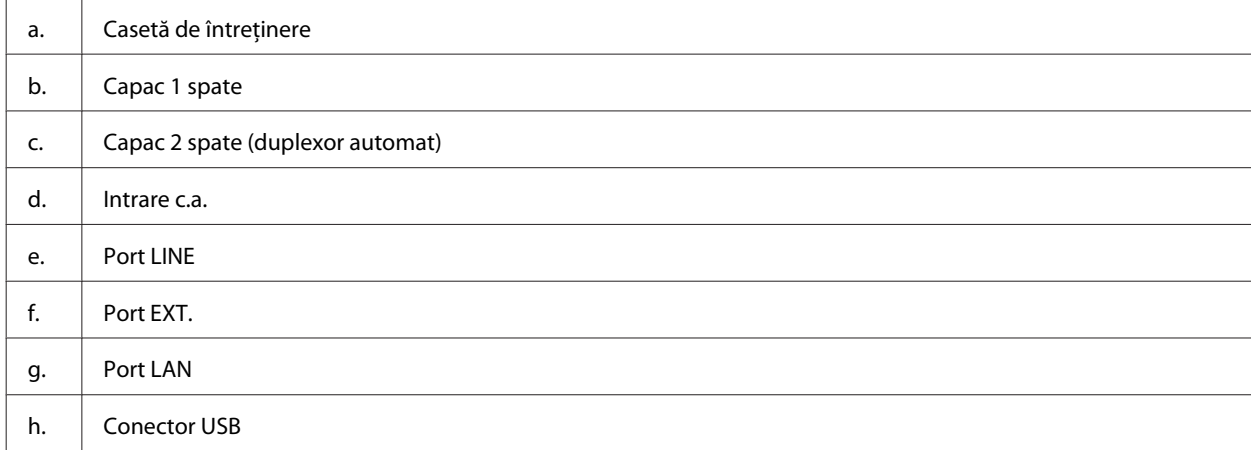

# <span id="page-18-0"></span>**Seria WF-3620/Seria WF-3640**

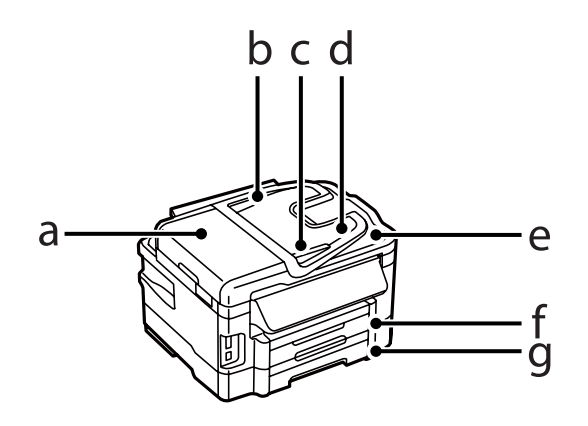

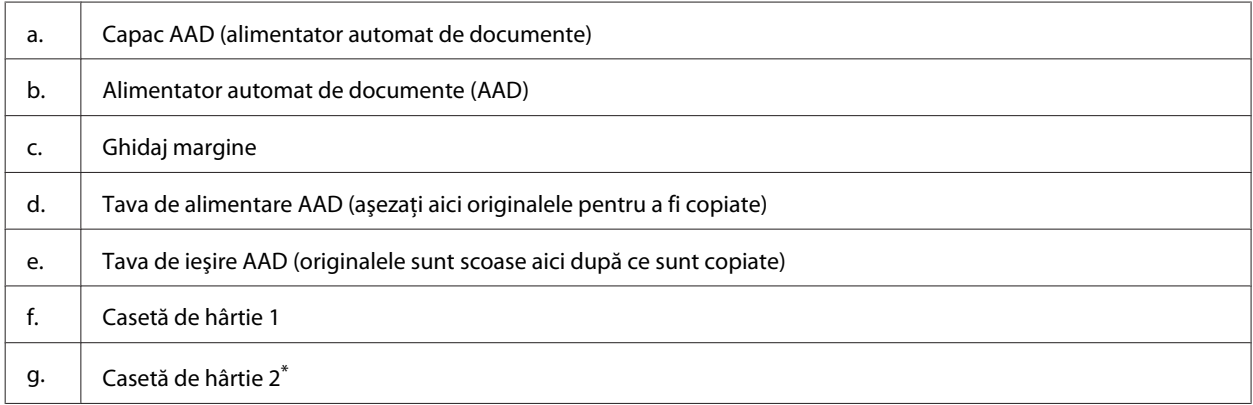

\* Caseta de hârtie 2 este disponibilă doar pentru seria WF-3640.

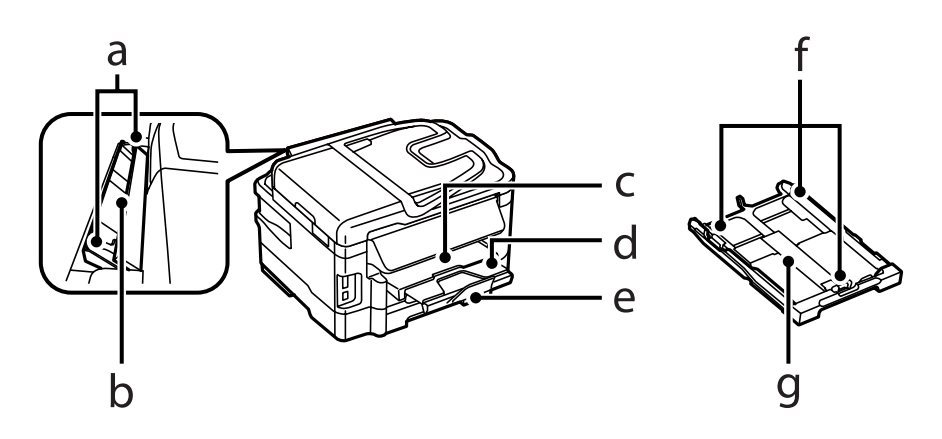

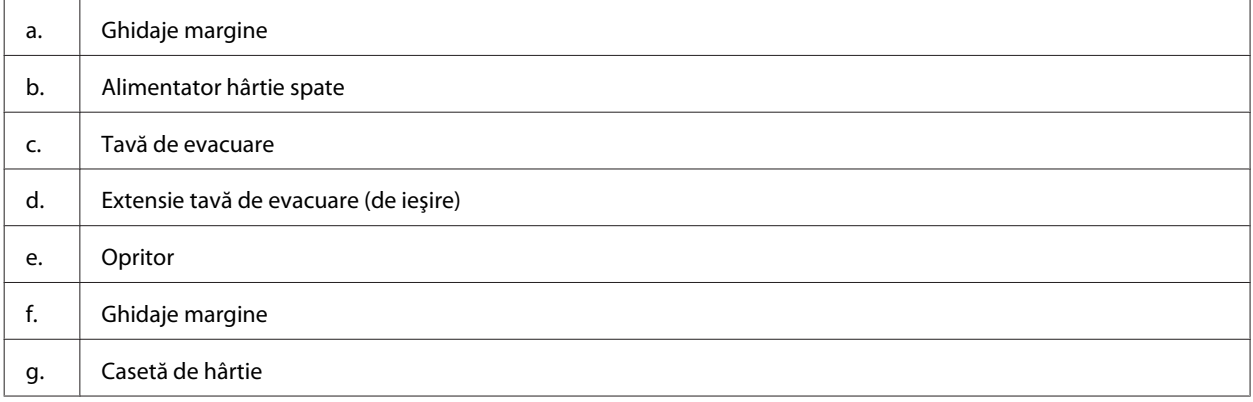

### **Cunoaşterea produsului**

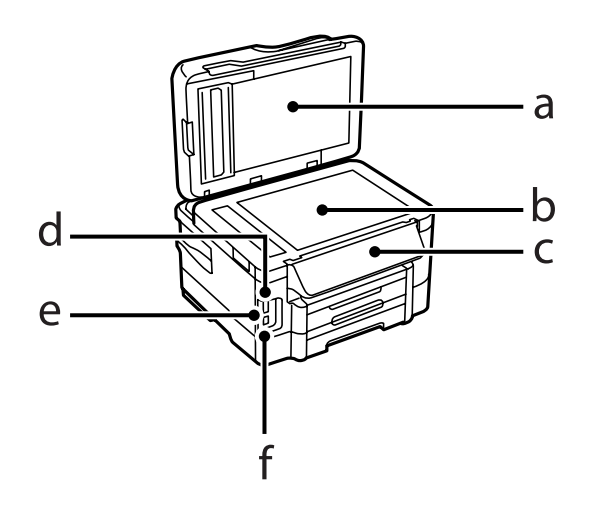

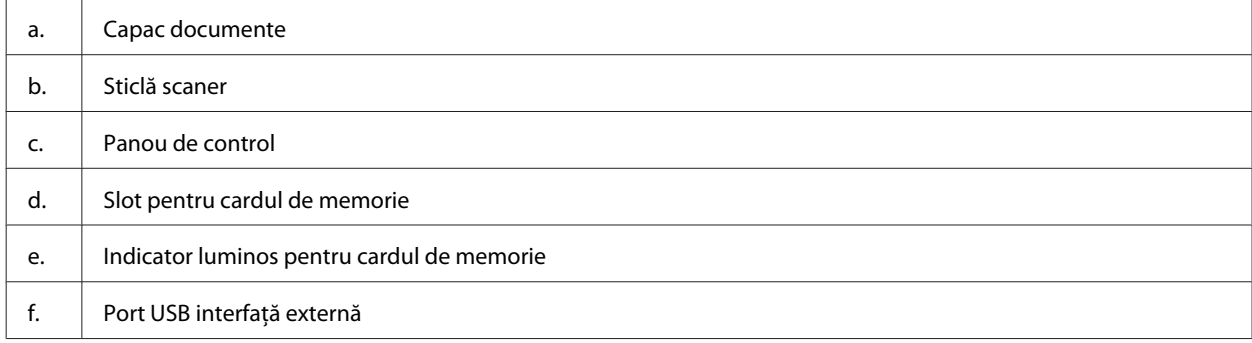

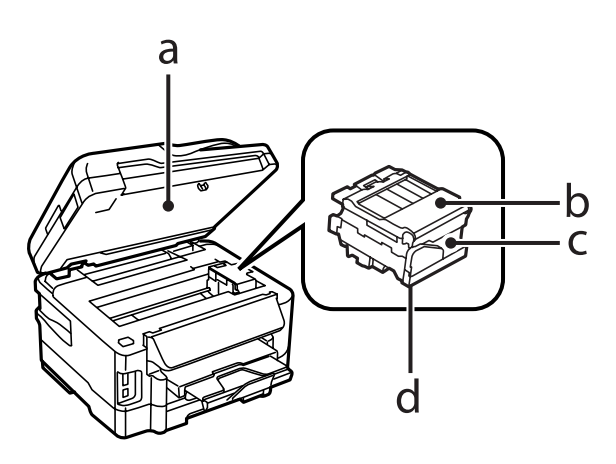

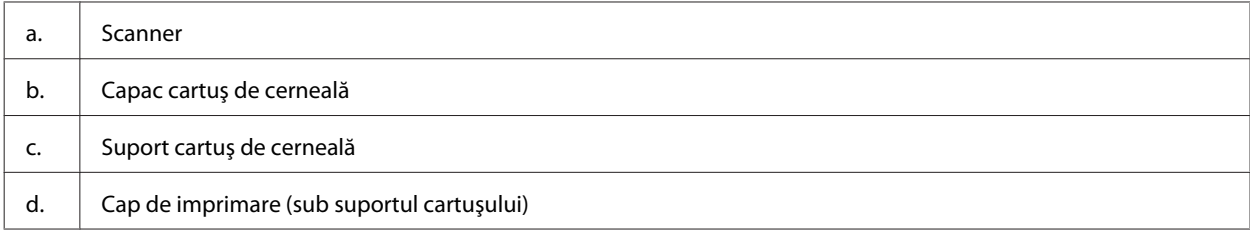

<span id="page-20-0"></span>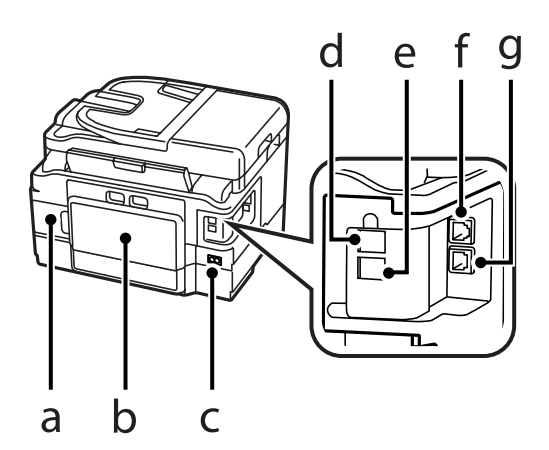

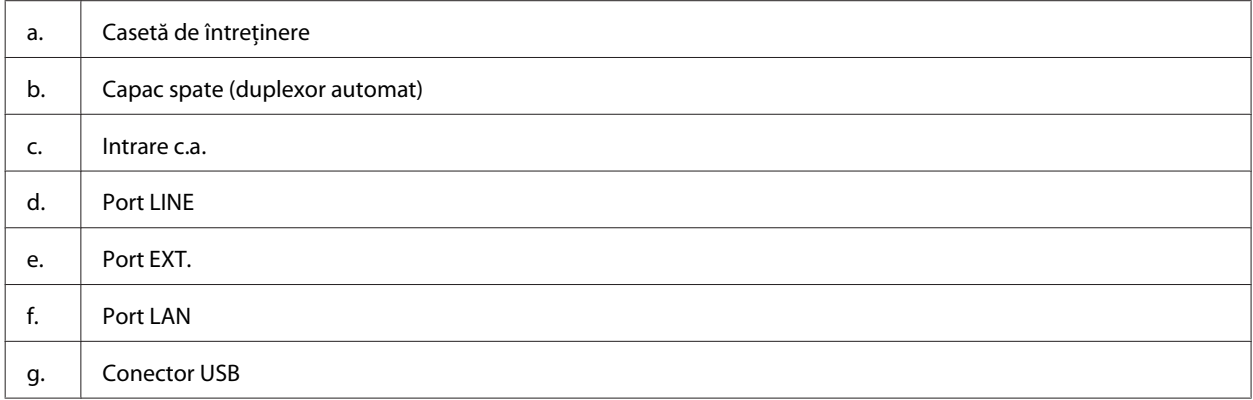

# **Ghid pentru panoul de control**

#### *Notă:*

- ❏ Designul panoului de control variază în funcţie de locaţie.
- ❏ Deşi designul panoului de control şi ceea ce se afişează pe ecranul LCD, cum ar fi numele meniurilor şi numele opţiunilor pot diferi faţă de produsul dumneavoastră actual, modul de funcţionare este identic.

#### **Seria WF-7610/Seria WF-7620**

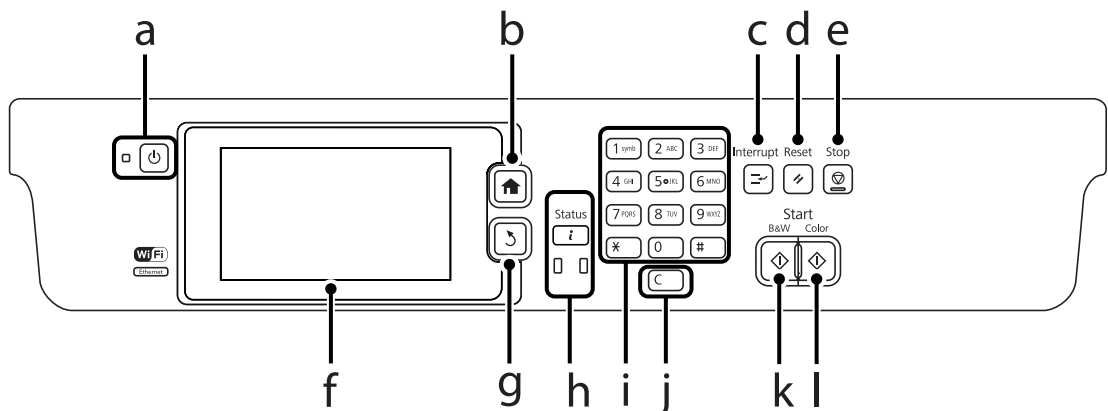

#### **Cunoaşterea produsului**

#### **Seria WF-3620/Seria WF-3640**

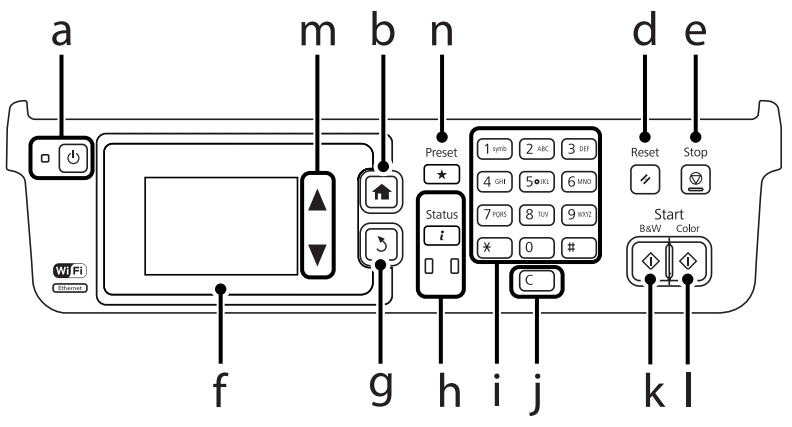

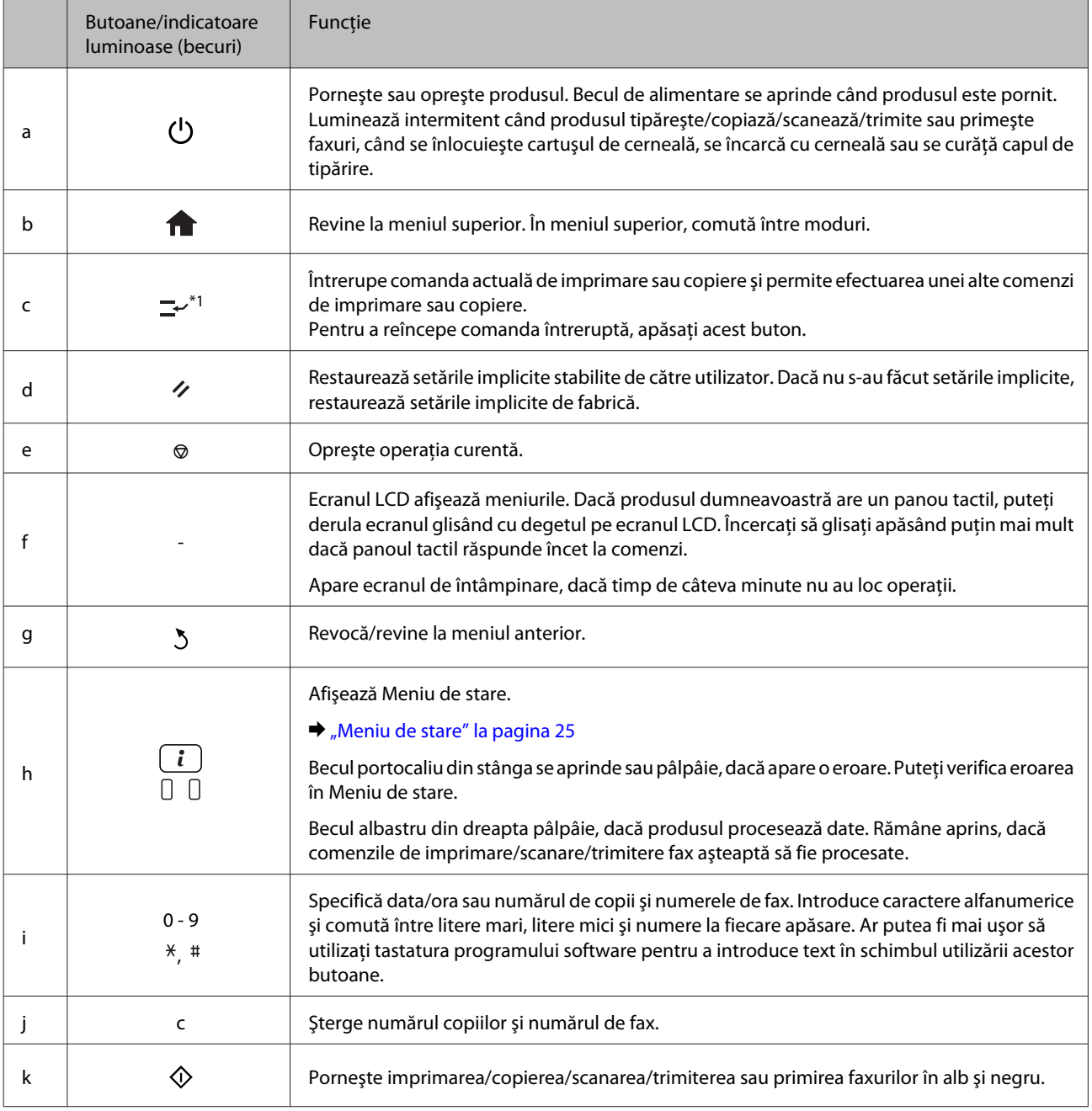

<span id="page-22-0"></span>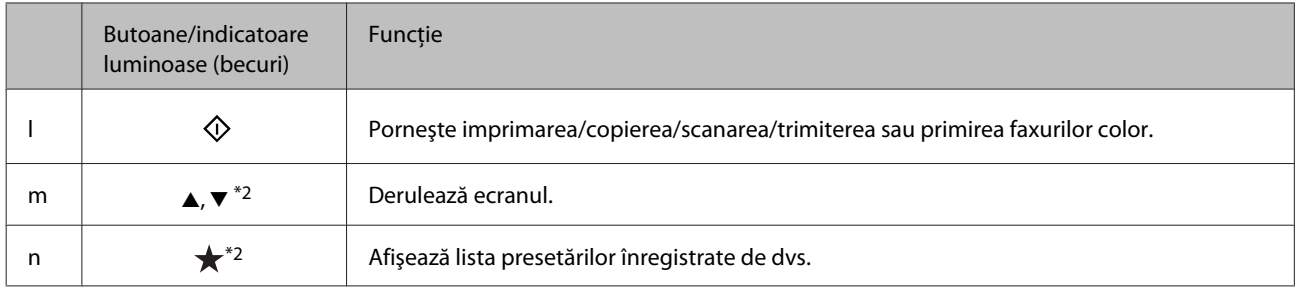

\*1Acest buton este disponibil doar pentru seriile WF-7610 şi WF-7620.

\*2Aceste butoane sunt disponibile doar pentru seria WF-3620.

# **Pictograme de stare**

Pe panoul de control apar următoarele pictograme, în funcţie de starea produsului. Pentru a verifica setările curente de reţea şi pentru a executa setările Wi-Fi, apăsaţi pictograma Wi-Fi sau pictograma de stare reţea.

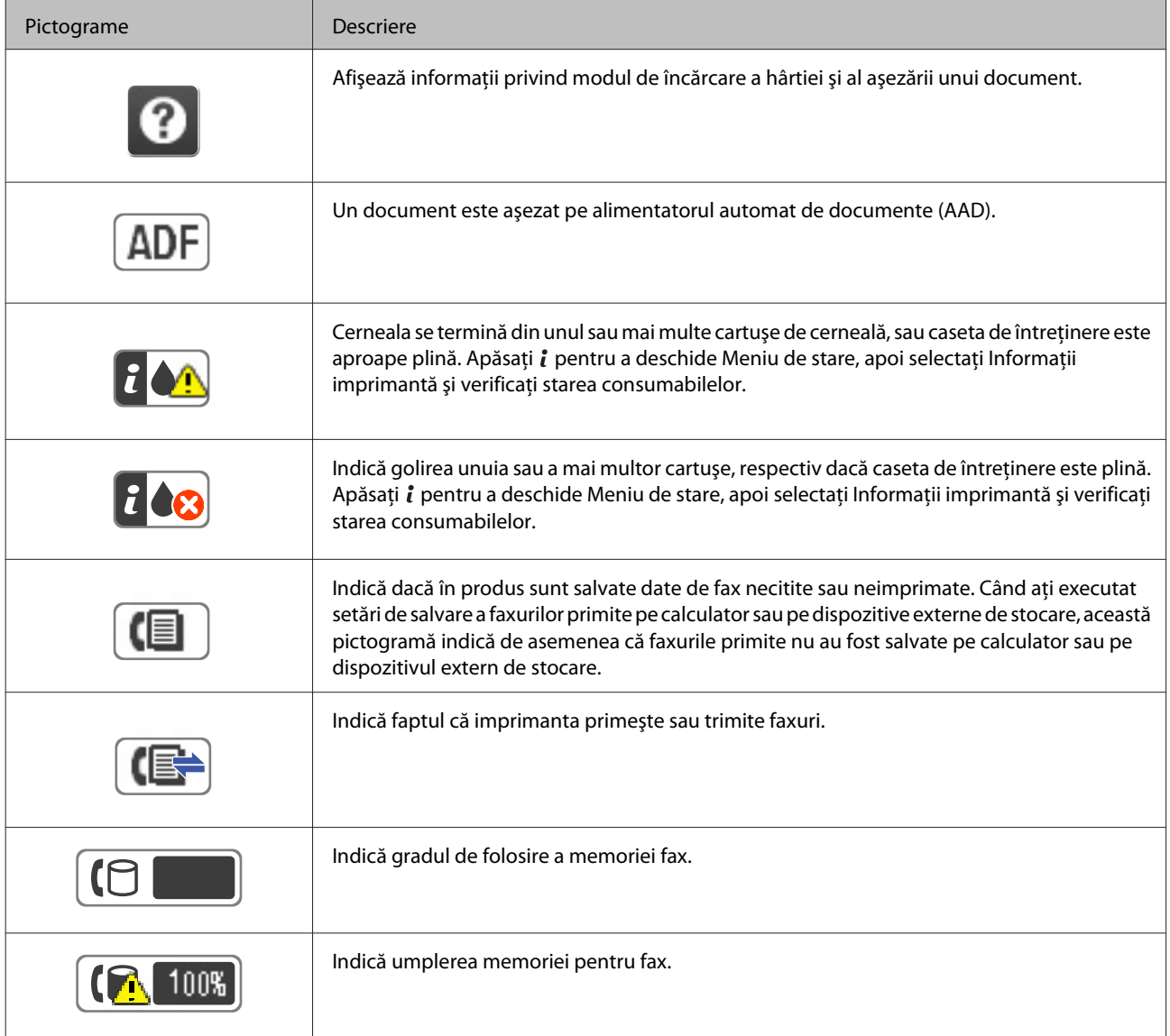

<span id="page-23-0"></span>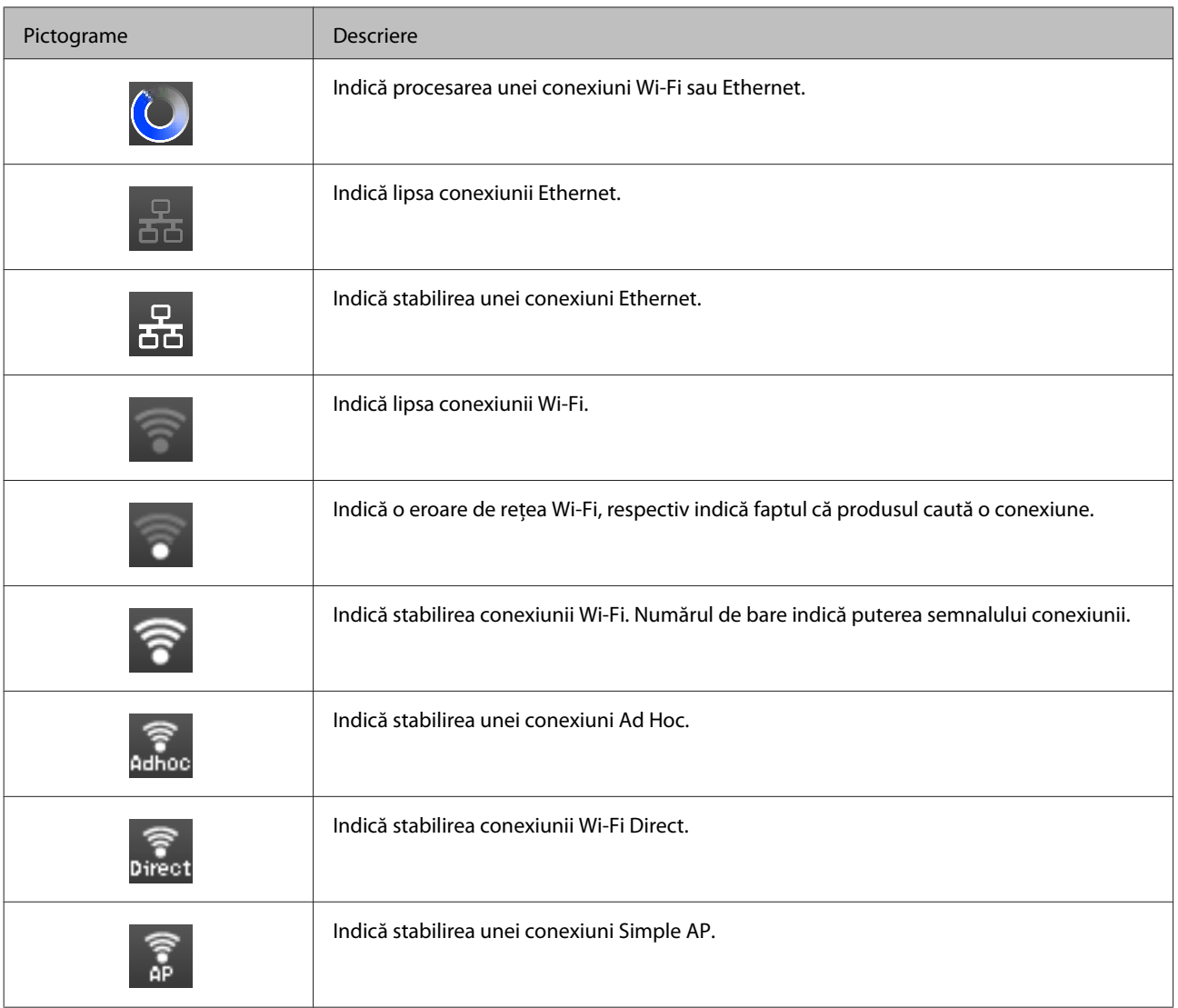

# **Pictogramele fiecărui mod**

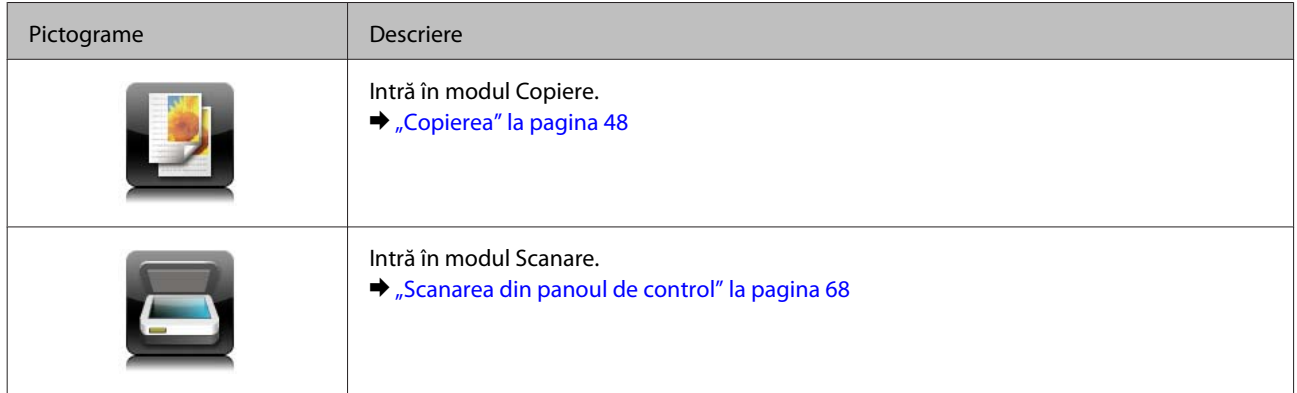

<span id="page-24-0"></span>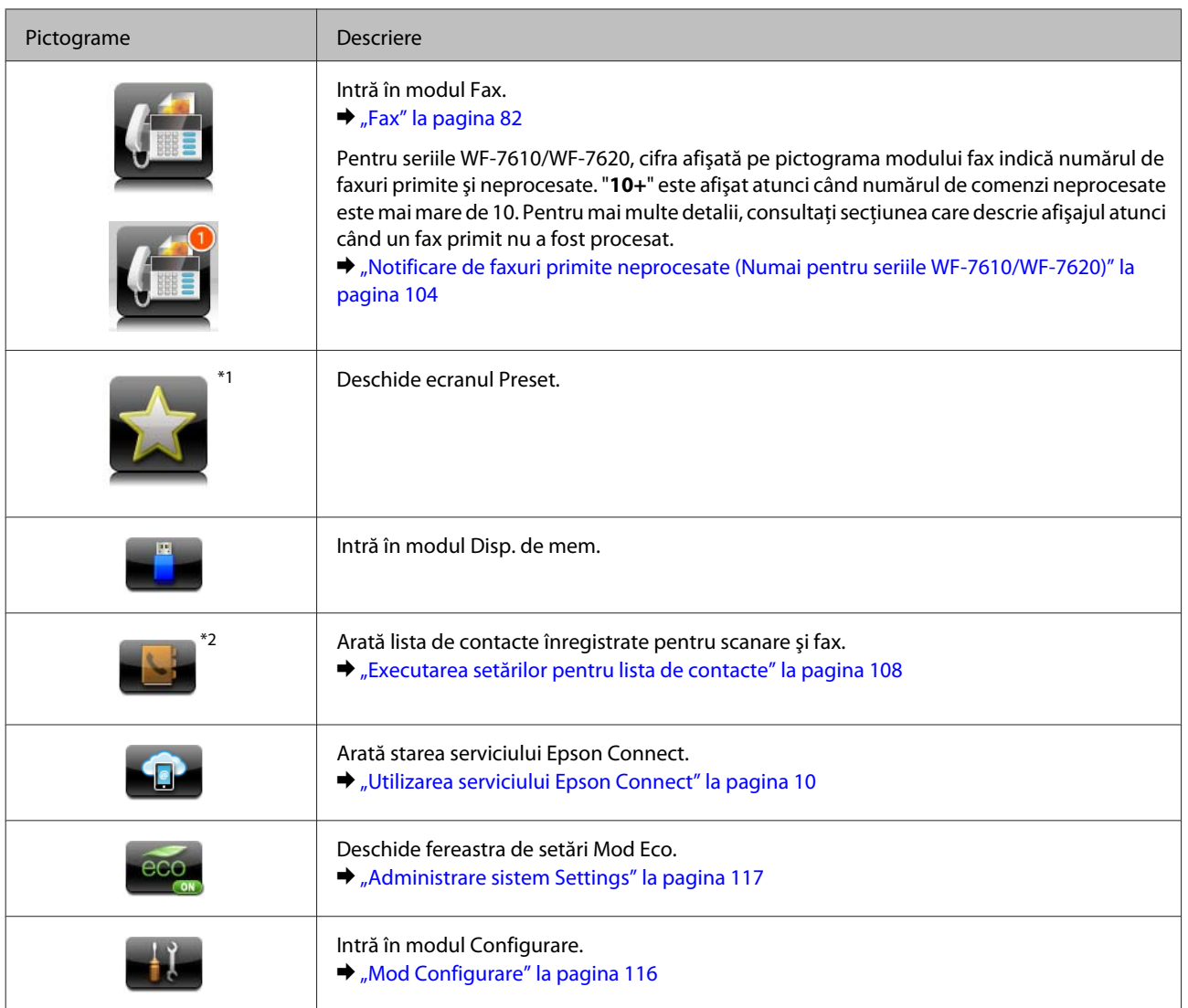

\*1Această pictogramă este disponibilă doar pentru seriile WF-7610 / WF-7620 /WF-3640.

\*2Această pictogramă este disponibilă doar pentru seriile WF-7610 şi WF-7620.

# **Meniu de stare**

Meniu de stare afișează starea actuală a produsului și a comenzilor. Apăsați *i* de pe panoul de control.

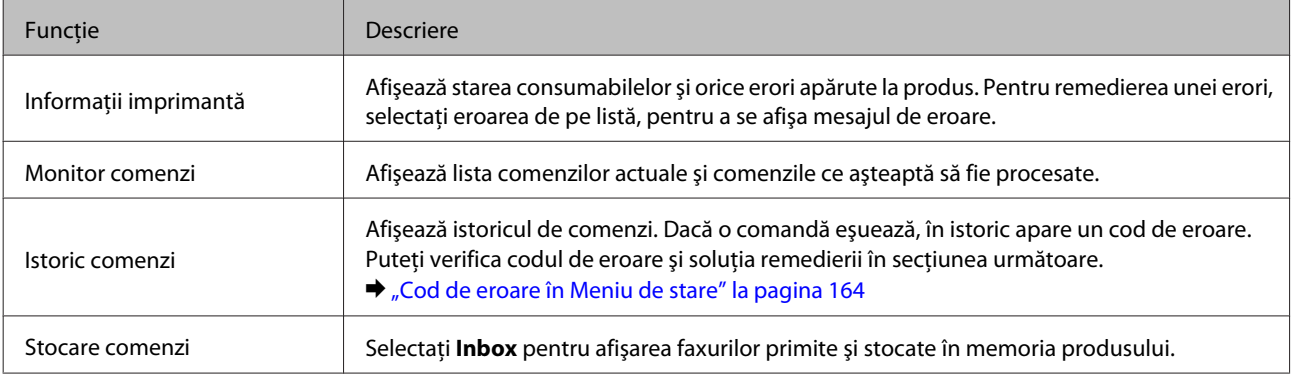

# <span id="page-25-0"></span>**Pictograme pe tastatura software pentru ecranul LCD**

De pe tastatura virtuală puteţi introduce caractere şi simboluri, pentru a înregistra un contact, pentru a executa setările de reţea, etc. Pe tastatura virtuală apar următoarele pictograme.

*Notă:*

Pictogramele disponibile variază în funcţie de elementul de setare.

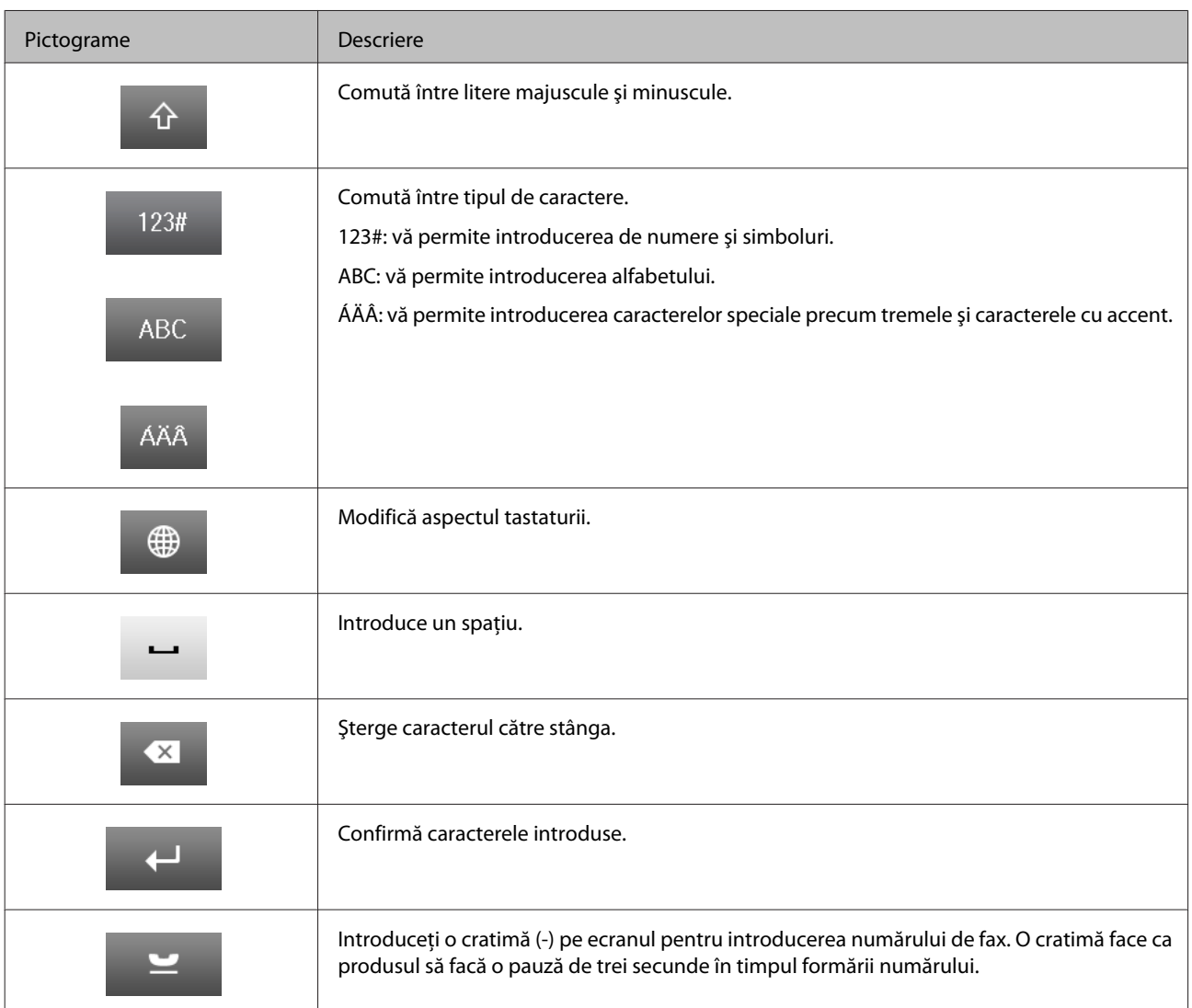

# <span id="page-26-0"></span>**Introducere în utilizarea, încărcarea şi depozitarea mediilor de tipărire**

Puteți obține rezultate bune cu majoritatea tipurilor de hârtie simplă. Totuși, hârtia cretată oferă rezultate de tipărire superioare deoarece absoarbe mai puțină cerneală.

Epson furnizează tipuri de hârtie specială create pentru cerneala utilizată în produsele cu jet de cerneală Epson şi recomandă aceste tipuri de hârtie pentru obţinerea de rezultate de calitate superioară.

La încărcarea hârtiei speciale distribuite de Epson, citiţi în prealabil foile cu instrucţiuni ambalate împreună cu hârtia si retineti aspectele următoare.

#### *Notă:*

- ❏ Încărcaţi hârtia în caseta de hârtie, cu faţa imprimabilă în jos. Faţa imprimabilă este de obicei mai albă sau mai lucioasă. Consultaţi foile cu instrucţiuni ambalate cu hârtia pentru informaţii suplimentare. Unele tipuri de hârtie au colţurile tăiate pentru identificarea direcţiei de încărcare corecte.
- ❏ Dacă hârtia este curbată, aplatizaţi-o sau curbaţi-o uşor în direcţie opusă înainte de încărcare. Tipărirea pe hârtie curbată poate cauza întinderea cernelii pe exemplare tipărite.

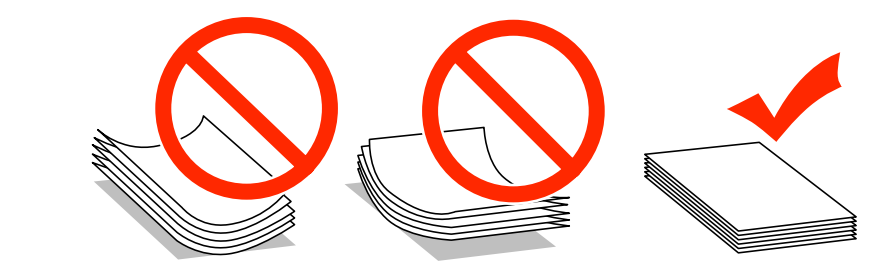

# **Depozitarea hârtiei**

Returnaţi hârtia neutilizată în ambalajul original imediat după terminarea tipăririi. Când manevraţi suport special de tipărire, Epson recomandă depozitarea exemplarelor tipărite într-o pungă din plastic resigilabilă. Păstrați hârtia nefolosită şi exemplarele tipărite într-un loc ferit de temperaturi ridicate, umiditate şi lumina solară directă.

# **Selectarea hârtiei**

Următorul tabel prezintă tipurile de hârtie acceptate. Capacitatea de încărcare, sursa de hârtie şi disponibilitatea tipăririi fără margini diferă în funcție de tipul de hârtie, după cum este indicat mai jos.

#### **Seria WF-7610/Seria WF-7620**

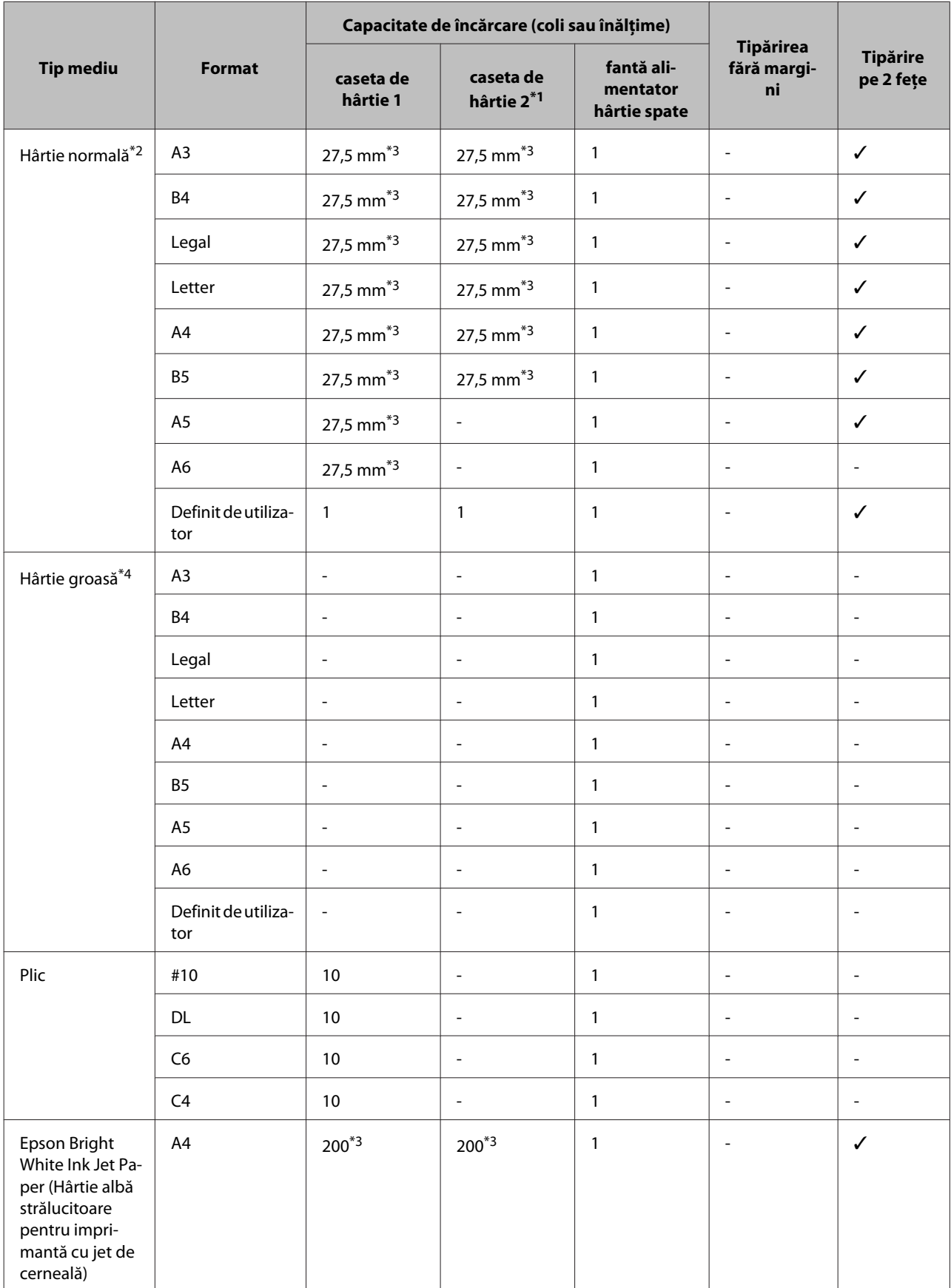

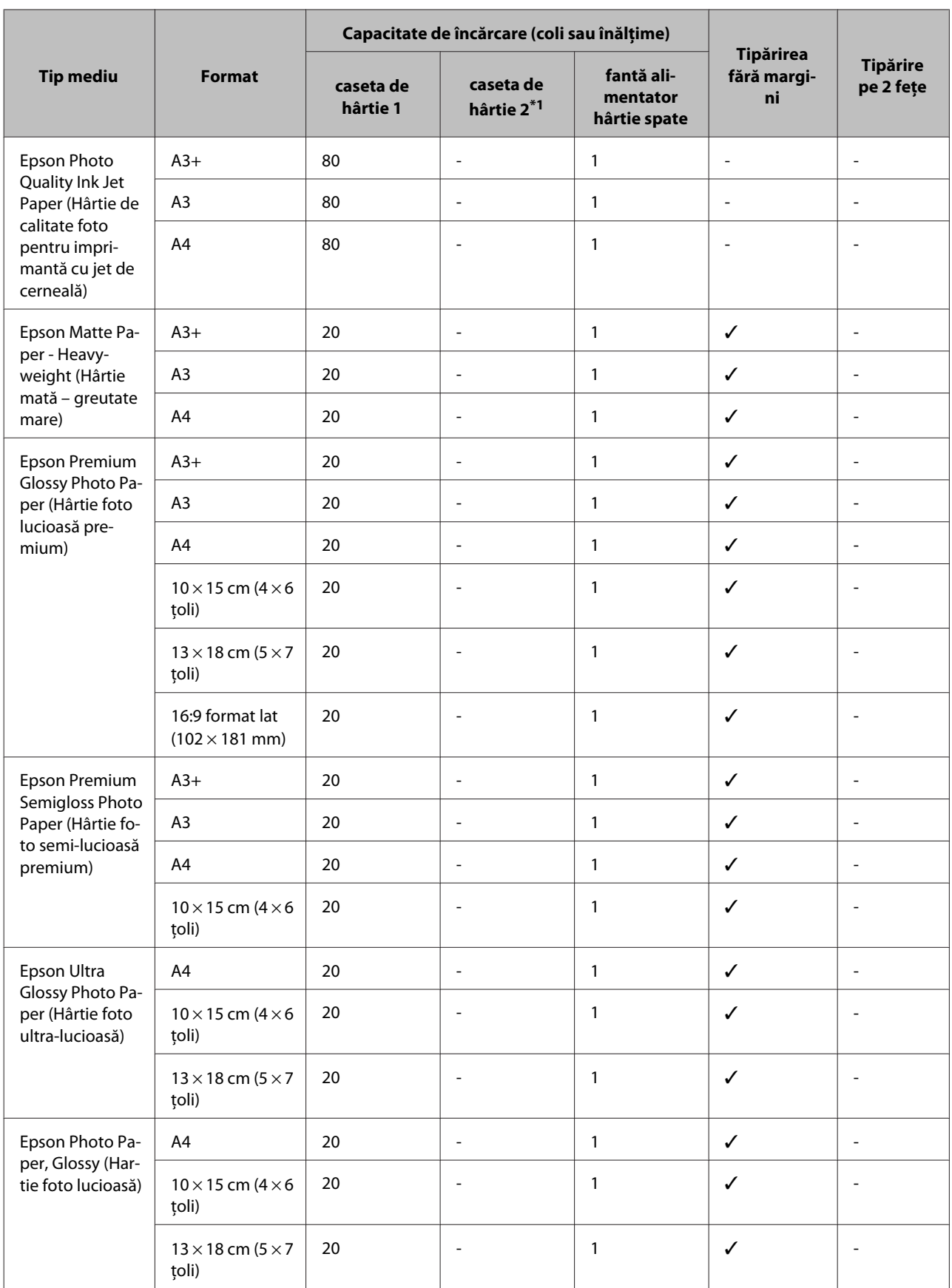

\*1Caseta de hârtie 2 ar putea să nu fie disponibilă - în funcţie de produs.

 $*$ 2 Hârtia normală este definită ca hârtie cu o greutate de 64 g/m<sup>2</sup> (17 lb) la 90 g/m<sup>2</sup> (24 lb). Include hârtie preimprimată, letterhead, hârtie colorată şi hârtie reciclată.

Utilizaţi hârtie long-grain (cu fibra paralelă cu latura lungă a hârtiei). Dacă nu sunteţi sigur în privinţa tipului de hârtie utilizat, citiţi specificaţiile de pe ambalajul hârtiei sau contactaţi producătorul pentru a afla specificaţiile hârtiei.

\*3 Capacitatea de încărcare pentru imprimare manuală pe 2 feţe este de 30 coli.

<sup>\*</sup>4 Hârtia groasă este definită ca hârtie cu o greutate de 91 g/m<sup>2</sup> (25 lb) la 256 g/m<sup>2</sup> (68 lb).

#### **Seria WF-3620/Seria WF-3640**

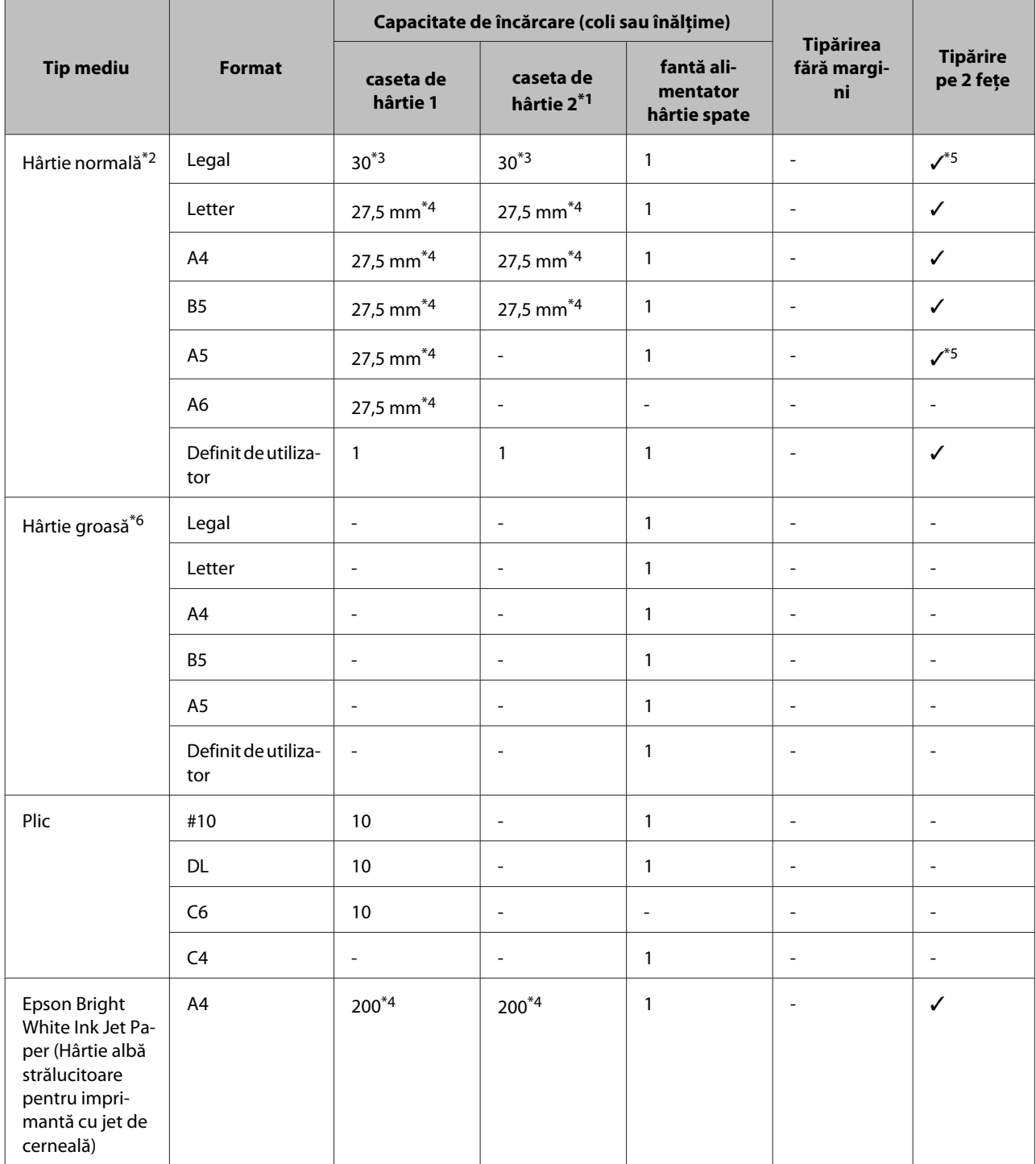

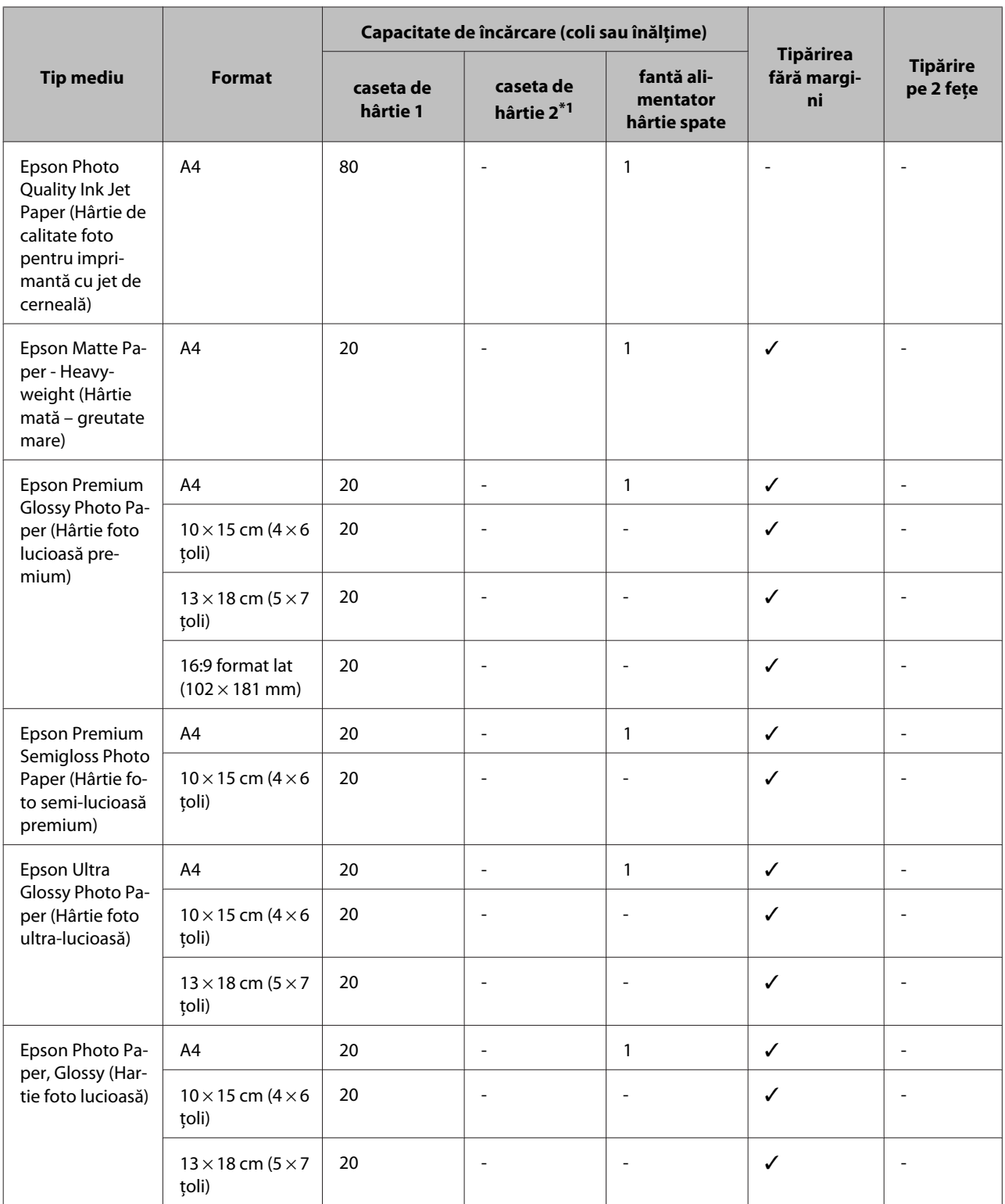

\*1Caseta de hârtie 2 ar putea să nu fie disponibilă - în funcţie de produs.

 $*$ 2 Hârtia normală este definită ca hârtie cu o greutate de 64 g/m<sup>2</sup> (17 lb) la 90 g/m<sup>2</sup> (24 lb). Include hârtie preimprimată, letterhead, hârtie colorată şi hârtie reciclată.

\*3Capacitatea de încărcare pentru imprimare manuală pe 2 feţe este de 1 coală.

\*4 Capacitatea de încărcare pentru imprimare manuală pe 2 feţe este de 30 coli.

\*5Formatele Legal şi A5 nu sunt disponibile pentru imprimare automată pe 2 feţe. Aceste formate sunt disponibile doar pentru imprimare manuală pe 2 feţe.

\*6 Hârtia groasă este definită ca hârtie cu o greutate de 91 g/m<sup>2</sup> (25 lb) la 256 g/m<sup>2</sup> (68 lb).

#### <span id="page-31-0"></span>*Notă:*

❏ Disponibilitatea hârtiei de tipărit diferă în funcţie de locaţie.

❏ La tipărirea pe hârtie originală Epson cu un format definit de utilizator, sunt disponibile doar setările de calitate tipărire Standard sau Normal. Deşi unele drivere de imprimantă vă permit să selectaţi o calitate de tipărire mai bună, materialele sunt tipărite utilizând Standard sau Normal.

# **Setări pe ecranul LCD pentru tipuri de hârtie**

Produsul se adaptează automat tipului de hârtie selectat în setările de tipărire. Din acest motiv, setarea tipului de hârtie este importantă. Aceasta comunică imprimantei tipul de hârtie utilizat şi adaptează corespunzător cantitatea de cerneală utilizată. Tabelul de mai jos prezintă setările ce trebuie selectate pentru hârtie.

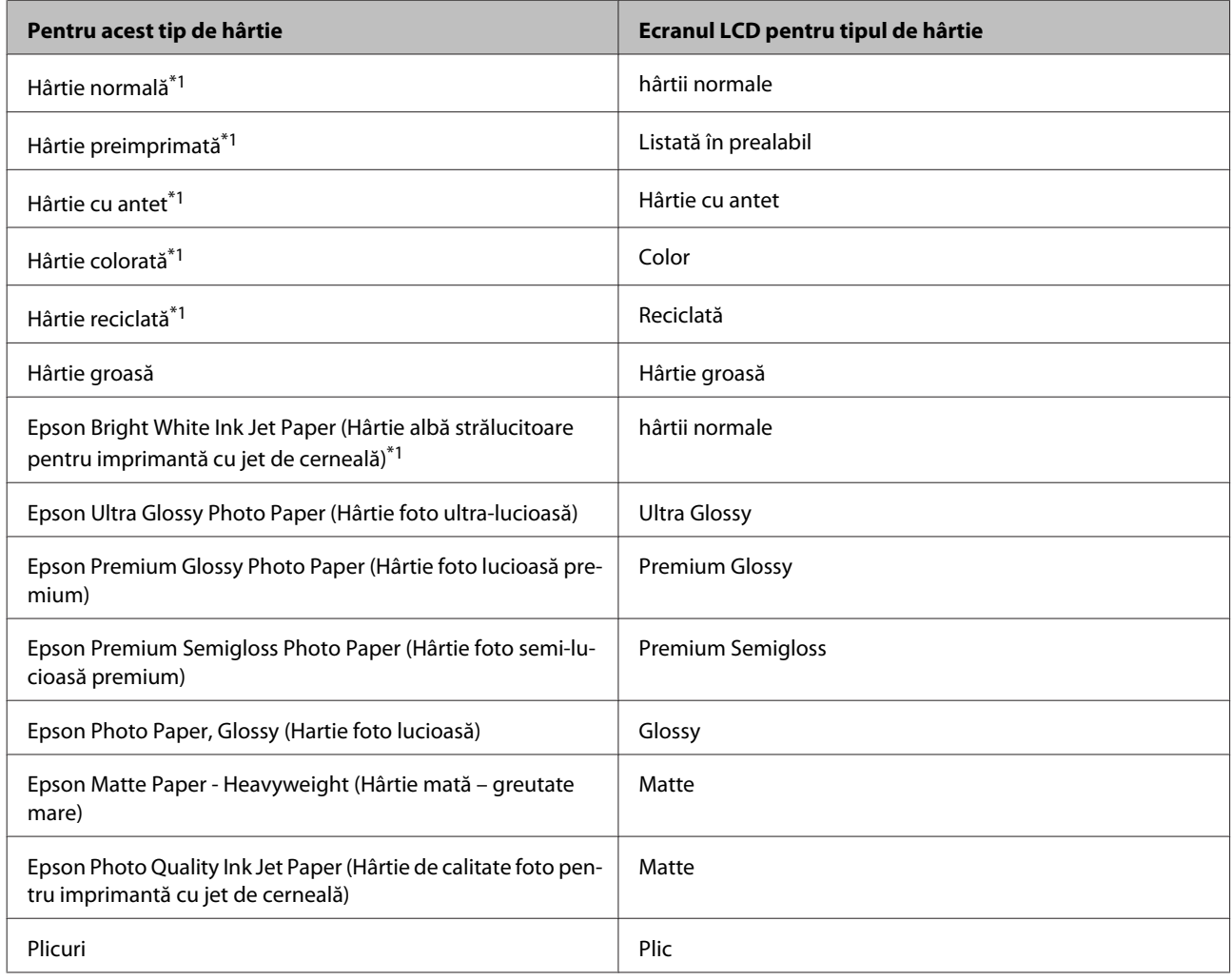

\*1 Puteţi efectua imprimarea faţă/verso cu această hârtie.

# **Setări de la driverul imprimantei pentru tipul de hârtie**

Produsul se adaptează automat tipului de hârtie selectat în setările de tipărire. Din acest motiv, setarea tipului de hârtie este importantă. Aceasta comunică imprimantei tipul de hârtie utilizat şi adaptează corespunzător cantitatea de cerneală utilizată. Tabelul de mai jos prezintă setările ce trebuie selectate pentru hârtie.

<span id="page-32-0"></span>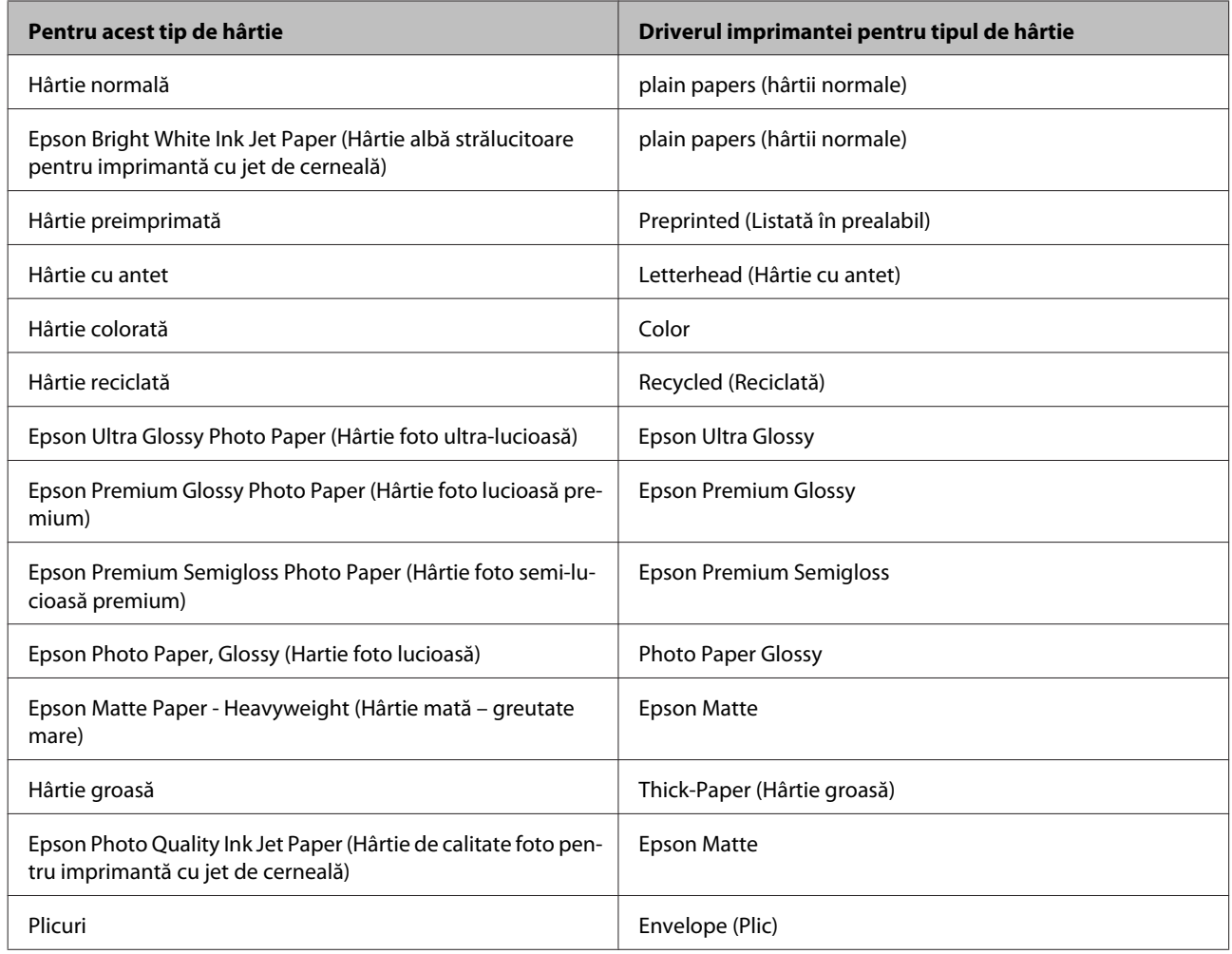

#### *Notă:*

Disponibilitatea mediilor de tipărire speciale diferă în funcție de loc. Pentru cele mai recente informații despre mediile de tipărire disponibile în zona dumneavoastră, contactaţi serviciul de asistenţă Epson. & ["Situl Internet de asistenţă tehnică" la pagina 216](#page-215-0)

# **Încărcarea hârtiei în caseta de hârtie**

Urmaţi etapele următoare pentru încărcarea hârtiei:

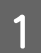

A Trageţi afară complet caseta de hârtie.

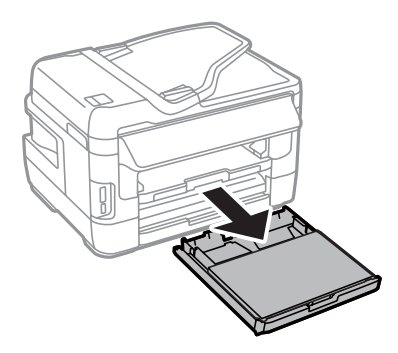

B Pentru seriile WF-7610 / WF-7620: Îndepărtați capacul.

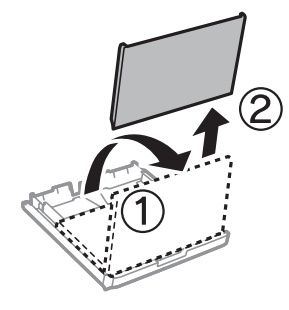

S Ciupiți și glisați ghidajele de margine către părțile laterale ale casetei de hârtie.

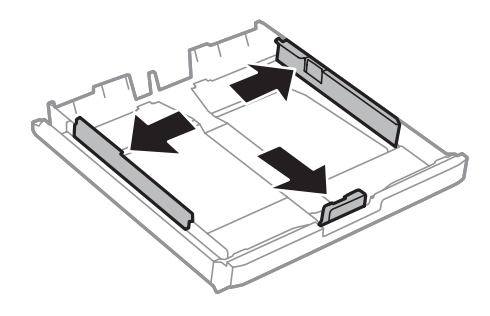

*Notă:* La încărcarea formatelor de hârtie mai mari decât A4, extindeţi caseta de hârtie până la simbolul de pe casetă.

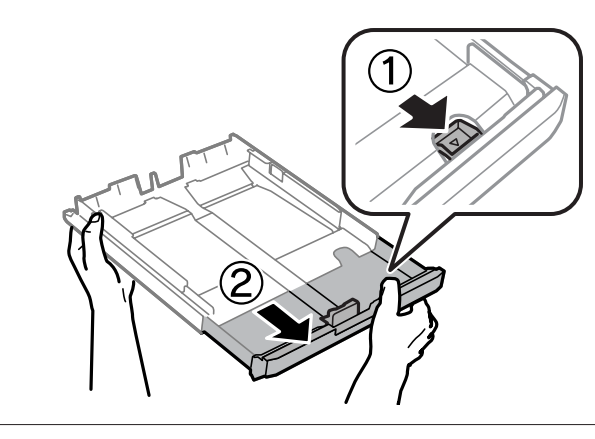

D Glisaţi ghidajul de margine pentru a regla la dimensiunea de hârtie pe care o veţi utiliza.

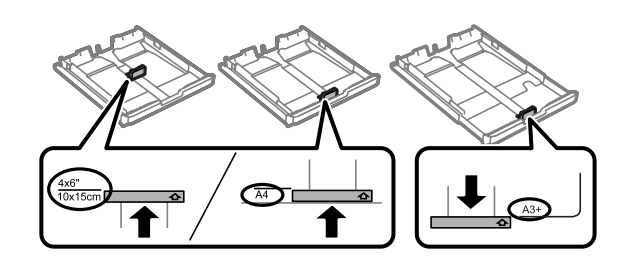

#### *Notă:*

Formatele de hârtie mai mari decât Legal sunt disponibile doar pentru seriile WF-7610 / WF-7620.

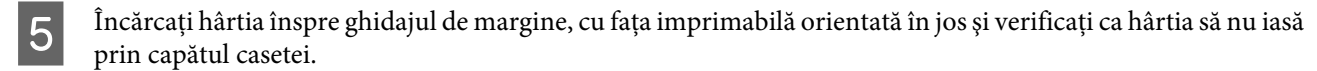

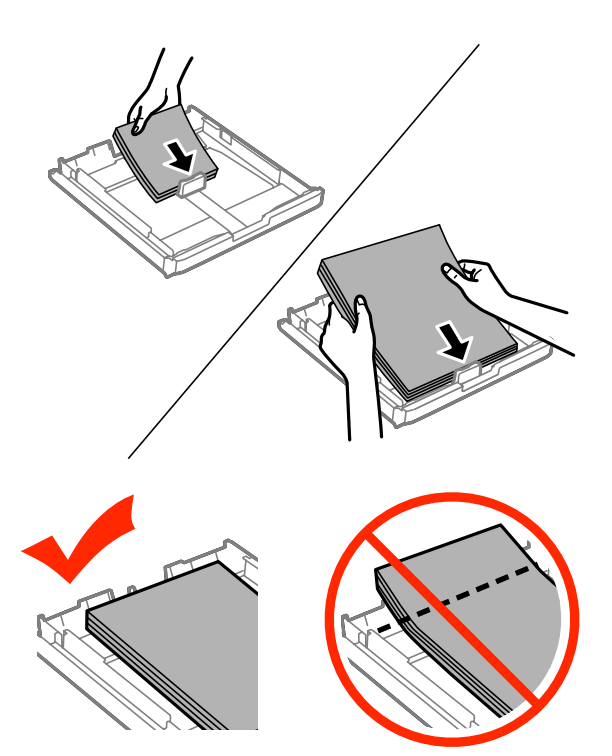

#### *Notă:*

- ❏ Caseta de hârtie 2 acceptă doar hârtie B5 sau mai mare.
- ❏ Înainte de a încărca hârtia, răsfoiţi şi aliniaţi marginile colilor.

G Glisați ghidajele de margine către marginile hârtiei.

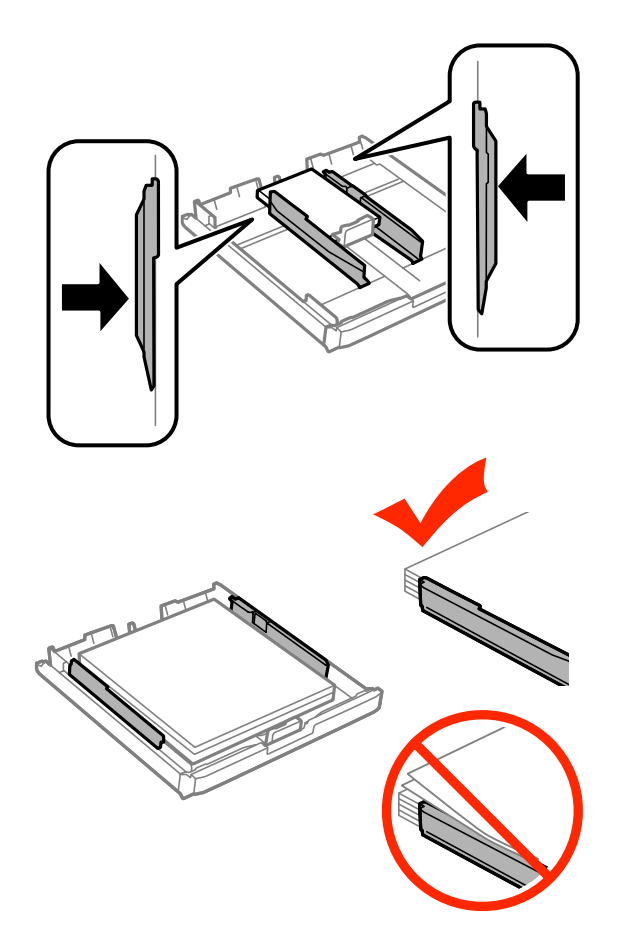

#### *Notă:*

Pentru hârtie normală, nu încărcați hârtia peste marcajul în formă de săgeată  $\bm{\Sigma}$  din interiorul ghidajului de margine.

Pentru suporturile speciale Epson, numărul de coli trebuie să fie mai mic decât limita specificată pentru respectivul suport.

& ["Selectarea hârtiei" la pagina 27](#page-26-0)

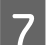

Pentru seriile WF-7610 / WF-7620: Montați la loc capacul casetei pentru hârtie.

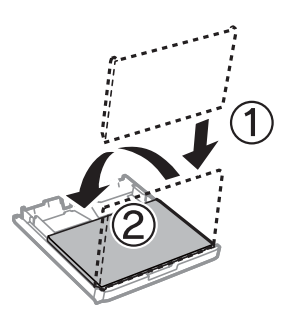
<span id="page-36-0"></span> $8$  Țineți caseta orizontal și reintroduceți-o încet și cu atenție până la capăt în produs.

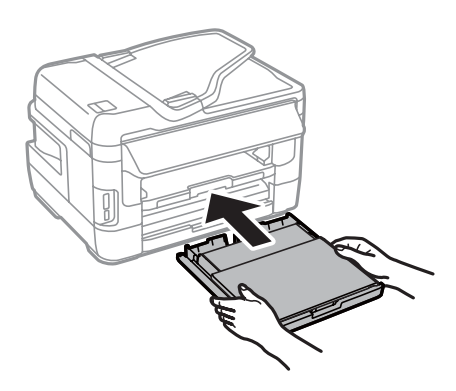

### *Notă:*

Când introduceţi caseta de hârtie, apare automat fereastra de setare a formatului (dimensiunii) şi a tipului de hârtie. Asiguraţi-vă că setările pentru hârtie se potrivesc hârtiei încărcate.

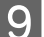

Scoateți prin glisare tava de ieșire și ridicați opritorul.

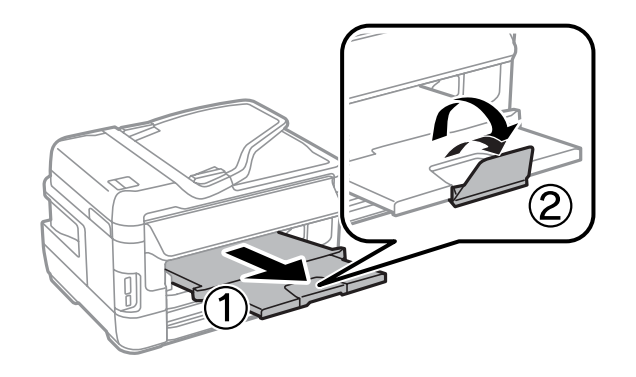

### *Notă:*

- ❏ Dacă doriţi să tipăriţi pe hârtie perforată disponibilă în comerţ, consultaţi ["Încărcarea hârtiei şi a plicurilor în](#page-39-0) [alimentatorul cu hârtie din spate" la pagina 40](#page-39-0).
- ❏ Lăsaţi spaţiu suficient în faţa produsului pentru evacuarea completă a hârtiei.
- ❏ Nu scoateţi sau nu introduceţi caseta de hârtie în timp ce produsul funcţionează.

# **Încărcarea plicurilor în caseta de hârtie**

Urmaţi etapele următoare pentru încărcarea plicurilor:

A Trageţi afară complet caseta de hârtie 1.

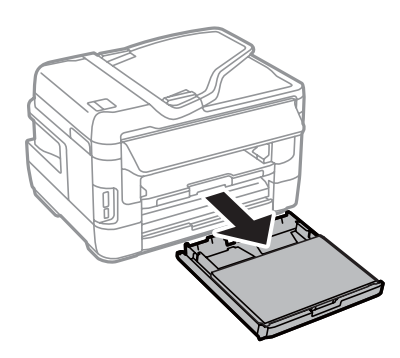

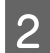

B Pentru seriile WF-7610 / WF-7620: Îndepărtați capacul.

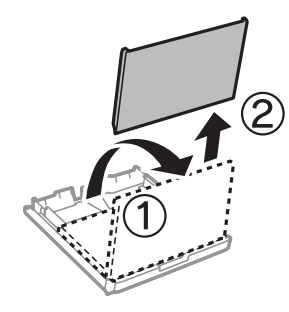

Ciupiți și glisați ghidajele de margine către părțile laterale ale casetei de hârtie.

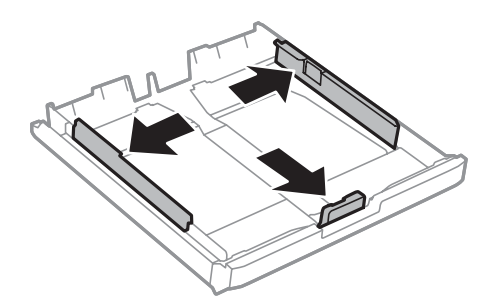

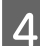

 $\overline{A}$  Încărcați plicurile pe lung, cu clapa în sus, orientată spre dreapta.

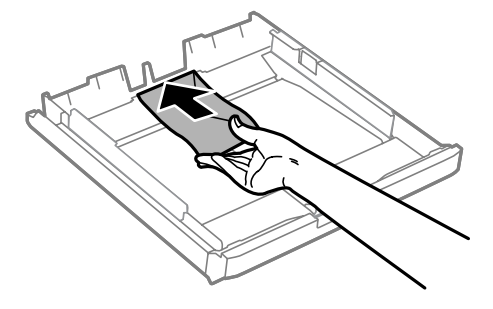

### *Notă:*

Nu încărcaţi plicuri peste limita maximă.

& ["Selectarea hârtiei" la pagina 27](#page-26-0)

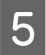

E Glisaţi ghidajele de margine până la marginea teancului de plicuri şi verificaţi ca plicurile să nu iasă dincolo de marginea casetei.

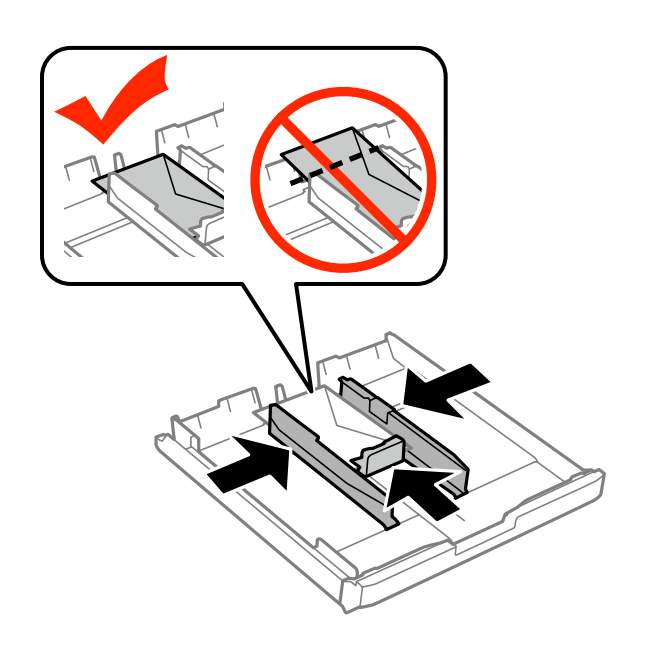

### *Notă:*

Chiar dacă nu simţiţi un clic de fixare, glisaţi ghidajele de margine până la marginea teancului de plicuri.

F Pentru seriile WF-7610 / WF-7620: Montați la loc capacul casetei pentru hârtie.

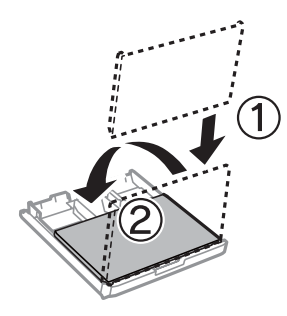

G Ţineţi caseta orizontal şi reintroduceţi-o încet şi cu atenţie până la capăt în produs.

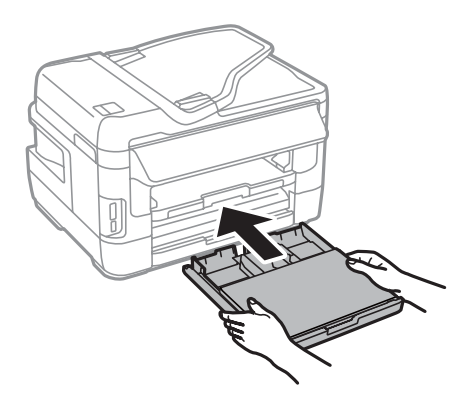

### <span id="page-39-0"></span>*Notă:*

Când introduceţi caseta de hârtie, apare automat fereastra de setare a formatului (dimensiunii) şi a tipului de hârtie. Asiguraţi-vă că setările pentru hârtie se potrivesc hârtiei încărcate.

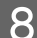

Scoateți prin glisare tava de ieșire și ridicați opritorul.

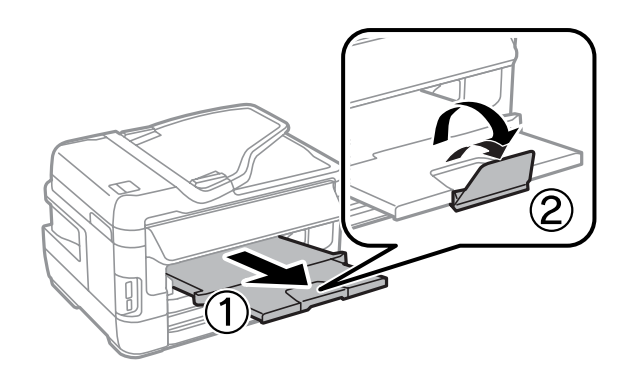

#### *Notă:*

- ❏ Grosimea plicurilor şi flexibilitatea acestora diferă mult. Dacă grosimea totală a teancului de plicuri depăşeşte 10 mm, apăsaţi pe plicuri pentru a le aplatiza înainte de a le încărca. Dacă observaţi o scădere a calităţii imprimării la încărcarea plicurilor, încărcaţi câte un plic pe rând.
- ❏ Nu utilizaţi plicuri şifonate sau îndoite.
- ❏ Aplatizaţi plicurile şi clapele înainte de încărcare.

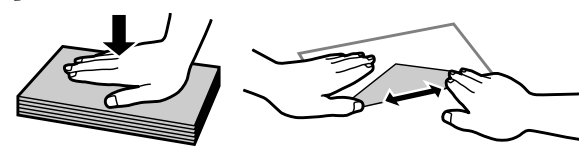

- ❏ Aplatizaţi marginea din faţă a plicului înainte de încărcare.
- ❏ Evitaţi utilizarea plicurilor prea subţiri, deoarece acestea se pot curba în timpul tipăririi.
- ❏ Aliniaţi marginile plicurilor înainte de a le încărca.

# **Încărcarea hârtiei şi a plicurilor în alimentatorul cu hârtie din spate**

Urmaţi paşii de mai jos pentru a încărca hârtia şi plicurile în alimentatorul cu hârtie din spate:

*Notă:*

- ❏ Trimiteţi comanda de imprimare înainte de a încărca hârtie în alimentatorul cu hârtie din spate.
- ❏ Încărcaţi hârtia în alimentatorul cu hârtie din spate atunci când produsul nu funcţionează.

A Scoateţi prin glisare tava de ieşire şi ridicaţi opritorul.

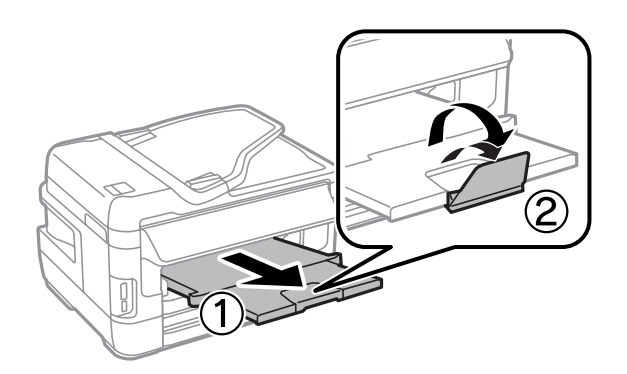

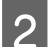

2 Deschideți alimentatorul cu hârtie din spate.

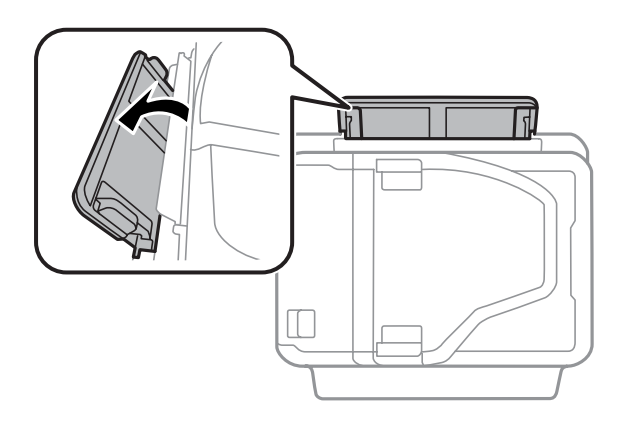

C Luați o singură coală de hârtie, orientată cu fața de tipăriți în sus și încărcați-o în centrul alimentatorului cu<br>Dinistie din spate Glisati ghidaiele de margine până la atingerea marginilor colii hârtie din spate. Glisaţi ghidajele de margine până la atingerea marginilor colii.

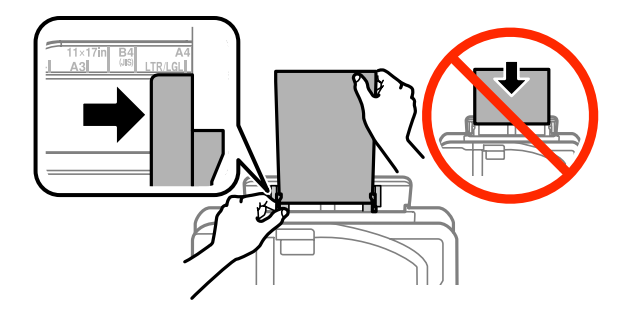

#### *Notă:*

Partea imprimabilă este adesea mai albă sau mai lucioasă decât cealaltă faţă.

D Introduceţi hârtia în alimentatorul cu hârtie din spate. Hârtia va fi trasă automat.

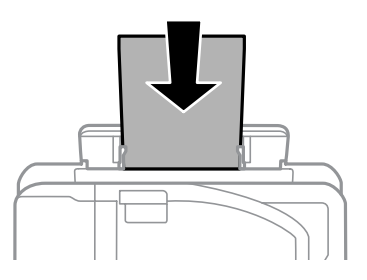

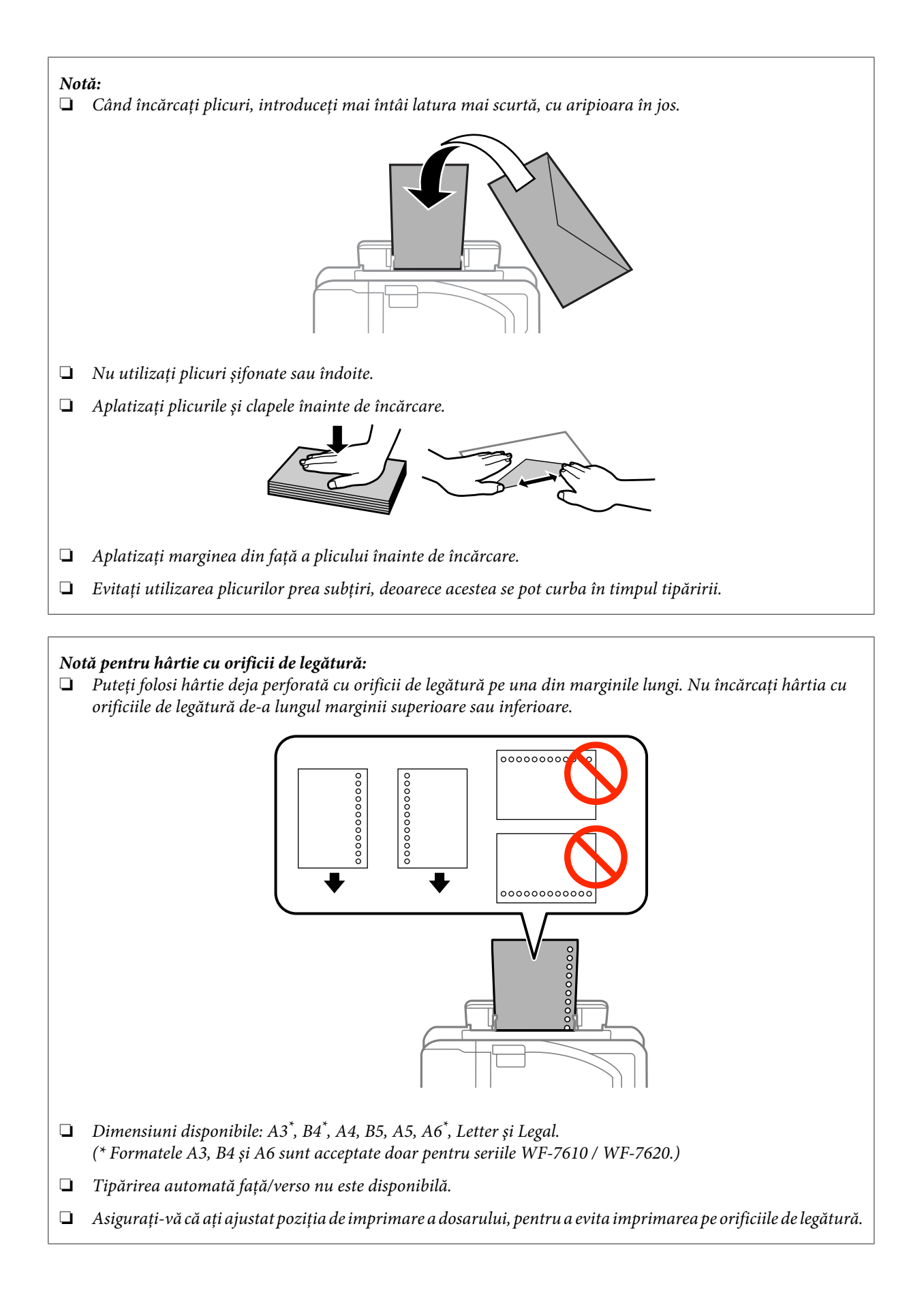

# <span id="page-42-0"></span>**Amplasarea originalelor**

## **Alimentator automat de documente (AAD)**

Puteți încărca documentele originale în alimentatorul automat de documente (AAD) pentru a le copia, a le scana sau a trimite repede mai multe pagini prin fax. AAD poate scana ambele feţe ale documentelor dumneavoastră. În AAD puteți folosi următoarele documente originale.

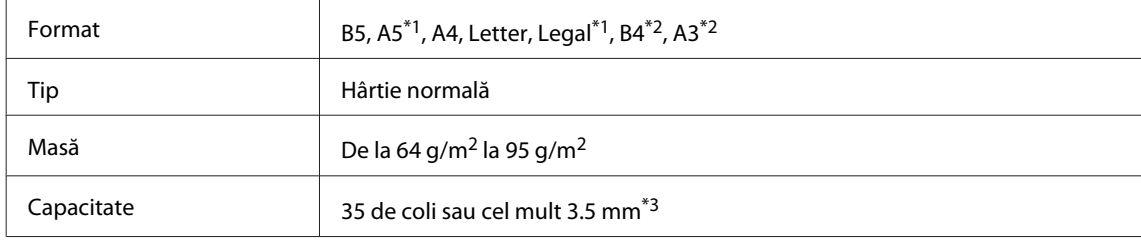

\*1În cazul seriilor WF-3620 / WF-3640, nu puteţi scana automat ambele feţe ale colilor A5 şi Legal.

\*2Formatele B4 şi A3 sunt compatibile doar cu seriile WF-7610 şi WF-7620.

\*3În cazul seriilor WF-3620 / WF-3640, capacitatea de încărcare pentru formatul Legal este de 10 coli.

### c*Important:*

Pentru a preveni blocajele de hârtie, evitați următoarele documente. Pentru aceste tipuri utilizați sticla scanerului.

- ❏ Documente prinse cu agrafe de hârtie, capse etc.
- ❏ Documente cu bandă sau hârtie lipită.
- ❏ Fotografii, folii transparente sau hârtie cu transfer termic.
- ❏ Hârtie îndoită, încreţită sau găurită.

Loviți ușor originalele pe o suprafață plană pentru a nivela marginile.

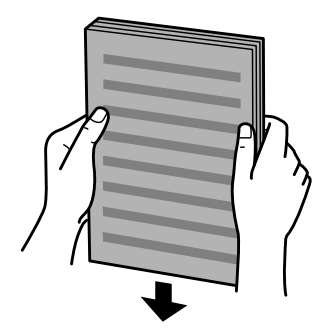

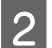

Glisați ghidajul de margine din alimentatorul automat de documente.

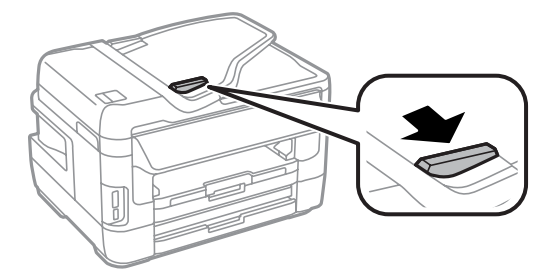

C Introduceţi originalele cu faţa în sus şi cu latura scurtă înainte în alimentatorul automat de documente.

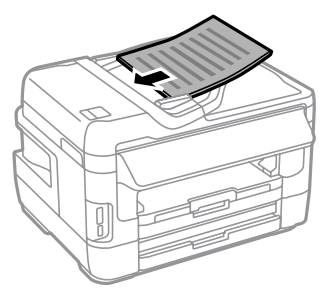

#### *Notă:*

Nu încărcați documente peste săgeata  $\Psi$  aflată în interiorul ghidajului de margine.

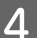

D Glisaţi ghidajul de margine până când intră în contact cu originalele.

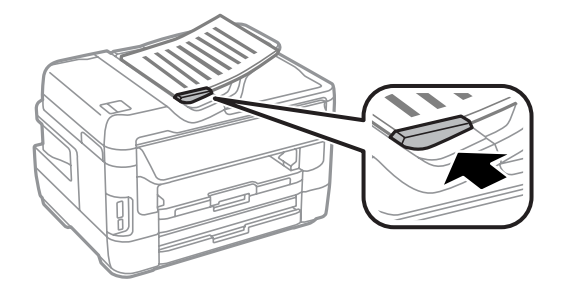

#### *Notă:*

Pentru Copiere 2-sus aşezaţi originalul conform indicaţiilor. Asiguraţi-vă că orientarea originalului se potriveşte cu setările Orientare docum.

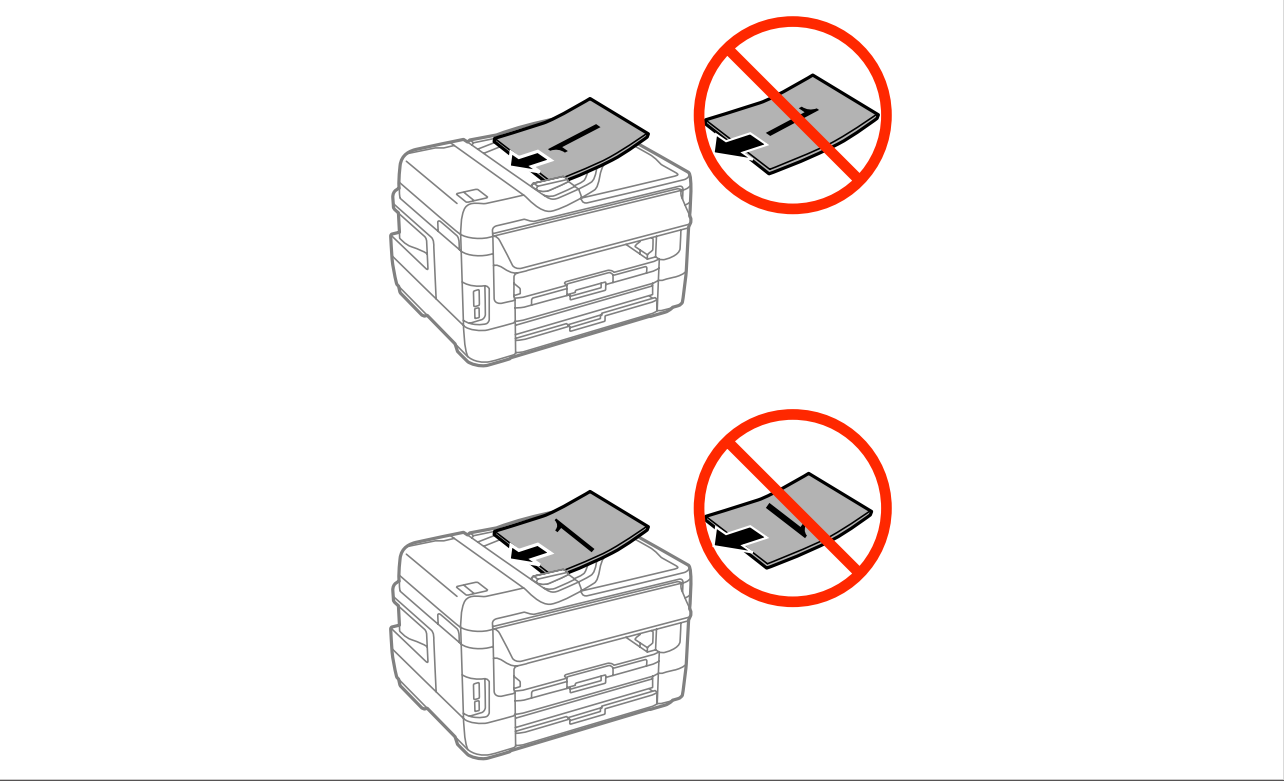

### <span id="page-44-0"></span>**Sticlă scaner**

A Deschideţi capacul pentru documente şi amplasaţi originalul cu faţa în jos pe sticla scanerului.

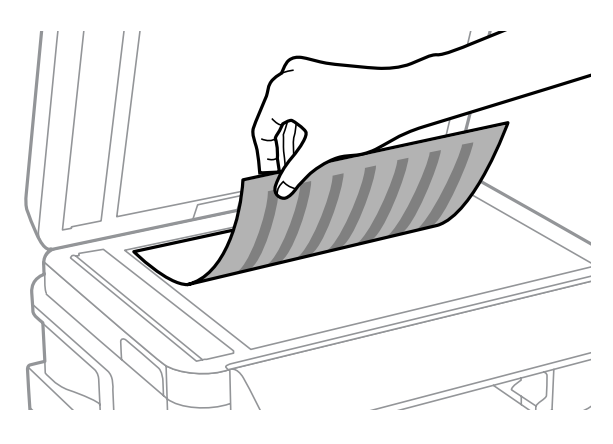

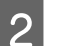

Mutați originalul în colț.

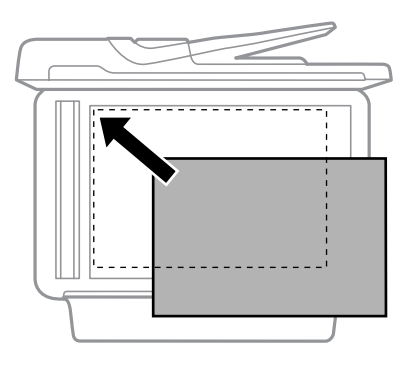

#### *Notă:*

Consultați secțiunile următoare dacă apar probleme cu zona de scanare sau cu direcția de scanare când utilizați EPSON Scan.

 $\blacktriangleright$  ["Marginile originalului nu sunt scanate" la pagina 199](#page-198-0)  $\blacktriangleright$   $\Box$  Se scanează mai multe documente într-un singur fișier" la pagina 199

3 Închideți capacul cu grijă.

#### *Notă:*

Atunci când există un document în alimentatorul automat de documente (AAD) şi pe sticla scanerului, se acordă prioritate documentului din alimentatorul automat de documente (AAD).

## **Introducerea unui card de memorie**

Puteţi tipări fotografii stocate pe un card de memorie sau puteţi salva datele scanate pe un card de memorie. Sunt acceptate următoarele carduri de memorie.

SD, miniSD, microSD, SDHC, miniSDHC, microSDHC, SDXC, microSDXC, Memory Stick Duo, Memory Stick PRO Duo, Memory Stick PRO-HG Duo, Memory Stick Micro, MagicGate Memory Stick Duo

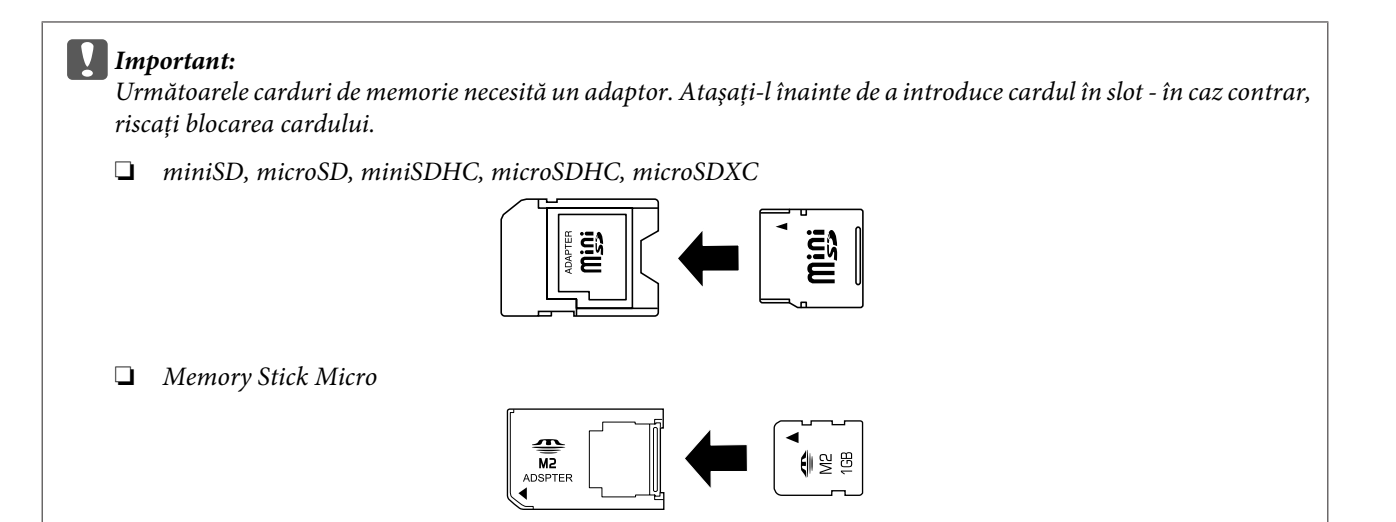

Introduceți câte un card, pe rând.

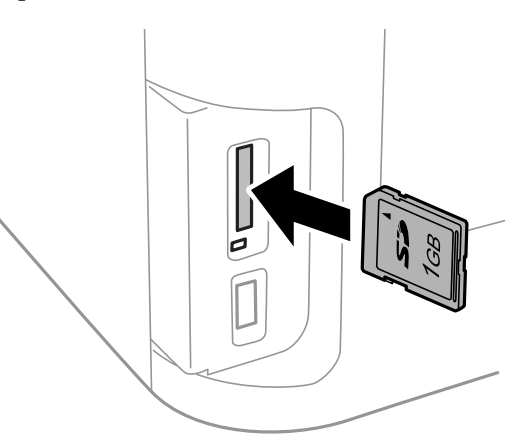

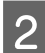

2 Verificați dacă ledul este aprins.

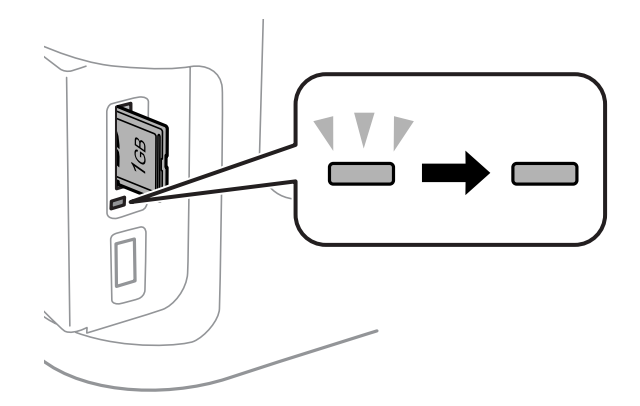

 $=$  aprins continuu,  $\stackrel{\sqrt{v}}{=}$  = aprins intermitent

# **C***Important:*<br>a *Nu* înce

- ❏ Nu încercaţi să introduceţi cardul până la capăt în slot. Acesta nu trebuie să fie introdus complet.
- ❏ Nu scoateţi cardul de memorie în timp ce ledul luminează intermitent. Riscaţi pierderea datelor de pe cardul de memorie.

### *Notă:*

Dacă opţiunea Interfaţă disp. de mem. este setată la Dezactivare, cardul de memorie nu va fi recunoscut.

# **Copierea**

# **Copierea documentelor**

## **Copierea de bază**

Pentru a copia documente, urmați pașii de mai jos.

Încărcați hârtie în caseta pentru hârtie.

& ["Încărcarea hârtiei în caseta de hârtie" la pagina 33](#page-32-0)

*Notă:*

Pentru a copia pe o singură coală de hârtie groasă sau pe hârtie cu perforaţii pentru legare, încărcaţi hârtia în fanta de alimentare din spate, după trimiterea comenzii de imprimare. Nu uitaţi să schimbaţi setarea Sursă hârtie la Fantă spate al. hârtie.

 $\rightarrow$  "Încărcarea hârtiei și a plicurilor în alimentatorul cu hârtie din spate" la pagina 40

2 Poziționați originalul. & ["Amplasarea originalelor" la pagina 43](#page-42-0)

C Din meniul Pagină de pornire, intraţi în **Copiere**.

D Introduceţi numărul copiilor, folosind în acest scop tastatura numerică de pe panoul de control.

E Selectaţi **Aspect** şi apoi selectaţi aspectul corespunzător, cum ar fi copiere 2-sus.

F Realizați setările necesare pentru copiere. Selectați Setări, pentru a face setări mai detaliate.

*Notă:*

- ❏ Apăsaţi *Previzualiz* pentru a vizualiza rezultatele copierii înainte de începerea copierii.
- ❏ Puteţi salva setările de copiere ca valori presetate.
	- $\blacktriangleright$  ["Preset." la pagina 123](#page-122-0)

Apăsați pe unul din butoanele  $\otimes$  pentru a seta modul color și apoi porniți copierea.

# **Lista de meniu a modului Copiere**

Consultaţi secţiunea de mai jos pentru lista de meniu a modului Copiere.  $\blacktriangleright$  ["Modul Copiere" la pagina 111](#page-110-0)

# **Tipărirea**

# **Imprimarea de pe panoul de control**

Pentru a imprima de pe panoul de control fără a folosi un calculator, urmaţi paşii de mai jos. Puteţi imprima date de pe un card de memorie sau de pe un dispozitiv USB extern.

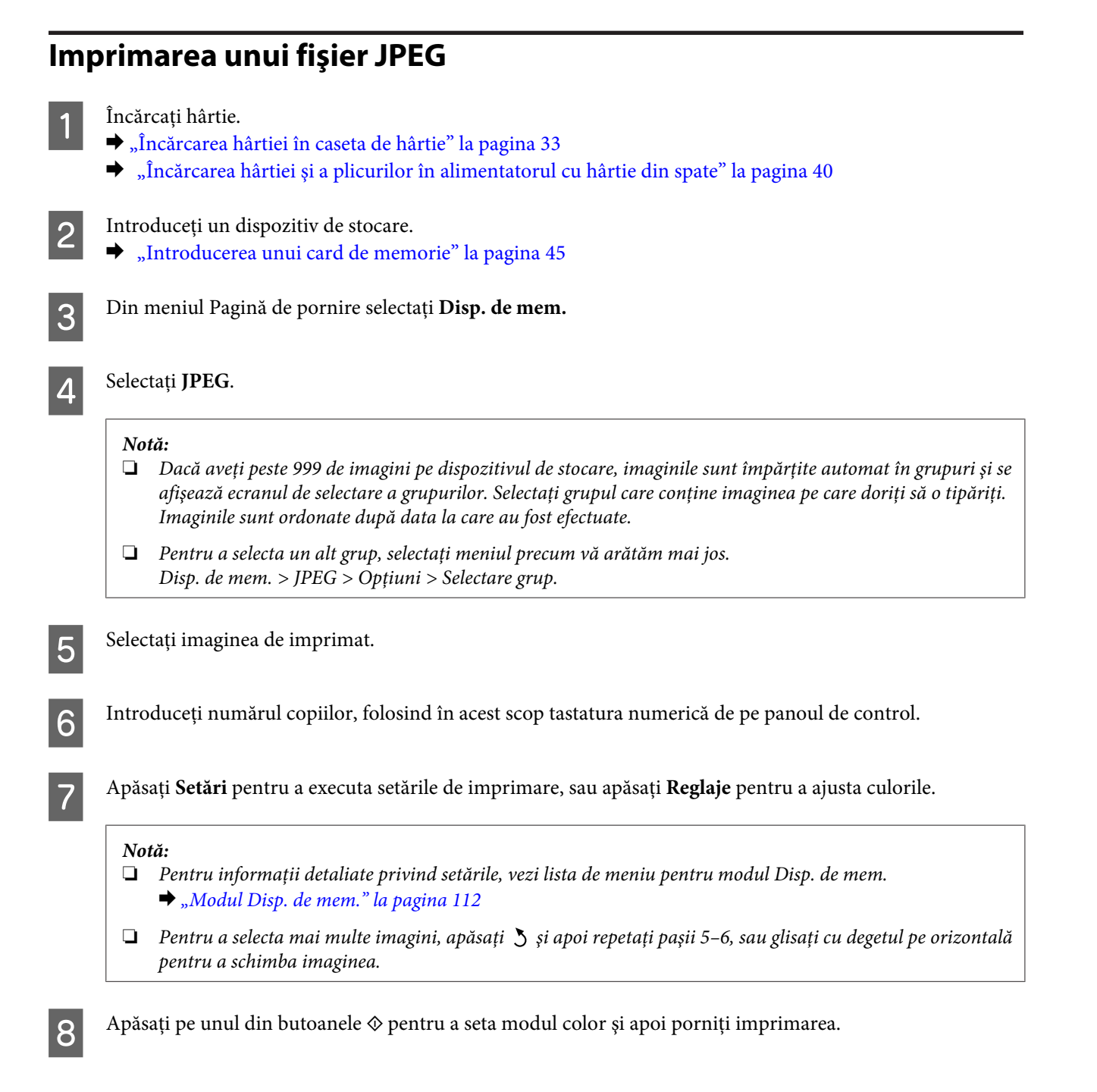

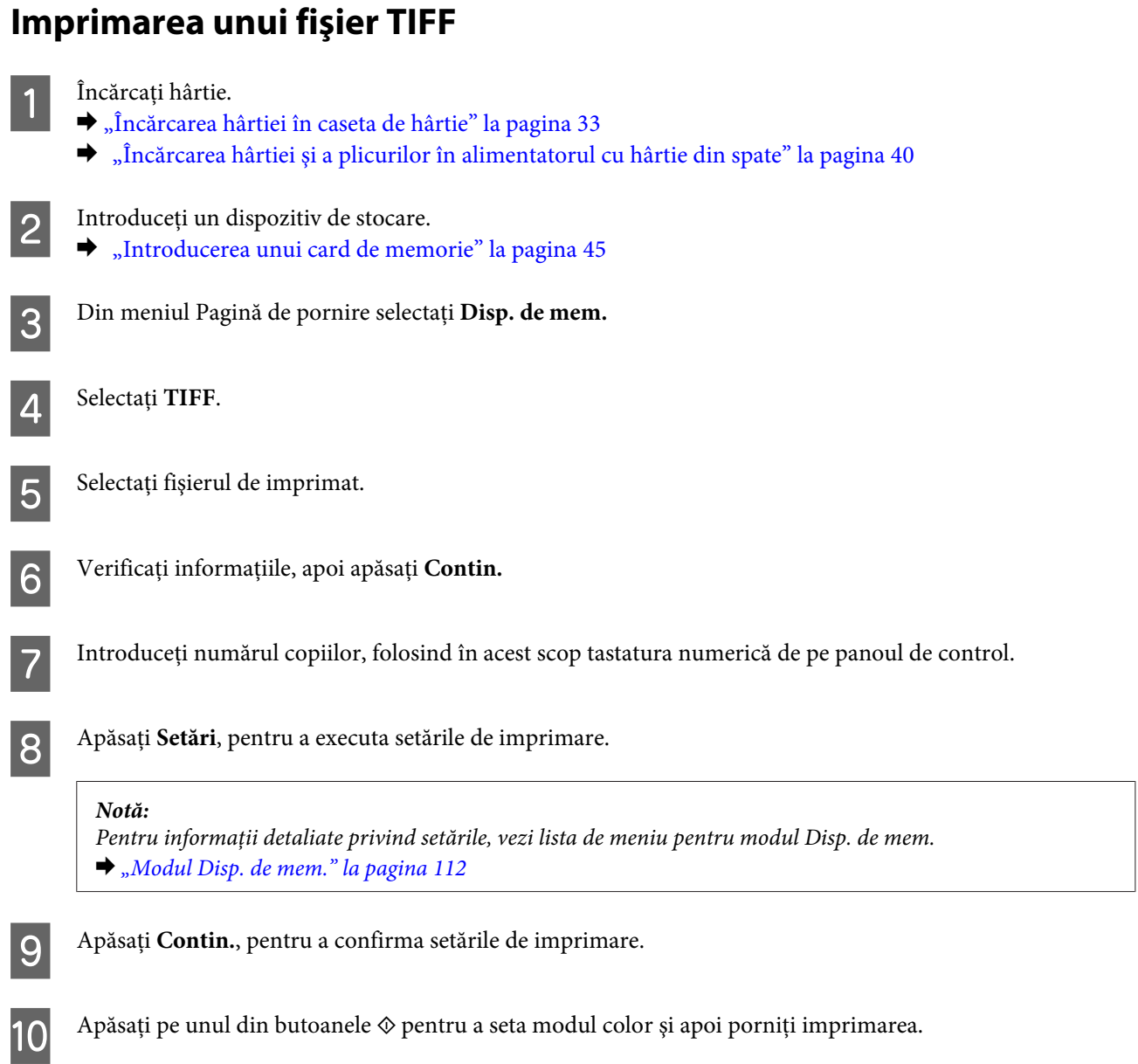

# **Imprimarea de pe calculatorul dumneavoastră**

## **Driverul imprimantei şi Status Monitor**

Driverul imprimante permite selectarea a diverse setări pentru obţinerea rezultatelor optime la tipărire. Programul Status Monitor și programele utilitare ale imprimantei vă ajută să verificați imprimanta și să asigurați condiția optimă de funcţionare.

### <span id="page-50-0"></span>*Notă pentru utilizatorii Windows:*

❏ Driverul imprimantei dumneavoastră găseşte şi instalează automat ultima versiune a programului driverului imprimantei de pe situl Epson. Faceţi clic pe butonul *Software Update (Actualizare software)* din fereastra de *Maintenance (Întreţinere)* a driverului de imprimantă şi apoi urmaţi instrucţiunile de pe ecran. Dacă butonul nu apare în fereastra *Maintenance (Întreţinere)*, indicaţi cu mouse-ul *All Programs (Toate programele)* sau *Programs (Programe)* în meniul Start din Windows şi căutaţi în folderul *EPSON*.\* \* La Windows 8:

Dacă butonul nu apare în fereastra *Maintenance (Întreţinere)*, daţi clic dreapta pe fereastra *Start (Început)*, sau trageți cu degetul de la marginea de sus sau de jos a ferestrei **Start (Început)**, selectați All apps (Toate aplicațiile) și apoi selectaţi *Software Update (Actualizare Software)* din categoria *EPSON*.

❏ Dacă doriţi să modificaţi limba driverului, din fereastra de setare *Language (Limbă)* selectaţi limba pe care doriţi să o folositi, care se află în fereastra Maintenance (Întretinere) a driverului. În functie de locatie, această functie s-ar putea să nu fie disponibilă.

### **Accesarea driverului de imprimantă pentru Windows**

Puteti accesa driverul imprimantei din majoritatea aplicatiilor Windows, de pe desktop sau taskbar (bara de activități).

Pentru efectuarea setărilor valabile doar pentru aplicația utilizată, accesați driverul imprimantei din aplicația respectivă.

Pentru efectuarea setărilor valabile pentru toate aplicațiile Windows, accesați driverul imprimantei de pe desktop sau taskbar (bara de activităţi).

Consultaţi secţiunile următoare pentru accesarea driverului imprimantei.

### *Notă:*

Capturile de ecran pentru ferestrele driverului de imprimantă folosite în Ghidul utilizatorului sunt preluate din sistemul de operare Windows 7.

### *Din aplicaţiile Windows*

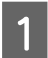

A Dați clic pe **Print (Tipărire)** sau **Print Setup (Configurare imprimare)** din meniul File (Fișier).

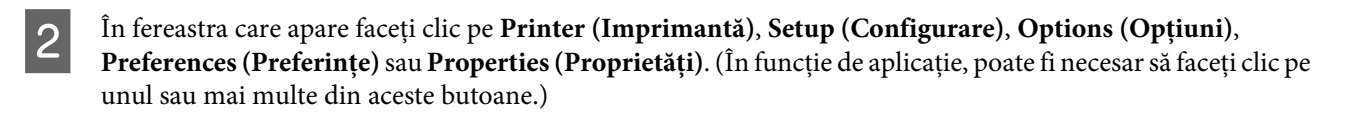

### *De pe desktop*

❏ **Windows 8** şi **Server 2012**

Selectaţi **Desktop**, bara **Settings (Setări)** charm (simbol) şi **Control Panel (Panou de control)**. Apoi selectaţi **Devices and Printers (Dispozitive şi imprimante)** din categoria **Hardware and Sound (Hardware şi sunet)**. Dați clic dreapta pe produs, sau apăsați și țineți apăsat pe produs și apoi selectați **Printing preferences (Preferințe imprimare)**.

### ❏ **Windows 7** şi **Server 2008 R2**:

Faceţi clic pe butonul start şi selectaţi **Devices and Printers (Dispozitive şi imprimante)**. Apoi faceţi clic dreapta pe imprimantă şi selectaţi **Printing preferences (Preferinţe imprimare)**.

<span id="page-51-0"></span>❏ **Windows Vista şi Server 2008:**

Faceţi clic pe butonul start, selectaţi **Control Panel (Panou de control)** şi apoi selectaţi **Printer (Imprimantă)** din categoria **Hardware and Sound (Hardware si sunet)**. Apoi selectati produsul si faceti clic pe **Select printing preferences (Selectare preferinţe imprimare)**.

❏ **Windows XP şi Server 2003:**

Faceţi clic pe **Start (Început)**, **Control Panel (Panou de control)**, (**Printers and Other Hardware (Imprimante şi alte componente hardware)**,) apoi **Printers and Faxes (Imprimante şi faxuri)**. Selectaţi produsul, apoi faceţi clic pe **Printing Preferences (Preferinţe imprimare)** din meniul File (Fişier).

### *Din pictograma de acces rapid de pe taskbar (bară de activităţi)*

Faceţi clic dreapta pe pictograma produsului de pe taskbar (bară de activităţi) şi apoi selectaţi **Printer Settings (Setări imprimantă)**.

Pentru a adăuga o pictogramă de acces rapid la Windows taskbar (bară de activități), mai întâi accesați driverul imprimantei aflat pe desktop, aşa cum v-am prezentat mai sus. Apoi, daţi clic pe fila **Maintenance (Întreţinere)** şi din nou daţi clic pe butonul **Monitoring Preferences (Preferinţe de monitorizare)**. În fereastra Monitoring Preferences (Preferinte de monitorizare), selectati caseta de validare **Register the shortcut icon to the task bar (Înregistrati pictograma comenzii rapide în bara de activităţi)**.

### *Obţinerea informaţiilor prin secţiunea de ajutor online*

În fereastra driverului imprimante, încercati una din procedurile următoare.

- ❏ Faceţi clic dreapta pe element, apoi clic pe **Help (Ajutor)**.
- ❏ Faceţi clic pe butonul din partea din dreapta sus a ferestrei, apoi faceţi clic pe element (numai la Windows XP).

## **Accesarea driverului de imprimantă pentru Mac OS X**

Tabelul de mai jos descrie modul de accesare a dialogului driverului imprimantei.

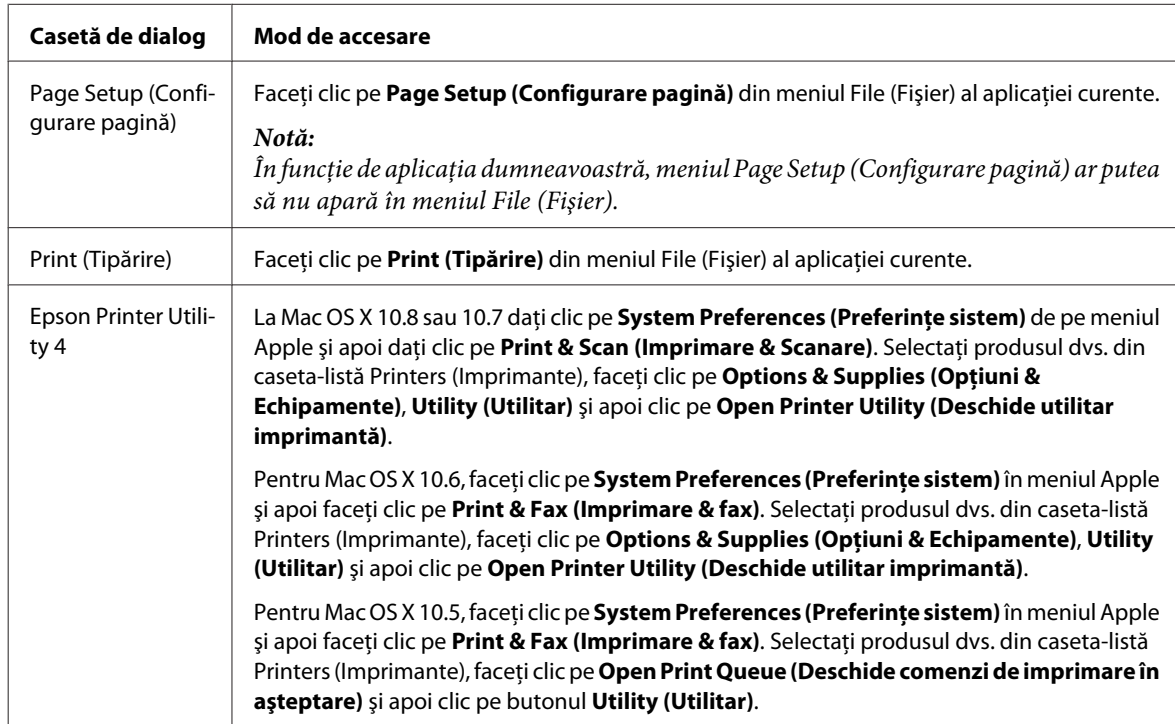

# **Operaţiuni de bază**

## **Tipărirea de bază**

Pentru a imprima de pe calculator, urmați pașii de mai jos.

Dacă nu puteţi modifica unele setări ale driverului de imprimantă, ele pot fi blocate de către administrator. Pentru asistenţă, contactaţi administratorul sau un utilizator cu drept de acces.

### *Notă:*

- ❏ Capturile de ecran din acest manual pot varia în funcţie de model.
- ❏ Înainte de imprimare încărcaţi hârtia corespunzător.
	- & ["Încărcarea hârtiei în caseta de hârtie" la pagina 33](#page-32-0)
	- $\blacktriangleright$  ["Încărcarea plicurilor în caseta de hârtie" la pagina 37](#page-36-0)
	- $\rightarrow$  "Încărcarea hârtiei și a plicurilor în alimentatorul cu hârtie din spate" la pagina 40
- ❏ Consultaţi secţiunea de mai jos pentru zona ce poate fi tipărită. & ["Zona care poate fi tipărită" la pagina 206](#page-205-0)
- ❏ După finalizarea setărilor, tipăriţi un exemplar de test şi examinaţi rezultatul înainte de tipărirea unei comenzi complete.

### **Setările de bază ale imprimantei pentru Windows**

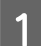

Deschideți fișierul pe care doriți să-l tipăriți.

2 Accesați setările imprimantei.

 $\rightarrow$  ["Accesarea driverului de imprimantă pentru Windows" la pagina 51](#page-50-0)

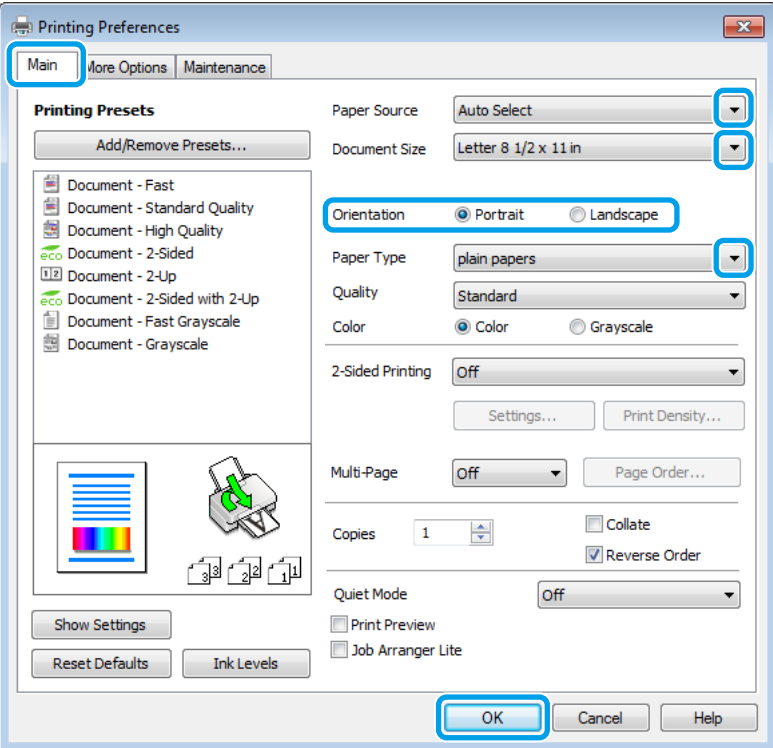

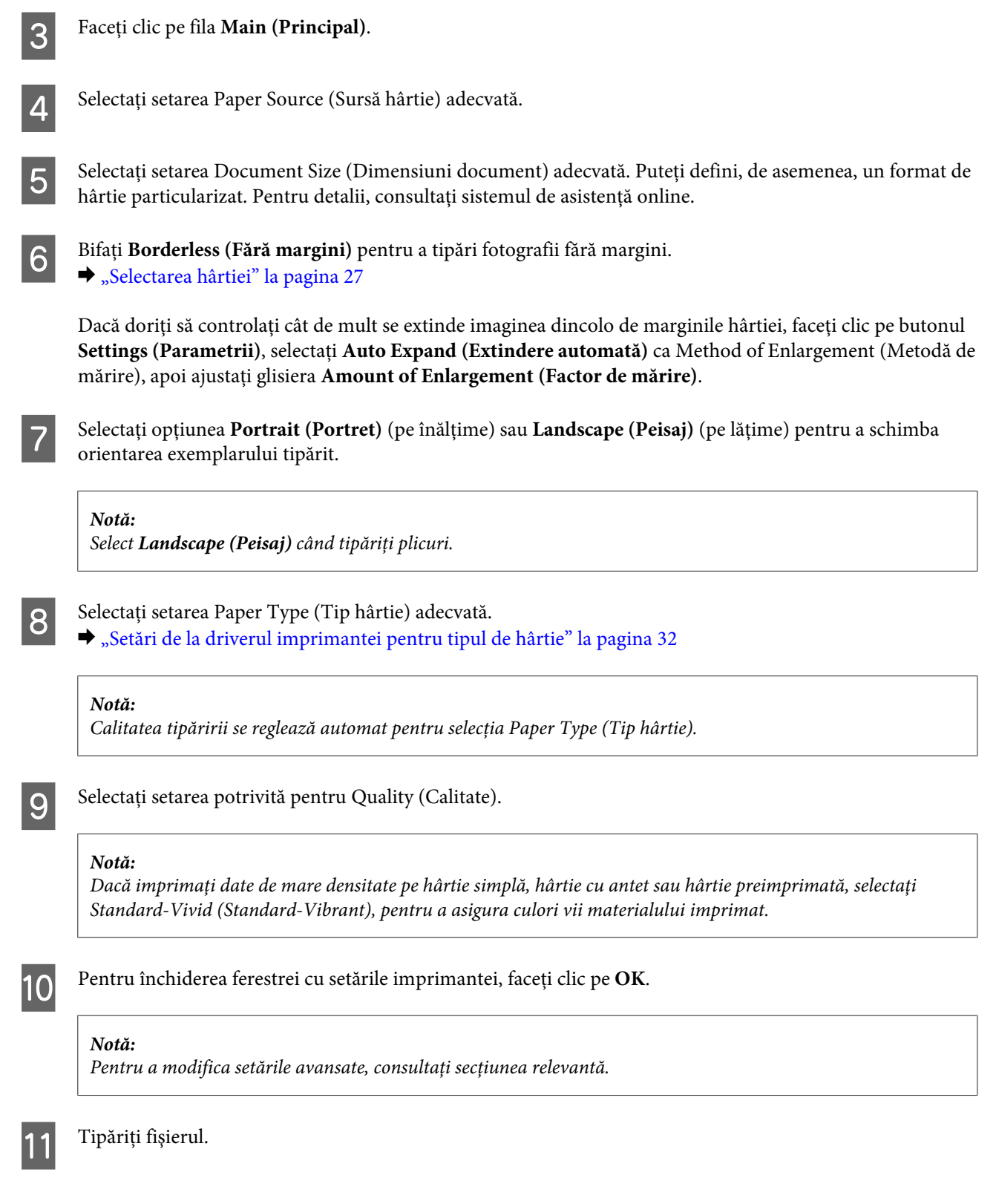

### **Setările de bază ale imprimantei pentru Mac OS X**

*Notă:*

❏ În acest manual capturile de ecran pentru ferestrele driverului de imprimantă sunt pentru Mac OS X10.7.

❏ La tipărirea plicurilor, utilizaţi aplicaţia pentru a roti datele tipărite cu 180 de grade.

Deschideți fișierul pe care doriți să-l tipăriți.

Accesați caseta de dialog Print (Tipărire).  $\blacklozenge$  ["Accesarea driverului de imprimantă pentru Mac OS X" la pagina 52](#page-51-0)

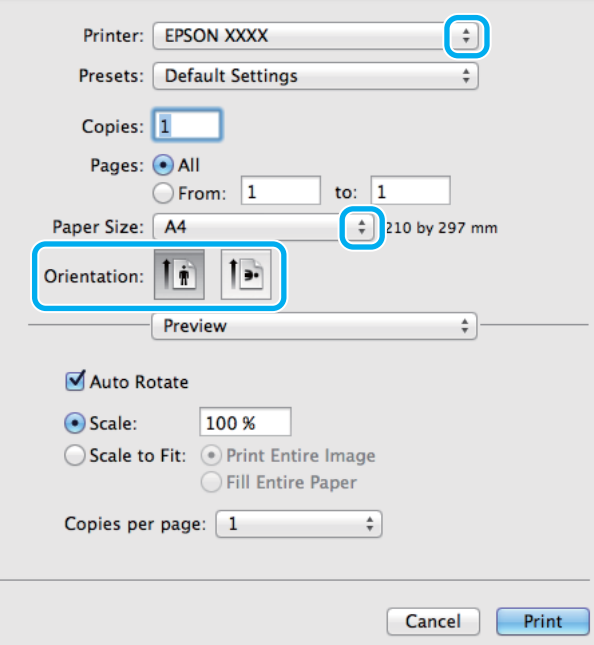

#### *Notă:*

Dacă este afişată caseta de dialog simplificată, daţi clic pe butonul *Show Details (Arată detalii)* (la Mac OS X 10.8 sau 10.7) sau pe butonul  $\nabla$  (la Mac OS X 10.6 sau 10.5.8), pentru a mări această casetă de dialog.

Selectați produsul pe care îl folosiți ca setare pentru Printer (Imprimantă).

#### *Notă:*

În funcție de aplicație, este posibil să nu puteți selecta unele dintre elementele din această casetă de dialog. În acest caz, faceţi clic pe *Page Setup (Configurare pagină)* din meniul File (Fişier) al aplicaţiei şi apoi definiţi setările adecvate.

D Selectaţi setarea Paper Size (Format hârtie) adecvată.

#### *Notă:*

Selectaţi valoarea *XXX ( Borderless (Fără margini))* pentru opţiunea Paper Size (Format hârtie) dacă doriţi să tipăriţi fotografii fără margini.

 $\blacktriangleright$  ["Selectarea hârtiei" la pagina 27](#page-26-0)

Selectați setarea de Orientation (Orientare) corespunzătoare.

#### *Notă:*

Select Landscape (Peisaj) când tipăriţi plicuri.

F Selectaţi **Print Settings (Setări tipărire)** din meniul contextual (pop-up).

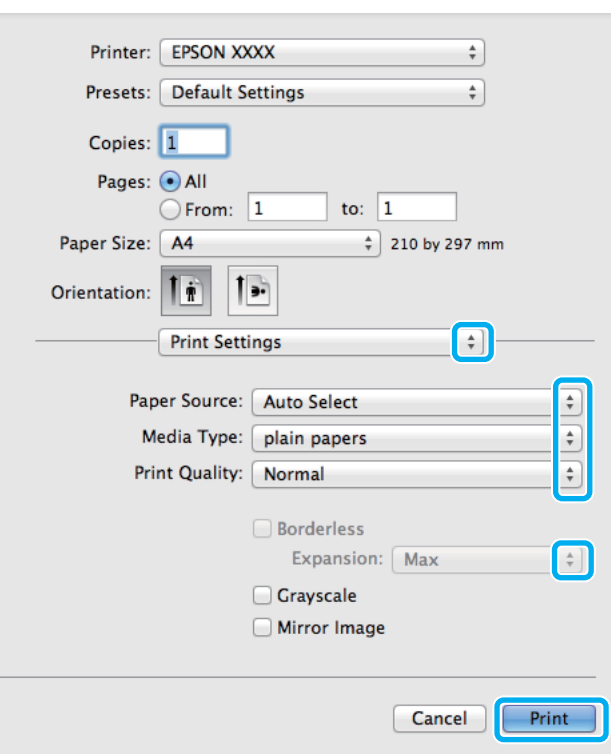

G Selectaţi setarea **Paper Source (Sursă hârtie)** adecvată.

- Selectați setarea de Media Type (Tip media) corespunzătoare. & ["Setări de la driverul imprimantei pentru tipul de hârtie" la pagina 32](#page-31-0)
- I Selectaţi setarea potrivită pentru Print Quality (Calitate tipărire).

#### *Notă:*

Dacă imprimaţi date de mare densitate pe hârtie simplă, hârtie cu antet sau hârtie preimprimată, selectaţi Standard-Vivid (Standard-Vibrant), pentru a asigura culori vii materialului imprimat.

J Selectaţi setarea corespunzătoare pentru Expansion (Expansiune) la tipărirea fără margini, pentru a stabili cât de mult se va extinde imaginea dincolo de marginile hârtiei.

Pentru pornirea tipăririi, faceți clic pe Print (Tipărire).

### **Anularea tipăririi**

Dacă este necesară anularea tipăririi, urmaţi instrucţiunile din secţiunea corespunzătoare de mai jos.

### **Utilizarea butonului produsului**

Apăsați  $\otimes$ , pentru a anula o comandă de tipărire în curs.

### **Folosirea meniului de stare a produsului**

Puteţi anula o comandă de tipărire în curs din Meniu de stare al produsului.

B Selectaţi **Monitor comenzi**, apoi **Comandă imprimare**. Sunt prezentate în listă comenzile actuale în aşteptare.

Selectați comanda pe care doriți s-o anulați.

Apăsați *i* pentru a afișa Meniu de stare.

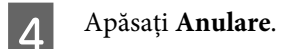

### **Pentru Windows**

### *Notă:*

Nu puteți anula o comandă de tipărire care a fost trimisă complet la imprimantă. În acest caz, anulați comanda de tipărire utilizând imprimanta.

Accesați EPSON Status Monitor 3. & ["Pentru Windows" la pagina 169](#page-168-0)

B Faceţi clic pe butonul **Print Queue (Coadă tipărire)**. Apare Windows Spooler (Derulator Windows)\.

C Faceţi clic dreapta pe sarcina pe care vreţi să o anulaţi şi apoi selectaţi **Cancel (Revocare)**.

### **Pentru Mac OS X**

Urmaţi paşii de mai jos pentru anularea unei comenzi de tipărire.

### *Notă:*

Dacă aţi trimis prin reţea o comandă de imprimare de la un Mac OS X 10.6 sau 10.5.8, puteţi anula imprimarea de la calculator. Apăsați ⊗ pe panoul de control al produsului, pentru a anula comanda de imprimare. Pentru a rezolva această problemă, vezi Ghidul de retea online.

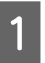

Faceți clic pe pictograma produsului dvs. din Dock (Unitate de andocare).

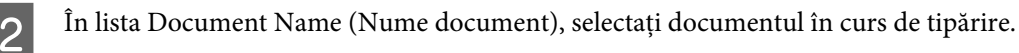

C Pentru anularea tipăririi, faceţi clic pe butonul **Delete (Ştergere)**.

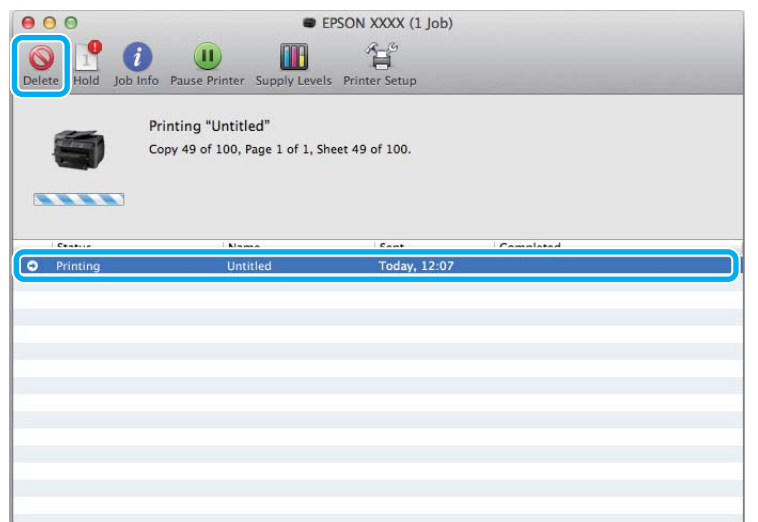

### La Mac OS X 10.8:

Dați clic pe butonul , pentru a anula comanda de tipărire.

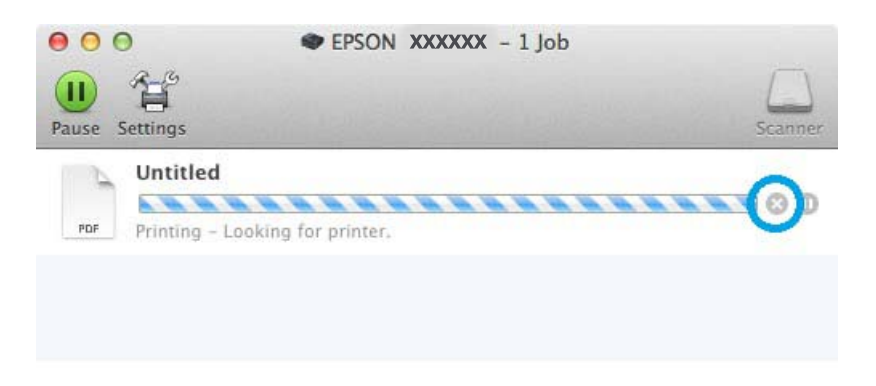

# **Alte opţiuni**

## **Tipărirea fotografiilor în modul simplu**

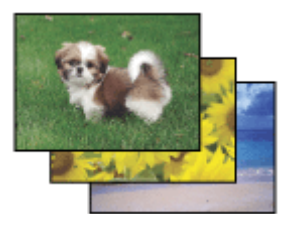

Epson Easy Photo Print vă permite să configuraţi şi să tipăriţi imagini digitale pe diverse tipuri de hârtie. Instrucţiunile pas cu pas din fereastră vă permit să previzualizaţi imaginile tipărite şi să obţineţi efectele dorite fără a fi obligat să realizaţi setări dificile.

Funcţia Quick Print vă permite să tipăriţi cu un singur clic, cu setările pe care le faceţi.

### **Pornirea Epson Easy Photo Print.**

### *Notă:*

Puteți descărca Epson Easy Photo Print de pe următoarea pagină web Epson. <http://support.epson.net/> <http://www.epson.eu/Support>(Europa)

### *Pentru Windows*

❏ Faceţi dublu clic pe pictograma **Epson Easy Photo Print** de pe spaţiul de lucru.

### ❏ **Pentru Windows 8:**

Introduceţi "**Epson Easy Photo Print**" în câmpul de căutare, apoi selectaţi software-ul.

### **Pentru Windows 7 şi Vista:**

Faceţi clic pe butonul start, apoi pe **All Programs (Toate programele)**, selectaţi **Epson Software**, apoi faceţi clic pe **Easy Photo Print**.

### **Pentru Windows XP:**

Faceţi clic pe **Start**, apoi pe **All Programs (Toate programele)**, selectaţi **Epson Software**, apoi faceţi clic pe **Easy Photo Print**.

### *Pentru Mac OS X*

Faceţi dublu clic pe folderul **Applications (Aplicaţii)** de pe computerul dvs. Mac OS X, apoi pe folderele **Epson Software** şi **Easy Photo Print**, apoi pe pictograma **Easy Photo Print**.

## **Presetările pentru produs (doar pentru Windows)**

Presetările pentru driverul imprimantei facilitează imprimarea. Puteţi crea, de asemenea, presetări proprii.

### **Setările produsului pentru Windows**

A Accesaţi setările imprimantei. & ["Accesarea driverului de imprimantă pentru Windows" la pagina 51](#page-50-0)

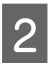

B Selectaţi o Printing Presets (Presetări tipărire) din fila Main (Principal). Setările de produs sunt automat ajustate la valorile afişate în fereastra contextuală.

## **Tipărire pe 2 feţe**

Folosiţi driverul imprimantei pentru a imprima pe ambele feţe ale hârtiei.

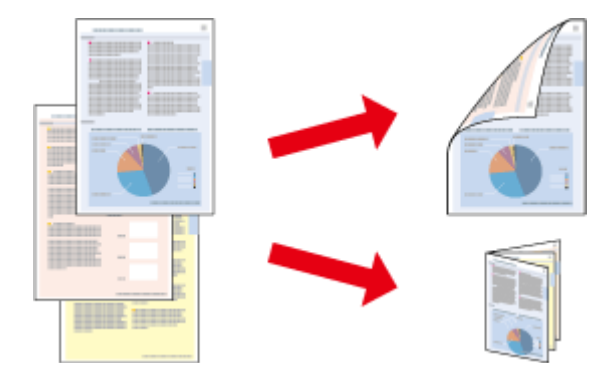

### *Notă:*

- ❏ Este posibil ca această funcţie să nu fie disponibilă la unele setări.
- ❏ Capacitatea de încărcare diferă în timpul tipăririi pe 2 feţe. & ["Selectarea hârtiei" la pagina 27](#page-26-0)
- ❏ Folosiţi numai tipuri de hârtie adecvate pentru tipărirea pe 2 feţe. În caz contrar, calitatea tipăririi se poate deteriora. & ["Selectarea hârtiei" la pagina 27](#page-26-0)
- ❏ Tipărirea manuală pe 2 feţe poate să nu fie disponibilă când imprimanta este accesată prin reţea sau este utilizată ca imprimantă partajată.
- ❏ Dacă nivelul cernelii se reduce în timpul tipăririi automate pe 2 feţe, produsul opreşte tipărirea şi cartuşul de cerneală trebuie să fie înlocuit. După finalizarea înlocuirii cartuşului de cerneală, produsul începe să tipărească din nou, însă pot lipsi unele porțiuni din documentul tipărit. În acest caz, tipăriți din nou pagina cu porțiuni lipsă.
- ❏ În funcţie de hârtie şi de cantitatea de cerneală utilizată pentru tipărirea textului şi a imaginilor, este posibil ca cerneala să iasă pe cealaltă parte a colii de hârtie.
- $\Box$  Suprafata colii de hârtie poate fi murdărită în timpul tipăririi pe 2 fete.

### *Notă pentru Windows:*

- ❏ Sunt disponibile patru tipuri de tipărire pe 2 feţe: standard automat, broşură pliată automată, standard manual şi broşură pliată manuală.
- ❏ Tipărirea manuală pe 2 feţe este disponibilă doar dacă EPSON Status Monitor 3 este activat. Pentru a activa monitorizarea stării, accesaţi driverul imprimantei şi faceţi clic pe fila *Maintenance (Întreţinere)* şi apoi pe butonul *Extended Settings (Setări extinse)*. În fereastra Extended Settings (Setări extinse), bifaţi caseta de selectare *Enable EPSON Status Monitor 3 (Activare EPSON Status Monitor 3)*.
- ❏ Atunci când se efectuează tipărirea automată pe 2 feţe, tipărirea poate fi lentă în funcţie de combinaţia de opţiuni selectată pentru Select Document Type (Selectaţi tipul documentului) din fereastra Print Density Adjustment (Reglarea densităţii de tipărire) şi pentru Quality (Calitate) din fereastra Main (Principal).

### *Notă pentru Mac OS X:*

❏ Mac OS X acceptă numai tipărirea standard automată pe 2 feţe.

❏ Atunci când se execută tipărire automată pe 2 feţe, tipărirea poate fi lentă în funcţie de setarea Document Type (Tip document) din Two-sided Printing Settings (Setări tipărire faţă-verso)

### **Setările produsului pentru Windows**

A Accesaţi setările imprimantei.

 $\rightarrow$   $\Lambda$ ccesarea driverului de imprimantă pentru Windows" la pagina 51

2 Selectați setarea potrivită pentru 2-Sided Printing (Tipărire duplex).

### *Notă:*

În functie de versiunea de driver, 2-Sided Printing (Tipărire duplex) devine disponibilă dacă bifati caseta de selectare. Atunci când utilizaţi tipărirea automată, asiguraţi-vă cp este bifată caseta de selectare *Auto*.

C Faceţi clic pe **Settings (Parametrii)** şi definiţi setările corespunzătoare.

### *Notă:*

Dacă doriţi să imprimaţi o broşură pliantă, selectaţi *Booklet (Broşură)*.

D Verificaţi celelalte setări şi tipăriţi.

#### *Notă:*

- ❏ Dacă tipăriţi în modul automat şi dacă tipăriţi date cu densitate ridicată, cum ar fi fotografii sau grafică, vă recomandăm să definiţi setările în fereastra Print Density Adjustment (Reglarea densităţii de tipărire).
- ❏ Marginea de legare reală poate diferi de setările specificate în funcţie de aplicaţie. Experimentaţi cu câteva coli pentru a examina rezultatele reale înainte de tipărirea întregii comenzi de tipărire.
- ❏ Tipărirea manuală pe 2 feţe vă permite să tipăriţi mai întâi paginile cu număr par. Atunci când tipăriţi paginile cu număr impar, se adaugă o coală albă de hârtie la sfârşitul comenzii de tipărire.
- ❏ Atunci când tipăriţi în modul manual, asiguraţi-vă că cerneala s-a uscat complet înainte de a reîncărca hârtia.

### **Setările produsului pentru Mac OS X**

A Accesaţi caseta de dialog Print (Tipărire). & ["Accesarea driverului de imprimantă pentru Mac OS X" la pagina 52](#page-51-0)

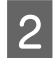

B Definiţi setările corespunzătoare în panoul Two-sided Printing Settings (Setări tipărire faţă-verso).

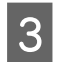

C Verificaţi celelalte setări şi tipăriţi.

#### *Notă:*

Dacă tipăriti date cu densitate ridicată, cum ar fi fotografii sau grafică, vă recomandăm să reglati manual setările Print Density (Densitate tipărire) şi Increased Ink Drying Time (Timp de uscare a cernelii crescut).

## **Tipărire cu adaptare la formatul paginii**

Permite mărirea sau reducerea automată a dimensiunilor documentului pentru a se adapta la formatul hârtiei selectat în driverul imprimantei.

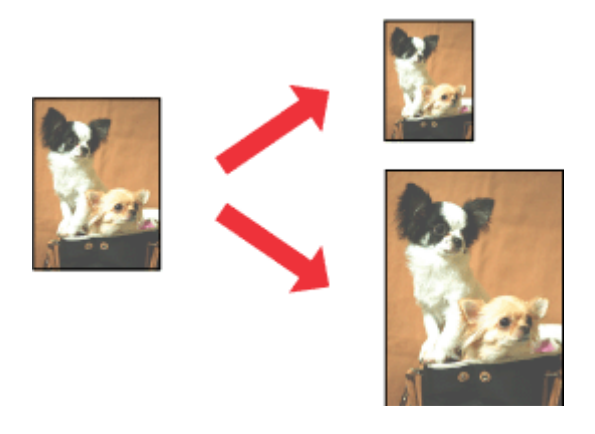

#### *Notă:*

Este posibil ca această funcţie să nu fie disponibilă la unele setări.

### **Setările produsului pentru Windows**

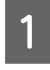

A Accesaţi setările imprimantei.  $\rightarrow$  ["Accesarea driverului de imprimantă pentru Windows" la pagina 51](#page-50-0)

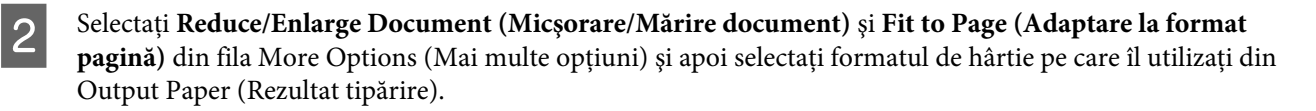

#### *Notă:*

Dacă doriţi să imprimaţi o imagine redusă cu centrare, selectaţi *Center (Centru)*.

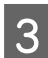

C Verificaţi celelalte setări şi tipăriţi.

### **Setările produsului pentru Mac OS X**

- A Accesaţi caseta de dialog Print (Tipărire).  $\rightarrow$  ["Accesarea driverului de imprimantă pentru Mac OS X" la pagina 52](#page-51-0)
- 

B Selectaţi **Scale to fit paper size (Scalaţi pentru ajustarea dimensiunii hârtiei)** pentru Destination Paper Size (Dimensiune hârtie de tipărit) din panoul Paper Handling (Manipulare hârtie) şi alegeţi formatul dorit al hârtiei din meniul contextual (pop-up).

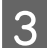

C Verificaţi celelalte setări şi tipăriţi.

## **Tipărirea Pages per Sheet (Pagini pe foaie)**

Permite folosirea driverului de imprimantă pentru tipărirea a două sau patru pagini pe o singură coală de hârtie.

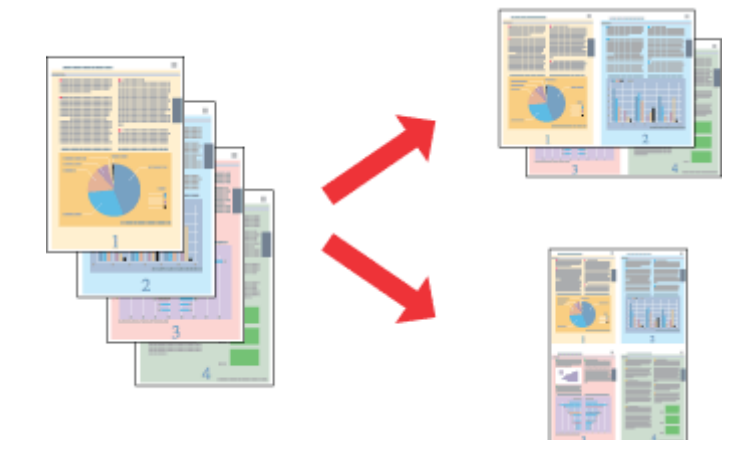

*Notă:*

Este posibil ca această funcție să nu fie disponibilă la unele setări.

### **Setările produsului pentru Windows**

- Accesați setările imprimantei.  $\rightarrow$  ["Accesarea driverului de imprimantă pentru Windows" la pagina 51](#page-50-0) B Selectaţi **2-Up (2 pe o foaie)** sau **4-Up (4 pe o foaie)** ca Multi-Page (Pagini multiple) din fila Main (Principal).
- C Faceţi clic pe **Page Order (Ordine pagini)** şi definiţi setările corespunzătoare.
- 

D Verificaţi celelalte setări şi tipăriţi.

### **Setările produsului pentru Mac OS X**

Accesați caseta de dialog Print (Tipărire).  $\rightarrow$  ["Accesarea driverului de imprimantă pentru Mac OS X" la pagina 52](#page-51-0)

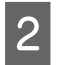

Selectați numărul dorit de Pages per sheet (Pagini pe foaie) și Layout Direction (Setare aspect) (ordinea paginilor) din panoul Layout (Aspect).

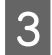

C Verificaţi celelalte setări şi tipăriţi.

## **Anti-Copy Pattern (Şablon anticopiere) (doar la Windows)**

Această funcţie vă permite să imprimaţi un document protejat la copiere. Dacă încercaţi să copiaţi un document protejat la copiere, textul adăugat ca model de protecţie la copiere este imprimat de mai multe ori pe document.

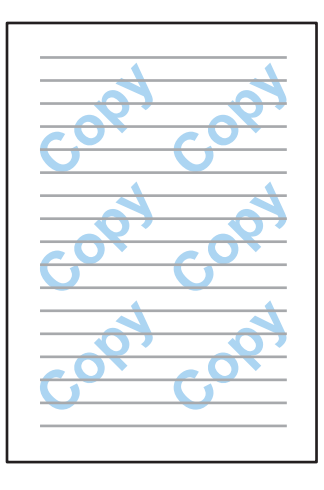

*Notă:*

Este posibil ca această funcție să nu fie disponibilă la unele setări.

A Accesaţi setările imprimantei.

 $\rightarrow$  ["Accesarea driverului de imprimantă pentru Windows" la pagina 51](#page-50-0)

B Daţi clic pe **Watermark Features (Funcţiile de inscripţionare)** din fila More Options (Mai multe opţiuni) şi apoi selectaţi un model de protecţie la copiere din lista Anti-Copy Pattern (Şablon anticopiere).

#### *Notă:*

- ❏ Această funcţie este disponibilă doar la următoarele setări selectate. Paper Type (Tip hârtie): plain papers (hârtii normale) Quality (Calitate): Standard Auto 2-Sided Printing (Tipărire automată duplex): Off (Oprit) Borderless (Fără margini): Off (Oprit) Color Correction (Corectare culoare): Automatic (Automat) Short Grain Paper (Hârtie cu granulaţie transversală): Off (Oprit)
- ❏ Dacă doriţi să creaţi propriul filigran, daţi clic pe *Add/Delete (Ad./Ştergere)*. Pentru detalii suplimentare despre fiecare setare, consultaţi ajutorul online.
- C Faceţi clic pe **Settings (Parametrii)** şi definiţi setările corespunzătoare.

#### *Notă:*

Modelul de protecţie la copiere este imprimat doar monocrom.

Dați clic pe OK, pentru a vă întoarce la fereastra More Options (Mai multe opțiuni).

E Daţi clic pe **OK**, pentru a închide setările de imprimantă şi pentru a începe imprimarea.

## **Watermark (Inscripţionare) cu filigrane (doar la Windows)**

Această funcţie vă permite să imprimaţi filigrane-text sau filigrane-imagine pe documentul dvs.

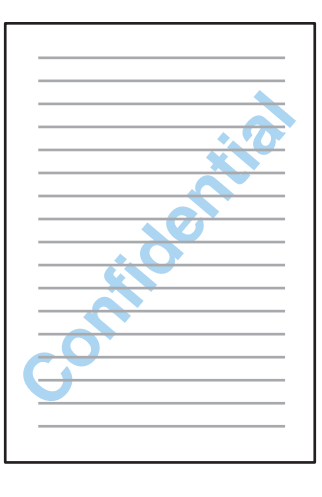

### *Notă:*

Este posibil ca această funcţie să nu fie disponibilă la unele setări.

A Accesaţi setările imprimantei.

 $\rightarrow$  ["Accesarea driverului de imprimantă pentru Windows" la pagina 51](#page-50-0)

B Daţi clic pe **Watermark Features (Funcţiile de inscripţionare)** din fila More Options (Mai multe opţiuni) şi apoi selectaţi un filigran din lista Watermark (Inscripţionare).

### *Notă:*

- ❏ Dacă doriţi să creaţi propriul filigran, daţi clic pe *Add/Delete (Ad./Ştergere)*. Pentru detalii suplimentare despre fiecare setare, consultaţi ajutorul online.
- ❏ Filigranele salvate pot fi folosite doar cu driverul imprimantei în care aţi salvat setările. Chiar dacă pentru un driver de imprimantă sunt setate mai multe nume de imprimantă, setările sunt disponibile doar pentru numele de imprimantă în care aţi salvat setările.
- ❏ Când partajaţi imprimanta pe o reţea, nu puteţi crea un filigran personalizat în calitate de client.
- 

C Daţi clic pe **Settings (Parametrii)** şi definiţi setările corespunzătoare.

- Dați clic pe OK, pentru a vă întoarce la fereastra More Options (Mai multe opțiuni).
- E Daţi clic pe **OK**, pentru a închide setările de imprimantă şi pentru a începe imprimarea.

## **Header/Footer (Antet/Subsol) (doar la Windows)**

Această funcţie vă permite să imprimaţi numele de utilizator, numele calculatorului, data şi timpul, respectiv puteţi colaţiona numere în partea superioară şi inferioară a fiecărei pagini dintr-un document.

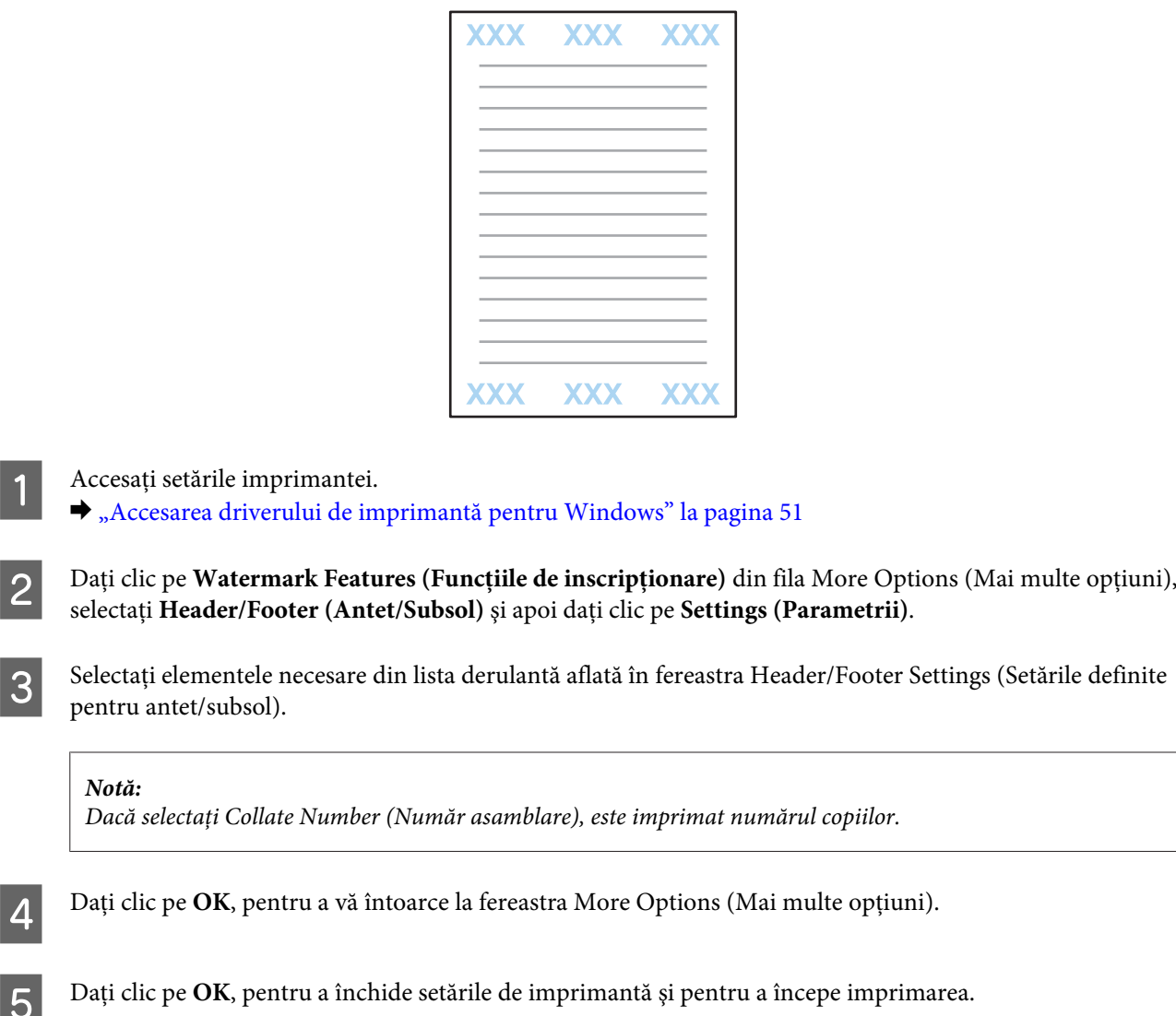

# **Setări administrator (Administrator Settings) pentru driverul imprimantei (doar la Windows)**

Administratorii pot bloca pentru fiecare utilizator următoarele setări de driver imprimantă, pentru a preveni astfel modificările nedorite ale setărilor.

- ❏ Model de protecţie la copiere
- ❏ Filigran
- ❏ Antet/Subsol (Header/Footer)
- ❏ Color
- ❏ Tipărire pe 2 feţe
- ❏ Pagină multiplă (Multi-Page)

### *Notă:*

Trebuie să vă logaţi ca administrator în Windows.

### Windows 8 și Server 2012:

Selectaţi **Desktop**, bara **Settings (Parametrii)**, **charm (simbol)**, **Control Panel (Panou de control)**, iar apoi selectaţi **Devices and Printers (Dispozitive şi imprimante)** din categoria Hardware and Sound (Hardware şi sunet).

Windows 7 şi Server 2008 R2:

Daţi clic pe butonul start şi apoi selectaţi **Devices and Printers (Dispozitive şi imprimante)**.

### Windows Vista şi Server 2008:

Faceţi clic pe butonul start, selectaţi **Control Panel (Panou de control)** şi apoi selectaţi **Printer (Imprimantă)** din categoria Hardware and Sound (Hardware şi sunet).

Windows XP şi Server 2003:

Daţi clic pe **Start (Început)**, selectaţi **Control Panel (Panou de control)**, iar apoi selectaţi **Printers and Faxes (Imprimante şi faxuri)** din categoria Printers and Other Hardware (Imprimante şi alt hardware).

B Windows 8, 7, Server 2008 şi Server 2012: Daţi clic dreapta pe produs, sau apăsaţi şi ţineţi apăsat pe produs şi apoi selectaţi **Printer properties (Proprietăţi imprimantă)**, **Optional Settings (Setări opţionale)**, iar apoi selectaţi butonul **Driver Settings (Setări driver)**.

Windows Vista şi Server 2008:

Daţi clic dreapta pe pictograma produsului dvs., apoi clic pe **Optional Settings (Setări opţionale)**, iar apoi daţi clic pe butonul **Driver Settings (Setări driver)**.

### Windows XP şi Server 2003:

Daţi clic dreapta pe pictograma produsului dvs., apoi clic pe **Optional Settings (Setări opţionale)**, iar apoi daţi clic pe butonul **Driver Settings (Setări driver)**.

C Faceţi setările corespunzătoare. Pentru detalii suplimentare despre fiecare setare, consultaţi ajutorul online.

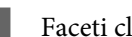

Faceți clic pe OK.

# **Scanarea**

# **Scanarea din panoul de control**

Puteţi scana documente şi puteţi trimite imaginea scanată de la produs către un calculator conectat, un dispozitiv de stocare şi un folder de reţea, respectiv puteţi trimite imaginea scanată ca ataşament la un e-mail.

### *Notă:*

- ❏ În funcţie de produs, funcţiile Scanare în folder reţea/FTP şi Scanare către e-mail ar putea să nu fie disponibile.
	- $\blacktriangleright$  ["Funcții disponibile" la pagina 8](#page-7-0)
- ❏ Puteţi salva setările de scanare ca valori presetate.
	- $\rightarrow$  ["Preset." la pagina 123](#page-122-0)

### **Scanare pe un dispozitiv de stocare**

A Introduceţi un card de memorie sau un dispozitiv USB extern.

- $\blacktriangleright$  ["Introducerea unui card de memorie" la pagina 45](#page-44-0)
- 2 Poziționați originalul. & ["Amplasarea originalelor" la pagina 43](#page-42-0)
- C Din meniul paginii de pornire intraţi în modul **Scanare**.

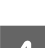

 $\Delta$  Selectați Disp. de mem.

E Apăsaţi **Format**, iar apoi selectaţi formatul de fişier pe care îl doriţi scanat pe un dispozitiv de stocare.

F Apăsaţi **Setări** şi faceţi setările de scanare corespunzătoare.

#### *Notă:*

Când este selectat PDF ca format de fișier, vă stau la dispoziție setările de securitate, care vă permit crearea unui PDF protejat de parolă. Selectaţi *Setări PDF*.

G Apăsaţi pe unul din butoanele x pentru a seta modul color şi apoi porniţi scanarea.

Imaginea scanată este salvată.

## **Scanare într-un folder**

Funcţia Scanare în folder reţea/FTP vă permite să salvaţi imaginile scanate într-un folder sau pe un server. Puteţi specifica un folder salvat prin introducerea directă a căii către folder, dar înaintea folosirii acestei funcţii ar fi mai ușoară înregistrarea unui folder salvat și configurarea setărilor pentru folder în "Contacte".  $\rightarrow$  ["Executarea setărilor pentru lista de contacte" la pagina 108](#page-107-0)

Poziționați originalul.  $\blacktriangleright$   $\Box$  Amplasarea originalelor" la pagina 43 B Din meniul paginii de pornire intraţi în modul **Scanare**. C Selectaţi **Folder de reţea/FTP**. D Apăsaţi **Contacte**, pentru a se afişa lista folderelor înregistrate. *Notă:* De asemenea, puteţi specifica folderul prin introducerea directă a căii către folder. După pasul 3, apăsaţi câmpul *Introducere locaţie*. Selectaţi *Mod comunicare*, cu tastatura numerică şi cu celelalte butoane de pe panoul de control introduceţi calea către folder, iar apoi configuraţi setările pentru folder. E Faceţi clic pe caseta de selectare a folderului dorit din listă, apoi apăsaţi pe **Contin.** F Apăsaţi **Meniu**. Faceţi setările corespunzătoare de scanare. Apăsați pe unul din butoanele  $\otimes$  pentru a seta modul color și apoi porniți scanarea. Imaginea scanată este salvată.

## **Scanare pentru e-mail**

Funcția Scanare către e-mail vă permite să trimiteți prin e-mail direct de pe produs fișierele de imagine scanate, trimiterea făcându-se printr-un server de e-mail preconfigurat.

### *Notă:*

- ❏ Înaintea folosirii acestei funcţii, asiguraţi-vă că aţi configurat Server e-mail iar Dată/oră şi Diferenţă de timp au fost setate corect în Setări dată/oră. În caz contrar, ştampilele de timp din e-mailurile dvs. s-ar putea să nu apară corect pe calculatorul destinatarului.
	- & ["Setări server e-mail" la pagina 147](#page-146-0)
	- $\blacklozenge$  ["Administrare sistem Settings" la pagina 117](#page-116-0)
- ❏ Utilizând funcţia Scanare către computer în locul acestei funcţii, veţi putea trimite un e-mail introducând adresa de pe un computer conectat la acest produs. Pentru a utiliza funcția Scanare către computer, asigurați-vă că ați pornit computerul.
	- $\blacktriangleright$  ["Scanarea către computer" la pagina 70](#page-69-0)

### **Scanarea**

<span id="page-69-0"></span>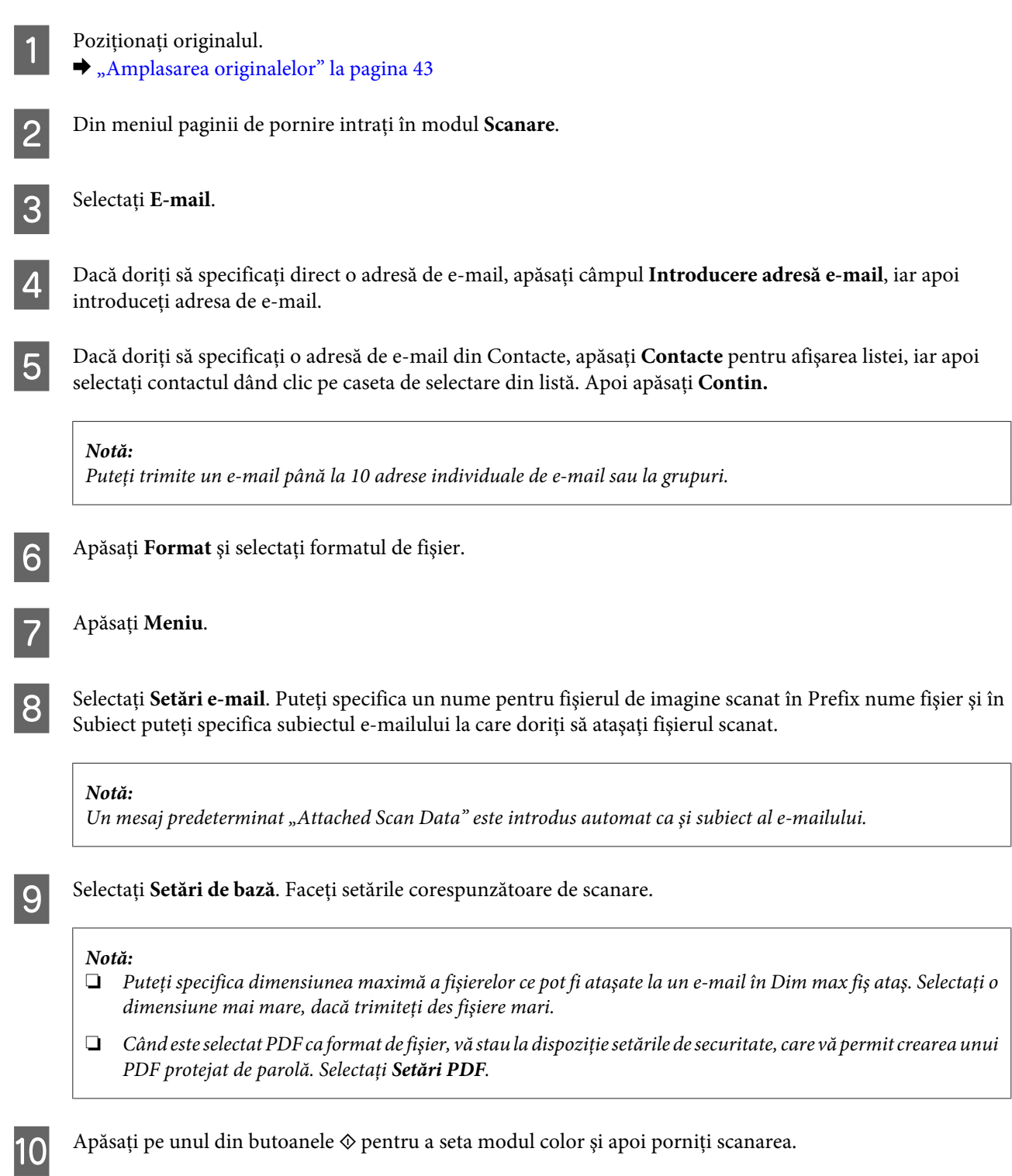

Imaginea scanată este trimisă prin e-mail.

## **Scanarea către computer**

### *Notă:*

Asiguraţi-vă că aveţi instalat Epson Event Manager înainte de a utiliza această funcţie.

 $\blacktriangleright$  ["Instalarea software-ului" la pagina 157](#page-156-0)

### **Scanarea**

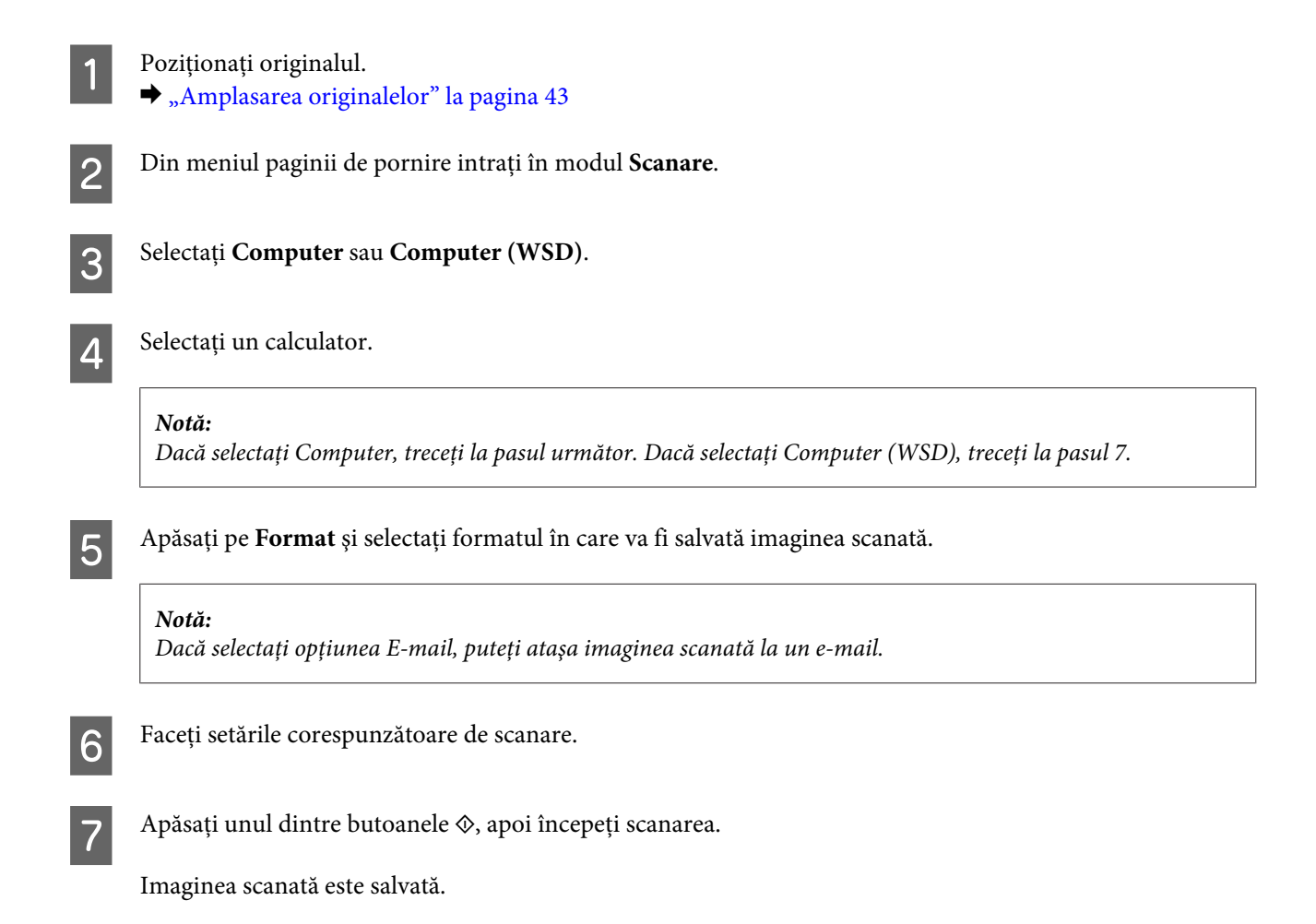

## **Lista de meniu a modului Scanare**

Consultaţi secţiunea de mai jos pentru lista de meniu a modului Scanare.

& ["Modul Scanare" la pagina 114](#page-113-0)

# **Scanarea de pe calculatorul dumneavoastră**

## **Scanare în Office Mode (Mod birou)**

Office Mode (Mod birou) permite scanarea rapidă a documentelor text, fără previzualizarea imaginii dvs.

*Notă:*

- ❏ Dacă instalaţi Epson Scan în Windows Server 2012, Server 2008 şi Server 2003, trebuie să aveţi instalat Desktop Experience.
- ❏ Consultaţi rubrica Help (Asistenţă) pentru detalii suplimentare despre Epson Scan.

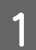

Poziționați originalul (originalele).

 $\blacktriangleright$  ["Amplasarea originalelor" la pagina 43](#page-42-0)

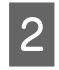

**2** Porniți Epson Scan.<br>
→ ["Pornirea driverului Epson Scan" la pagina 80](#page-79-0)

Selectați Office Mode (Mod birou) din lista Mode (Mod).

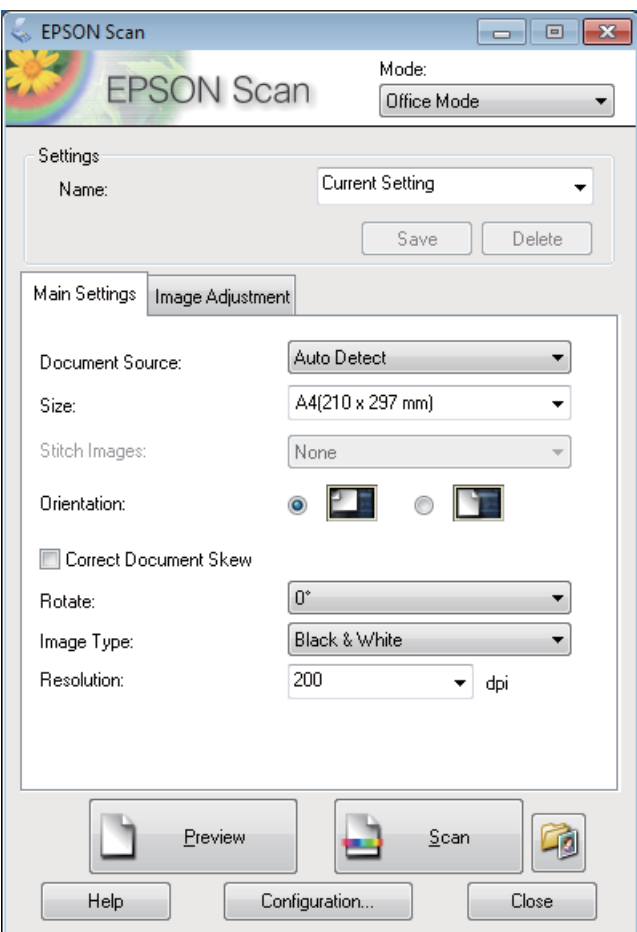

- 4 Selectați setarea Document Source (Sursă document).
- E Selectaţi dimensiunea documentului original ca setare pentru Size (Dimensiune).
- **F** Selectați setarea Image Type (Tip imagine).

G Selectaţi o rezoluţie adecvată pentru originalul (originalele) dvs. ca setare pentru Resolution (Rezoluţie).

Faceți clic pe **Scan (Scanare)**.
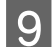

I În fereastra File Save Settings (Setări salvare fişier) selectaţi setarea Type (Tip) şi apoi faceţi clic pe **OK**.

#### *Notă:*

- ❏ În cazul în care caseta de validare *Show this dialog box before next scan (Se afişează această casetă de dialog înainte de următoarea scanare)* nu este bifată, Epson Scan porneşte imediat scanarea, fără a se afişa fereastra File Save Settings (Setări salvare fişier).
- ❏ Puteţi crea un fişier PDF protejat de parolă. Selectaţi fila Security (Securitate) din PDF Plug-in Settings (Setări insert PDF). Consultaţi rubrica Help (Asistenţă) pentru detalii suplimentare despre Epson Scan.
- ❏ Când selectaţi Skip Blank Page (Omitere pagini albe), paginile goale din document nu sunt scanate.

Imaginea scanată este salvată.

## **Scanare în Professional Mode (Mod profesional)**

Professional Mode (Mod profesional) vă oferă control total asupra setărilor de scanare și astfel puteți verifica modificările efectuate pe o imagine previzualizată. Acest mod este recomandat pentru utilizatorii avansaţi.

#### *Notă:*

- ❏ Dacă doriţi să instalaţi Epson Scan pe Windows Server 2012, Server 2008 sau Server 2003, trebuie să instalaţi mai întâi Desktop Experience (Experientă Desktop).
- ❏ Consultaţi rubrica Help (Asistenţă) pentru detalii suplimentare despre Epson Scan.

Poziționați originalul (originalele).

 $\blacktriangleright$  <sub>"</sub>Amplasarea originalelor" la pagina 43

Porniți Epson Scan.

 $\rightarrow$  ["Pornirea driverului Epson Scan" la pagina 80](#page-79-0)

Selectați Professional Mode (Mod profesional) din lista Mode (Mod).

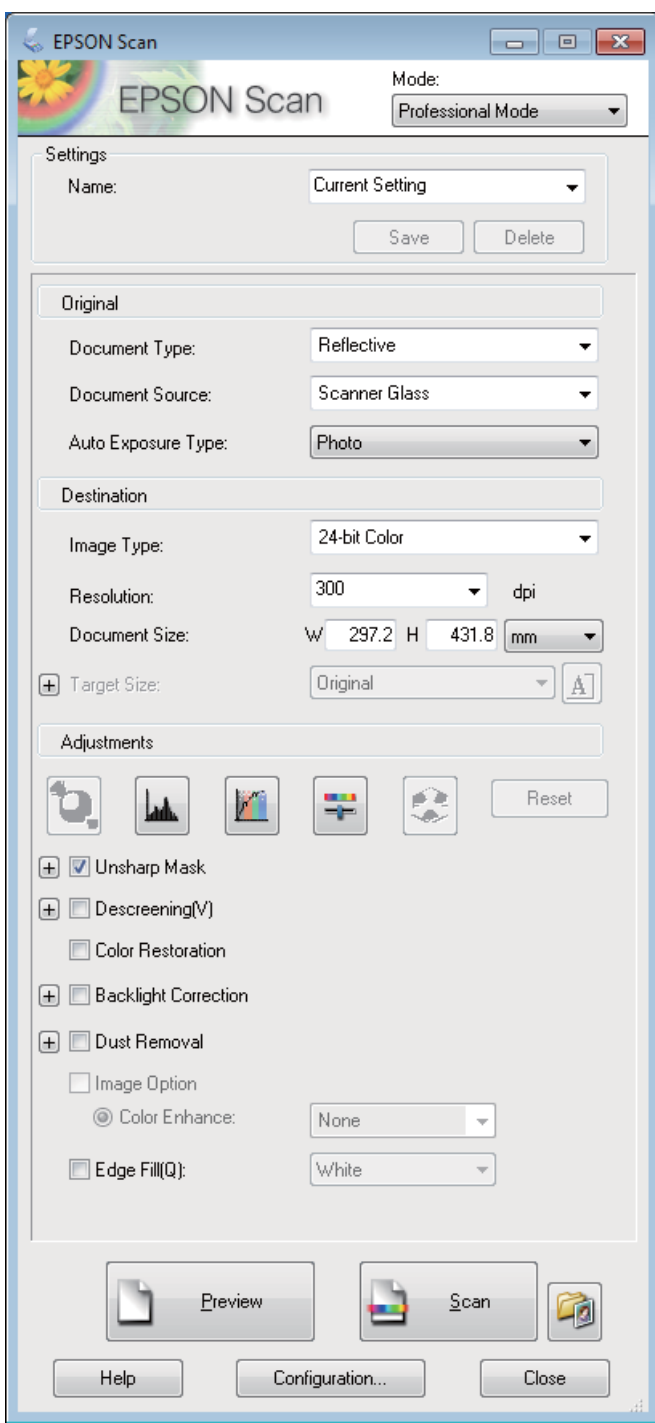

4 Selectați setarea Document Source (Sursă document).

E Selectaţi **Photo (Foto)** sau **Document** ca setare Auto Exposure Type (Tip de expunere automată).

**F** Selectați setarea Image Type (Tip imagine).

Selectați o rezoluție adecvată pentru originalul (originalele) dvs. ca setare pentru Resolution (Rezoluție).

- H Faceţi clic pe **Preview (Examinare)** pentru a examina imaginea (imaginile). Se deschide fereastra Preview (Examinare), care afişează imaginea (imaginile) dvs.
	- $\blacktriangleright$  "Examinarea și ajustarea zonei de scanare" la pagina 78

#### *Notă pentru Alimentatorul automat de documente (AAD):*

- ❏ AAD încarcă prima pagină a documentului, iar apoi aplicaţia Epson Scan o scanează în prealabil şi o afişează în fereastra Preview (Examinare). Apoi, AAD scoate prima pagină. Amplasaţi prima pagină a documentului peste celelalte pagini, apoi încărcaţi întregul document în AAD.
- ❏ Pagina de document scoasă de AAD nu a fost încă scanată. Reîncărcaţi întregul document în AAD.

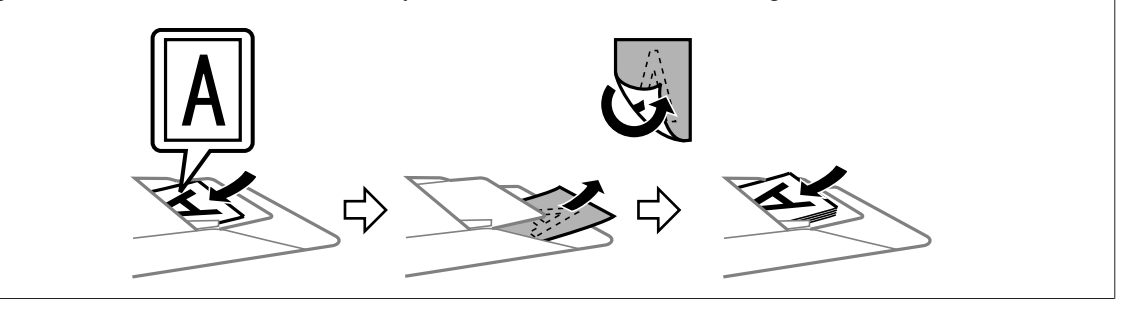

I Dacă este necesar, selectaţi dimensiunea imaginii/imaginilor scanate ca setare pentru Target Size (Dimensiune ţintă). Puteţi scana imaginile la dimensiunile lor originale sau puteţi micşora sau mări dimensiunile acestora selectând Target Size (Dimensiune ţintă).

10 Dacă este necesar, ajustați calitatea imaginii.  $\blacktriangleright$  "Caracteristici de reglare a imaginilor" la pagina 75

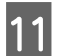

Faceți clic pe Scan (Scanare).

L În fereastra File Save Settings (Setări salvare fişier) selectaţi setarea Type (Tip) şi apoi faceţi clic pe **OK**.

#### *Notă:*

- ❏ În cazul în care caseta de validare *Show this dialog box before next scan (Se afişează această casetă de dialog înainte de următoarea scanare)* nu este bifată, Epson Scan porneşte imediat scanarea, fără a se afişa fereastra File Save Settings (Setări salvare fişier).
- ❏ Puteţi crea un fişier PDF protejat de parolă. Selectaţi fila Security (Securitate) din PDF Plug-in Settings (Setări insert PDF). Consultati rubrica Help (Asistență) pentru detalii suplimentare despre Epson Scan.

Imaginea scanată este salvată.

## **Caracteristici de reglare a imaginilor**

Epson Scan oferă o varietate de setări pentru îmbunătăţirea culorilor, a clarităţii, a contrastului şi a altor aspecte care influenţează calitatea imaginii.

Consultaţi rubrica Help (Asistenţă) pentru detalii suplimentare despre Epson Scan.

#### **Scanarea**

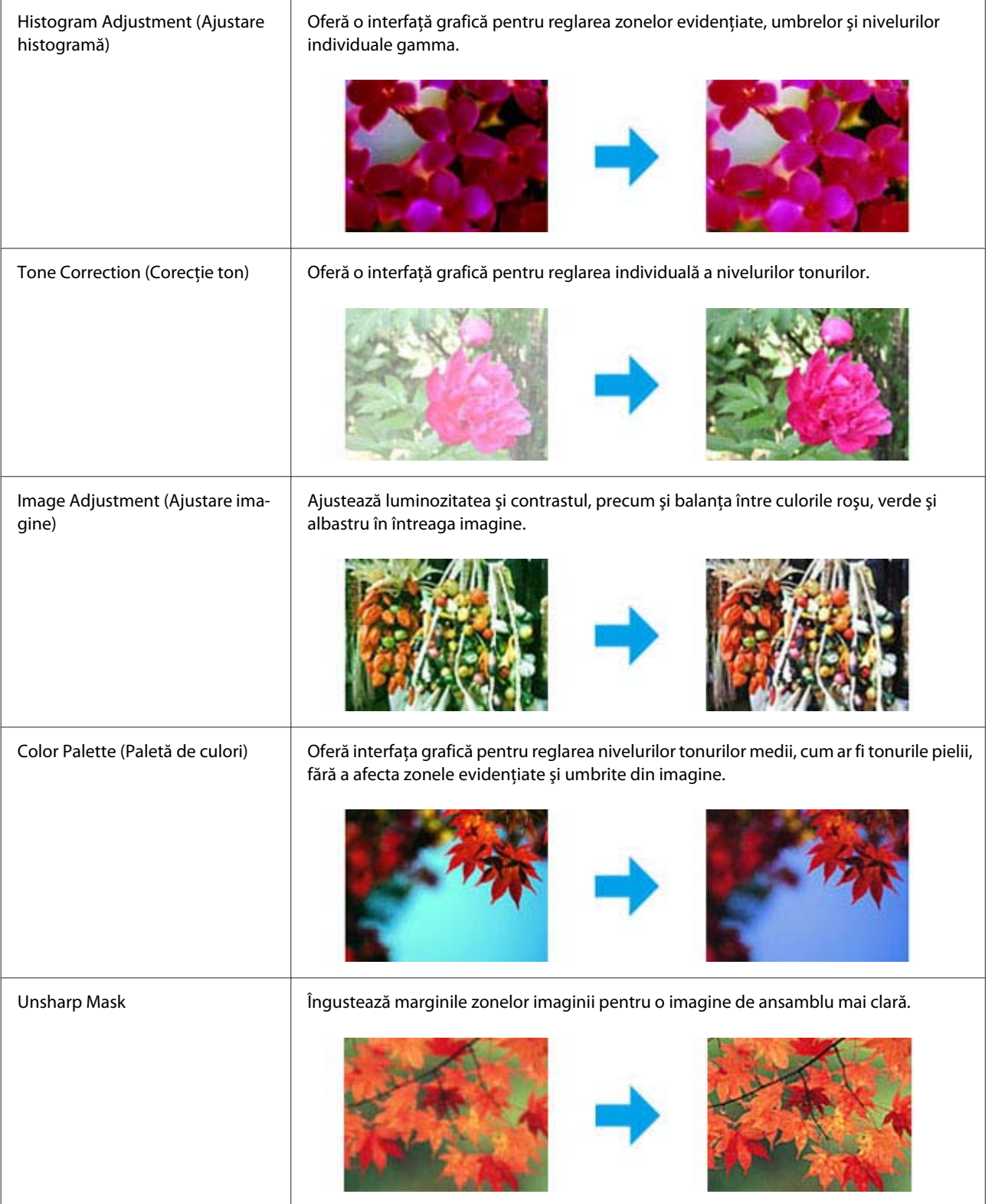

#### **Scanarea**

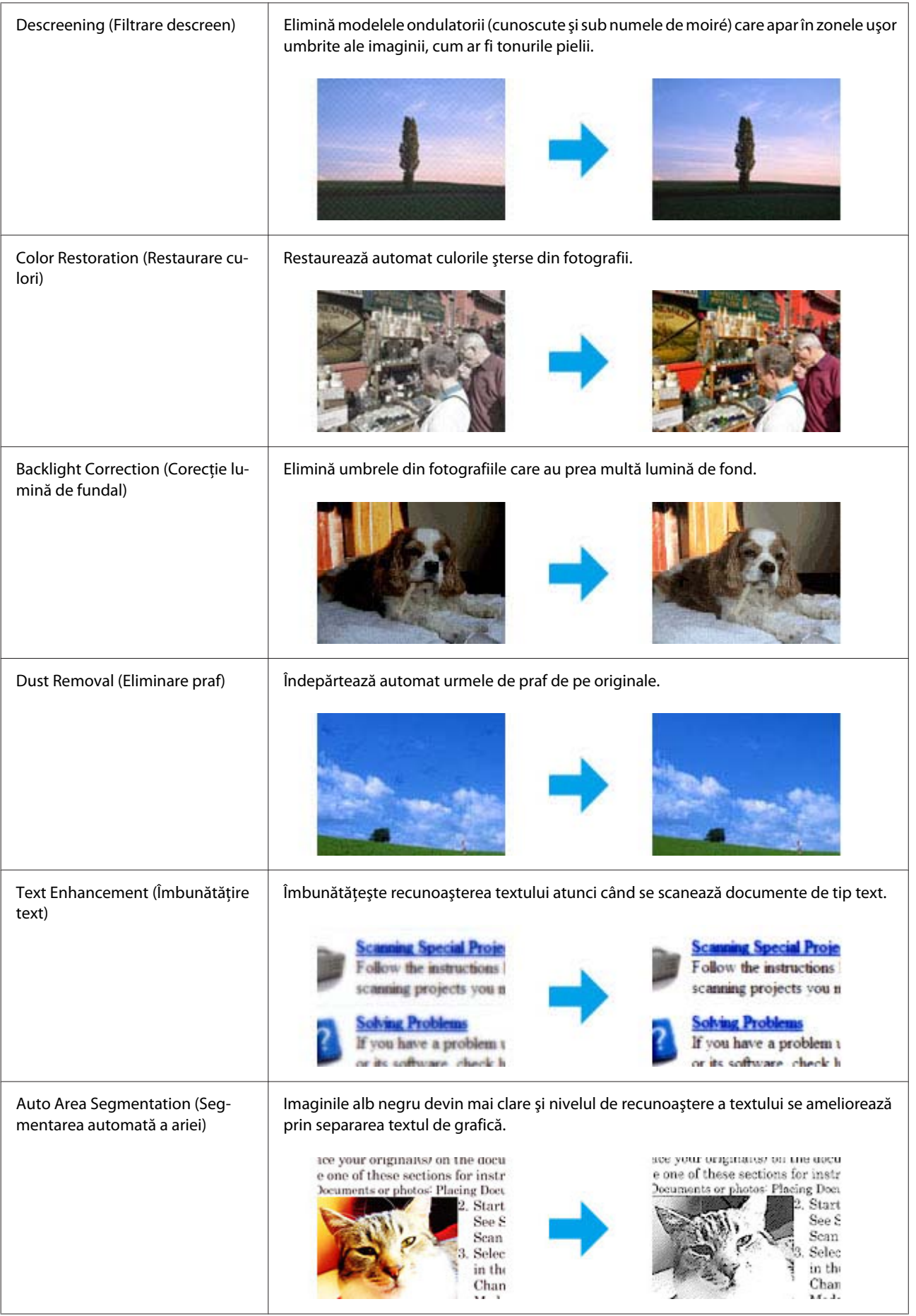

<span id="page-77-0"></span>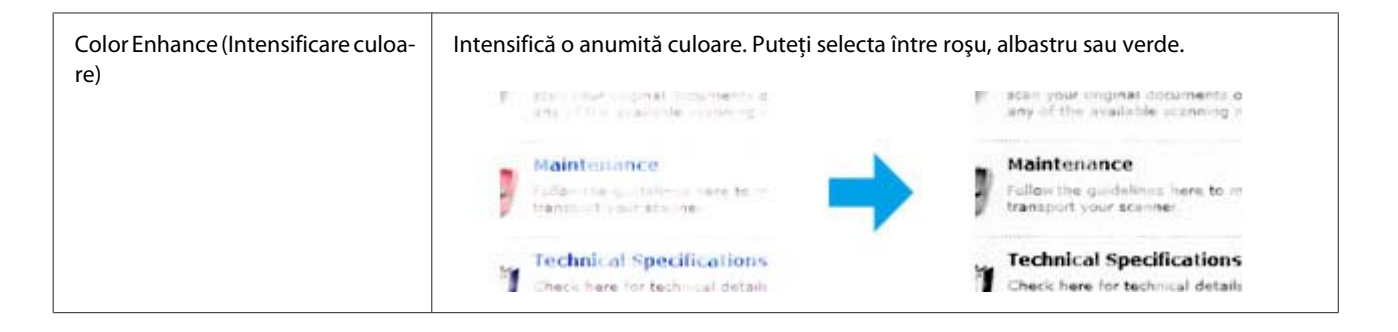

## **Examinarea şi ajustarea zonei de scanare**

### **Selectarea unui mod de examinare**

După selectarea setărilor de bază şi a rezoluţiei, puteţi examina imaginea şi apoi puteţi selecta sau ajusta zona de imagine într-o fereastră Preview (Examinare). Sunt două moduri de vizualizare.

- ❏ Examinarea Normal afişează integral imaginea (imaginile) examinate. Puteţi selecta zona de scanat şi să efectuaţi manual toate reglajele de calitate a imaginii.
- ❏ Examinarea Thumbnail (Imag. redusă) afişează imaginea sau imaginile previzualizate în format redus. Epson Scan localizează automat marginile zonei de scanare, aplică setările de expunere automate la imagini şi le roteşte, dacă este necesar.

#### *Notă:*

- ❏ Unele dintre setările care se modifică după examinarea unei imagini sunt resetate dacă modificaţi modul examinare.
- ❏ În funcţie de tipul de document şi modul Epson Scan pe care îl folosiţi, este posibil să nu puteţi schimba tipul de previzualizare.
- ❏ Dacă previzualizaţi o imagine (imagini) fără caseta de dialog Preview (Examinare) afişată, imaginile sunt afişate în modul de previzualizare implicit. Dacă previzualizaţi cu caseta de dialog Preview (Examinare) afişată, imaginea (imaginile) se vor afişa în modul de previzualizare afişat înainte de previzualizare.
- ❏ Pentru redimensionarea ferestrei Preview (Examinare), faceţi clic şi trageţi colţul ferestrei Preview (Examinare).
- ❏ Consultaţi rubrica Help (Asistenţă) pentru detalii suplimentare despre Epson Scan.

### **Crearea unei zone text active**

O zonă de text activă este delimitată de o linie punctată în mişcare care apare pe marginile imaginii examinate pentru a indica zona de scanat.

Pentru a desena o zonă text activă, procedaţi astfel.

#### **Scanarea**

❏ Pentru a desena manual zona de text activă, poziţionaţi indicatorul mausului în zona în care doriţi să plasaţi colţul zonei de text active şi faceţi clic. Glisaţi indicatorul de tip reticul deasupra imaginii, în colţul opus al zonei de scanare dorite.

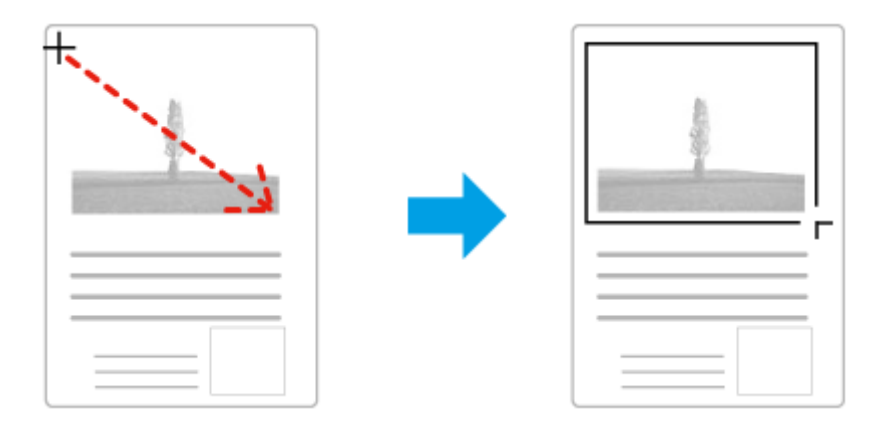

- ❏ Pentru a desena automat zona de text activă, faceţi clic pe pictograma de localizare automată . Puteţi utiliza această pictogramă numai când previzualizaţi normal o imagine şi aveţi un singur document pe sticla scanerului.
- ❏ Pentru a trasa o linie punctată de o anumită dimensiune, introduceţi o lăţime şi o înălţime nouă în Document Size (Dimensiune document).
- ❏ Pentru rezultate şi o expunere a imaginii optime, asiguraţi-vă că toate laturile zonei de text active sunt amplasate în interiorul imaginii examinate. Nu includeţi zonele din jurul imaginii examinate în zona de text activă.

## **Ajustarea unei zone de text active**

Puteţi deplasa zona de text activă şi îi puteţi regla dimensiunile. Dacă vizualizaţi utilizând o examinare normală, puteţi crea mai multe zone de text active (maximum 50) în fiecare imagine pentru a scana diferite zone de imagine ca fişiere de scanare separate.

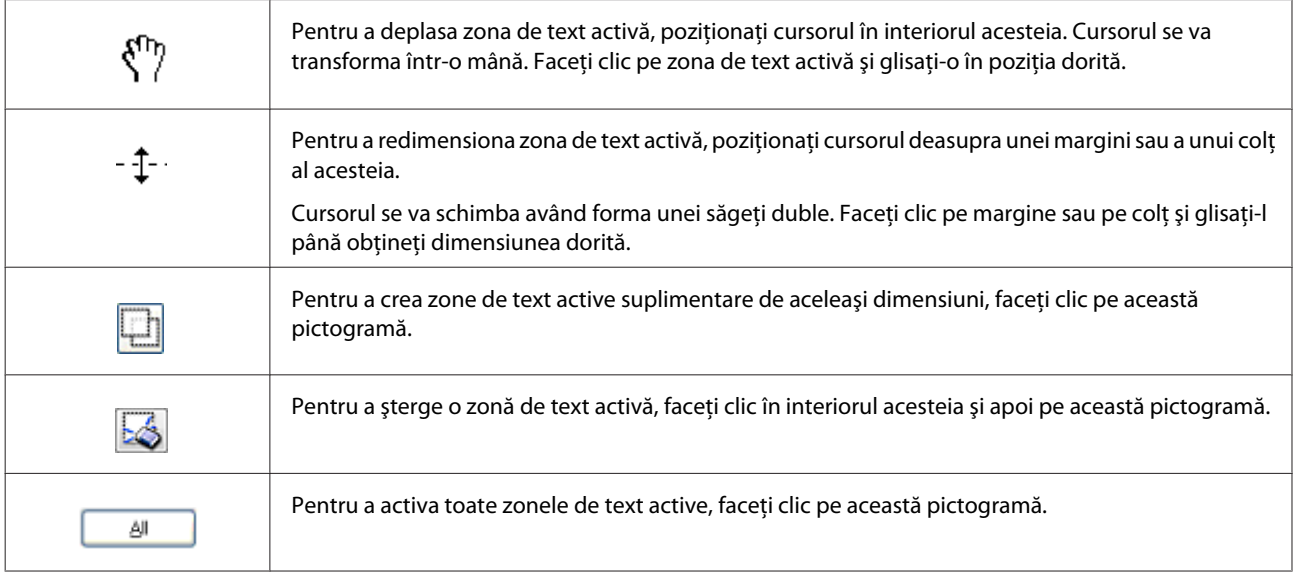

<span id="page-79-0"></span>*Notă:*

- ❏ Pentru a limita deplasarea liniei punctate doar pe verticală sau orizontală, ţineţi apăsată tasta *Shift* cât timp deplasaţi linia punctată.
- ❏ Pentru a limita dimensiunea liniei punctate la proporţiile actuale, ţineţi apăsată tasta *Shift* cât timp redimensionaţi linia punctată.
- ❏ Dacă trasaţi linii punctate multiple, asiguraţi-vă că înainte de scanare aţi dat clic pe *All (Toate)* din fereastra Preview (Examinare). În caz contrar, va fi scanată numai zona din interiorul ultimei zone de text active trasate.

# **Informaţii software**

## **Pornirea driverului Epson Scan**

Acest software permite controlul tuturor aspectelor procesului de scanare. Îl puteţi utiliza ca program autonom de scanare sau îl puteţi utiliza cu alt program de scanare compatibil TWAIN.

### **Mod de pornire**

- ❏ Windows 8 şi Server 2012: Faceţi dublu clic pe pictograma **EPSON Scan** de pe spaţiul de lucru. Sau selectaţi **EPSON Scan** din ecranul **Start**.
- ❏ Windows 7, Vista, XP, Server 2008 şi Server 2003: Faceţi dublu clic pe pictograma **EPSON Scan** de pe spaţiul de lucru. Alternativ, selectaţi pictograma butonului start sau **Start (Început)** > **All Programs (Toate programele)** sau **Programs (Programe)** > **EPSON** > **EPSON Scan** > **EPSON Scan**.
- ❏ Mac OS X: Selectaţi **Applications (Aplicaţii)** > **Epson Software** > **EPSON Scan**.

### **Modul de accesare a sistemului de ajutor**

Faceţi clic pe butonul **Help (Ajutor)** de pe driverul Epson Scan.

## **Pornirea altor programe de scanare**

*Notă:*

Este posibil ca, în unele ţări, anumite programe de scanare să nu fie incluse.

### **Epson Event Manager**

Epson Event Manager vă permite să asignaţi oricare dintre butoanele produsului pentru a deschide unui program de scanare. De asemenea, puteți salva setările de scanare frecvent utilizate pentru a accelera derularea proiectelor de scanare.

Puteţi descărca acest software pe următoarea pagină web Epson.

<http://support.epson.net/>

<http://www.epson.eu/Support> (Europa)

### *Mod de pornire*

- ❏ Windows 8: Faceţi clic dreapta pe ecranul **Start** sau treceţi cu degetul de sus în jos sau de jos în sus pe ecranul **Start**, apoi selectaţi **All apps (Toate aplicaţiile)** > **Epson Software** > **Event Manager**.
- ❏ Windows 7, Vista şi XP:

Selectaţi butonul Start sau apăsaţi pe **Start** > **All Programs (Toate programele)** sau **Programs (Programe)**> **Epson Software** > **Event Manager**.

❏ Mac OS X: Selectaţi **Applications (Aplicaţii)** > **Epson Software**, apoi faceţi dublu clic pe pictograma **Event Manager**.

### *Modul de accesare a sistemului de ajutor*

- ❏ Windows: Faceti dublu clic pe pictograma  $\blacksquare$  din coltul de sus-dreapta al ecranului.
- ❏ Mac OS X:

Faceţi clic pe **Menu (Meniu)** > **Help (Ajutor)** > **Epson Event Manager Help (Ajutor Epson Event Manager)**.

### **Presto! PageManager**

Acest software vă permite să scanați, administrați și partajați fotografii și documente.

*Notă:*

CD-ul cu software-ul Presto! PageManager poate fi furnizat împreună cu produsul.

### *Mod de pornire*

❏ Windows 8:

Faceţi clic dreapta pe ecranul **Start** sau treceţi cu degetul de sus în jos sau de jos în sus pe ecranul **Start**, apoi selectaţi **All apps (Toate aplicaţiile)** > **Epson Software** > **Presto! PageManager**.

Windows 7, Vista şi XP: Apăsaţi butonul Start sau selectaţi **Start** > **All Programs (Toate programele)** sau **Programs (Programe)** > **Presto! PageManager** > **Presto! PageManager**.

❏ Mac OS X:

Selectati **Application (Aplicatie)** > **Presto! PageManager**, apoi faceti dublu clic pe pictograma **Presto! PageManager**.

# <span id="page-81-0"></span>**Conectarea la o linie telefonică**

## **Linii telefonice compatibile şi cabluri de telefon**

### **Linie telefonică**

Funcțiile de fax ale acestui produs sunt concepute pentru linii de telefon analogice standard (PSTN = Public Switched Telephone Network) și sisteme de telefonie PBX (Private Branch Exchange). (în funcție de mediu, anumite sisteme de telefonie PBX s-ar putea să nu fie suportate.) Epson nu poate garanta compatibilitatea cu toate mediile de telefonie digitală, mai ales în următoarele condiţii.

- ❏ Când se foloseşte VoIP
- ❏ Când se folosesc servicii digitale cu cablu de fibră optică
- ❏ Când între priza de perete a telefonului şi produs sunt conectate adaptoare de terminal precum adaptoare VoIP, splittere sau routere DSL.

### **Cablu de telefon**

Folosiți un cablu telefonic cu următoarele specificații de interfață.

- ❏ Linie telefonică RJ-11
- ❏ Conectare set telefonic RJ-11

În funcție de zonă, produsul poate fi livrat cu un cablu telefonic. Dacă așa este, folosiți acel cablu. S-ar putea să fie necesară conectarea cablului de telefon la un adaptor folosit în ţara sau regiunea dvs.

## **Conectarea produsului la linia telefonică**

### **Linie telefonică standard (PSTN) sau PBX**

Conectaţi cablul de telefon de la priza de perete sau portul PBX la portul **LINE** aflat în partea din spate a produsului.

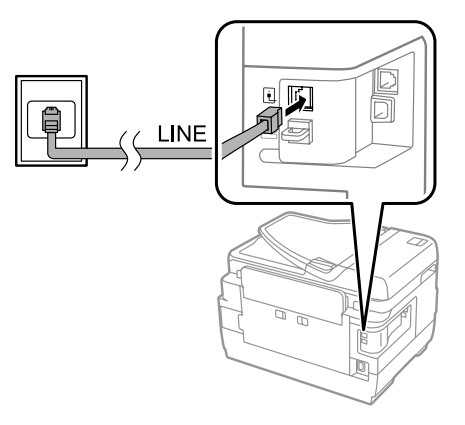

### c*Important:*

❏ Dacă în cameră aveţi consolă PBX, conectaţi de la consolă la portul *LINE*.

❏ La conectarea telefonului dvs., nu scoateţi capacul de pe portul *EXT* al produsului.

### **DSL sau ISDN**

Conectaţi cablul de telefon de la modemul DSL, adaptorul de terminal sau routerul ISDN la portul **LINE** aflat în partea din spate a produsului. Pentru mai multe informaţii, consultaţi documentaţia livrată împreună cu modemul, adaptorul sau routerul.

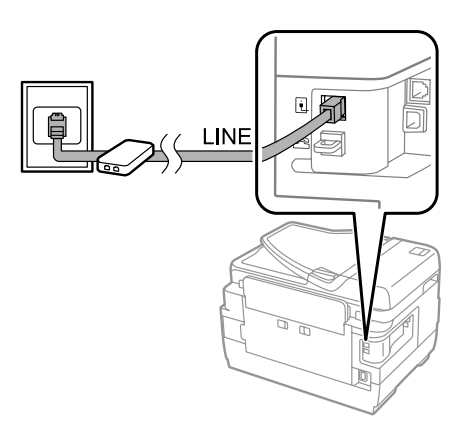

### c*Important:*

Când faceți conexiunea la o linie DSL, s-ar putea să aveți nevoie de un filtru DSL separat. Când folosiți un filtru DSL, conectaţi cablul de telefon de la filtrul DSL la portul *LINE* al produsului.

## **Conectarea unui telefon**

După ce aţi conectat produsul la o linie telefonică, urmaţi procedura de mai jos, pentru a conecta telefonul sau robotul telefonic.

### **Linie telefonică simplă**

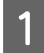

A Scoateţi capacul de pe portul **EXT** al produsului.

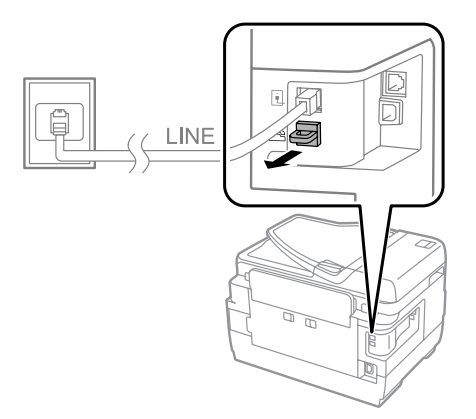

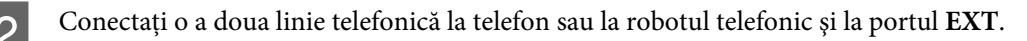

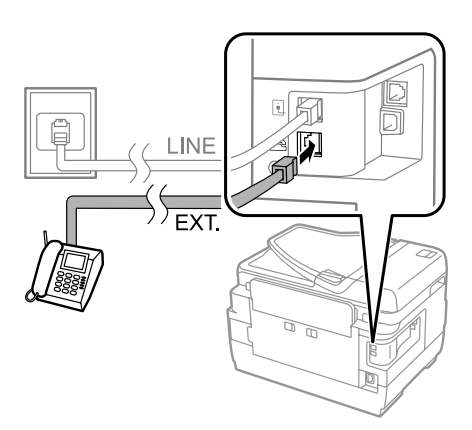

### c*Important:*

- ❏ Când conectaţi o singură linie telefonică între telefon şi produs, aveţi grijă să conectaţi telefonul la portul *EXT* al produsului. În caz contrar, s-ar putea ca telefonul şi produsul să nu funcţioneze corespunzător.
- ❏ Când conectaţi un robot telefonic, s-ar putea să trebuiască să modificaţi setarea "Sonerii răspuns" (Rings to answer) a produsului.

& ["Setarea numărului de sonerii răspuns" la pagina 87](#page-86-0)

### **Două linii telefonice (exemplu de ISDN)**

Conectaţi o a doua linie telefonică la telefon sau la robotul telefonic şi la portul de la adaptorul de terminal sau routerul ISDN.

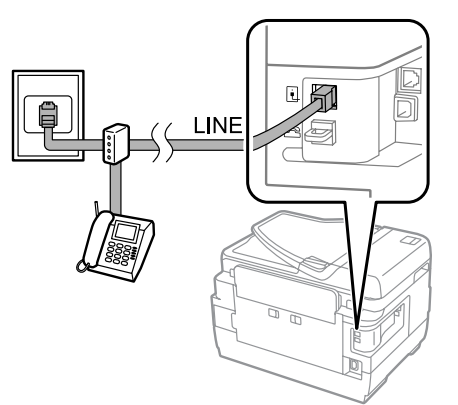

# **Configurarea pentru primirea/trimiterea faxurilor**

### **Setări de bază**

Această secţiune prezintă setările minime necesare pentru folosirea funcţiilor de fax.

### *Notă:*

Funcția Setare blocare din meniul Setări administrator permite unui administrator protejarea cu parolă a setărilor, pentru ca ele să nu poată fi schimbate.

 $\blacktriangleright$  ["Administrare sistem Settings" la pagina 117](#page-116-0)

### <span id="page-84-0"></span>**Folosirea expertului de setare a faxului (Fax Setting Wizard)**

Meniul Expert configurare fax al produsului vă ghidează în configurarea functiilor de bază ale faxului. Expertul apare automat la prima pornire a produsului. Dacă deja ați configurat setările și nu doriți modificarea lor, săriți peste această secțiune.

# c*Important:* Înaintea pornirii expertului, asiguraţi-vă că aţi conectat corespunzător produsul şi telefonul la lina telefonică.  $\blacktriangleright$  ["Conectarea la o linie telefonică" la pagina 82](#page-81-0) A Intraţi în modul **Configurare** din meniul Pagină de pornire. B Selectaţi **Administrare sistem**. Selectați Setări fax. Selectați **Expert configurare fax**. Apare fereastra Expert configurare fax. Pentru a continua, apăsaţi **Start**. E În fereastra Antet fax introduceţi numele expeditorului (max. 40 de caractere). F În fereastra Nr. dvs. de telefon introduceţi numărul dvs. (max. 20 de numere). *Notă:* ❏ Înainte de a trimite faxuri, în antetul faxului trebuie să introduceţi numele şi numărul de telefon, pentru ca destinatarii să poată identifica expeditorul faxului. ❏ Ulterior puteţi modifica informaţiile din antet. Accesaţi meniul precum vă prezentăm mai jos. Configurare > Administrare sistem > Setări fax > Setări de bază > Antet

Dacă de la compania de telefonie beneficiați de un serviciu de apelare distinctivă, selectați Contin. din fereastra<br>Setare DRD. Selectați tipul de sonerie pentru faxurile intrate (sau selectați Activat) și apoi treceți la Dacă nu trebuie să setaţi această opţiune, selectaţi **Omitere** şi apoi treceţi la pasul următor.

#### *Notă:*

- ❏ Serviciile de sonerie distinctivă, oferite de mai multe companii de telefonie (denumirea serviciului diferă de la companie la alta), vă permit să aveți mai multe numere de telefon pe o singură linie telefonică. Fiecărui număr îi este alocat un tip diferit de sonerie. Puteţi folosi un număr pentru apeluri de voce şi un alt număr pentru apeluri de fax. La Setare DRD selectaţi tipul de sonerie pentru apeluri de fax.
- ❏ În funcţie de regiune, *Activat* şi *Dezactivat* apar ca opţiuni pentru Setare DRD. Selectaţi *Activat*, pentru a folosi funcția pentru sonerie distinctivă.
- ❏ Dacă selectaţi *Activat* sau unul dintre tipurile de sonerie altul decât Toate, Mod primire este setat automat pe Automat.
- ❏ Ulterior puteţi modifica Setare DRD. Accesaţi meniul precum vă prezentăm mai jos. Configurare > Administrare sistem > Setări fax > Setări primite > DRD

<span id="page-85-0"></span>

În fereastra Setare mod primire selectați Da, dacă la produs ați conectat un telefon extern sau un robot telefonic, apoi treceți la pasul următor. Dacă selectați **Nu**, Mod primire este setat automat pe Automat. Treceți la pasul 10.

#### c*Important:*

Când nu există telefon extern conectat la produs, Mod primire trebuie să fie setat pe Automat; în caz contrar, nu puteţi primi faxuri.

I În următoarea fereastră Setare mod primire selectaţi **Da**, pentru a primi faxurile automat. Selectaţi **Nu**, pentru a primi faxurile manual.

#### *Notă:*

❏ Dacă aţi conectat un robot telefonic extern şi aţi selectat recepţionarea automată a faxurilor, asiguraţi-vă că setarea Sonerii răspuns este corectă.

 $\blacktriangleright$  ["Setarea numărului de sonerii răspuns" la pagina 87](#page-86-0)

❏ Dacă aţi selectat să primiţi faxurile manual, pentru primirea faxurilor va trebui să răspundeţi la fiecare apel şi să operaţi panoul de control al produsului sau telefonul.

- $\blacktriangleright$  "Recepționarea manuală a faxului" la pagina 103
- ❏ Ulterior puteţi modifica Mod primire. Accesaţi meniul precum vă prezentăm mai jos. Configurare > Administrare sistem > Setări fax > Setări primite > Mod primire

J În fereastra Confirmare setări bifaţi setările făcute, iar apoi selectaţi **Contin.** Apăsaţi pentru a corecta sau modifica setările.

Urmați instrucțiunile de pe ecran pentru a executa Verif conexiune fax și a imprima raportul verificării. Dacă s-au raportat erori, încercaţi soluţia din raport şi apoi executaţi verificarea din nou.

#### *Notă:*

- ❏ Dacă apare fereastra Selectare tip linie, vezi următoarea secţiune.  $\blacktriangleright$   $\mathsf{S}$ etarea tipului de linie" la pagina 86
- ❏ Dacă apare fereastra Select. detecţie ton apel, selectaţi *Dezactivare*. Totuşi, dezactivând funcţia de detectare ton apel, se poate pierde prima cifră a unui număr de fax, faxul fiind trimis la un număr greşit.
- ❏ Pentru a executa verificarea după închiderea expertului (Wizard), accesaţi meniul precum vă prezentăm mai jos.

Configurare > Administrare sistem > Setări fax > Verif conexiune fax

### **Setarea tipului de linie**

În cazul în care conectaţi produsul la un sistem de telefonie PBX sau la un adaptor de terminal, schimbaţi setările pentru Tip linie, aşa cum vă prezentăm mai jos.

#### *Notă:*

PBX (Private Branch Exchange) este folosit în medii de birou, unde trebuie format un cod de acces extern -cum ar fi "9"pentru a se putea apela o linie externă. Setarea implicită pentru Tip linie este PSTN (Public Switched Telephone Network), care este o linie telefonică standard, similară cu cea de acasă.

<span id="page-86-0"></span>A Intraţi în modul **Configurare** din meniul Pagină de pornire. B Selectaţi **Administrare sistem**. Selectați Setări fax. Selectați Setări de bază. E Selectaţi **Tip linie**. 6 Selectați PBX. G Selectaţi **Se utilizează** sau **Nu se utilizează** din fereastra Cod de acces. Dacă selectaţi **Se utilizează**, treceţi la pasul următor. 8 Introduceți un cod de acces extern în câmpul Cod de acces.

#### *Notă:*

Când conectați produsul la un sistem de telefonie PBX, vă recomandăm să executați mai întâi setarea codului de acces. După ce ați executat setarea, introduceți # (hash) în locul codului actual de acces extern, când introduceți un număr de fax extern sau când îl salvați în lista de contacte. La apelare produsul înlocuiește automat # cu codul setat. În comparație cu introducerea unui cod actual, folosirea # ar putea ajuta la evitarea problemelor de conexiune.

### **Setarea numărului de sonerii răspuns**

Dacă aţi conectat un robot telefonic extern şi aţi selectat recepţionarea automată a faxurilor, asiguraţi-vă că setarea Sonerii răspuns este corectă.

### c*Important:*

Sonerii răspuns indică numărul de apeluri care trebuie să aibă loc înainte ca produsul să primească automat un fax. Dacă robotul telefonic conectat este setat să răspundă la al patrulea apel, setați produsul să răspundă la al cincilea apel sau mai multe. În caz contrar, robotul telefonic nu poate primi apeluri vocale. În funcție de regiune, această setare s-ar putea să nu fie afişată.

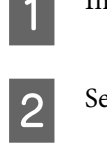

A Intraţi în modul **Configurare** din meniul Pagină de pornire.

B Selectaţi **Administrare sistem**.

Selectati Setări fax.

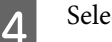

D Selectaţi **Setări primite**.

## E Selectaţi **Sonerii răspuns**.

F Selectaţi numărul de sonerii care este cel puţin cu un număr mai mare decât cel pentru robotul telefonic.

#### *Notă:*

Robotul telefonic răspunde mai rapid la apeluri decât produsul, dar produsul poate detecta tonurile de fax şi poate iniţia primirea faxurilor. Dacă răspundeți la telefon și auziți un ton de fax, verificați dacă produsul a inițiat primirea faxului și apoi puneţi receptorul în furcă.

## **Setări avansate**

Această secţiune vă prezintă setările avansate pentru fax. Accesaţi meniurile precum vă sugerăm sub fiecare punct. Pentru explicaţiile privind meniurile şi opţiunile, vezi lista de meniuri. & ["Administrare sistem Settings" la pagina 117](#page-116-0)

## **Setări pentru trimiterea faxurilor**

- ❏ Modificarea vitezei de comunicaţie fax.
	- & Configurare > Administrare sistem > Setări fax > Setări de bază > Viteză fax

*Notă:* Viteza de fax selectată aici se aplică şi la recepţionarea faxurilor.

- ❏ Crearea unei liste de contacte pentru fax. & ["Crearea unui contact" la pagina 108](#page-107-0)
- ❏ Modificarea setărilor implicite pentru trimiterea faxurilor, cum ar fi rezoluţia şi formatul documentului.  $\rightarrow$  Configurare > Administrare sistem > Setări fax > Setări implicite utiliz.

### **Setări pentru primirea (recepţionarea) faxurilor**

- ❏ Modificarea setărilor pentru ieşirea faxurilor primite. În mod implicit, produsul imprimă fiecare fax primit. Puteţi modifica setările pentru salvarea faxurilor primite în memoria produsului, pe un calculator sau pe un dispozitiv extern de stocare. ◆ "Salvarea și redirecționarea faxurilor primite" la pagina 96
- ❏ Selectarea casetelor de hârtie pentru imprimarea faxurilor şi a rapoartelor de fax. Dacă produsul dvs. are mai multe casete de hârtie, puteţi selecta care casetă să fie folosită pentru imprimarea faxurilor sau a rapoartelor de fax.

& Configurare > Administrare sistem > Setări imprimantă > Setări sursă hârtie > Selectare automată setări > Fax

#### *Notă:*

Dacă din meniul de mai sus s-au selectat mai multe casete, cea mai potrivită casetă este selectată automat în conformitate cu setarea pentru formatul de hârtie pentru fiecare casetă şi formatul faxurilor primite sau al rapoartelor de fax.

<span id="page-88-0"></span>❏ Modificarea setărilor pentru imprimarea faxurilor şi a rapoartelor de fax. & Configurare > Administrare sistem > Setări fax > Setări ieşire

### **Instalarea FAX Utility pentru trimiterea/primirea faxurilor de pe/pe un calculator**

Epson FAX Utility vă permite să trimiteţi fax de pe un computer şi să salvaţi faxurile primite într-un folder specificat. Urmaţi procedurile de mai jos pentru instalarea FAX Utility. PC-FAX Driver este instalat în acelaşi timp. Acesta este necesar pentru trimiterea faxurilor.

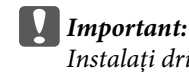

Instalaţi driverul imprimantei înainte de instalarea FAX Utility.

### *Windows*

Introduceţi discul cu program livrat împreună cu produsul, şi apoi daţi clic pe setup.exe din folderul următor. \Apps\FaxUtility\setup.exe

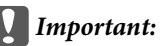

Selectați același port folosit pentru driverul imprimantei.

### *Mac OS X*

Descărcaţi FAX Utility de pe următoarea pagină web Epson. <http://support.epson.net/setupnavi/>

După instalarea FAX Utility, urmați procedura de mai jos, pentru a adăuga driverul de fax.

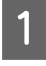

A Selectaţi **Apple** - **System Preference (Preferinţe sistem)** - **Print & Fax (Imprimare & Fax)** pentru a afişa lista de imprimante.

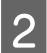

2 Dați clic pe butonul + add.

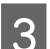

C Daţi clic pe **Default (Implicit)**, când apare lista pentru adăugarea imprimantei.

D Când în listă apare PC-FAX Driver, selectaţi-l şi apoi daţi clic pe **Add (Adaugă)**.

#### *Notă:*

- ❏ Poate trece ceva timp înainte să apară PC-FAX Driver.
- ❏ Numele PC-FAX Driver începe cu "FAX" urmat de numele produsului şi metoda de conectare în paranteză, cum ar fi (USB).

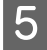

E Selectaţi **Quit System Preferences (Părăseşte preferinţe sistem)** din meniul System Preferences (Preferinţe sistem).

# <span id="page-89-0"></span>**Trimiterea faxurilor**

# **Operaţiuni de bază**

Pentru a trimite un fax monocrom (B&W) sau un fax color, urmați pașii de mai jos. Când trimiteți un fax monocrom, documentul scanat este salvat temporar în memoria produsului, iar înainte de trimitere îl puteţi previzualiza pe ecranul LCD.

*Notă:*

Produsul poate accepta până la 50 de comenzi fax monocrom. Puteţi verifica sau anula comanda fax salvată folosind Meniu de stare.

& ["Verificarea sarcinilor de fax actuale sau a celor în aşteptare" la pagina 105](#page-104-0)

A Poziţionaţi originalul. Puteţi trimite până la 100 de pagini la o transmitere.  $\blacktriangleright$  <sub>"</sub>Amplasarea originalelor" la pagina 43

B Din meniul pagină de pornire, intraţi în **Fax** mode (Mod fax).

*Notă:*

Pentru a trimite prin fax un document cu două feţe, aşezaţi documentul în AAD. Apăsaţi *Meniu*, selectaţi *Setări trimitere fax*, *ADF 2 feţe* şi apoi *Activat*. Nu puteţi trimite prin fax documente color cu două feţe.

Specificați destinatarul faxului folosind una sau o combinație a următoarelor metode. Puteți trimite un fax monocrom către până la 200 de destinatari (seriile WF-7610 / WF-7620) sau 100 de destinatari (seriile WF-3620 / WF-3640).

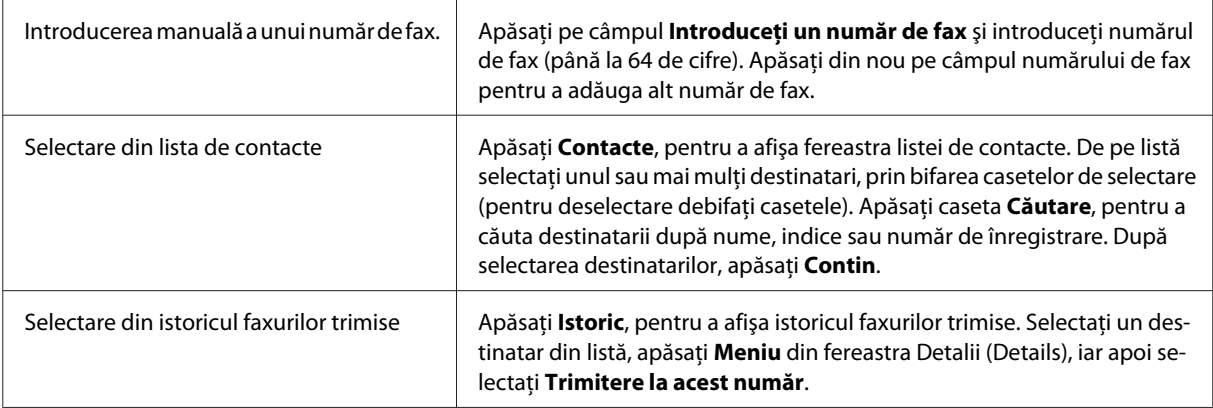

#### *Notă:*

- ❏ Pentru a şterge destinatarii înregistraţi, apăsaţi câmpul "înregistrări număr fax" şi selectaţi destinatarul pe care vreţi să-l ştergeţi de pe lista de destinaţii. Apoi apăsaţi *Ştergere din listă*.
- ❏ Când opţiunea Restricţii apelare directă din Setări securitate este activată, puteţi selecta destinatari de fax doar din lista de contacte sau istoricul faxurilor trimise. Nu puteţi introduce manual un număr de fax.
- $\Box$  Nu puteti trimite în acelasi timp un fax color mai multor destinatari.
- ❏ Dacă sistemul dvs. de telefonie este PBX şi aveţi nevoie de un cod de acces extern precum "9" pentru o linie externă, introduceţi codul de acces la începutul numărului de fax. Dacă codul de acces a fost setat în Tip linie, introduceți  $#$  (hash) în locul codului actual de acces.  $\blacktriangleright$  ["Setarea tipului de linie" la pagina 86](#page-85-0)
	-

D Apăsaţi **Meniu** şi apoi selectaţi **Setări trimitere fax** pentru a modifica setările de transmitere fax, cum ar fi, de exemplu, rezoluția.

Pentru explicaţiile privind fiecare din aceste setări, vezi lista de meniuri.  $\blacktriangleright$  ["Modul Fax" la pagina 113](#page-112-0)

#### *Notă:*

Puteți salva setările de fax ca valori presetate. Pentru mai multe informații, vezi secțiunea următoare.  $\rightarrow$  ["Preset." la pagina 123](#page-122-0)

E Treceți la pasul 6, dacă nu doriți să vizualizați înainte de trimitere. Pentru a previzualiza faxul (doar faxul monocrom), apăsaţi **Previzualiz** de pe fereastra principală fax.

Produsul începe scanarea documentelor şi afişează imaginea scanată pe ecranul LCD. Pentru a iniţia trimiterea faxului, treceti la pasul 6.

#### *Notă:*

- ❏ Nu puteţi previzualiza imaginile când opţiunea Trimitere directă din meniul Setări trimitere fax este activată.
- ❏ Dacă ecranul de previzualizare este neatins timp de 20 de secunde, faxul este trimis automat.
- ❏ Când doriţi scanarea din nou a documentului, apăsaţi *Reîncercare* de pe ecranul de previzualizare. Resetaţi documentul sau modificați corespunzător setările de trimitere, iar apoi repetați acest pas.

 $\begin{bmatrix} 6 & \text{Apăsați} \ \end{bmatrix}$  (Color) sau  $\otimes$  (B&W) pentru a iniția trimiterea faxului.

Pentru a anula trimiterea faxului, apăsați ⊗. De asemenea, puteți anula comanda sau puteți verifica starea/ rezultatul comenzii pe fereastra Monitor comenzi sau Istoric comenzi.

Pentru mai multe detalii privind verificarea stării/rezultatului comenzii, vezi secţiunea următoare.

 $\blacktriangleright$  ["Folosirea meniului de stare \(Status Menu\)" la pagina 105](#page-104-0)

#### *Notă:*

Dacă opţiunea Salvare date eroare este activată, faxurile care nu s-au putut trimite sunt salvate. Puteţi trimite din nou aceste faxuri salvate din fereastra Meniu de stare.

 $\rightarrow$  Configurare > Administrare sistem > Setări fax > Trimitere setări > Salvare date eroare

## **Alte opţiuni**

### **Folosirea funcţiilor de fax comod**

Această secţiune vă prezintă modul de folosire a altor funcţii fax comode, pentru a vă îmbunătăţi productivitatea.

#### *Notă:*

Funcția Setare blocare din meniul Setări administrator permite unui administrator protejarea cu parolă a setărilor, pentru ca ele să nu poată fi schimbate.

& ["Administrare sistem Settings" la pagina 117](#page-116-0)

❏ Trimiterea unui volum mare de documente monocrome (**Trimitere directă**)

Când trimiteţi un fax monocrom, documentul scanat este salvat temporar în memoria produsului. Dacă este scanat un volum mare de documente, memoria produsului se poate umple şi astfel scanarea se întrerupe la jumătate. Puteți preveni acest lucru folosind opțiunea Trimitere directă din meniul Setări trimitere fax. Produsul începe scanarea după ce s-a făcut conexiunea, iar apoi scanează şi trimite simultan fără să salveze imaginea scanată în memorie. Chiar dacă memoria este aproape plină, puteţi scana un fax monocrom folosind această opţiune. Atenţie, nu puteţi folosi această opţiune când trimiteţi faxuri la mai mulţi destinatari.

### ❏ Trimiterea cu prioritate a faxurilor urgente (**Trimitere cu prioritate**)

Când doriți să trimiteți un fax urgent și deja există mai multe faxuri ce așteaptă să fie trimise, puteți trimite faxul urgent imediat ce aţi terminat o comandă în curs. Pentru a face acest lucru, activaţi **Trimitere cu prioritate** din meniul Setări trimitere fax, înainte de a apăsa  $\Diamond$  (Color) sau  $\Diamond$  (B&W). Atenţie, un fax trimis de pe calculator are prioritate în faţa sarcinilor de trimitere a faxurilor cu Trimitere cu prioritate.

❏ Economisirea perioadelor de conexiune şi a taxelor folosind operaţiunile de trimitere lot (**Trimitere set**)

Când este activată opţiunea Trimitere set (ea este dezactivată în mod implicit), produsul verifică în memorie toate faxurile ce aşteaptă să fie trimise, iar apoi grupează faxurile de trimis către acelaşi destinatar, pentru a le trimite ca un lot. Folosind operaţiunea de trimitere lot, în total pot fi trimise până la 5 fişiere/sau până la 100 de pagini. Accesaţi meniul precum vă prezentăm mai jos.

& Configurare > Administrare sistem > Setări fax > Trimitere setări > Trimitere set

#### *Notă:*

- ❏ Această opţiune funcţionează doar dacă informaţiile despre destinatar sunt identice. Dacă în cazul a două comenzi de fax este găsit acelaşi destinatar, dar una dintre comenzi mai are un alt destinatar, produsul nu grupează comenzile.
- ❏ Chiar dacă informaţiile despre destinatar se potrivesc, faxurile programate nu sunt grupate, dacă nu se potriveşte momentul trimiterii faxurilor.
- ❏ Această funcţie nu se aplică faxurilor trimise de pe calculator sau faxurilor trimise cu opţiunile Trimitere cu prioritate sau Trimitere directă activate.

❏ Trimiterea documentelor de formate diferite folosind AAD (**Scanare continuă din ADF**)

Dacă în AAD puneţi în acelaşi timp documente de diferite formate, s-ar putea ca ele să nu fie trimise la mărimea lor originală. Pentru a trimite documente de formate diferite folosind AAD, mai întâi activaţi opţiunea Scanare continuă din ADF din meniul Setări trimitere fax. Înainte de a începe transmiterea, produsul vă va întreba dacă doriți să scanați o altă pagină de fiecare dată când ați terminat scanarea documentelor în AAD. Folosind această funcție, puteți sorta și scana documente după format (mărime). Această funcție este utilă și când trimiteți prin fax un volum mare de documente, care nu pot fi încărcate în AAD în acelaşi timp.

❏ Utilizarea funcţiei **În furcă** (seriile WF-7610 / WF-7620)

Funcţia În furcă vă permite să auziţi tonuri şi voci de la difuzorul intern al produsului, lăsând telefonul conectat în furcă. Apăsaţi **În furcă** de pe ecranul principal al faxului, iar apoi introduceţi numărul de fax pe panoul de control. Puteți folosi această funcție când doriți să primiți un document specific de la un serviciu fax la comandă, urmând îndrumările audio ale serviciului.

### **Trimiterea unui fax la o oră stabilită**

Puteți trimite un fax la o oră stabilită. Nu puteți trimite faxuri color când folosiți această funcție.

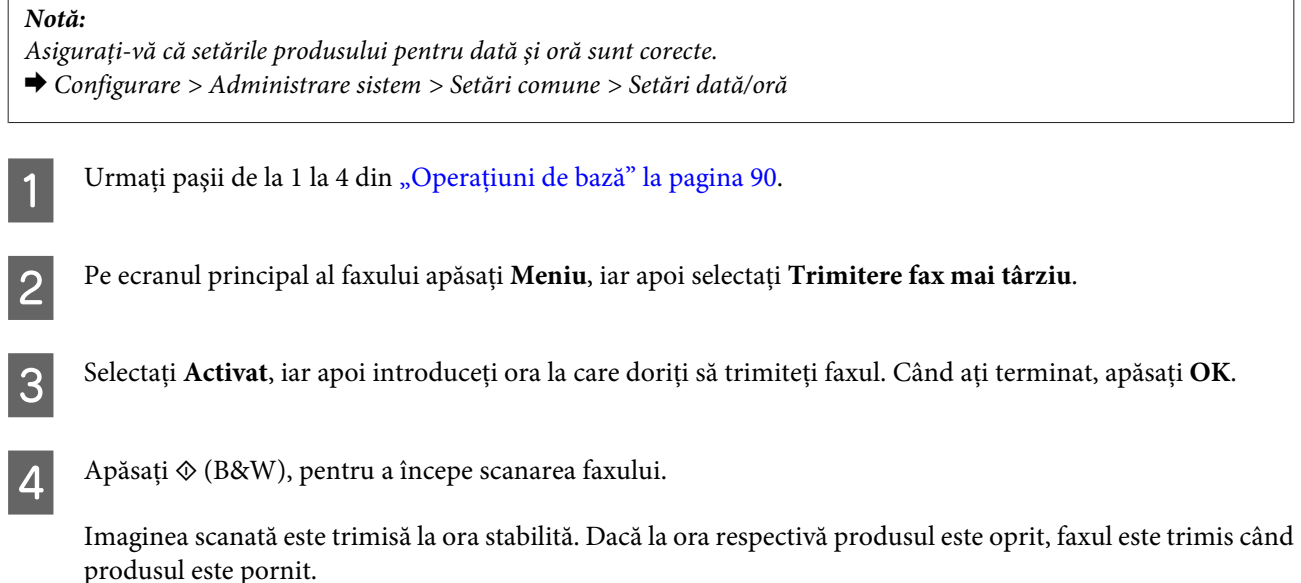

### **Trimiterea unui fax la comandă (interogare fax)**

Funcţia Trimitere cu interogare vă permite salvarea unui document scanat (până la 100 de pagini monocrome), care va fi trimis automat în urma solicitării din partea unui alt aparat de fax. Clienții sau partenerii dvs. de afaceri pot primi documentul doar apelând numărul dvs. de fax, folosind funcţia de primire în urma solicitării de pe aparatul lor de fax.

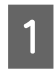

Poziționați originalul.  $\blacktriangleright$   $\Box$  Amplasarea originalelor" la pagina 43

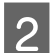

B Din meniul pagină de pornire, intraţi în **Fax** mode (Mod fax).

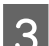

C Apăsaţi **Meniu**, selectaţi **Trimitere cu interogare**, iar apoi **Activat**.

D Apăsaţi **Meniu** şi apoi selectaţi **Setări trimitere fax** pentru a modifica setările de transmitere fax, cum ar fi, de exemplu, rezoluţia. Pentru explicaţiile privind fiecare din aceste setări, vezi lista de meniuri.  $\blacktriangleright$  ["Modul Fax" la pagina 113](#page-112-0)

**Fax**

Apăsați  $\otimes$  (B&W), pentru a începe scanarea documentului.

Documentul scanat este salvat până când îl ştergeți. Pentru a șterge documentul salvat, accesați-l din Meniu de stare.

 $\blacktriangleright$  "Verificarea sarcinilor de fax actuale sau a celor în așteptare" la pagina 105

#### *Notă:*

Deoarece poate fi salvat doar un singur document, veţi fi întrebat dacă doriţi să suprascrieţi documentul deja salvat.

### **Trimiterea unui fax salvat**

Puteţi salva un document scanat (până la 100 de pagini monocrome) în memoria produsului, pentru a-l putea trimite oricui în orice moment. Această funcție este utilă în cazul documentelor solicitate frecvent de către clienții sau partenerii dumneavoastră de afaceri.

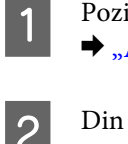

Poziționați originalul.  $\blacktriangleright$  ["Amplasarea originalelor" la pagina 43](#page-42-0)

B Din meniul pagină de pornire, intraţi în **Fax** mode (Mod fax).

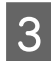

C Apăsaţi **Meniu**, apoi selectaţi **Stocare date fax** şi apoi **Activat**.

D Apăsaţi **Meniu** şi apoi selectaţi **Setări trimitere fax** pentru a modifica setările de transmitere fax, cum ar fi, de exemplu, rezoluţia. Pentru explicaţiile privind fiecare din aceste setări, vezi lista de meniuri.  $\blacktriangleright$  ["Modul Fax" la pagina 113](#page-112-0)

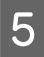

Apăsați ♦ (B&W), pentru a începe scanarea documentului. Documentul scanat este salvat până când îl ştergeţi. Pentru a trimite documentul salvat, accesaţi-l din Meniu de stare.

 $\rightarrow$  "Verificarea sarcinilor de fax actuale sau a celor în așteptare" la pagina 105

#### *Notă:*

Deoarece poate fi salvat doar un singur document, veți fi întrebat dacă doriți să suprascrieți documentul deja salvat.

### **Trimiterea unui fax de la un telefon conectat**

Dacă numărul de telefon şi numărul de fax al destinatarului este identic, puteţi trimite faxul după ce aţi vorbit cu destinatarul la telefon.

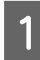

Poziționați originalul.  $\blacktriangleright$  ["Amplasarea originalelor" la pagina 43](#page-42-0)

Apelați numărul de pe telefonul conectat la produs. Dacă este nevoie, puteți vorbi cu destinatarul prin telefon.

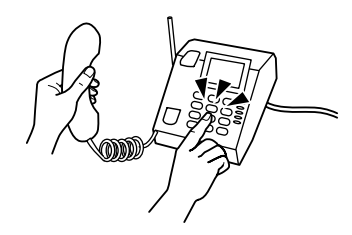

C Apăsaţi **Pornire fax** de pe ecranul LCD al produsului.

Selectați Trimitere.

 $\overline{5}$  Când auziți tonul de fax, apăsați  $\otimes$  (Color) sau  $\otimes$  (B&W), pentru a iniția trimiterea faxului.

6 Puneți receptorul în furcă.

### **Trimiterea unui fax de pe un calculator**

Folosind Epson FAX Utility, puteţi trimite prin fax direct de pe calculator documente create cu o aplicaţie de procesare word sau o aplicație pentru foi de calcul (excel). Pentru mai multe informații privind instalarea FAX Utility, vezi secțiunea următoare.

& ["Instalarea FAX Utility pentru trimiterea/primirea faxurilor de pe/pe un calculator" la pagina 89](#page-88-0)

#### *Notă:*

Următoarea explicaţie foloseşte Microsoft Word ca exemplu pentru Windows OS şi Text Edit la Mac OS X. Operaţiile pot diferi în funcție de aplicația pe care o folosiți. Pentru mai multe detalii, consultați sistemul de asistență al aplicației.

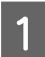

Deschideți fișierul pe care doriți să-l trimiteți prin fax.

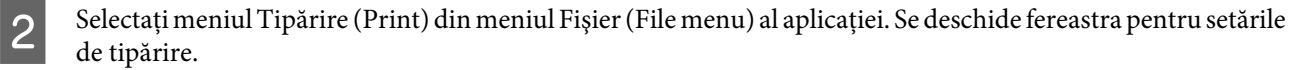

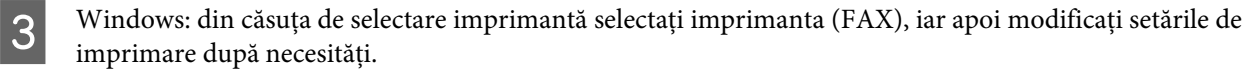

Mac OS X: din căsuța de selectare imprimantă selectați imprimanta (FAX), dați clic pe ▼, iar apoi modificați setările de imprimare după necesităţi.

D Windows: daţi clic pe **Proprietăţi (Properties)**, modificaţi setările de trimitere fax după nevoi, iar apoi daţi clic pe **OK**.

Mac OS X: selectaţi **Fax Settings**, iar apoi modificaţi setările de trimitere fax după nevoi.

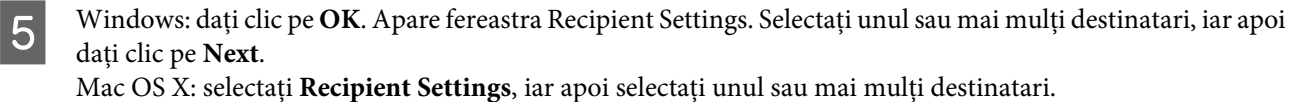

F Specificaţi conţinutul copertei, după caz. (la Mac OS X săriţi peste acest pas.)

<span id="page-95-0"></span>Dați clic pe Send sau Fax, pentru a trimite faxul. Comanda de fax este trimisă la produs.

#### *Notă:*

Windows FAX Utility permite să salvaţi până la 1000 de contacte (PC-FAX Phone Book (Carte de telefon PC-FAX)). De asemenea, atât Windows, cât şi Mac FAX Utility vă permit să editaţi lista de contacte a produsului. Pentru mai multe detalii, consultaţi asistenţa (Help) FAX Utility.

# **Primirea faxurilor**

## **Configurarea modului de recepţionare**

Produsul este setat din fabrică să primească faxurile automat (**Mod primire** — **Automat**). Puteţi modifica această setare pe **Manual**, în cazul în care conectaţi un telefon extern la produs.

În modul de recepţionare automată produsul recepţionează automat fiecare fax, iar forma în care faxul este primit diferă în funcție de setarea din Ieșire fax.

 $\rightarrow$  "Salvarea și redirecționarea faxurilor primite" la pagina 96

În modul de receptionare manuală, trebuie să răspundeți la fiecare apel și trebuie să operați panoul de control al produsului sau telefonul dvs., pentru a putea primi faxuri. Forma faxului primit diferă în funcţie de setările din Ieşire fax.

& ["Recepţionarea manuală a faxului" la pagina 103](#page-102-0)

Când configurați funcțiile de fax pentru prima dată, respectiv când trebuie să modificați setările din cauza unei modificări la sistemul de telefonie sau din cauza oricărui alt motiv, folosiţi Expert configurare fax, pentru a configura produsul corespunzător.

& ["Folosirea expertului de setare a faxului \(Fax Setting Wizard\)" la pagina 85](#page-84-0)

## **Salvarea şi redirecţionarea faxurilor primite**

Produsul oferă următoarele funcţii pentru a salva şi a redirecţiona faxurile primite.

- ❏ Salvarea în **Inbox** produsului
	- & ["Salvarea faxurilor primite în](#page-96-0) **Inbox**" la pagina 97
- ❏ Salvarea pe un dispozitiv de memorie extern
	- $\rightarrow$  ["Salvarea faxurilor primite pe un dispozitiv de memorie extern" la pagina 98](#page-97-0)
- ❏ Salvarea pe un calculator
	- $\blacktriangleright$   $\sqrt{S}$ s Salvarea faxurilor primite pe un computer" la pagina 99
- ❏ Redirecţionarea către un alt aparat de fax
	- $\blacktriangleright$  <sub>"</sub>Redirectionarea faxurilor primite" la pagina 100

<span id="page-96-0"></span>❏ Redirecţionarea către o adresă de email sau către un folder partajat într-o reţea

 $\blacktriangleright$  "Redirecționarea faxurilor primite" la pagina 100

#### *Notă:*

 $\Box$  În funcție de produs, pot să nu fie suportate funcțiile de redirecționare a faxurilor primite către o adresă de e-mail sau către un folder.

 $\blacktriangleright$   $\mathbb{F}$ uncții disponibile" la pagina 8

- ❏ Funcţiile de mai jos pot fi folosite concomitent. Dacă folosiţi aceste funcţii concomitent, documentele primite sunt salvate în *Inbox*, pe un dispozitiv extern de memorie, pe un calculator şi sunt redirecţionate către destinaţia specificată.
- ❏ Pentru seriile WF-7610/WF-7620, atunci când există documente primite care nu au fost citite, salvate sau redirecţionate încă, numărul de comenzi neprocesate este afişat pe pictograma modului fax.
	- & ["Notificare de faxuri primite neprocesate \(Numai pentru seriile WF-7610/WF-7620\)" la pagina 104](#page-103-0)

### **Salvarea faxurilor primite în Inbox**

Puteți seta o opțiune pentru a salva faxurile primite în **Inbox** produsului. Pot fi salvate până la 100 de documente. Dacă folosiți această funcție, documentele primite nu sunt tipărite automat. Puteți vizualiza aceste documente pe ecranul LCD al produsului şi le puteţi tipări doar când este necesar.

#### *Notă:*

Salvarea a 100 de documente ar putea să nu fie posibilă, în funcție de condițiile de utilizarea, precum dimensiunea documentelor salvate şi de utilizarea în acelaşi timp a mai multor funcţii fax de salvare.

#### *Setarea pentru salvarea faxurilor primite în Inbox*

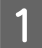

A Accesaţi **Configurare** din meniul Pagină de pornire.

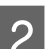

B Selectaţi **Administrare sistem** > **Setări fax** > **Setări ieşire** > **Ieşire fax**.

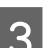

C Verificaţi setările curente afişate pe ecran şi apăsaţi **Setări**.

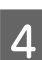

D Selectaţi **Salvare în inbox** > **Da**.

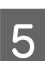

E Pentru seriile WF-7610/WF-7620, selectaţi opţiunea de folosit atunci când **Inbox** este plin.

- ❏ **Primire si imprimare faxuri**: produsul tipăreşte toate documentele primite care nu pot fi salvate în **Inbox**.
- ❏ **Refuzare faxuri primite**: produsul nu răspunde apelurilor pentru primirea de faxuri.

### <span id="page-97-0"></span>*Verificarea faxurilor primite pe ecranul LCD*

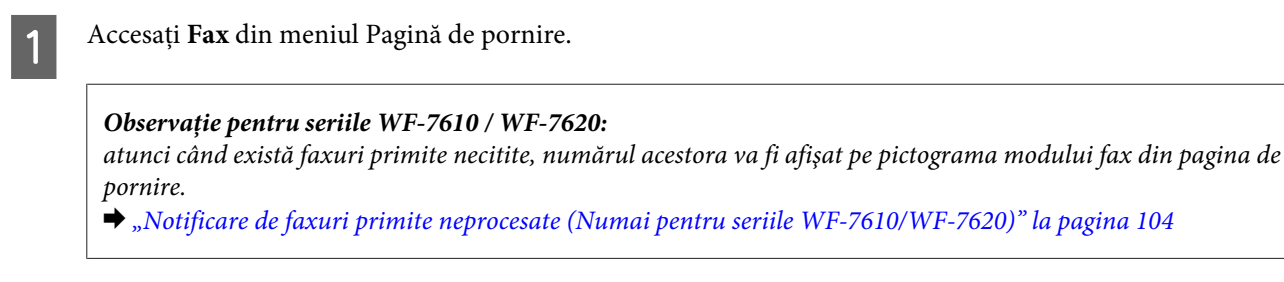

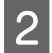

#### Selectati Deschidere inbox.

C Dacă **Inbox** a fost protejat cu parolă, introduceţi parola pentru **Inbox** sau parola de administrator.

- Selectați faxul de vizualizat din listă. Apare conţinutul faxului.
	- ❏ : roteşte imaginea spre dreapta cu 90 de grade.
	- ❏ : deplasează ecranul în direcţia săgeţilor.
	- ❏ : micşorează sau măreşte.
	- ❏ : trece la pagina următoare sau anterioară.
	- ❏ **Vizualiz.**: afişează sau ascunde pictogramele de operare.
	- י <u>ש</u>⊾ פ : şterge documentele previzualizate.

\* : această pictogramă este afişată doar pentru seriile WF-7610 / WF-7620.

E Apăsaţi **Meniu**, selectaţi tipărirea sau ştergerea documentului pe care l-aţi vizualizat şi apoi urmaţi instrucțiunile afișate pe ecran.

### c*Important:*

Dacă memoria produsului se umple, primirea și trimiterea faxurilor ar putea fi dezactivată. Stergeți documentele care au fost deja citite sau tipărite.

### **Salvarea faxurilor primite pe un dispozitiv de memorie extern**

Puteti seta pentru a converti documentele primite în format PDF și a le salva pe un dispozitiv de memorie extern conectat la produs. De asemenea, puteţi seta tipărirea automată a documentelor în timp ce sunt salvate pe dispozitivul de memorie.

### c*Important:*

păstraţi dispozitivul de memorie conectat la produs cât mai mult cu putinţă. Dacă nu păstraţi dispozitivul de memorie conectat, produsul va salva temporar documentele primite ceea ar putea determina o eroarea de memorie plină care va dezactiva primirea şi trimiterea faxurilor. Pentru seriile WF-7610/WF-7620, în timp ce produsul salvează temporar documentele, numărul de comenzi nesalvate este afişat pe pictograma modului fax de pe pagina de pornire.  $\rightarrow$  . Notificare de faxuri primite neprocesate (Numai pentru seriile WF-7610/WF-7620)" la pagina 104

<span id="page-98-0"></span>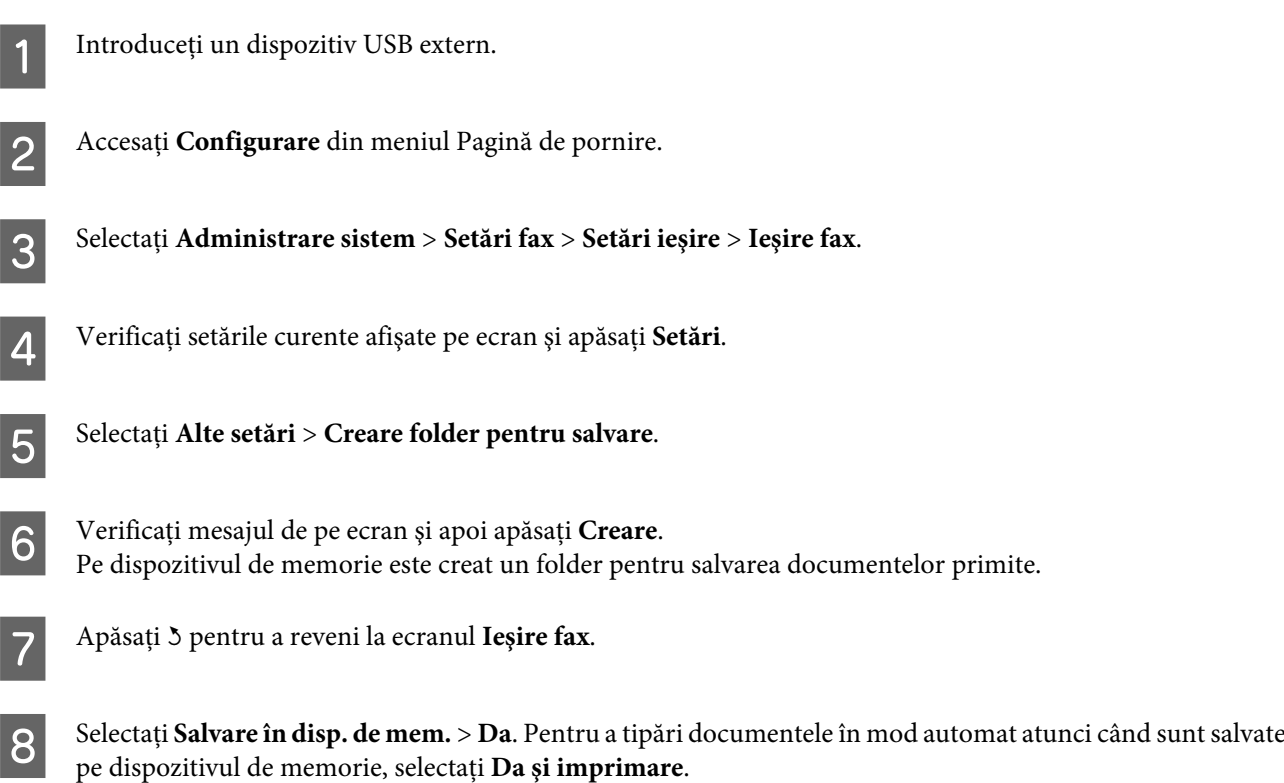

## **Salvarea faxurilor primite pe un computer**

Puteţi seta pentru a converti documentele primite în format PDF şi a le salva pe un computer conectat la produs. De asemenea, puteţi seta tipărirea automată a documentelor în timp ce sunt salvate pe computer.

Mai întâi, trebuie să utilizați funcția FAX Utility pentru a efectua setarea. Instalați FAX Utility pe computerul dvs.

### c*Important:*

- ❏ setaţi modul de recepţionare al produsului pe *Automat*.
	- & ["Configurarea modului de recepţionare" la pagina 96](#page-95-0)
- ❏ Nu lăsaţi computerul să intre în modul de inactivitate. În cazul în care computerul este lăsat în modul de inactivitate sau este oprit, produsul va salva temporar documentele primite ceea ce ar putea determina o eroare de memorie plină care va dezactiva primirea şi trimiterea faxurilor. Pentru seriile WF-7610/WF-7620, în timp ce produsul salvează temporar documentele, numărul de comenzi nesalvate este afişat pe pictograma modului fax de pe pagina de pornire.

 $\rightarrow$  ["Notificare de faxuri primite neprocesate \(Numai pentru seriile WF-7610/WF-7620\)" la pagina 104](#page-103-0)

Porniți aplicația FAX Utility pe computerul conectat la produs.

#### Windows:

Faceţi clic pe butonul start (Windows 7 şi Vista) sau faceţi clic pe Start (Windows XP), apoi selectaţi All Programs (Toate programele), Epson Software şi faceţi clic pe FAX Utility.

Pentru Windows 8 faceţi clic dreapta pe fereastra Start sau glisaţi degetul de la marginea de jos sau de sus a ferestrei Start, iar apoi selectaţi All apps (Toate aplicaţiile) > Epson Software > FAX Utility. (OS Server nu este suportat.)

<span id="page-99-0"></span>Mac OS X:

Faceţi clic pe System Preferences (Preferinţe sistem), apoi pe Print & Fax (Imprimare & fax) sau Print & Scan (Imprimare & scanare) şi apoi selectaţi FAX (produsul dvs.) din Printer (Imprimantă). Apoi dați clic după cum urmează;

Mac OS X 10.6.x, 10.7.x, 10.8.x: Option & Supplies (Opţiuni & Echipamente) — Utility (Utilitar) — Open Printer Utility (Deschide utilitar imprimantă)

Mac OS X 10.5.8: Open Print Queue (Deschide comenzi de imprimare în aşteptare) — Utility (Utilitar)

**2** Deschideți ecranul de setări al FAX Utility.

#### Windows:

Selectaţi **Fax Settings for Printer** > **Received Fax Output Settings**.

#### Mac OS X:

Faceti clic pe **Fax Receive Monitor**, selectati produsul, apoi faceti clic pe **Received Fax Output Settings**.

C Faceţi clic pe **Save faxes on this computer** şi specificaţi folderul pentru salvarea documentelor primite.

D Făceţi şi alte setări în funcţie de caz, apoi trimiteţi setările la produs.

#### *Notă:*

pentru detalii privind procedura și elementele de setat, consultați secțiunea de ajutor a FAX Utility.

- E Din panoul de control al produsului accesaţi **Configurare**.
	- F Selectaţi **Administrare sistem** > **Setări fax** > **Setări ieşire** > **Ieşire fax**.
- Este afișată setarea curentă. Verificați că produsul este setat să salveze faxurile pe un computer (Salvare în computer). Dacă doriți să tipăriți automat documentele primite în timp ce sunt salvate pe computer, apăsați Setări și treceți la următorul pas.
- 

H Selectaţi **Salvare în computer** > **Da şi imprimare**.

#### *Notă:*

pentru a opri salvarea documentelor pe computer, setaţi *Salvare în computer* la *Nu* din interfaţa produsului. Puteţi folosi şi FAX Utility pentru a schimba setarea. Totuşi, schimbarea setării din FAX Utility nu este permisă dacă există faxuri primite care nu au fost salvate pe computer.

### **Redirecţionarea faxurilor primite**

Puteți să setați redirecționarea documentelor primite către un alt aparat de fax sau să convertiți documentele în format PDF şi să le redirecţionaţi către un folder partajat într-o reţea sau o adresă de email. Documentele redirecţionate sunt şterse din produs. Mai întâi înregistraţi destinaţiile de redirecţionare în lista de contacte.

& ["Executarea setărilor pentru lista de contacte" la pagina 108](#page-107-0)

*Observaţi cu privire la redirecţionarea faxurilor primite către un alt aparat de fax:* documentele color nu pot fi redirecţionate către un alt aparat de fax. Acestea sunt procesate ca documente ce au eşuat să fie redirecţionate.

*Observaţi cu privire la redirecţionarea faxurilor primite către o adresă de e-mail sau un folder dintr-o reţea:* ❏ documentele color nu pot fi redirecţionate către un alt aparat de fax. Acestea sunt procesate ca documente ce au eşuat să fie redirecţionate. ❏ În funcţie de produs, pot să nu fie suportate funcţiile de redirecţionare a faxurilor primite către o adresă de e-mail sau către un folder.  $\blacktriangleright$  ["Funcții disponibile" la pagina 8](#page-7-0) ❏ Înainte de a folosi această funcţie, asiguraţi-vă că aţi configurat următoarele setări. - configuraţi setările serverului de e-mail. & ["Setări server e-mail" la pagina 147](#page-146-0) - introduceţi setările corecte pentru Dată/oră şi Diferenţă de timp. Accesaţi meniurile *Configurare* > *Administrare sistem* > *Setări comune* din pagina de pornire. A Accesaţi **Configurare** din meniul Pagină de pornire. B Selectaţi **Administrare sistem** > **Setări fax** > **Setări ieşire** > **Ieşire fax**. C Verificaţi setările curente afişate pe ecran şi apăsaţi **Setări**. D Selectaţi **Redirecţionare** > **Da**. *Notă:* pentru a tipări documentele automat în timp ce sunt redirectionate, selectati **Da și imprimare**. E Selectaţi **Alte setări** > **Unde se redirecţionează**. F Selectaţi destinaţiile de redirecţionare din lista de contacte. *Notă:* ❏ Apăsaţi *Vizualiz.* pentru a sorta contactele după funcţia produsului. ❏ Puteţi specifica până la cinci destinaţii de redirecţionare. Faceţi clic pe caseta de selectare pentru a selecta destinaţia. Faceţi clic din nou pe casetă pentru a anula selecţia. G Când aţi încheiat selectarea destinaţiilor de redirecţionare, apăsaţi **Contin**. H Asiguraţi-vă că destinaţiile de redirecţionare selectate sunt corecte, apoi apăsaţi **Închidere**. I Selectaţi **Opţ. când redir. eşuează**.

J Selectaţi dacă doriţi să tipăriţi documentele primite sau să le salvaţi în **Inbox** produsului atunci când redirectionarea acestora a esuat.

### c*Important:*

atunci când setaţi opţiunea de a salva documentele a căror redirecţionare a eşuat în *Inbox*, ar trebui să ştergeţi documentele din *Inbox* odată ce au fost verificate. Pentru seriile WF-7610/WF-7620, în timp ce există documente în aşteptare sau care nu au putut fi redirecţionate, numărul de comenzi neterminate este afişat pe pictograma modului fax de pe pagina de pornire.

- $\blacktriangleright$  ["Verificarea faxurilor primite pe ecranul LCD" la pagina 98](#page-97-0)
- & ["Notificare de faxuri primite neprocesate \(Numai pentru seriile WF-7610/WF-7620\)" la pagina 104](#page-103-0)

K Atunci când redirecţionaţi către o adresă de e-mail, puteţi specifica un subiect pentru e-mail. Selectaţi **Subiect e-mail pt. redirectionare** si introduceti subiectul.

#### *Notă:*

- ❏ dacă aţi selectat un folder partajat într-o reţea sau o adresă de e-mail ca destinaţie de redirecţionare, vă recomandăm să testaţi dacă puteţi trimite o imagine scanată la destinaţie în modul de scanare. Selectaţi *Scanare* > *E-mail* sau *Scanare* > *Folder de reţea/FTP* din meniul Pagină depornire, selectaţi destinaţia şi porniți scanarea.
	- $\blacktriangleright$  ["Scanare într-un folder" la pagina 69](#page-68-0)
	- & ["Scanare pentru e-mail" la pagina 69](#page-68-0)
- ❏ Puteţi seta să primiţi o notificare de fax nou pe un computer cu Windows atunci când documentele primite sunt salvate într-un folder partajat într-o rețea. Utilizați FAX Utility pentru a efectua setările. Pentru detalii, consultați secțiunea de ajutor a FAX Utility.

## **Primirea unui fax prin interogare**

Această funcție vă permite primirea unui fax de la serviciul de informații apelate de dumneavoastră.

- Încărcați hârtie. Săriți peste acest pas, dacă la Ieșire fax ați setat ca produsul să nu imprime faxurile primite. & ["Încărcarea hârtiei în caseta de hârtie" la pagina 33](#page-32-0)
- B Din meniul pagină de pornire, intraţi în **Fax** mode (Mod fax).
	- C Apăsaţi **Meniu**, iar apoi selectaţi **Primire cu interogare**.
- Selectați **Activat**.

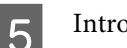

Introduceți numărul de fax.

 $6$  Apăsați  $\otimes$  (Color) sau  $\otimes$  (B&W) pentru a iniția primirea faxurilor.

<span id="page-102-0"></span>Dacă telefonul dvs. este conectat la produs, iar Mod primire a fost setat pe Manual, puteţi primi date de fax după ce s-a stabilit conexiunea.

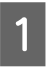

A Încărcaţi hârtie. Săriţi peste acest pas, dacă la Ieşire fax aţi setat ca produsul să nu imprime faxurile primite. & ["Încărcarea hârtiei în caseta de hârtie" la pagina 33](#page-32-0)

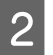

2 Când sună telefonul, ridicați telefonul conectat la produs.

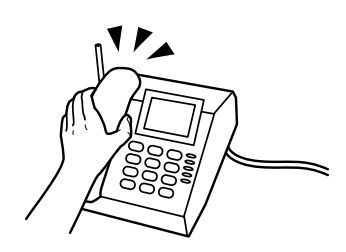

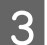

C Dacă auziţi un ton de fax, apăsaţi **Pornire fax** pe ecranul LCD al produsului.

Selectați Primire.

 $\begin{array}{|c|c|} \hline \mathbf{5} & \text{Apăsați} \; \Phi \text{ (Color) sau} \; \Phi \text{ (B\&W) pentru a primi faxul, iar apoi așezați telefonul pe furcă.} \hline \end{array}$ 

#### *Notă:*

Funcția Primire la distanță vă permite să inițiați primirea faxurilor folosind telefonul în loc de operarea produsului. Activaţi această funcţie şi setaţi un Cod început. Dacă sunteţi într-o altă cameră cu un telefon fără fir, puteţi iniţia primirea faxului prin introducerea codului în telefon.

 $\rightarrow$  Configurare > Administrare sistem > Setări fax > Setări primite > Primire la distanță

# <span id="page-103-0"></span>**Verificarea stării comenzilor de fax şi a istoricului**

## **Notificare de faxuri primite neprocesate (Numai pentru seriile WF-7610/WF-7620)**

Atunci când există documente primite neprocesate, numărul comenzilor neprocesate este afişat pe pictograma modului fax de pe pagina de pornire. Consultați tabelul de mai jos pentru definiția termenului "neprocesat".

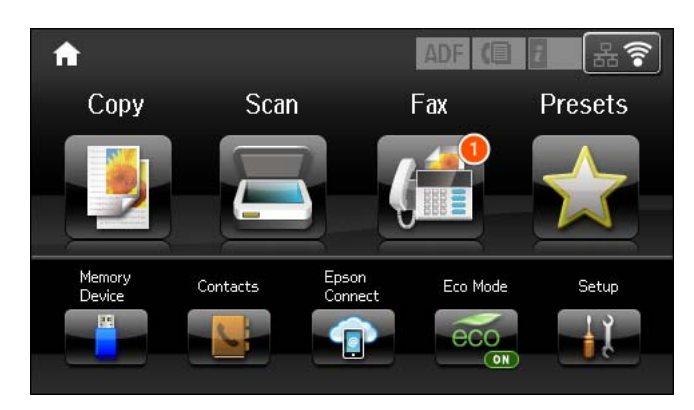

#### *Notă:*

dacă utilizați mai multe setări de ieșire a faxului, numărul de comenzi neprocesate va fi afișat ca "2" sau "3" chiar dacă a fost primit un singur fax. De exemplu, dacă aţi setat salvarea faxurilor în *Inbox* şi pe un computer şi este primit un fax, numărul de comenzi neprocesate este afişat ca "2" dacă faxul nu a fost salvat în *Inbox* şi pe un computer.

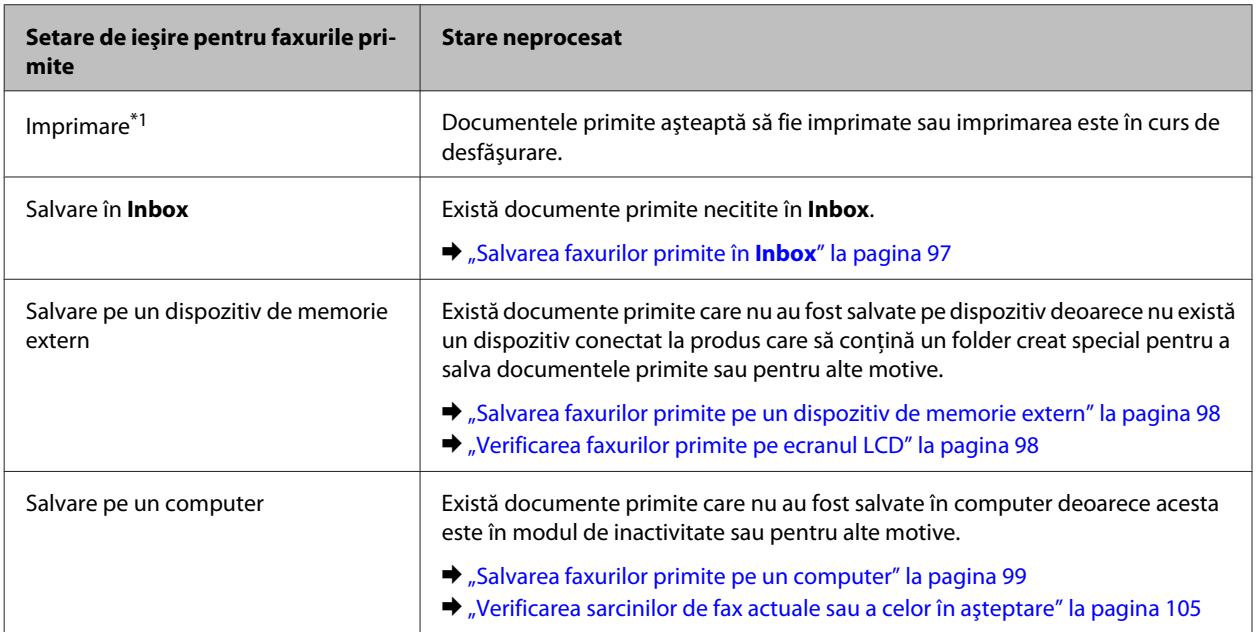

<span id="page-104-0"></span>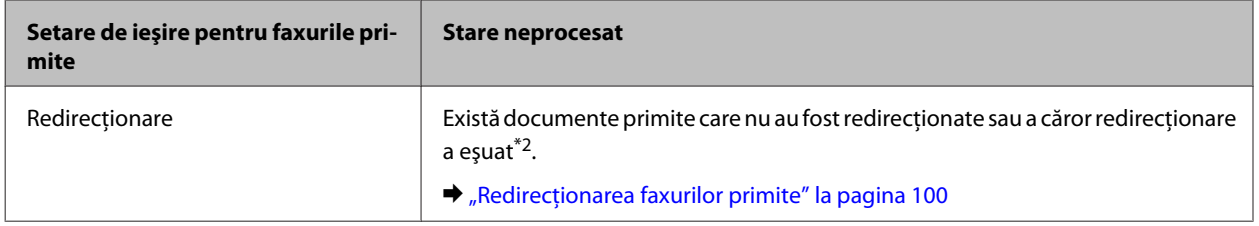

\*1Atunci când nu aţi definit nicio setare de ieşire pentru fax sau când aţi setat să tipăriţi documentele primite în timp ce sunt salvate pe un dispozitiv de memorie extern sau pe un computer.

\*2Atunci când aţi setat să salvaţi în **Inbox** documentele ce nu au putut fi redirecţionate, în **Inbox** există documente necitite a căror redirectionare a esuat. Atunci când ati setat să tipăriți documentele a căror redirectionare a esuat, tipărirea nu are loc.

## **Folosirea meniului de stare (Status Menu)**

### **Verificarea sarcinilor de fax actuale sau a celor în aşteptare**

În meniul Monitor comenzi puteţi executa următoarele operaţii.

- ❏ Verificaţi şi anulaţi sarcini de fax actuale sau care aşteaptă să fie trimise.
- ❏ Trimiteţi şi ştergeţi un document scanat folosind funcţia Stocare date fax.
- ❏ Ştergeţi un document scanat pentru servicii de trimitere la solicitare.
- ❏ Puteţi retrimite sau şterge faxurile care nu s-au putut trimite, dacă aţi activat opţiunea Salvare date eroare.
- ❏ Verificaţi dacă există faxuri primite care au fost salvate în memoria temporară a imprimantei şi care nu au fost salvate încă pe un dispozitiv de memorie extern sau calculator.

Pentru a accesa meniul, urmaţi paşii de mai jos.

Apăsați *i* de pe panoul de control.

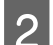

B Selectaţi **Monitor comenzi**, apoi selectaţi **Comandă comunicare** sau **Comandă imprimare**.

C Selectaţi o comandă-ţintă din listă. Apare o fereastră cu informaţii detaliate prezentând comenzile disponibile.

### **Verificarea comenzilor de fax trimise/primite**

Puteți verifica istoricul comenzilor de fax trimise sau primite. De asemenea, puteți imprima din nou faxurile. Când limita este atinsă, este mai întâi stearsă cea mai veche înregistrare din istoric. Pentru a accesa meniul, urmati pașii de mai jos.

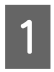

Apăsați *i* de pe panoul de control.

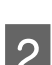

B Selectaţi **Istoric comenzi**, apoi selectaţi **Primire comandă** sau **Trimitere comandă**.

C Selectaţi o comandă-ţintă din listă. Apare o fereastră cu informaţii detaliate prezentând comenzile disponibile.

## **Verificarea faxurilor primite în Inbox**

Puteţi vizualiza faxurile primite în memoria produsului (**Inbox**). Apăsaţi de pe panoul de control, selectaţi **Stocare comenzi**, iar apoi selectaţi **Inbox**.

De asemenea, puteţi accesa Inbox din modul Fax.  $\rightarrow$  ["Verificarea faxurilor primite pe ecranul LCD" la pagina 98](#page-97-0)

## **Imprimarea unui raport fax**

### **Imprimarea automată a unui jurnal fax**

Puteţi seta imprimarea automată a jurnalului fax.

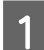

A Intraţi în modul **Configurare** din meniul Pagină de pornire.

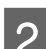

**2** Selectați Administrare sistem.

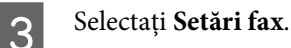

D Selectaţi **Setări ieşire**.

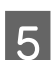

E Selectaţi **Imprimare auto jurnal fax**.

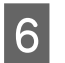

F Selectaţi una sau două opţiuni pentru imprimare automată.

- ❏ **Dezactivat** Raportul nu este imprimat automat.
- ❏ **Activat (fiecare 30)** Raportul este imprimat automat după ce s-au trimis/primit 30 de faxuri.
- ❏ **Activat (timp)** Puteţi specifica ora când raportul să fie imprimat automat.

## **Imprimarea manuală a unui raport fax**

Puteți imprima când doriți o varietate de rapoarte fax.

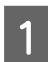

A Din meniul pagină de pornire, intraţi în **Fax** mode (Mod fax).

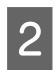

B Apăsaţi **Meniu**, selectaţi **Raport fax**, iar apoi selectaţi unul din elementele de imprimat.

### ❏ **Listă setări fax**

Imprimă setările de comunicare curente pentru fax.

- ❏ **Jurnal fax** Afişează sau imprimă istoricul faxurilor trimise şi primite.
- ❏ **Ultima transmitere** Imprimă un raport pentru faxul anterior care a fost trimis sau primit în urma solicitării.
- ❏ **Documente fax stocate** Imprimă o listă a comenzilor fax salvate în memoria produsului.
- ❏ **Protocol urmărire** Imprimă un raport detaliat pentru faxul anterior care a fost trimis sau primit.

# **Lista de meniu a modului Fax**

Pentru informaţii detaliate privind lista de meniuri mod fax, vezi secţiunea următoare. & ["Modul Fax" la pagina 113](#page-112-0)

# <span id="page-107-0"></span>**Executarea setărilor pentru lista de contacte**

# **Crearea unui contact**

În lista de contacte puteţi înregistra numerele de fax, adresele de e-mail şi folderele de reţea folosite frecvent. Această funcție vă permite selectarea rapidă a destinației (destinațiilor), când trimiteți fax sau când scanați.

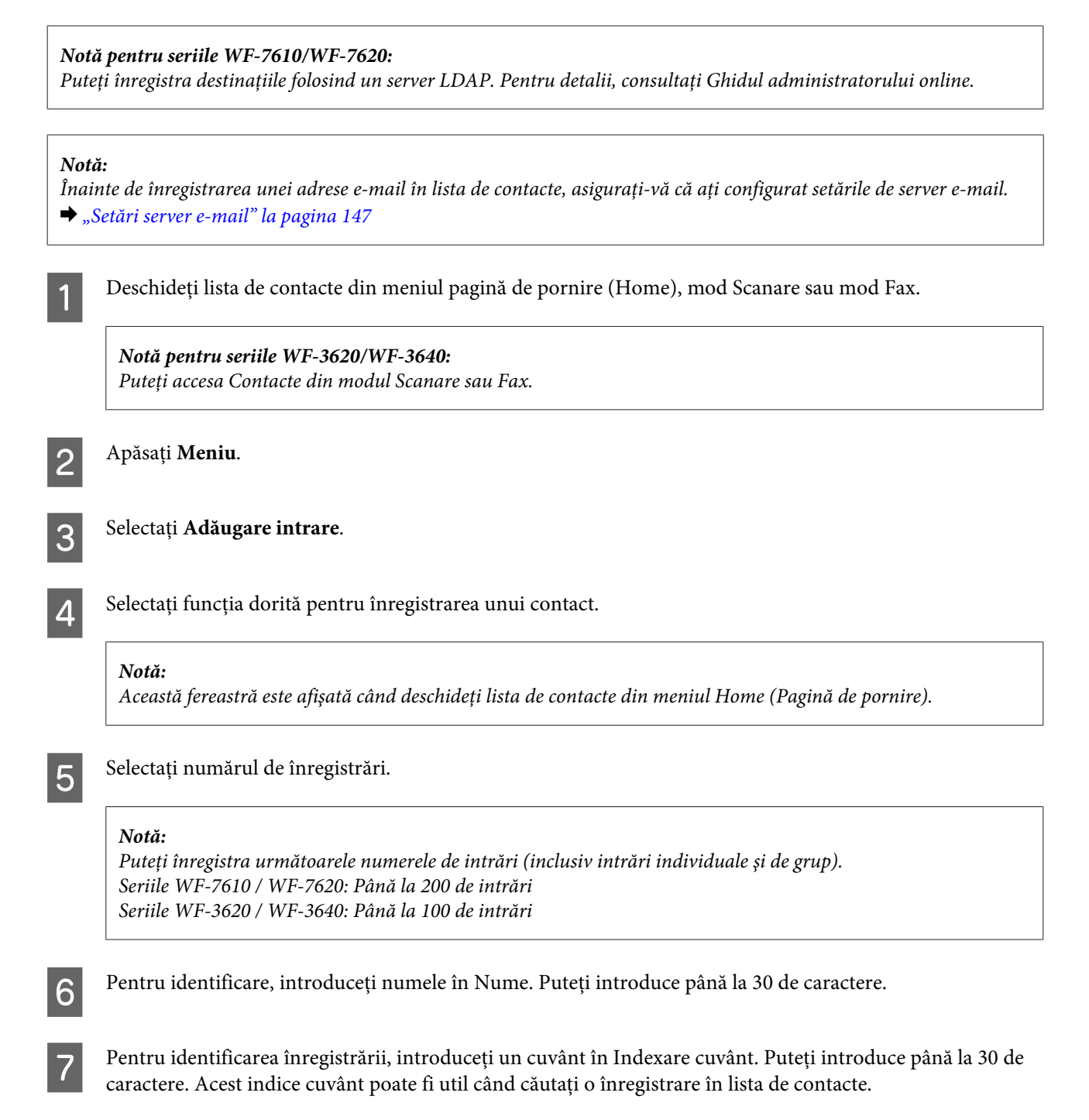
B Introduceți celelalte setări, conform funcției selectate.

### *Notă pentru numerele de fax:*

- ❏ Trebuie să introduceţi un număr de fax. Puteţi introduce până la 64 de cifre.
- ❏ Dacă sistemul dvs. de telefonie este PBX şi aveţi nevoie de un cod de acces extern precum "9" pentru o linie externă, introduceţi codul de acces la începutul numărului de fax. Dacă codul de acces a fost setat în Tip linie, introduceți # (hash) în locul codului actual de acces.
- ❏ Pentru a opri produsul pentru câteva secunde în timp ce formaţi, introduceţi o cratimă.

I Apăsaţi **Salvare** pentru a finaliza înregistrarea.

#### *Notă:*

Pentru a edita sau a șterge o intrare, apăsați pictograma de informații din dreapta intrării dorite, apoi apăsați *Editare* sau *Ştergere*.

#### *Notă pentru seriile WF-7610/WF-7620:*

puteţi înregistra o adresă care este înregistrată în serverul LDAP în lista cu contactele locale a produsului. Afişaţi o intrare, apoi apăsaţi *Salvare*.

## **Crearea unui grup**

Prin adăugare de contacte la o listă de grupuri, în acelaşi timp puteţi trimite prin e-mail un fax sau o imagine scanată către mai multe destinaţii.

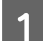

A Deschideţi lista de contacte din meniul pagină de pornire (Home), mod Scanare sau mod Fax.

*Notă pentru seriile WF-3620/WF-3640:* Puteţi accesa Contacte din modul Scanare sau Fax.

B Apăsaţi **Meniu**.

C Selectaţi **Adăugare grup**.

4 Selectați funcția dorită pentru înregistrarea unui grup.

### *Notă:*

Această fereastră este afişată când deschideţi lista de contacte din meniul Home (Pagină de pornire).

### **Executarea setărilor pentru lista de contacte**

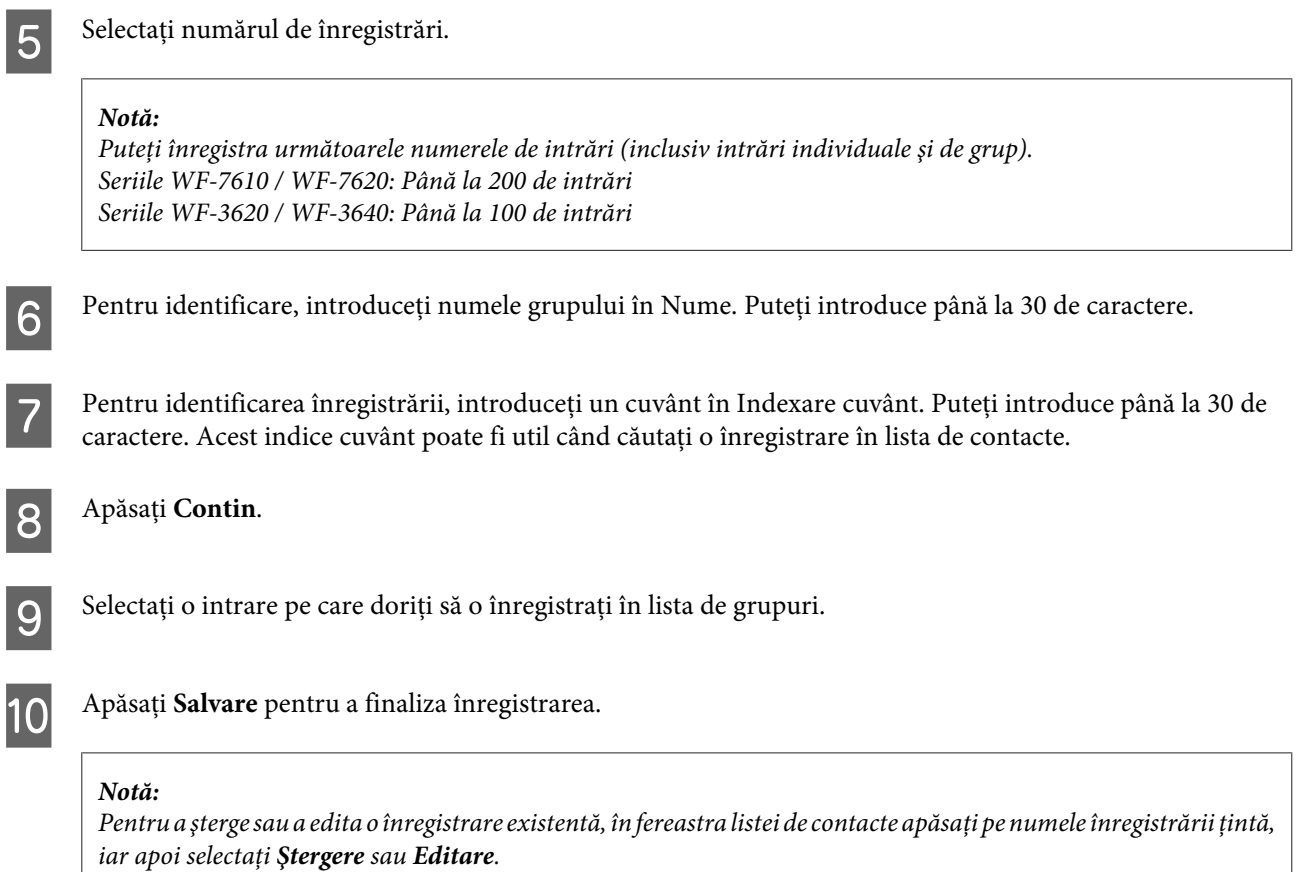

<span id="page-110-0"></span>Puteţi utiliza acest produs ca imprimantă, copiator, scaner sau fax. Când utilizaţi una dintre aceste funcţii, cu excepţia funcţiei de imprimantă, selectaţi funcţia dorită apăsând pe butonul de mod corespunzător de pe panoul de control. La selectarea modului, se afişează ecranul principal al fiecărui mod.

# **Modul Copiere**

*Notă:*

❏ Setările articolelor diferă în funcţie de Aspect şi alte setări selectate.

❏ Structura meniurilor poate diferi în funcţie de produs.

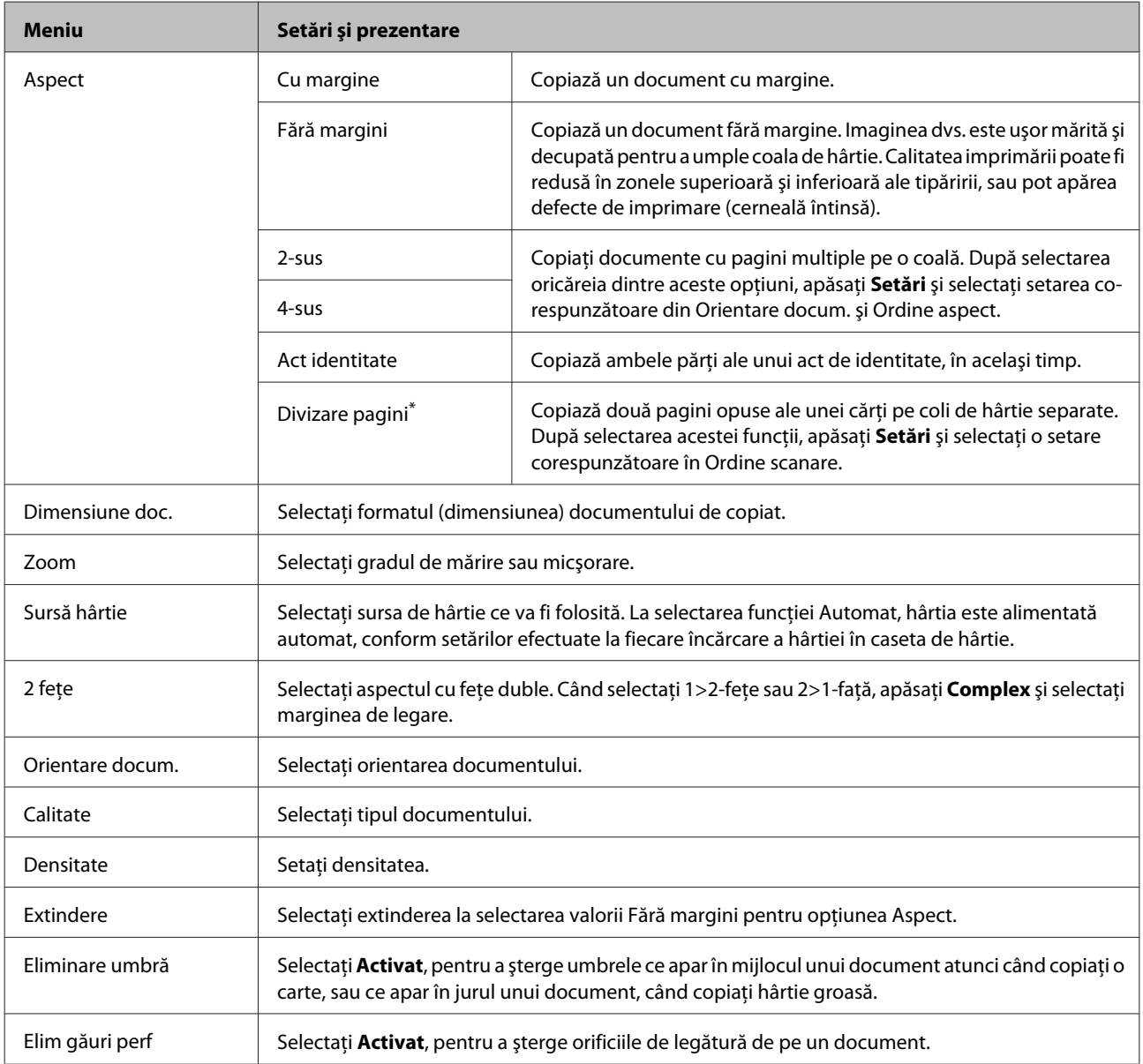

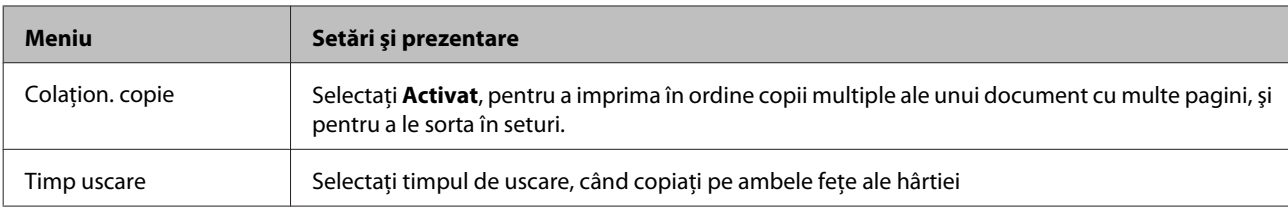

\* Această funcţie este suportată doar de seriile WF-7610 şi WF-7620.

# **Modul Disp. de mem.**

#### *Notă:*

Setarea elementului poate varia în funcţie de formatul imprimat.

#### **Format**

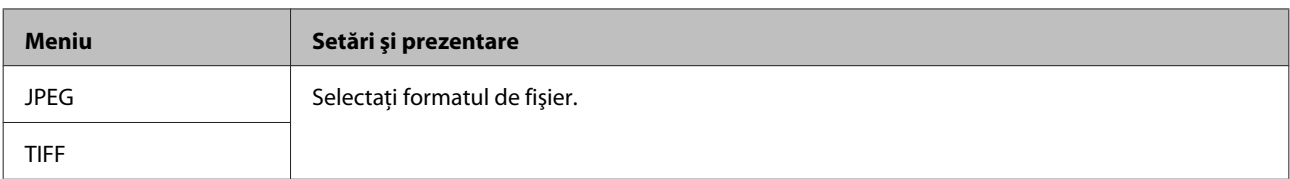

#### **Setări avansate**

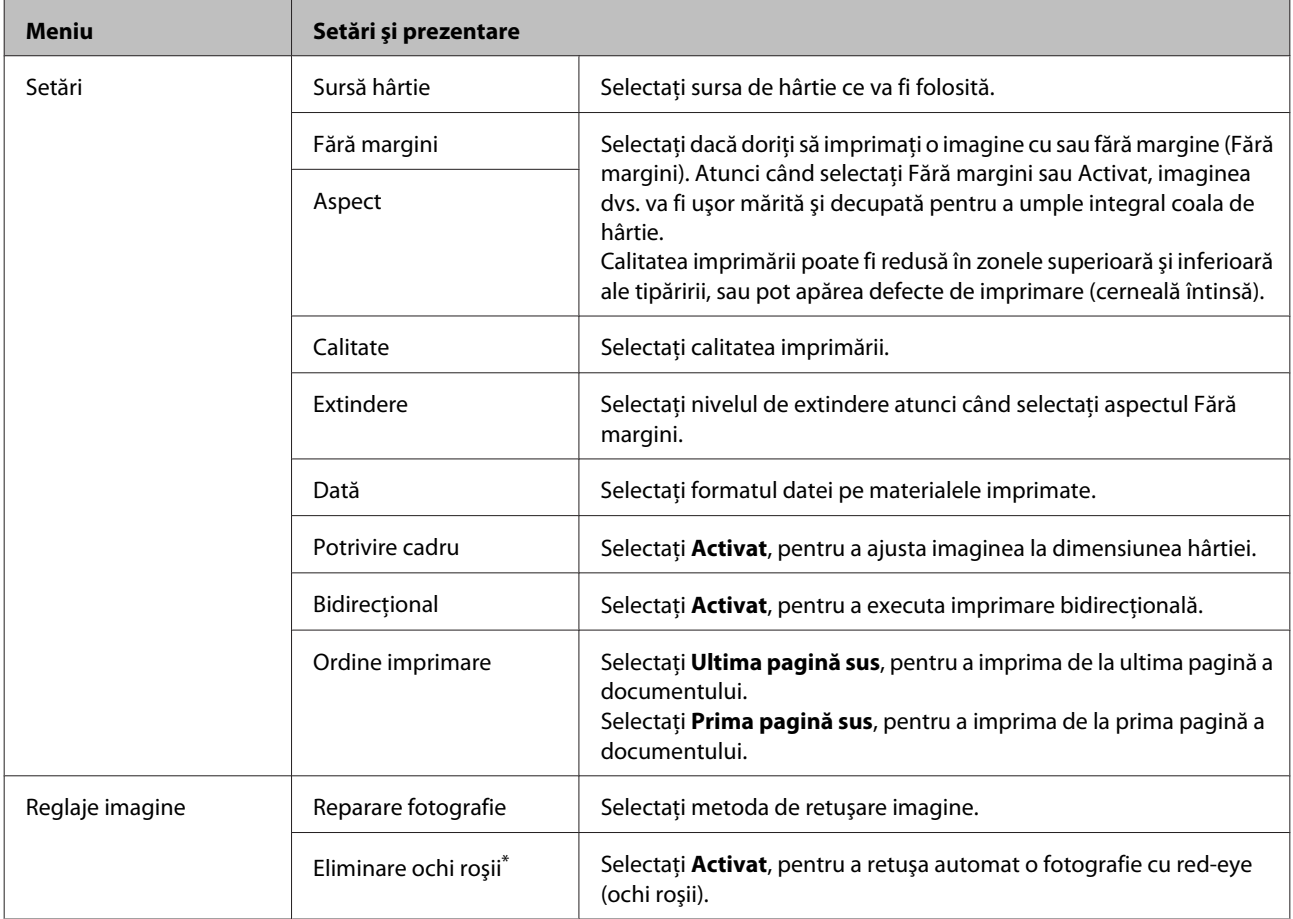

<span id="page-112-0"></span>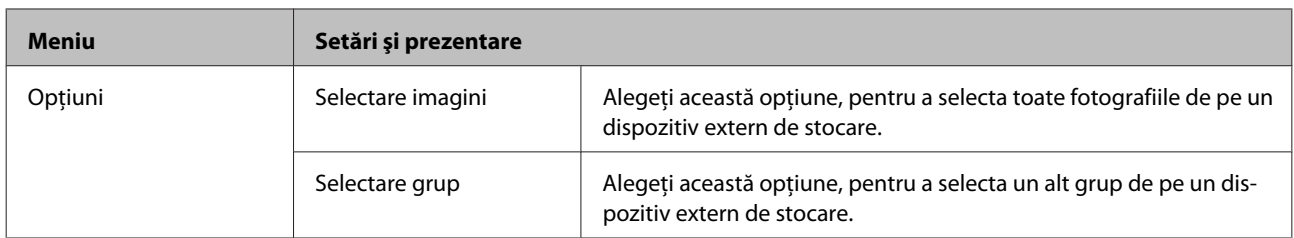

\* Această setare nu modifică imaginea originală. Afectează doar materialul imprimat. În funcţie de tipul fotografiei, pot fi corectate alte părţi ale imaginii, cu excepţia ochilor.

## **Modul Fax**

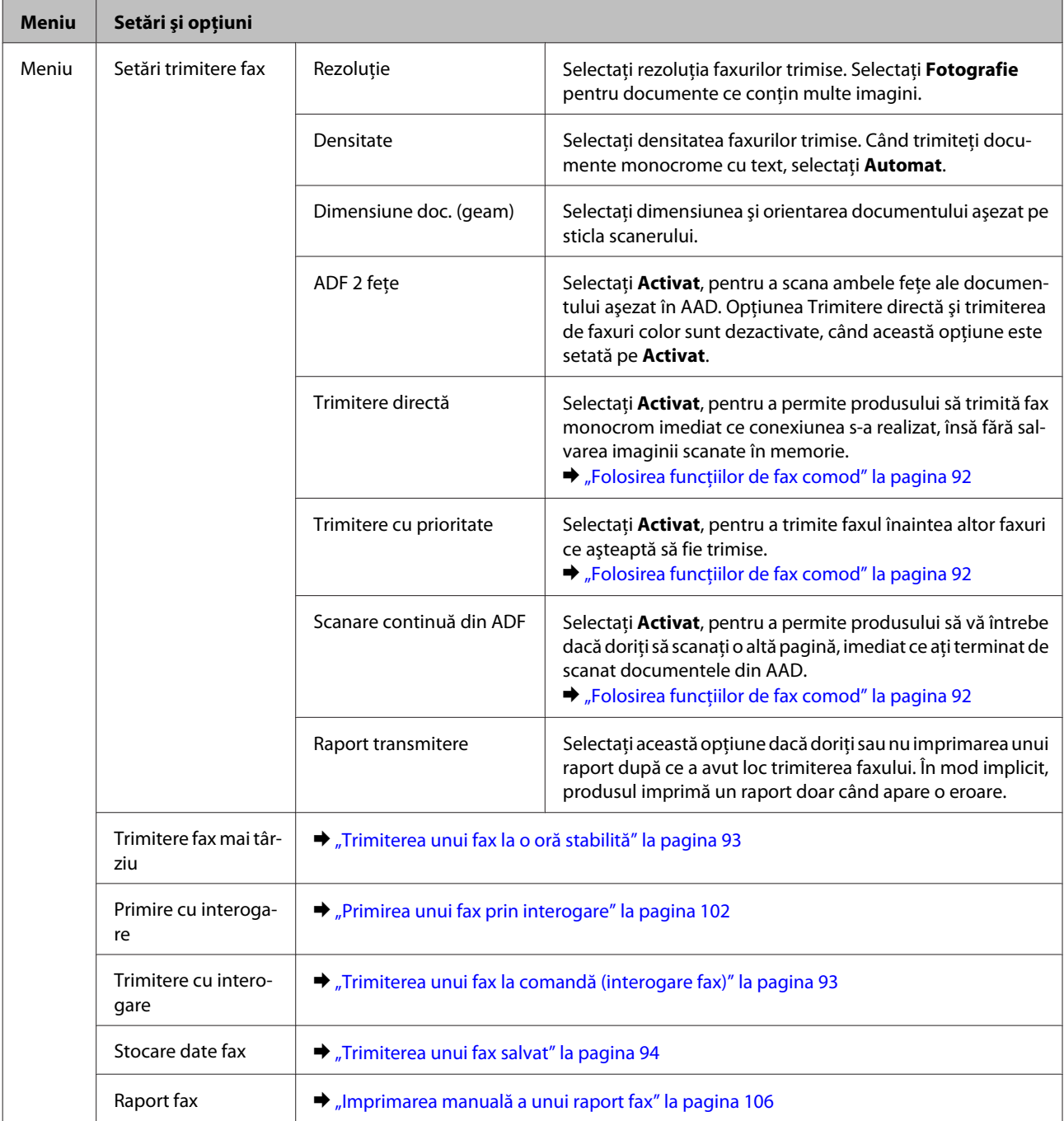

## <span id="page-113-0"></span>**Modul Scanare**

*Notă:*

- ❏ În funcţie de produs, funcţiile Scanare în folder reţea/FTP şi Scanare către e-mail ar putea să nu fie disponibile. Pentru mai multe detalii, consultaţi următoarea secţiune.  $\blacktriangleright$  ["Funcții disponibile" la pagina 8](#page-7-0)
- ❏ Setarea elementului poate varia în funcţie de meniu.

### **Scan. către disp. de mem.**

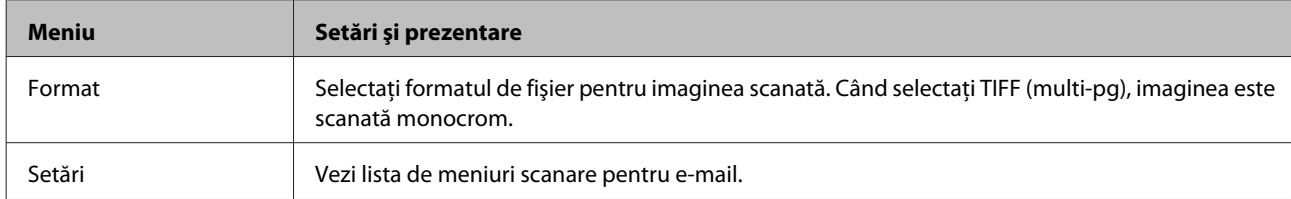

#### **Scanare în folder reţea/FTP**

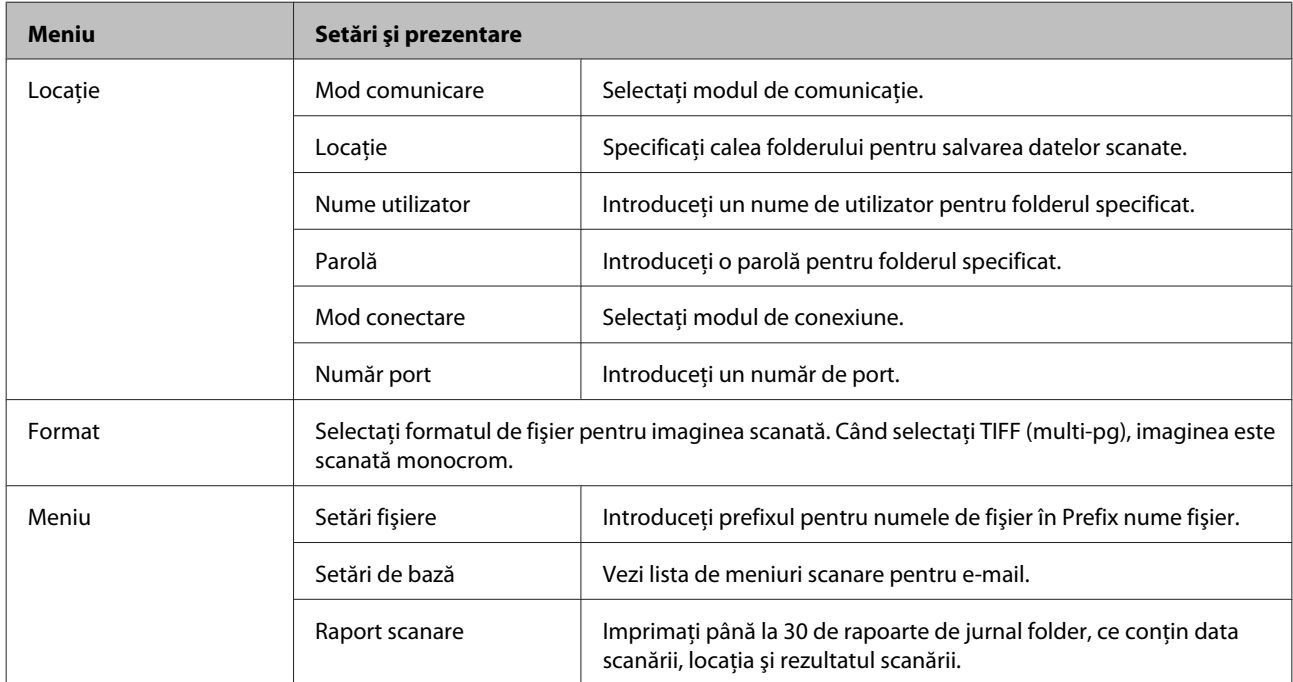

#### **Scanare către e-mail**

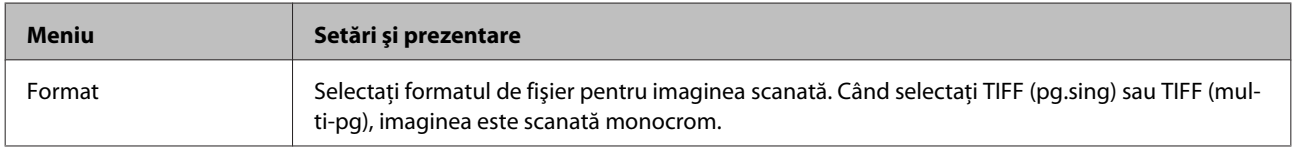

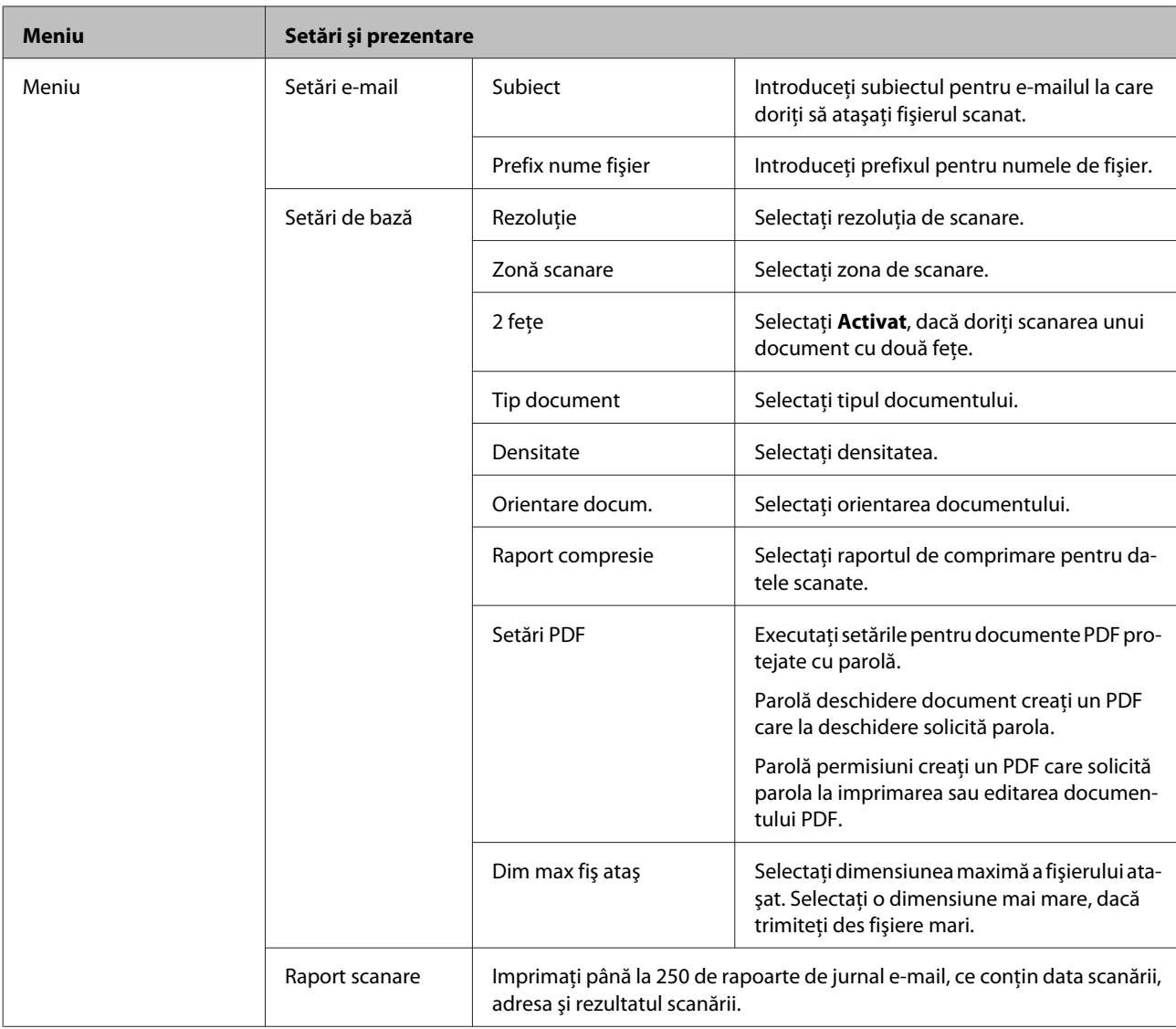

#### **Scanare către computer**

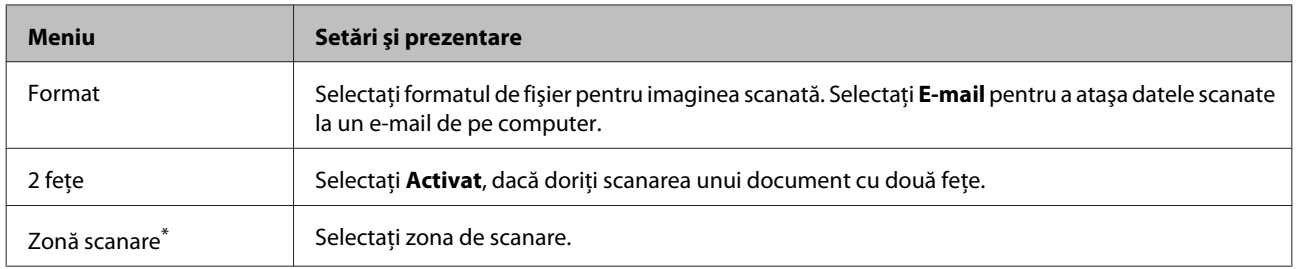

\* Această funcţie este suportată doar de seriile WF-7610 şi WF-7620.

### **Scanare către computer (WSD)**

Disponibilă pentru computerele care rulează Windows 8/7/Vista.

### **Scanare în Cloud**

Pentru instrucţiuni privind folosirea funcţiei Scanare în Cloud, vizitaţi site-ul portalului Epson Connect.

 $\blacktriangleright$  ["Utilizarea serviciului Epson Connect" la pagina 10](#page-9-0)

# **Mod Configurare**

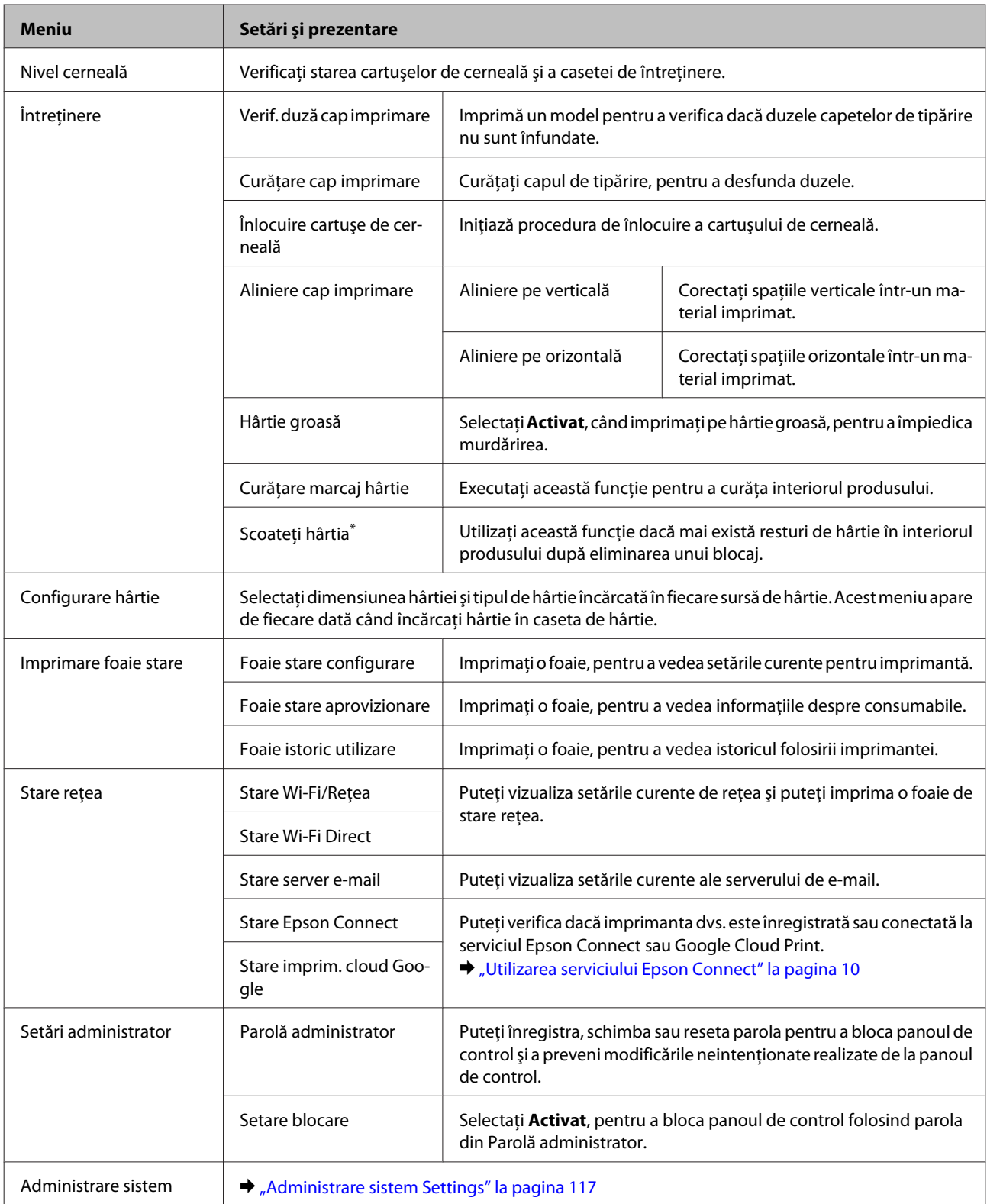

\* Această funcţie este suportată doar de seriile WF-7610 şi WF-7620.

## <span id="page-116-0"></span>**Administrare sistem Settings**

Administratorul poate bloca panoul de control, pentru a împiedica modificările neintenţionate. Pentru a bloca panoul de control, selectaţi meniurile aşa cum am arătat mai jos, apoi introduceţi parola. Configurare > Setări administrator > Setare blocare

La folosirea următoarelor funcții se va solicita parola.

- ❏ Intrarea în setările Administrare sistem în modul Configurare
- ❏ Intrarea în modul Mod Eco din meniul Pagină de pornire.
- ❏ Adăugarea, ştergerea şi editarea setărilor Presetare şi a listei de contacte.

Parola setată în Setare blocare este necesară şi când executaţi setări în Epson WebConfig sau EpsonNet Config.

#### *Notă:*

Dacă uitaţi parola, contactaţi furnizorul dvs.

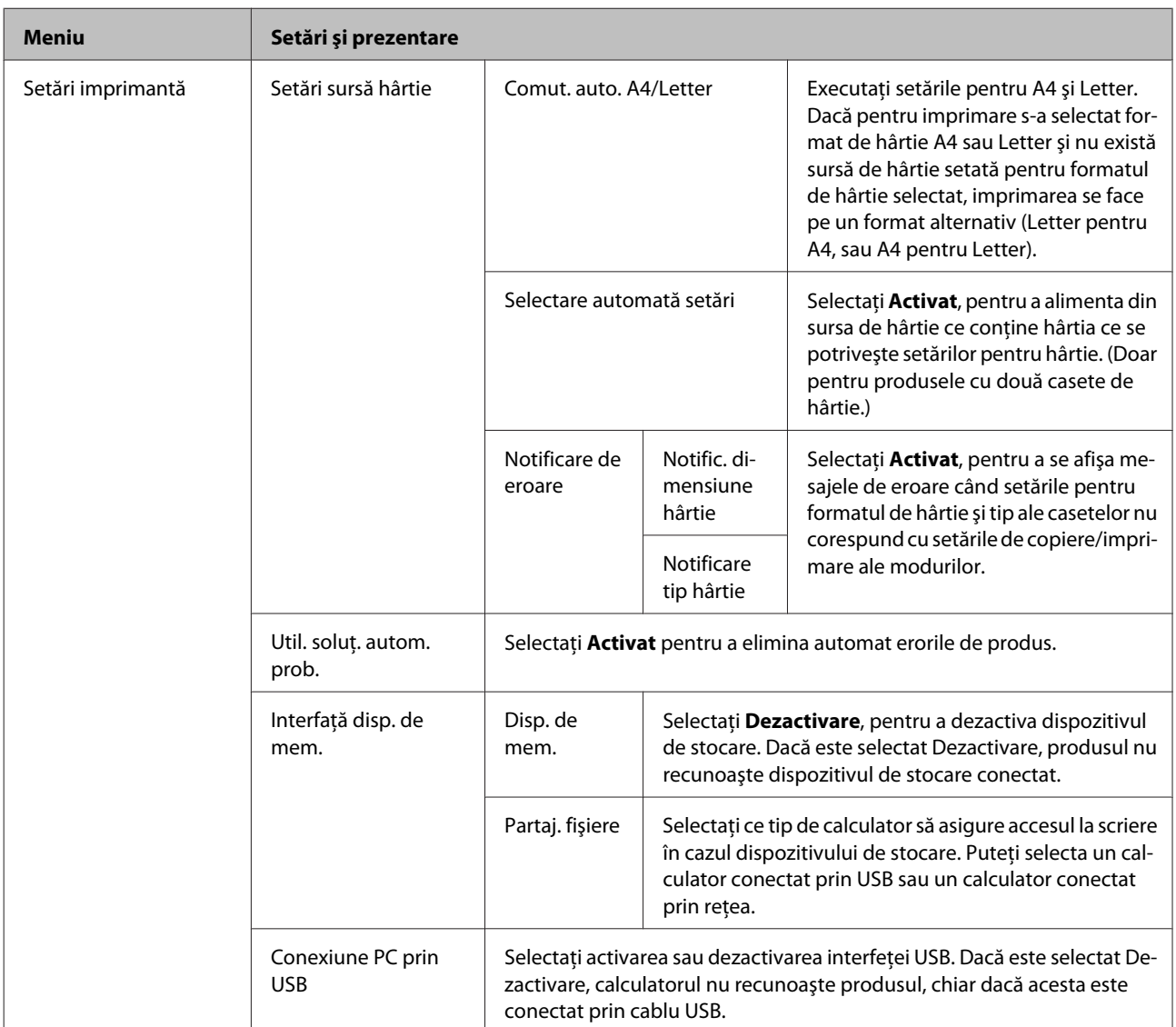

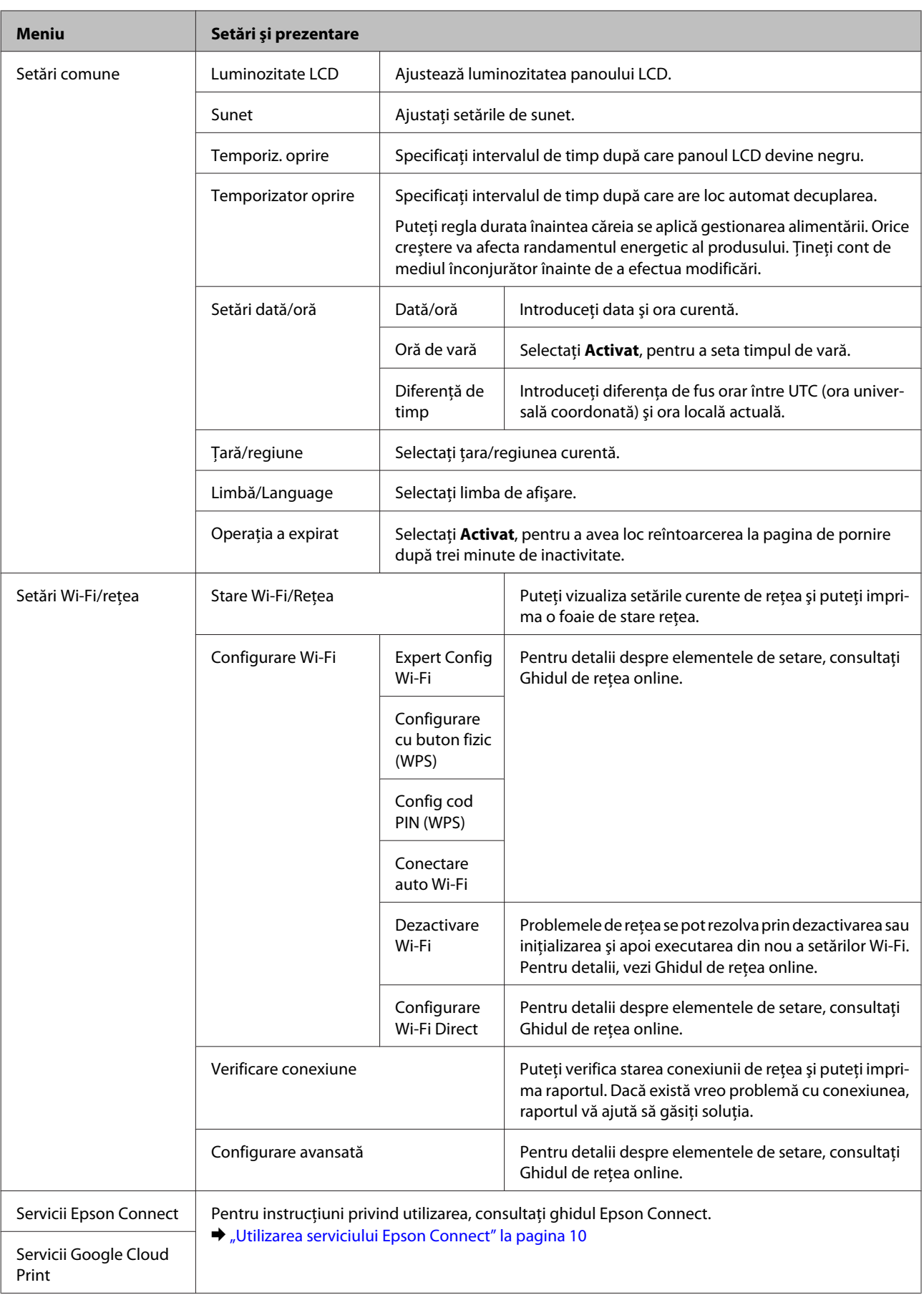

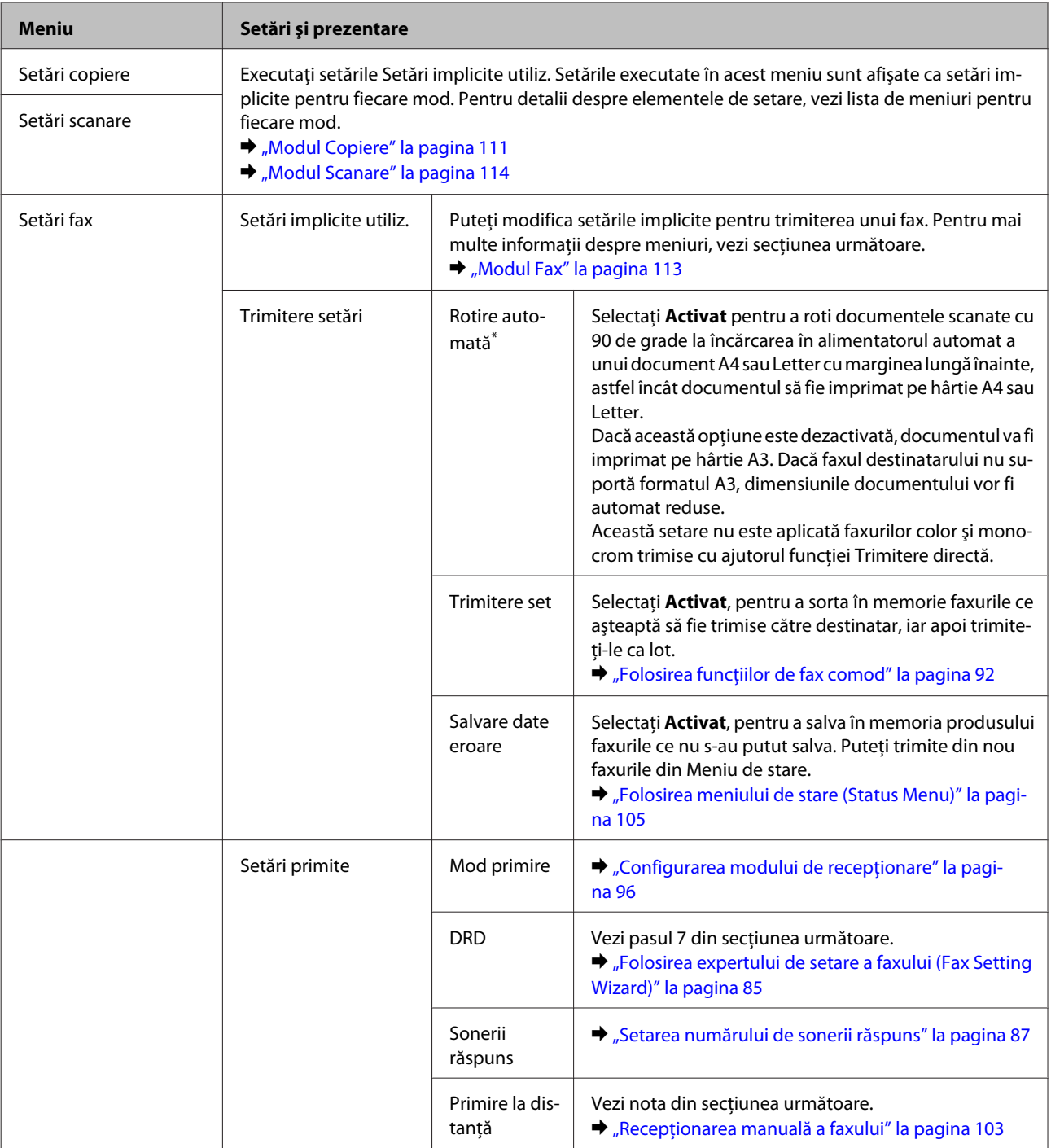

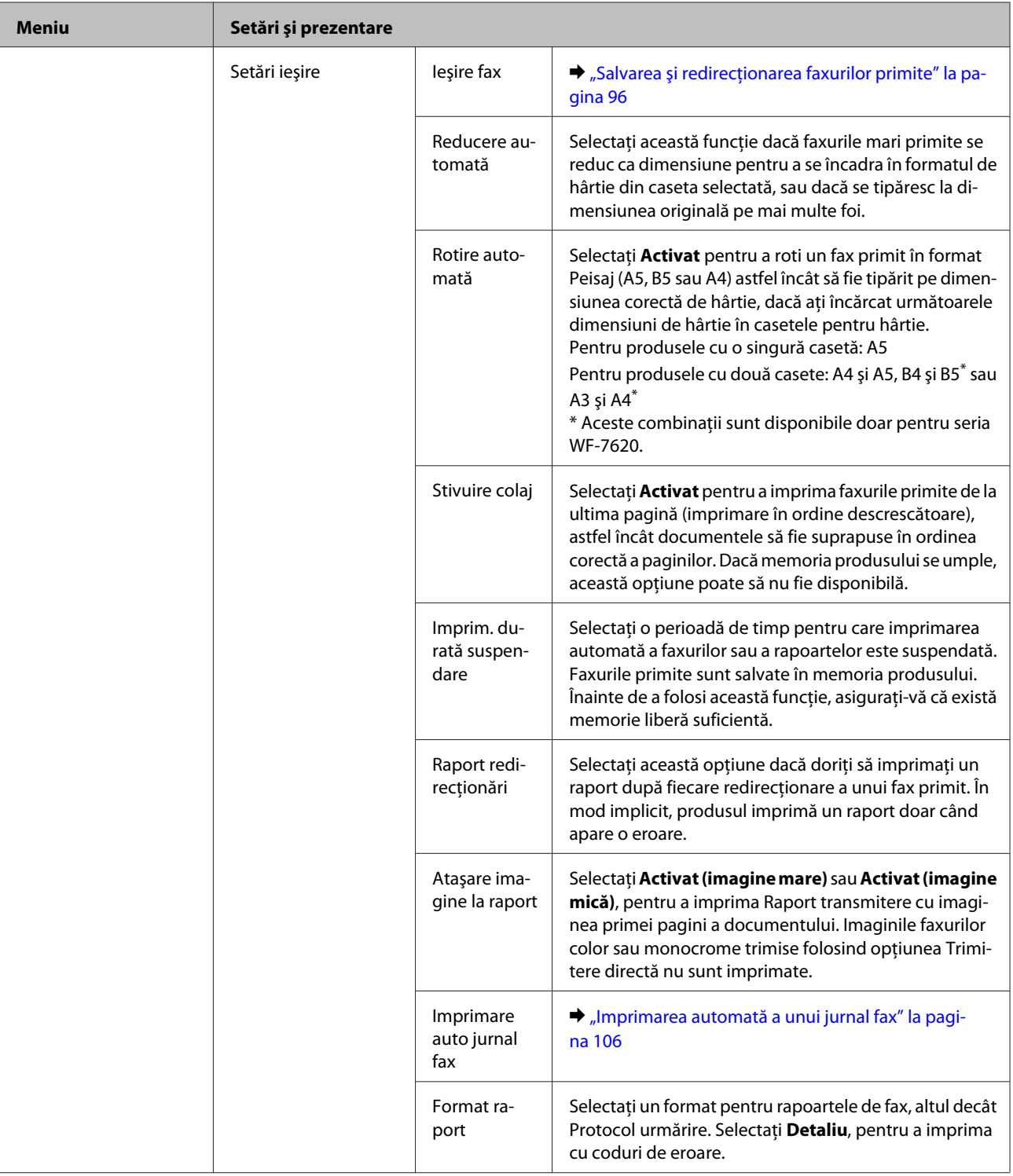

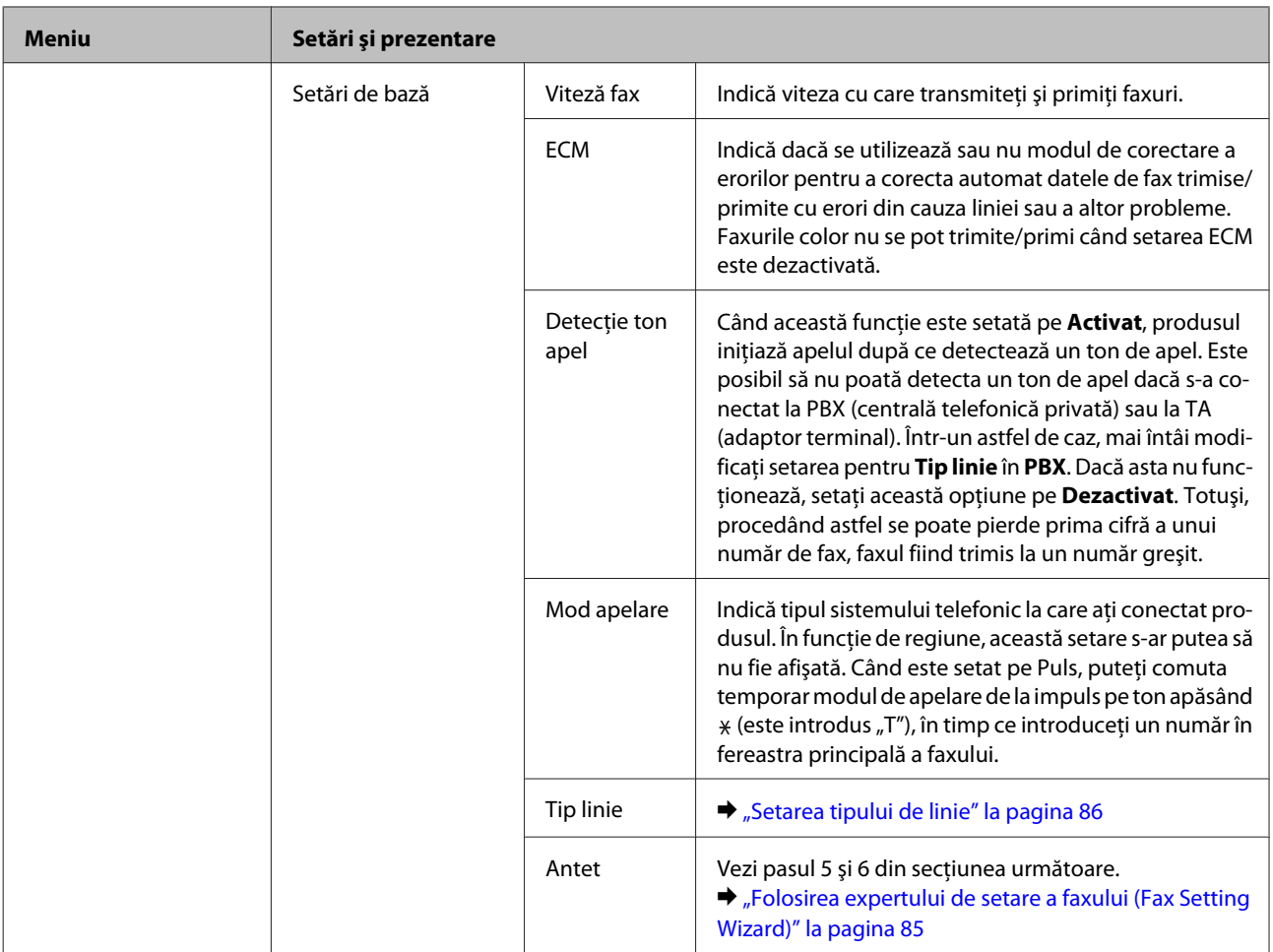

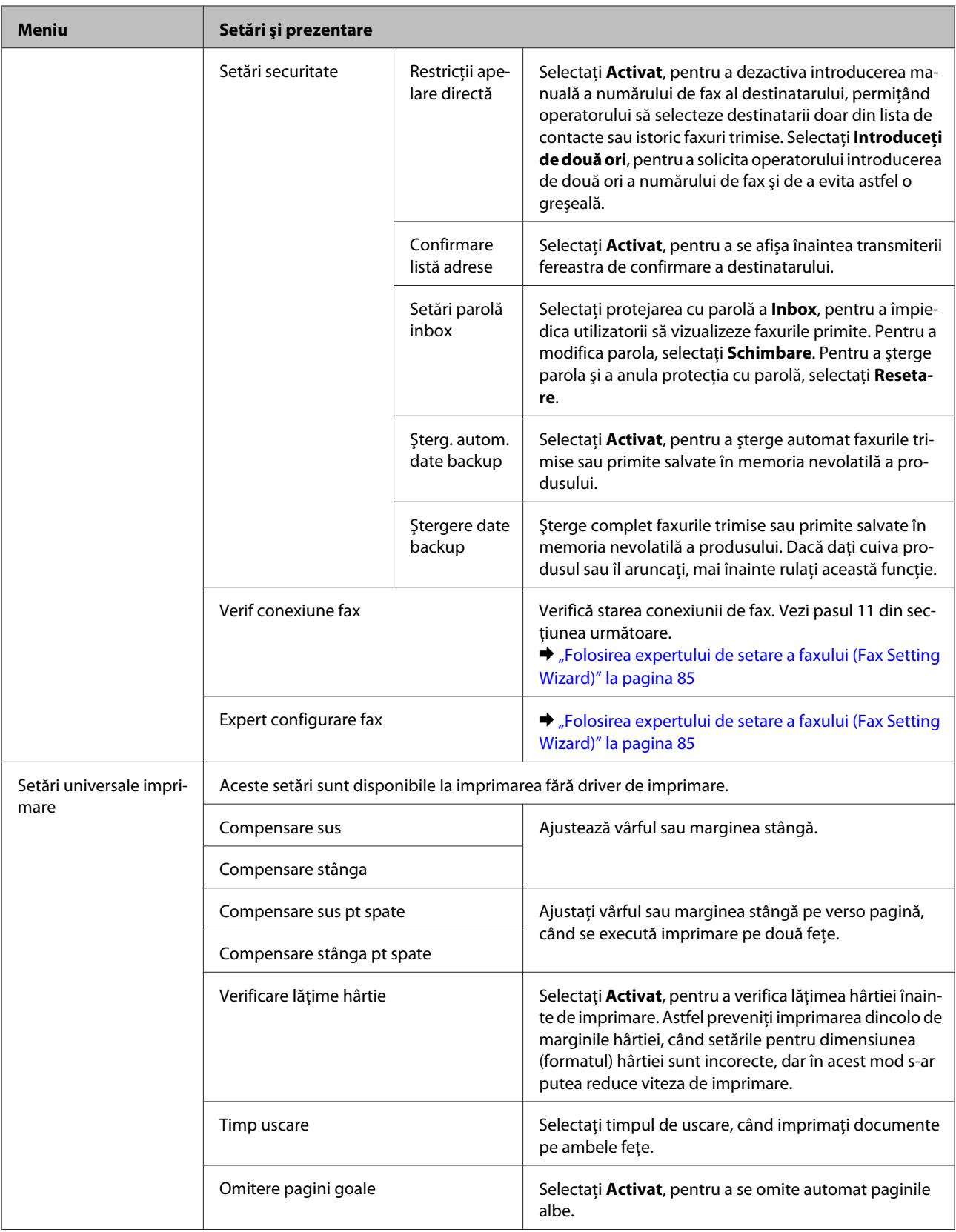

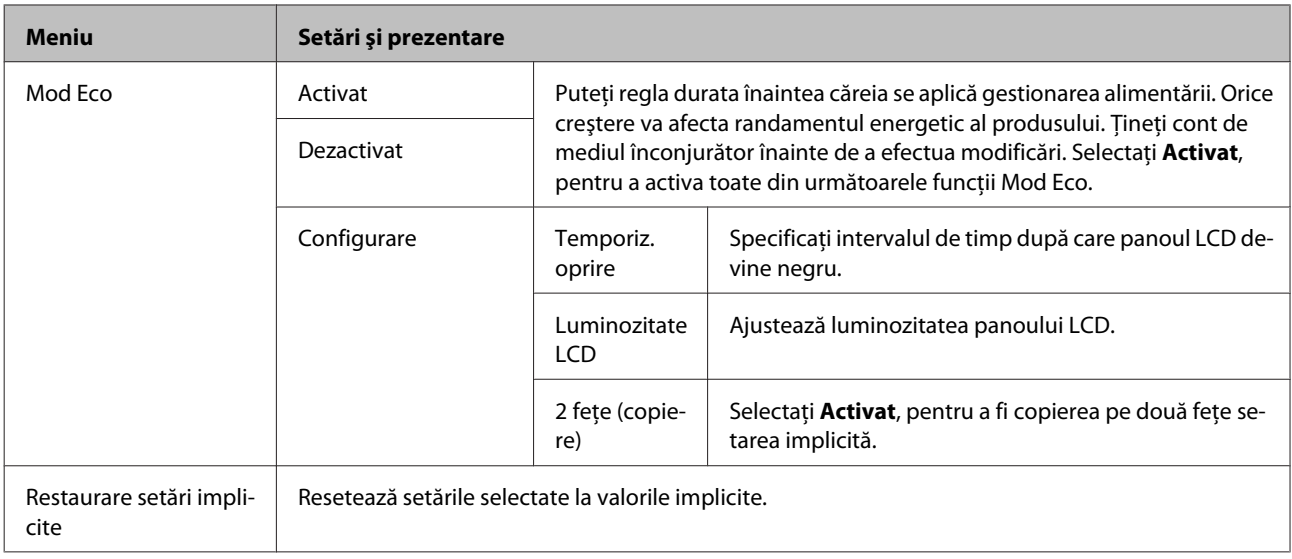

\* Această funcţie este suportată doar de seriile WF-7610 şi WF-7620.

## **Contacte**

 $\rightarrow$  ["Executarea setărilor pentru lista de contacte" la pagina 108](#page-107-0)

## **Preset.**

Dacă le folosiţi des, puteţi salva setările de copiere, scanare şi fax ca valori presetate. Acele informaţii de destinaţie selectate din lista de contacte precum adrese de e-mail, foldere de reţea şi numerele de fax sunt considerate şi ele ca valori presetate.

Pentru crearea unei valori presetate, urmați pașii de mai jos.

Apăsaţi **Preset.** în ecranul principal (pentru seria WF-3620, apăsaţi ), selectaţi **Adăugare**, apoi selectaţi o funcţie. Apare fereastra principală a funcţiei selectate. Realizaţi setările dorite, apoi apăsaţi **Salvare** (pentru seria WF-3620, apăsaţi ). Introduceţi un nume de identificare a valorii presetate, iar apoi apăsaţi **Salvare**.

*Notă:*

De asemenea, puteţi crea valori presetate pentru fiecare funcţie apăsând *Presetare* în partea superioară a ferestrei funcţiei selectate (pentru seria WF-3620, apăsați $\bigstar$ ).

Pentru a accesa o valoare presetată, apăsați **Preset.** în pagina de pornire (pentru seria WF-3620, apăsați ★), apoi selectați presetarea dorită din listă.

## **Meniu de stare**

 $\blacktriangleright$  ["Meniu de stare" la pagina 25](#page-24-0)

# **Informaţii despre cartuşe de cerneală şi consumabile**

## **Cartuşe de cerneală**

Puteţi utiliza următoarele cartuşe de cerneală cu acest produs:

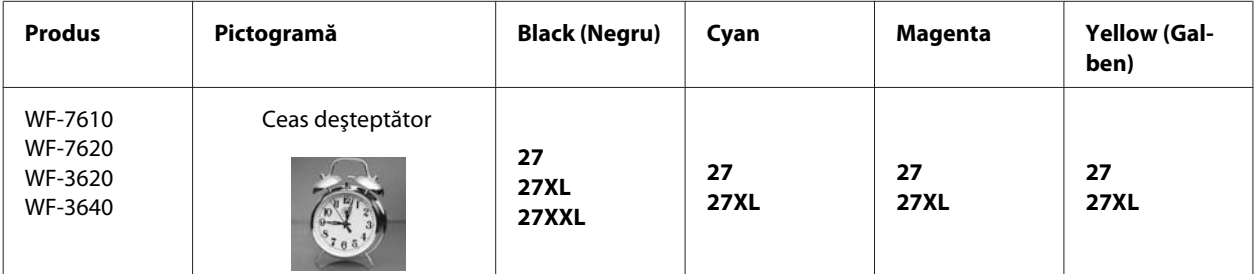

\* Pentru utilizatorii din Europa, vizitaţi următorul site web cu informaţii privind cartuşele de cerneală furnizate de Epson. <http://www.epson.eu/pageyield>

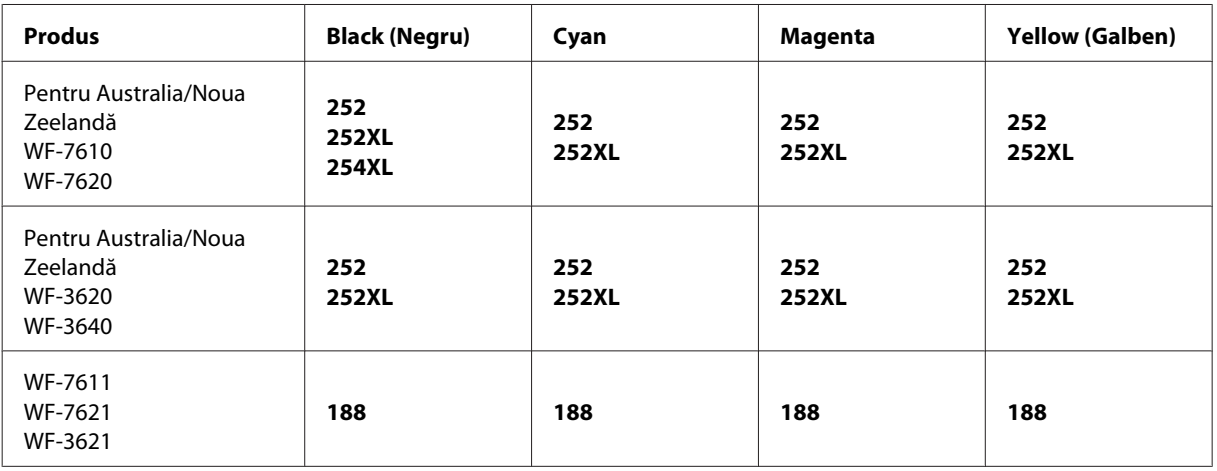

### *Notă:*

Nu toate cartuşele sunt disponibile în toate regiunile.

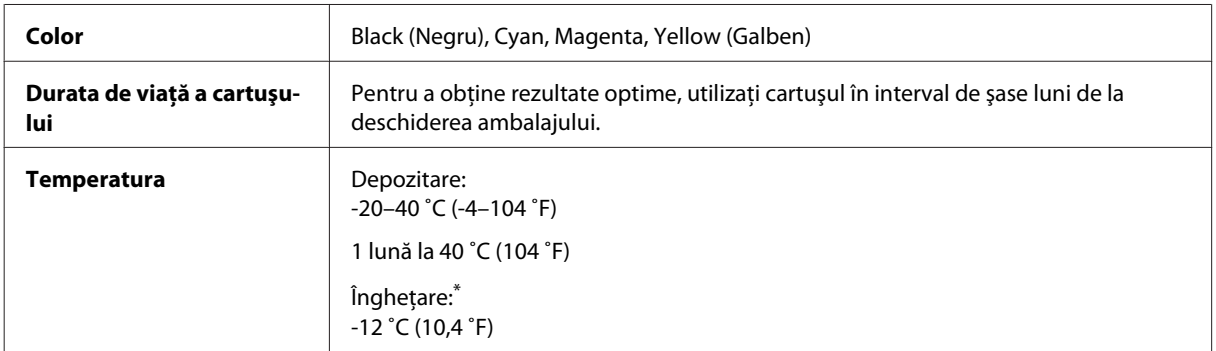

\* Cerneala se dezgheaţă şi este utilizabilă după aproximativ 3 ore la 25 ˚C (77 ˚F).

# **Casetă de întreţinere**

Puteţi utiliza următoarea casetă de întreţinere cu acest produs:

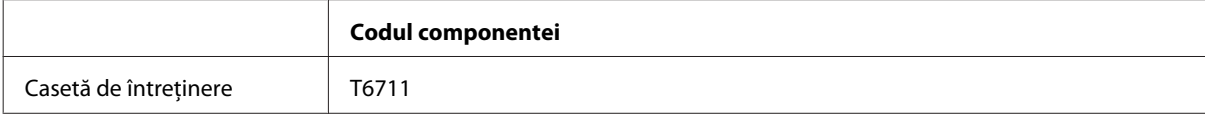

# **Înlocuirea cartuşelor de cerneală**

## **Instrucţiuni de siguranţă privind cartuşele de cerneală, precauţii şi specificaţii**

## **Instrucţiuni de siguranţă**

Respectați instrucțiunile următoare la manipularea cartușelor de cerneală:

- ❏ Păstraţi cartuşele de cerneală în afara accesului copiilor.
- ❏ Procedaţi cu atenţie la manipularea cartuşelor uzate deoarece poate exista cerneală rămasă în portul de alimentare cu cerneală.

Dacă cerneala intră în contact cu pielea, spălaţi temeinic zona afectată cu apă şi săpun. Dacă cerneala intră în contact cu ochii, clătiţi imediat cu apă. Dacă starea de disconfort sau problemele de vedere persistă după o clătire temeinică, solicitaţi imediat asistenţă medicală.

Dacă cerneala pătrunde în gura dvs., scuipați-o imediat și consultați imediat un medic.

❏ Nu îndepărtaţi şi nu rupeţi eticheta de pe cartuş; riscaţi să provocaţi scurgeri.

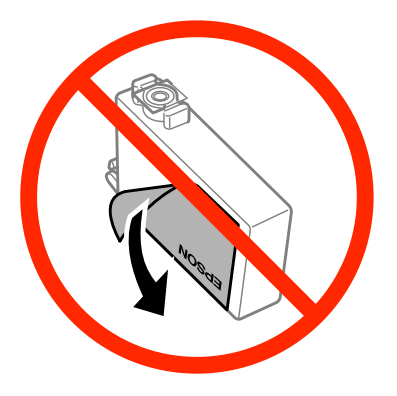

❏ Nu îndepărtaţi sigiliul transparent din partea inferioară a cartuşului; riscaţi ca acesta să devină inutilizabil.

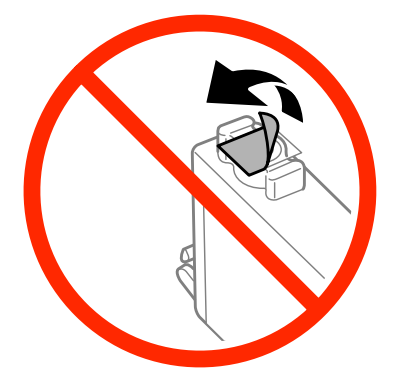

❏ Nu dezasamblaţi şi nu remodelaţi cartuşul de cerneală; în caz contrar, este posibil să nu puteţi tipări în condiţii normale.

❏ Nu atingeţi circuitul verde din fereastra mică de pe partea laterală a cartuşului. Această acţiune poate împiedica funcţionarea şi tipărirea normală.

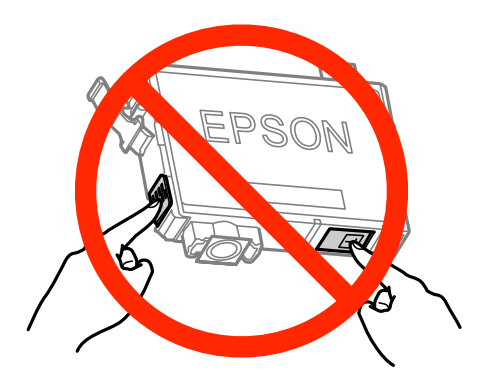

❏ Nu lăsaţi produsul cu cartuşele scoase şi nu opriţi produsul în timpul înlocuirii cartuşelor. Riscaţi ca cerneala rămasă în injectoare să se usuce şi să nu mai puteţi tipări.

## **Precauţii la înlocuirea cartuşelor de cerneală**

Citiţi toate instrucţiunile din această secţiune înainte de înlocuirea cartuşelor de cerneală.

- ❏ Epson recomandă utilizarea cartuşelor de cerneală Epson originale. Epson nu poate garanta calitatea sau siguranța funcțională a cernelii neoriginale. Utilizarea cernelii neoriginale poate produce daune ce nu sunt acoperite de garantiile Epson și, în anumite circumstanțe, poate determina funcționarea defectuoasă a produsului. S-ar putea ca informațiile despre nivelul de cerneală să nu fie afișate, dacă cerneala nu este originală.
- ❏ Scuturaţi uşor cartuşele de cerneală de 4 5 ori înainte de a deschide pachetul.
- ❏ Nu scuturaţi cartuşele prea tare; riscaţi să curgă cerneală din ele.
- ❏ Acest produs utilizează cartuşe dotate cu un circuit IC, care monitorizează diverşi parametri, cum ar fi cantitatea de cerneală rămasă în fiecare cartuş. Acest lucru înseamnă că, chiar dacă extrageţi cartuşul din imprimantă înainte de epuizare, îl veti putea reintroduce în imprimantă și reutiliza ulterior. Totuși, la reintroducerea cartușului, o parte din cerneală ar putea fi consumată pentru garantarea bunei funcționări a produsului.
- ❏ Pentru a menţine funcţionarea optimă a capului de imprimare, se va consuma cerneală din cartuşe nu doar pentru imprimare, ci şi pentru operaţiuni de întreţinere, cum ar fi înlocuirea cartuşului sau curăţarea capului de imprimare.
- ❏ Dacă este necesară demontarea temporară a unui cartuş de cerneală, protejaţi zona de alimentare cu cerneală împotriva murdăriei şi a prafului. Depozitaţi cartuşul de cerneală în acelaşi mediu ca şi produsul. La depozitarea cartulului, asiguraţi-vă că eticheta care arată culoarea cartuşului este orientată în sus. Nu stocaţi cartuşele de cerneală în poziție inversă.
- ❏ Portul de alimentare cu cerneală este prevăzut cu o supapă pentru a micşora scurgerea excesivă a cernelii; nu este nevoie să asigurați capace sau dopuri. Totuși, este recomandată manipularea atentă. Nu atingeți portul de alimentare al cartuşului de cerneală sau zona din jurul acestuia.
- ❏ Pentru a utiliza un cartuş cu eficienţă maximă, extrageţi-l din imprimantă doar atunci când doriţi să-l înlocuiţi. Cartuşele de cerneală cu nivelul de cerneală scăzut nu vor putea fi reutilizate la reintroducerea în imprimantă.
- ❏ Nu deschideţi ambalajul unui cartuş de cernealşă decât atunci când sunteţi gata să-l instalaţi în imprimantă. Cartuşul este ambalat în vid pentru a-l menţine în parametri de funcţionare optimi. Dacă scoateţi un cartuş din ambalaj cu mult timp înainte de a-l utiliza, este posibil să nu mai puteţi tipări normal.
- ❏ Instalaţi toate cartuşele de cerneală; în caz contrar, nu veţi putea tipări.
- ❏ Dacă cerneala color s-a terminat, dar încă mai aveţi cerneală de culoare neagră, puteţi continua să tipăriţi temporar numai cu negru. Pentru informații suplimentare, consultați ["Tipărirea temporară cu cerneală neagră](#page-131-0) [când cartuşele color s-au consumat" la pagina 132.](#page-131-0)
- ❏ Dacă un cartuş de cerneală are nivelul scăzut, pregătiţi un cartuş nou.
- ❏ Aveţi grijă să nu rupeţi cârligele de pe lateralul cartuşului atunci când îl extrageţi din pachet.
- ❏ Îndepărtaţi banda galbenă de pe cartuş înainte de a-l instala; în caz contrar, calitatea imprimării ar putea fi afectată, sau imprimarea ar putea deveni imposibilă.
- ❏ După aducerea unui cartuş de imprimare dintr-un loc de depozitare cu temperatură mai scăzută, aşteptaţi cel puţin 3 ore înainte de a-l utiliza, pentru ca acesta să ajungă la temperatura camerei.
- ❏ Depozitaţi cartuşele de imprimare într-un loc răcoros şi întunecos.
- ❏ Depozitaţi cartuşele de imprimare cu etichetele orientate în sus. Nu depozitaţi cartuşele de cerneală în poziţie inversă.
- ❏ Nu puteți folosi pentru înlocuire cartușe care au fost livrate împreună cu produsul.

## **Specificaţiile cartuşului de cerneală**

- ❏ Epson recomandă utilizarea cartuşelor de cerneală înainte de data imprimată pe ambalaj.
- ❏ Cartuşele de cerneală ambalate împreună cu imprimanta sunt utilizate parţial în timpul configurării iniţiale. Pentru producerea unor materiale tipărite de calitate superioară, capul de tipărire al imprimantei va fi încărcat complet cu cerneală. Acest proces consumă o cantitate de cerneală şi, ca urmare, aceste cartuşe pot tipări mai puţine pagini în comparaţie cu cartuşele de cerneală ulterioare.
- ❏ Consumurile indicate pot varia în funcţie de imaginile pe care le tipăriţi, tipul de hârtie folosit, frecvenţa tipăririi şi condițiile de mediu, precum temperatura.
- ❏ Pentru a obţine o calitate optimă la tipărire şi pentru a proteja capul de tipărire, în cartuş se păstrează o rezervă de siguranță de cerneală, având o cantitate variabilă, chiar și atunci când imprimanta indică necesitatea înlocuirii cartuşului de cerneală. Consumurile indicate nu includ această rezervă de cerneală.
- ❏ Cu toate că în componenţa cartuşelor de cerneală sunt incluse materiale reciclabile, acest lucru nu afectează funcţionarea sau performanţele produsului.
- ❏ La tipărirea monocromă sau în tonuri de gri, se pot utiliza cernelurile colorate în locul cernelii negre, în funcţie de tipul de hârtie sau de setările calităţii de imprimare. Asta deoarece se utilizează un amestec de cerneluri colorate pentru a crea culoarea neagră.

## **Verificarea stării cartuşului de cerneală**

### **Pentru Windows**

### *Notă:*

Când nivelul cernelii într-un cartuş scade, este afişat automat ecranul Low Ink Reminder (Avertizare cerneală). Puteți verifica de asemenea starea cartușului de cerneală prin intermediul acestui ecran. Dacă nu doriți afișarea acestui ecran, accesaţi mai întâi driverul imprimantei şi apoi faceţi clic pe fila *Maintenance (Întreţinere)* şi apoi pe *Monitoring Preferences (Preferinţe de monitorizare)*. Pe ecranul Monitoring Preferences (Preferinţe de monitorizare), debifaţi caseta de selectare *See Low Ink Reminder alerts (Consultaţi alertele Avertizare cerneală)*.

Pentru verificarea stării cartușului, faceți una din acțiunile următoare:

- ❏ Deschideţi driverul imprimantei, faceţi clic pe fila **Main (Principal)**, apoi faceţi clic pe butonul **Ink Levels (Nivele de cerneală)**.
- ❏ Faceţi dublu clic pe pictograma de acces rapid, care se află pe Windows taskbar (bară de activităţi). Pentru adăugarea unei pictograme de acces rapid pe taskbar (bară de activități), consultați secțiunea următoare:
	- $\rightarrow$  "Din pictograma de acces rapid de pe taskbar (bară de activități)" la pagina 52

❏ Deschideţi driverul imprimantei, faceţi clic pe fila **Maintenance (Întreţinere)** şi apoi faceţi clic pe butonul **EPSON Status Monitor 3**. Este afişată grafic starea cartuşului de cerneală.

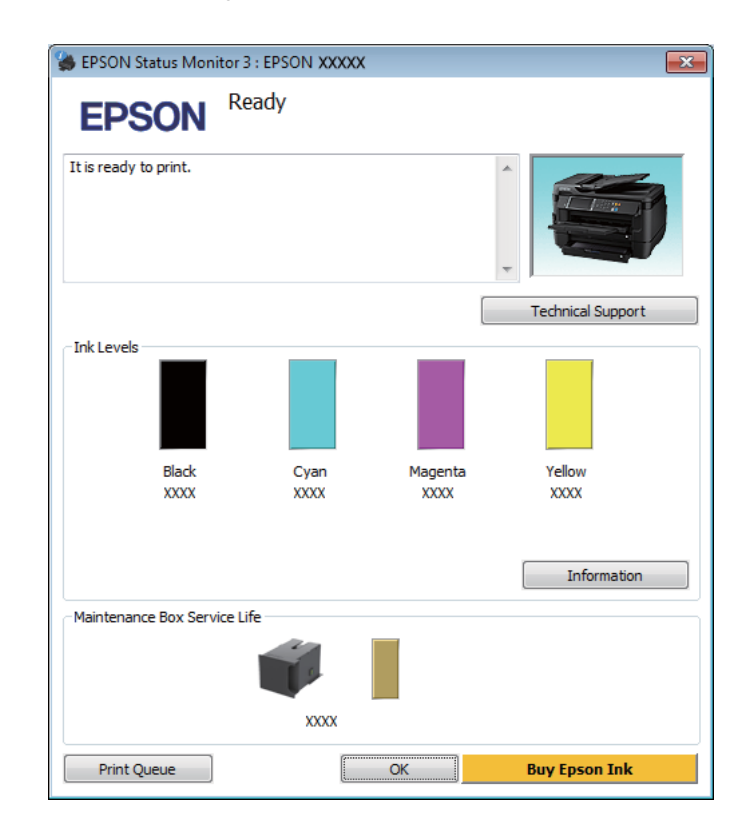

#### *Notă:*

- ❏ Dacă nu se afişează EPSON Status Monitor 3, accesaţi driverul imprimantei, faceţi clic pe fila *Maintenance (Întreţinere)* şi apoi pe butonul *Extended Settings (Setări extinse)*. În fereastra Extended Settings (Setări extinse), bifati caseta de selectare **Enable EPSON Status Monitor 3 (Activare EPSON Status Monitor 3)**.
- ❏ În funcţie de setările curente, se poate afişa monitorizarea simplificată a stării. Faceţi clic pe butonul *Details (Detalii)* pentru a afişa fereastra de mai sus.
- ❏ Nivelurile de cerneală afişate reprezintă o indicaţie aproximativă.

### **Pentru Mac OS X**

De asemenea, puteţi verifica starea cartuşului de cerneală prin EPSON Status Monitor. Urmaţi paşii de mai jos.

A Accesaţi Epson Printer Utility 4. & ["Accesarea driverului de imprimantă pentru Mac OS X" la pagina 52](#page-51-0) P Faceți clic pe pictograma **EPSON Status Monitor**. Apare EPSON Status Monitor.

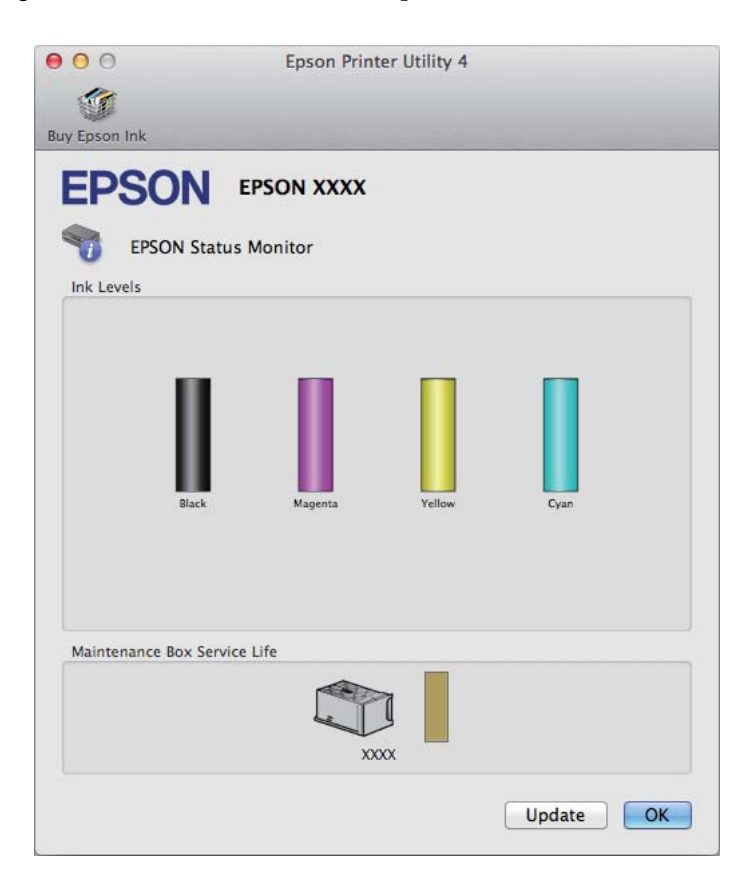

#### *Notă:*

- ❏ Este afişată grafic starea cartuşului de cerneală la prima deschidere a programului EPSON Status Monitor. Pentru actualizarea stării cartuşului, faceţi clic pe *Update (Actualizare)*.
- ❏ Nivelurile de cerneală afişate reprezintă o indicaţie aproximativă.

## **Utilizarea panoului de control**

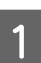

Apăsați i de pe panoul de control.

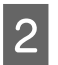

B Selectaţi **Informaţii imprimantă**.

#### *Notă:*

❏ Nivelurile de cerneală afişate reprezintă o indicaţie aproximativă.

❏ Pictograma de stare din partea dreaptă a ecranului LCD arată starea casetei de întreţinere.

## <span id="page-131-0"></span>**Tipărirea temporară cu cerneală neagră când cartuşele color s-au consumat**

Dacă cerneala color s-a terminat, dar încă mai aveţi cerneală de culoare neagră, puteţi continua să tipăriţi pentru o scurtă perioadă de timp numai cu cerneală neagră. Totuși, trebuie să înlocuiți cartușul (cartușele) gol (goale) de cerneală cât mai curând posibil. Pentru a continua să tipăriți temporar cu cerneală neagră, consultați secțiunea următoare.

*Notă:*

Perioada de timp diferă în funcție de condițiile de utilizare, imaginile tipărite, setările de tipărire și frecvența de utilizare.

### **Pentru Windows**

*Notă pentru Windows:*

Această funcție este disponibilă doar dacă EPSON Status Monitor 3 este activat. Pentru a activa monitorizarea stării, accesaţi driverul imprimantei şi faceţi clic pe fila *Maintenance (Întreţinere)* şi apoi pe butonul *Extended Settings (Setări extinse)*. În fereastra Extended Settings (Setări extinse), bifaţi caseta de selectare *Enable EPSON Status Monitor 3 (Activare EPSON Status Monitor 3)*.

Pentru a continua să tipăriţi temporar cu cerneală neagră, urmaţi indicaţiile de mai jos.

A Dacă EPSON Status Monitor 3 vă sugerează să anulaţi tipărirea, pentru anulare faceţi clic pe **Cancel (Anulare)** sau pe **Cancel Print (Anulare tipărire)**.

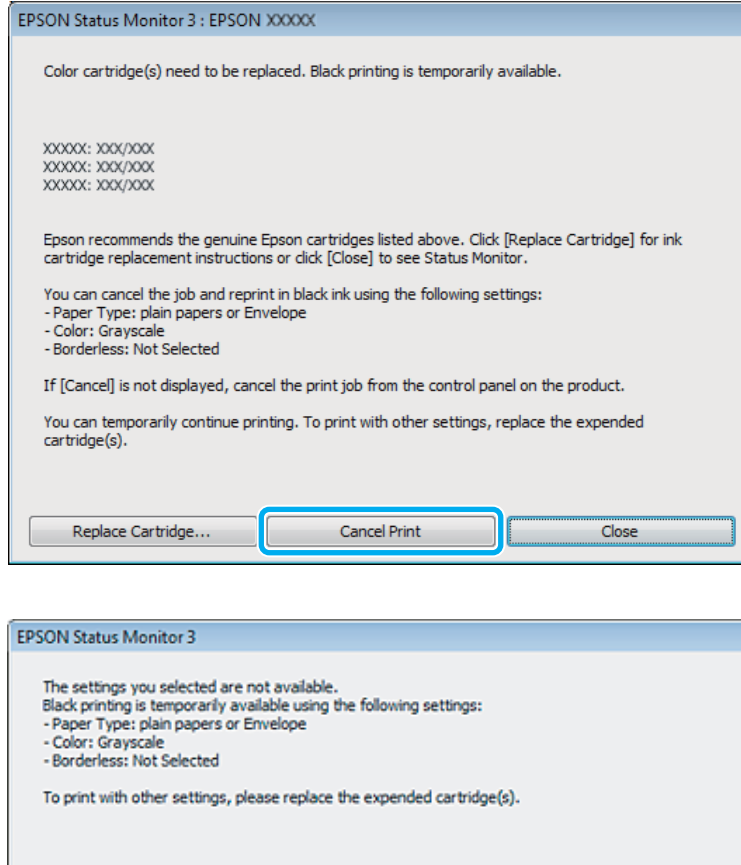

#### *Notă:*

Dacă eroarea care vă avertizează că s-a golit cerneala colorată din cartuş provine de la un alt computer din reţea, s-ar putea să fie nevoie să anulaţi comanda de tipărire de la imprimantă.

Cancel Print

 $\overline{2}$  Încărcați hârtie normală sau un plic.

8 Accesați setările imprimantei.

- & ["Accesarea driverului de imprimantă pentru Windows" la pagina 51](#page-50-0)
- Dați clic pe Main (Principal) și faceți setările corespunzătoare.

E Selectaţi **plain papers (hârtii normale)** sau **Envelope (Plic)** ca setare pentru Paper Type (Tip hârtie).

- **F** Selectați Grayscale (Scală de gri) ca setare pentru Color.
- G Pentru închiderea ferestrei cu setările imprimantei, faceţi clic pe **OK**.

8 Tipăriți fișierul.

I EPSON Status Monitor 3 apare din nou pe ecranul computerului. Faceţi clic pe **Print in Black (Tipărire în negru)** pentru a tipări cu cerneală neagră.

### **Pentru Mac OS X**

Pentru a continua să tipăriţi temporar cu cerneală neagră, urmaţi indicaţiile de mai jos.

A Dacă tipărirea nu se poate relua, faceţi clic pe pictograma imprimantei de pe Dock. Dacă pe ecran este afişat un mesaj care vă cere să anulaţi comanda de tipărire, faceţi clic pe **Delete (Ştergere)** şi urmaţi paşii de mai jos pentru a retipări documentul cu cerneală neagră.

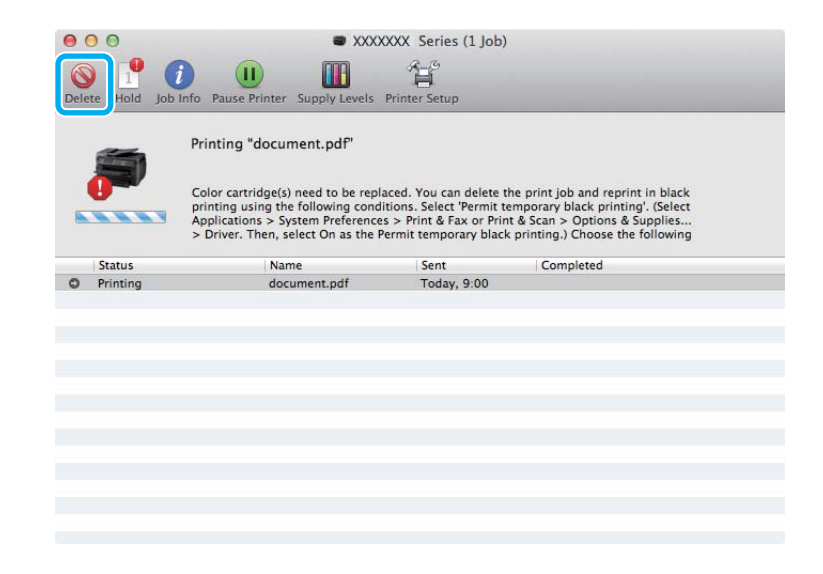

### *Notă:*

Dacă eroarea care vă avertizează că s-a golit cerneala colorată din cartuş provine de la un alt computer din reţea, s-ar putea să fie nevoie să anulaţi comanda de tipărire de la imprimantă.

La Mac OS X 10.8:

Dați clic pe butonul  $\odot$ , iar dacă apare mesajul de eroare dați clic pe **OK**. Pentru a imprima din nou documentul cu cerneală neagră, urmaţi paşii de mai jos.

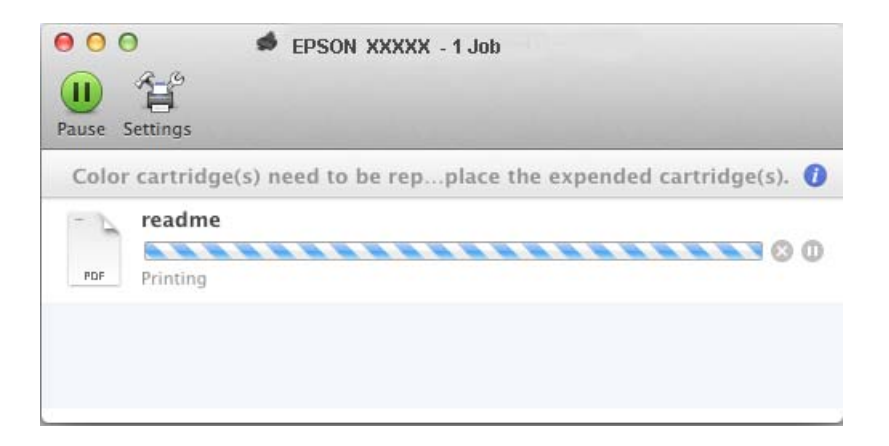

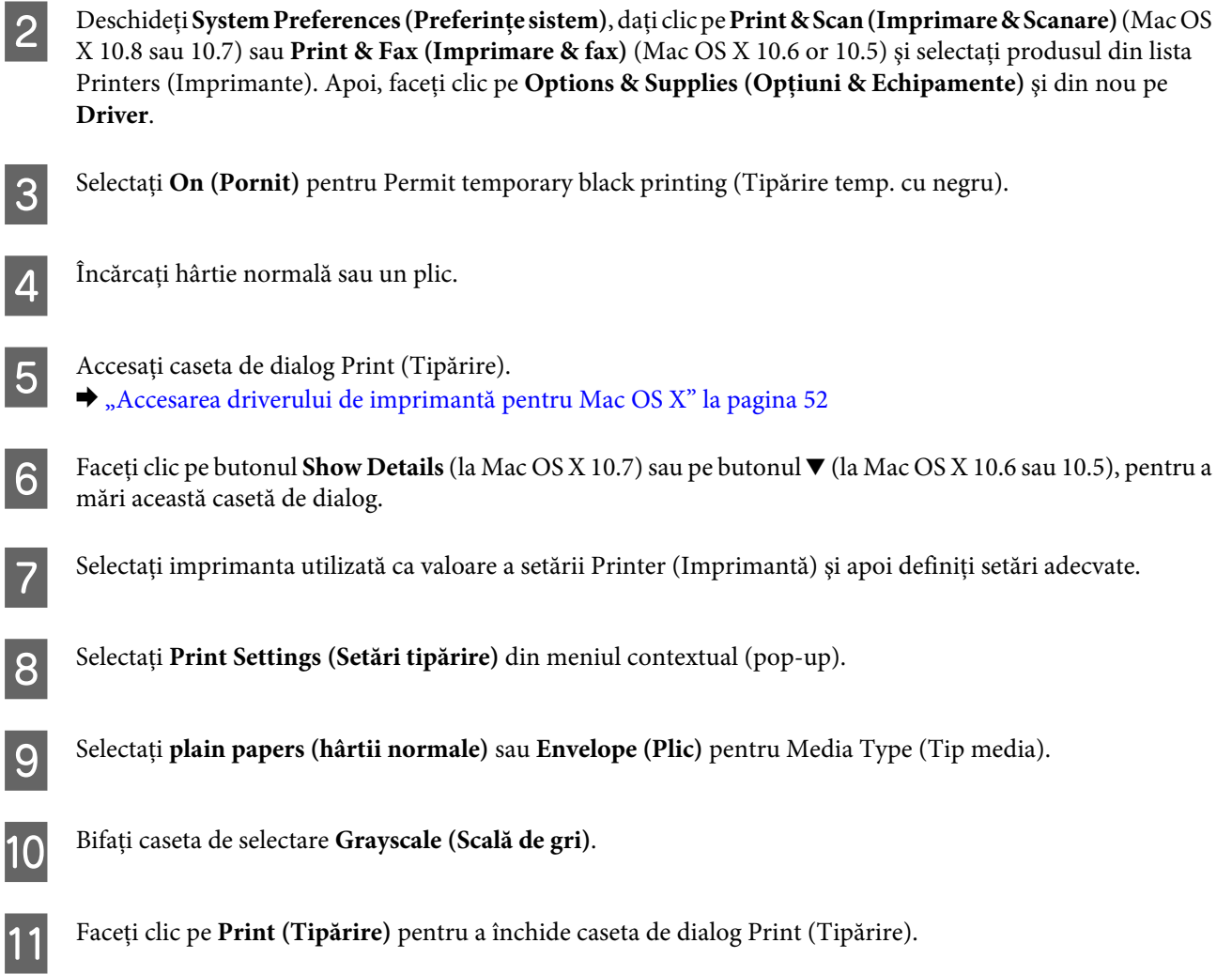

## **Economisirea cernelii negre când nivelul acesteia în cartuş este redus (numai pentru Windows)**

### *Notă pentru Windows:*

Această funcție este disponibilă doar dacă EPSON Status Monitor 3 este activat. Pentru a activa monitorizarea stării, accesaţi driverul imprimantei şi faceţi clic pe fila *Maintenance (Întreţinere)* şi apoi pe butonul *Extended Settings (Setări extinse)*. În fereastra Extended Settings (Setări extinse), bifaţi caseta de selectare *Enable EPSON Status Monitor 3 (Activare EPSON Status Monitor 3)*.

Fereastra de mai jos este afişată când nivelul cernelii negre este reduse şi există mai multă cerneală color decât cerneală neagră. Apare doar dacă **plain papers (hârtii normale)** este selectată ca tip de hârtie, iar **Standard** este selectată ca fiind Quality (Calitate).

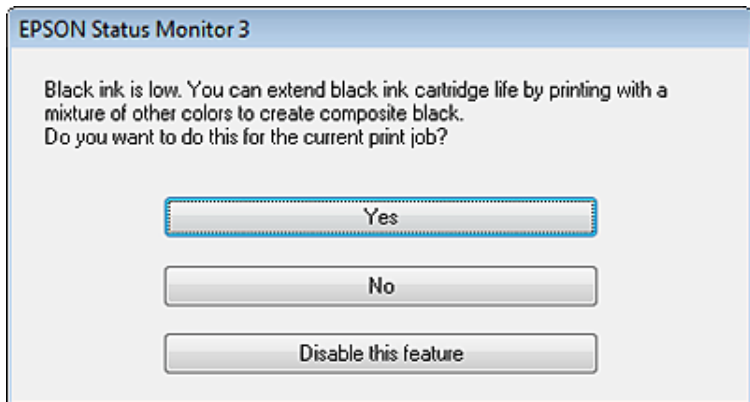

Fereastra oferă opţiunea de a continua utilizarea normală a cernelii negre sau economisirea acesteia prin utilizarea unui amestec de cerneluri color pentru obținerea negrului.

- ❏ Faceţi clic pe butonul **Yes (Da)** pentru utilizarea unui amestec de cerneluri color pentru obţinerea culorii negre. Aceeaşi fereastră va fi afişată la următoarea tipărire a unei comenzi similare.
- ❏ Faceţi clic pe butonul **No (Nu)** pentru a continua utilizarea cernelii negre rămase pentru sarcina de tipărire curentă. Aceeași fereastră va fi afișată la următoarea tipărirea a unei comenzi similare și veți avea din nou opțiunea de economisire a cernelii negre.
- ❏ Faceţi clic pe butonul **Disable this feature (Dezactivează această caracteristică)** pentru a continua utilizarea cernelii negre rămase.

## **Înlocuirea unui cartuş de cerneală**

A Deschideţi capacul scanerului.

Suportul cartușului/cartușelor se va deplasa în poziția pentru înlocuirea cartușului/cartușelor de cerneală. Atunci când înlocuiți un cartuș de cerneală înainte de epuizare, selectați opțiunile indicate mai jos.

Configurare > Întreţinere > Înlocuire cartuşe de cerneală

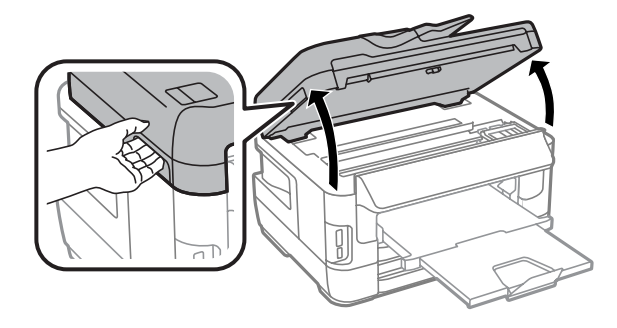

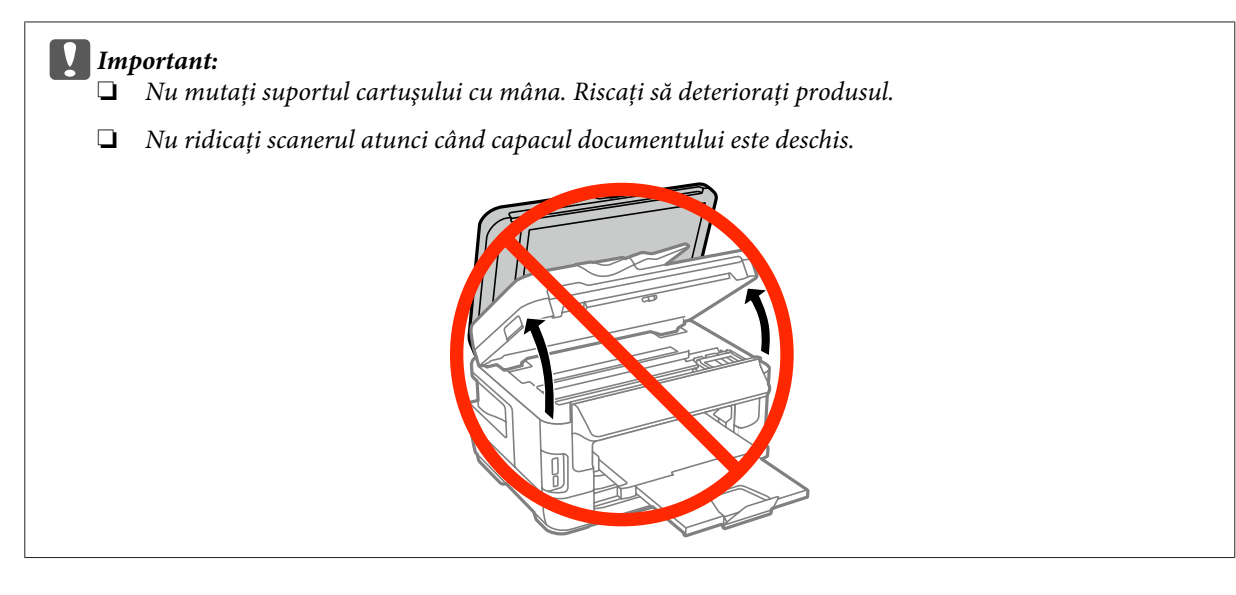

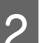

Deschideți capacul de acces la cartușul/cartușele de cerneală.

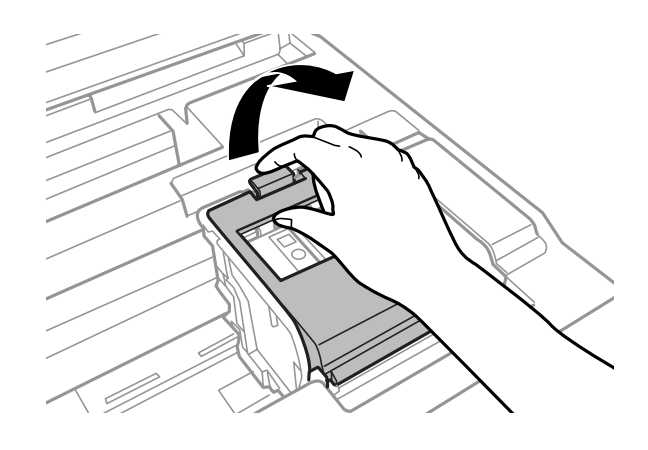

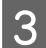

8 Extrageți cartușul de cerneală.

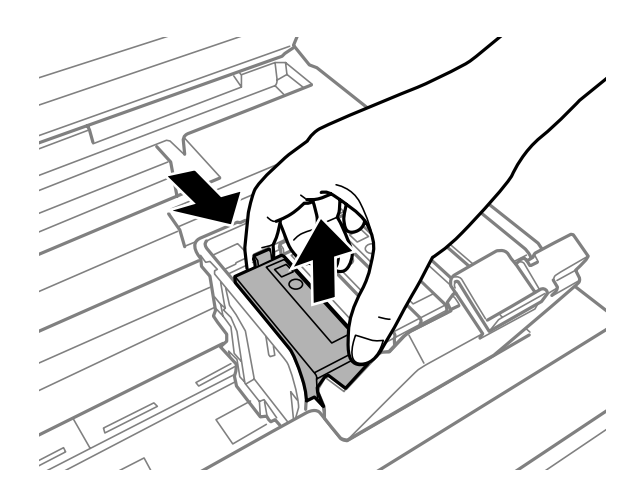

### *Notă:*

- ❏ Ilustraţia prezintă înlocuirea cartuşului de cerneală neagră. Înlocuiţi cartuşul de cerneală corespunzător situaţiei dumneavoastră.
- ❏ Scoateţi cartuşele de cerneală care au cerneală în jurul portului de alimentare, având grijă să nu lăsaţi cerneală pe zona din jur când scoateţi cartuşele.

D Scuturaţi uşor de 4-5 ori cartuşul nou şi extrageţi-l din ambalaj.

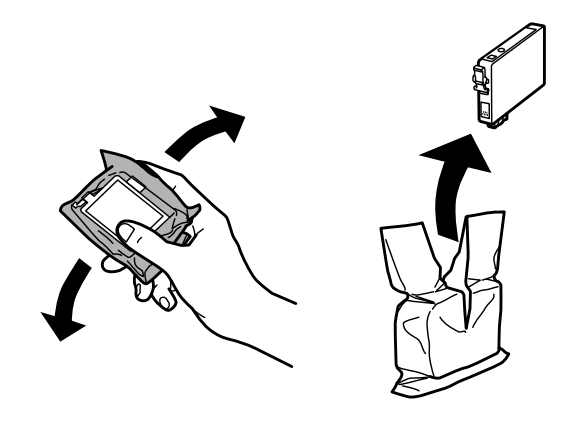

### *Notă:*

- ❏ Aveţi grijă să nu rupeţi cârligele de pe lateralul cartuşului atunci când îl extrageţi din pachet.
- ❏ Nu atingeţi circuitul verde din fereastra mică de pe partea laterală a cartuşului. Această acţiune poate împiedica funcţionarea şi tipărirea normală.

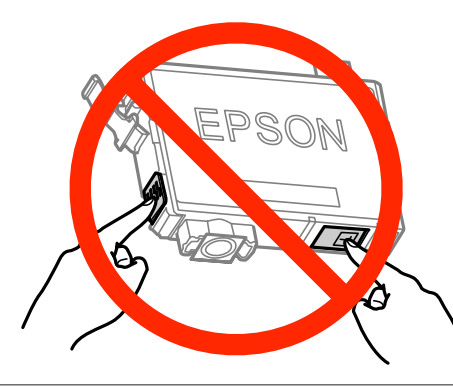

E Îndepărtaţi doar banda galbenă.

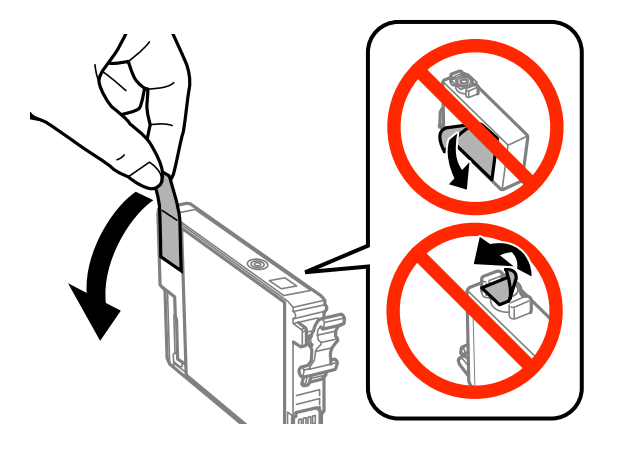

### c*Important:*

- ❏ Îndepărtaţi banda galbenă de pe cartuş înainte de a-l instala; în caz contrar, calitatea imprimării ar putea fi afectată, sau imprimarea ar putea deveni imposibilă.
- ❏ Dacă aţi instalat un cartuş de imprimare fără a detaşa banda galbenă, extrageţi-l din imprimantă, îndepărtaţi banda galbenă şi reintroduceţi-l.
- ❏ Nu îndepărtaţi sigiliul transparent din partea inferioară a cartuşului; riscaţi ca acesta să devină inutilizabil.
- ❏ Nu îndepărtaţi şi nu rupeţi eticheta de pe cartuş; riscaţi să provocaţi scurgeri de cerneală.

**F** Introduceți cartușul și apăsați până la fixarea cu clic.

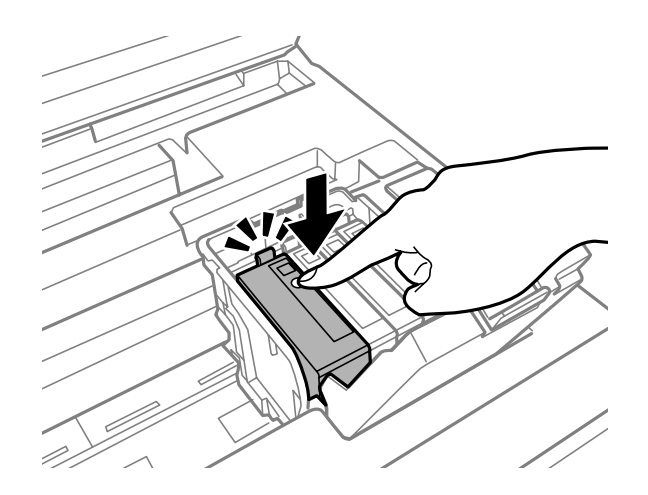

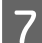

Închideți capacul de acces la cartuș.

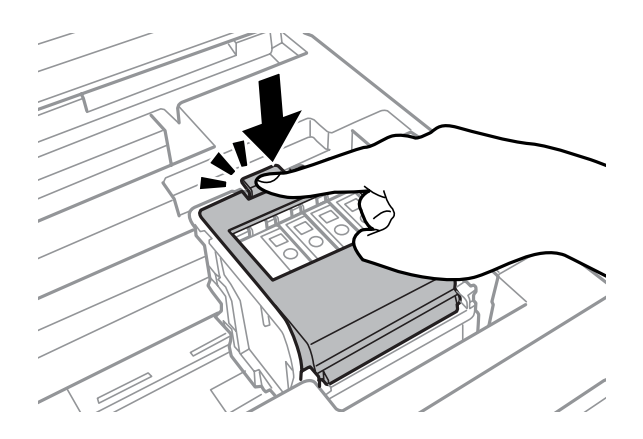

Apăsaţi pe butonul **Verificare** de pe panoul de control, pentru a verifica dacă aţi instalat corect cartuşele.

 $\overline{B}$  Închideți încet scanerul. Va începe încărcarea cernelii.

#### *Notă:*

- ❏ Indicatorul luminos de alimentare va continua să lumineze intermitent în timp ce produsul încarcă cerneala. Nu opriţi imprimanta în timpul încărcării cernelii. Dacă încărcarea cernelii nu este finalizată, este posibil să nu puteţi tipări.
- ❏ Dacă a fost nevoie să înlocuiţi cartuşul de cerneală în timpul copierii, pentru a asigura o copiere de calitate după finalizarea încărcării cernelii, anulaţi activitatea de copiere şi reluaţi-o din nou, din punctul introducerii originalelor.

### **Înlocuirea cartuşelor de cerneală**

Înlocuirea cartuşului de cerneală s-a terminat. Produsul va reveni la starea anterioară.

# <span id="page-140-0"></span>**Întreţinerea imprimantei şi a software-ului**

## **Verificarea duzelor capului de tipărire**

În cazul în care remarcaţi că exemplarul tipărit are un aspect neaşteptat de estompat sau dacă lipsesc puncte, puteţi identifica problema verificând duzele capului de tipărire.

Puteţi verifica duzele capului de tipărire de la computer prin folosirea utilitarului Nozzle Check (Curăţare duză) sau de la imprimantă prin folosirea butoanelor.

## **Folosirea utilitarului Nozzle Check (Curăţare duză) la Windows**

Pentru folosirea utilitarului Nozzle Check (Curăţare duză), urmaţi paşii de mai jos.

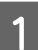

A Verificaţi ca pe panoul de control să nu apară avertizări sau erori.

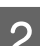

B Asiguraţi-vă că în caseta de hârtie este încărcată hârtie format A4.

C Faceţi clic dreapta pe pictograma produsului de pe taskbar (bară de activităţi) şi apoi selectaţi **Nozzle Check (Curăţare duză)**.

În cazul în care pictograma imprimantei nu este afişată, consultaţi secţiunea următoare pentru a o adăuga.  $\rightarrow$  . Din pictograma de acces rapid de pe taskbar (bară de activități)" la pagina 52

Urmați instrucțiunile afișate pe ecran.

## **Folosirea utilitarului Nozzle Check (Curăţare duză) la Mac OS X**

Pentru folosirea utilitarului Nozzle Check (Curăţare duză), urmaţi paşii de mai jos.

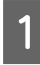

Verificați ca pe panoul de control să nu apară avertizări sau erori.

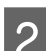

B Asiguraţi-vă că în caseta de hârtie este încărcată hârtie format A4.

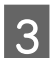

8 Accesați Epson Printer Utility 4.<br>→ ["Accesarea driverului de imprimantă pentru Mac OS X" la pagina 52](#page-51-0)

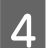

D Faceţi clic pe pictograma **Nozzle Check (Curăţare duză)**.

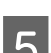

E Urmaţi instrucţiunile afişate pe ecran.

### **Folosirea panoului de control**

Urmaţi paşii de mai jos pentru a verifica duzele capului de tipărire, folosind panoul de control al imprimantei.

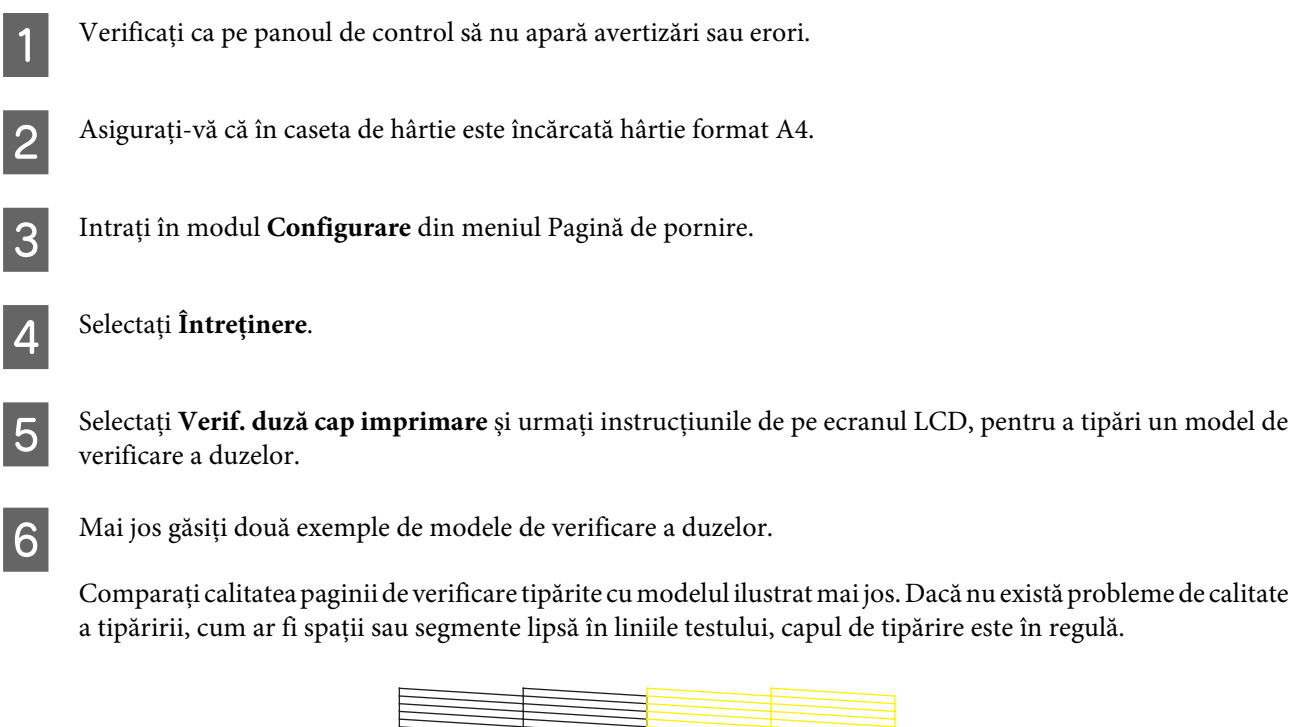

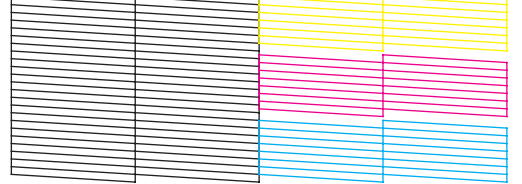

Dacă lipseşte un segment în liniile tipărite, ca mai jos, acest lucru poate însemna că o duză de cerneală este înfundată sau că nu este aliniat capul de tipărire.

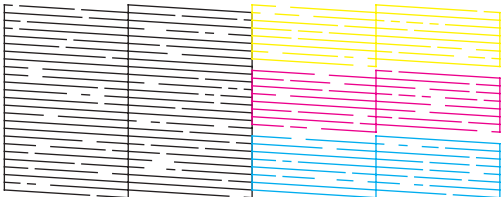

- $\blacktriangleright$  "Curățarea capului de tipărire" la pagina 142
- $\blacktriangleright$  ["Alinierea capului de tipărire" la pagina 144](#page-143-0)

## **Curăţarea capului de tipărire**

În cazul în care remarcaţi că exemplarul tipărit are un aspect neaşteptat de estompat sau dacă lipsesc puncte, puteţi rezolva aceste probleme curăţând capul de tipărire, fapt ce vă va asigura de faptul că duzele furnizează cerneala în mod adecvat.

Puteţi curăţa duzele capului de tipărire de la computer prin folosirea utilitarului Head Cleaning (Curăţare cap) de la driverul imprimantei, sau de la produs prin folosirea butoanelor.

### c*Important:*

Nu opriţi imprimanta în timpul curăţării capului. Dacă curăţarea capului nu a fost finalizată, este posibil să nu puteţi tipări (imprima).

### *Notă:*

- ❏ Nu deschideţi scanerul în timpul curăţării capului.
- $\Box$  Realizați o verificare a duzelor pentru a identifica eventualele defecte ale culorilor; astfel veți putea activa funcția de curăţare doar pentru culorile cu probleme. Cerneala neagră ar putea fi utilizagtă şi la tipărirea imaginilor color.  $\rightarrow$  ["Verificarea duzelor capului de tipărire" la pagina 141](#page-140-0)
- $\Box$  Deoarece la curătarea capului de tipărire se utilizează o cantitate redusă de cerneală din cartuse, curătati capul de tipărire numai în cazul scăderii calității tipăririi; de exemplu, dacă materialul tipărit este neclar sau în cazul în care culorile sunt incorecte sau lipsesc.
- ❏ Când nivelul de cerneală este scăzut, există posibilitatea să nu puteţi curăţa capul de tipărire. În cazul în care cerneala a fost consumată nu puteţi curăţa capul de tipărire. Înlocuiţi mai întâi cartuşul de cerneală respectiv.
- ❏ Dacă nu observaţi o îmbunătăţire a calităţii imprimării, asiguraţi-vă că aţi selectat culoarea corespunzătoare, conform rezultatului verificării duzelor.
- ❏ În cazul în care calitatea tipăririi nu s-a îmbunătăţit după repetarea acestei proceduri de aproximativ patru ori, lăsaţi imprimanta deschisă și asteptați cel puțin sase ore. Efectuați apoi din nou verificarea duzelor și repetați procedura de curățare a capului, dacă este necesar. Dacă nu s-a îmbunătățit calitatea, contactați serviciul de asistență Epson.
- ❏ Pentru a menţine nivelul calitativ al tipăririi, vă recomandăm să tipăriţi în mod regulat câteva pagini.

## **Folosirea utilitarului Head Cleaning (Curăţare cap) la Windows**

Pentru a curăța capul de tipărire folosind utilitarul Head Cleaning (Curățare cap), urmați pașii de mai jos.

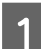

Verificați ca pe panoul de control să nu apară avertizări sau erori.

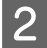

B Faceţi clic dreapta pe pictograma produsului de pe taskbar (bară de activităţi) şi apoi selectaţi **Head Cleaning (Curăţare cap)**.

În cazul în care pictograma imprimantei nu este afişată, consultaţi secţiunea următoare pentru a o adăuga.  $\rightarrow$  "Din pictograma de acces rapid de pe taskbar (bară de activități)" la pagina 52

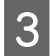

3 Urmați instrucțiunile afișate pe ecran.

## **Folosirea utilitarului Head Cleaning (Curăţare cap) la Mac OS X**

Pentru a curăţa capul de tipărire folosind utilitarul Head Cleaning (Curăţare cap), urmaţi paşii de mai jos.

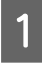

Verificați ca pe panoul de control să nu apară avertizări sau erori.

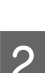

Accesați Epson Printer Utility 4.  $\blacktriangleright$  ["Accesarea driverului de imprimantă pentru Mac OS X" la pagina 52](#page-51-0) **Întreţinerea imprimantei şi a software-ului**

<span id="page-143-0"></span>C Faceţi clic pe pictograma **Head Cleaning (Curăţare cap)**.

Urmați instrucțiunile afișate pe ecran.

### **Utilizarea panoului de control**

Urmaţi paşii de mai jos pentru a verifica capul de tipărire, folosind panoul de control al imprimantei.

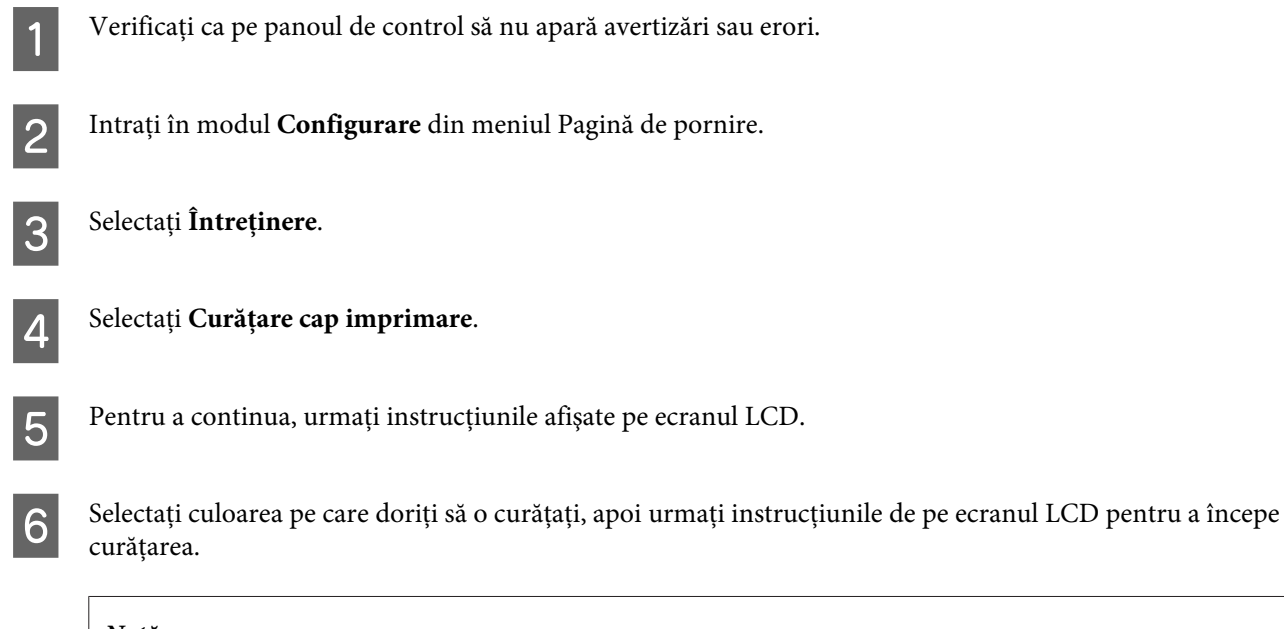

*Notă:* Selectați culoarea care prezintă un defect în rezultatul verificării duzelor.

## **Alinierea capului de tipărire**

Dacă remarcaţi o aliniere incorectă a liniilor verticale sau formarea incorectă a celor orizontale, puteţi rezolva această problemă folosind utilitarul Print Head Alignment (Alinierea capului de tipărire) din driverul de imprimantă sau folosind butoanele imprimantei.

Consultaţi secţiunea respectivă de mai jos.

*Notă:*

Nu anulaţi imprimarea modelului de test cu utilitarul Print Head Alignment (Alinierea capului de tipărire).

### **Folosirea utilitarului Print Head Alignment (Alinierea capului de tipărire) pentru Windows**

Pentru a alinia capul de tipărire folosind utilitarul Print Head Alignment (Alinierea capului de tipărire), urmaţi paşii de mai jos.
A Verificaţi ca pe panoul de control să nu apară avertizări sau erori.

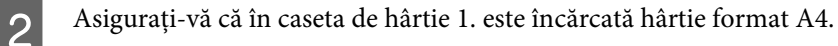

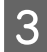

C Faceţi clic dreapta pe pictograma produsului de pe taskbar (bară de activităţi) şi apoi selectaţi **Print Head Alignment (Alinierea capului de tipărire)**.

În cazul în care pictograma imprimantei nu este afișată, consultați secțiunea următoare pentru a o adăuga.  $\rightarrow$  . Din pictograma de acces rapid de pe taskbar (bară de activități)" la pagina 52

**4** Urmați instrucțiunile afișate pentru a alinia capul de tipărire.

## **Folosirea utilitarului Print Head Alignment (Alinierea capului de tipărire) pentru Mac OS X**

Pentru a alinia capul de tipărire folosind utilitarul Print Head Alignment (Alinierea capului de tipărire), urmaţi paşii de mai jos.

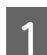

Verificați ca pe panoul de control să nu apară avertizări sau erori.

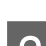

B Asiguraţi-vă că în caseta de hârtie 1. este încărcată hârtie format A4.

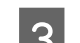

3 Accesați Epson Printer Utility 4. & ["Accesarea driverului de imprimantă pentru Mac OS X" la pagina 52](#page-51-0)

D Faceţi clic pe pictograma **Print Head Alignment (Alinierea capului de tipărire)**.

E Urmaţi instrucţiunile afişate pentru a alinia capul de tipărire.

## **Utilizarea panoului de control**

Urmaţi paşii de mai jos pentru a alinia capul de tipărire, folosind panoul de control al imprimantei.

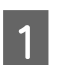

A Verificaţi ca pe panoul de control să nu apară avertizări sau erori.

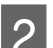

B Asiguraţi-vă că în caseta de hârtie 1. este încărcată hârtie format A4.

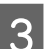

C Intraţi în modul **Configurare** din meniul Pagină de pornire.

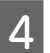

D Selectaţi **Întreţinere**.

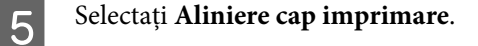

F Selectaţi **Aliniere pe verticală** sau **Aliniere pe orizontală**, apoi urmaţi instrucţiunile de pe ecran pentru a imprima un model de aliniere.

### *Notă:*

Dacă pagina tipărită este neclară sau liniile verticale nu sunt corect aliniate, selectaţi Aliniere pe verticală. Dacă observaţi benzi orizontale la intervale regulate, selectaţi Aliniere pe orizontală.

G Dacă aţi selectat Aliniere pe verticală, găsiţi cel mai bun model în fiecare dintre grupurile #1 până la #6, apoi introduceţi numărul modelului.

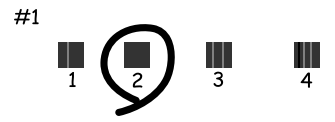

Dacă aţi selectat Aliniere pe orizontală, găsiţi modelul cel mai puţin separat şi suprapus.

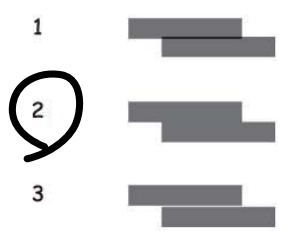

B Terminați alinierea capului de tipărire.

## **Executarea setărilor pentru serviciul de reţea**

## **Configurare web**

Puteţi configura serviciile de reţea precum Epson Connect, AirPrint sau Google Cloud Print folosind un browser web pe calculator, smartphone, tabletă PC sau laptop, care este conectat la reţeaua la care este conectat şi produsul.

Introduceţi adresa IP a produsului în bara de adrese a browserului web şi căutaţi produsul.

```
<Exemplu>
[IPv4] http://192.168.11.46
[IPv6] http://[fe80::226:abff:feff:37cd]/
```
## **Întreţinerea imprimantei şi a software-ului**

<span id="page-146-0"></span>*Notă:*

Puteţi verifica adresa IP a produsului dvs. pe panoul de control al produsului sau prin imprimarea unei foi de stare reţea. Configurare > Administrare sistem > Setări Wi-Fi/reţea > Stare Wi-Fi/Reţea

Dacă produsul este găsit cu succes, apare pagina web a produsului. Selectaţi meniul dorit.

De asemenea. pagina web vă ajută să verificaţi starea produsului şi să actualizaţi programul firmware al produsului.

## **Setări server e-mail**

Pentru a utiliza funcțiile de e-mail, precum funcțiile de scanare sau redirecționare fax, trebuie să configurați serverul de e-mail. Verificaţi următoarele înainte de a configura serverul de e-mail.

- ❏ Produsul este conectat la reţea.
- ❏ Informaţiile de server e-mail, precum documentele de la furnizorul dumneavoastră de service pe care le-aţi utilizat pentru a configura e-mail-ul pe computerul dumneavoastră.

#### *Notă:*

Dacă utilizați un serviciu de e-mail gratuit, precum e-mail Internet, căutaţi pe Internet pentru a găsi informaţiile de server e-mail de care aveți nevoie.

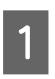

A Intraţi în modul **Configurare** din meniul Pagină de pornire.

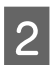

B Selectaţi **Administrare sistem** > **Setări Wi-Fi/reţea** > **Configurare avansată**.

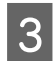

C Selectaţi **Server e-mail** > **Setări server**.

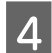

Selectați metoda de autentificare a serverului de e-mail utilizat.

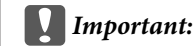

Sunt disponibile următoarele metode de autentificare. SSL şi STARTTLS nu sunt acceptate.

- ❏ Niciuna
- ❏ SMTP (SMTP AUTH)
- ❏ POP înainte de SMTP

Contactaţi furnizorul de servicii Internet pentru a confirma metoda de autentificare a serverului de e-mail. Produsul nu va putea efectua comunicarea cu un server de e-mail chiar dacă metoda de autentificare este disponibilă, deoarece securitatea poate fi îmbunătăţită (de exemplu, comunicarea SSL este necesară). Vizitaţi website-ul de asistenţă Epson pentru ultimele informaţii. <http://www.epson.eu/Support>(Europa)

<http://support.epson.net/> (în afara Europei)

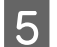

E Faceți setările corespunzătoare.

Setările necesare pot varia în funcție de metoda de autentificare. Introduceți informațiile pentru serverul de e-mail utilizat.

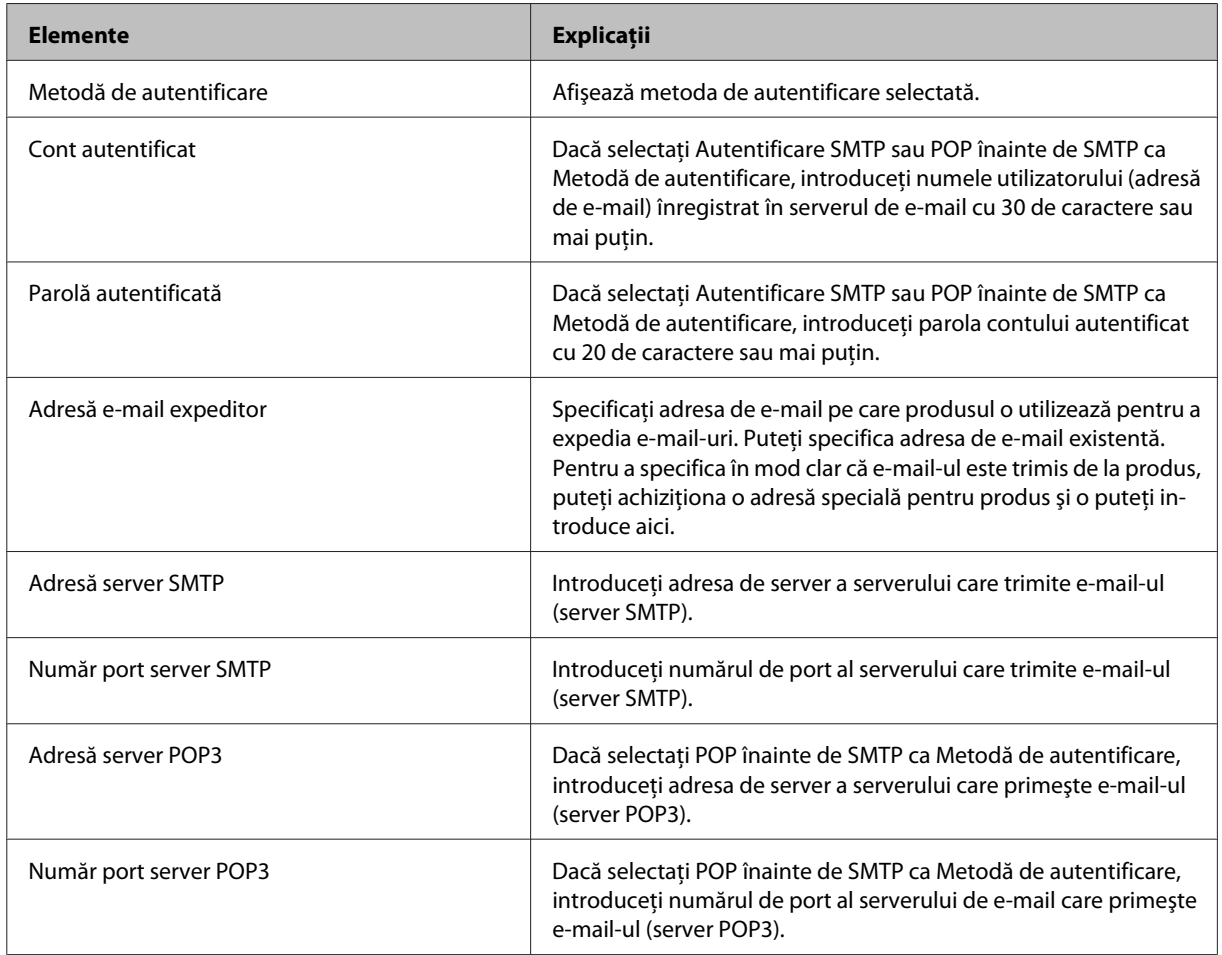

## 6 Apăsați OK.

## *Notă:*

❏ Dacă este afişat un mesaj de eroare, verificaţi dacă setările serverului de e-mail sunt corecte.

G Selectaţi **Verificare conexiune** pentru a verifica faptul că produsul este conectat la serverul de e-mail.

❏ Dacă nu puteţi trimite un e-mail chiar dacă verificarea conexiunii reuşeşte, verificaţi metoda de autentificare pentru serverul de -mail utilizat.

## **Verificarea unei conexiuni la serverul de e-mail**

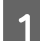

A Accesaţi **Configurare** din meniul Pagină de pornire.

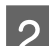

B Selectaţi **Administrare sistem** > **Setări Wi-Fi/reţea** > **Configurare avansată**.

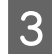

C Selectaţi **Server e-mail** > **Verificare conexiune** pentru a verifica dacă imprimanta este conectată la serverul de e-mail.

## *Notă:*

- ❏ dacă este afişat un mesaj de eroare, verificaţi dacă setările serverului de e-mail sunt corecte.
- ❏ Dacă nu puteţi trimite un e-mail chiar dacă verificarea conexiunii reuşeşte, verificaţi metoda de autentificare pentru serverul de -mail utilizat.

# **Partajarea produsului pentru tipărire**

Puteţi configura imprimanta astfel încât alte calculatoare din reţea s-o poată partaja.

Calculatorul conectat direct la imprimantă se comportă ca un server. Alte calculatoare din reţea accesează serverul şi partajează imprimanta.

Pentru mai multe detalii, consultati sistemul de asistentă al calculatorului.

Dacă doriți să folosiți imprimanta pe o rețea, vezi Ghidul de rețea.

# **Curăţarea imprimantei**

## **Curăţarea exteriorului imprimantei**

Pentru a vă menține imprimanta în condiții optime de funcționare, curățați-o complet de câteva ori pe an respectând următoarele instrucțiuni.

## c*Important:*

Nu utilizaţi niciodată alcool sau solvenţi pentru a curăţa imprimanta. Aceste substanţe chimice pot deteriora imprimanta.

*Notă:*

Pentru a proteja produsul de praf, închideți alimentatorul de hârtie spate după ce utilizați produsul.

- ❏ Folosiţi o cârpă curată, moale şi uscată pentru a curăţa ecranul senzitiv. Nu folosiţi substanţe de curăţat lichide sau chimice.
- ❏ Folosiţi o cârpă curată, moale şi uscată pentru a curăţa suprafaţa sticlei scanerului. Dacă pe materialul scanat apar linii drepte, curăţaţi cu grijă sticla mică a scanerului, amplasată în partea stângă.

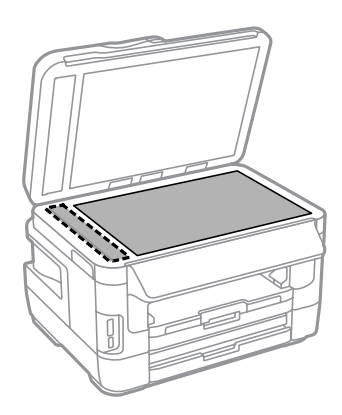

- ❏ Dacă suprafaţa de sticlă este pătată cu grăsimi sau cu un alt material greu de îndepărtat, folosiţi o cantitate mică de soluţie pentru curăţat sticla şi o cârpă moale. Îndepărtaţi tot lichidul.
- ❏ Nu apăsaţi pe suprafaţa sticlei scanerului.
- ❏ Aveţi grijă să nu zgâriaţi sau deterioraţi suprafaţa sticlei scanerului şi nu folosiţi o perie abrazivă sau dură pentru a o curăţa. Dacă suprafaţa de sticlă este deteriorată, poate scădea calitatea scanării.

❏ Deschideţi capacul AAD şi folosiţi o cârpă moale, uscată şi curată pentru a curăţa rola şi interiorul AAD.

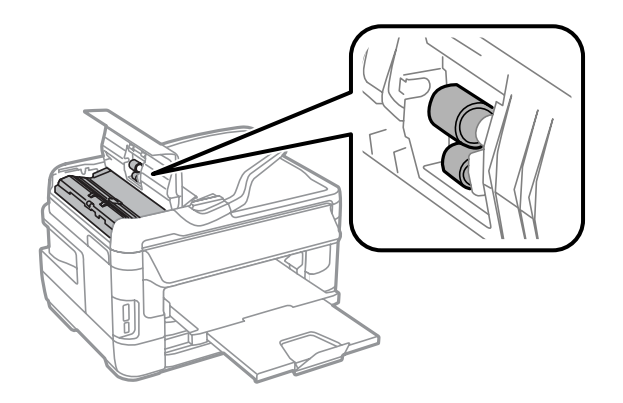

## **Curăţarea interiorului imprimantei**

Dacă materialele imprimate sunt pătate cu cerneală, pentru curăţarea tamburului din produs urmaţi paşii de mai jos.

## !*Atenţie:*

Aveţi grijă să nu atingeţi componentele interioare ale imprimantei.

### c*Important:*

- ❏ Procedaţi cu atenţie pentru a evita contactul apei cu componentele electronice.
- ❏ Nu pulverizaţi lubrifianţi în interiorul imprimantei.
- ❏ Uleiurile inadecvate pot deteriora mecanismul acesteia. În cazul în care este necesară lubrifierea, contactaţi-vă reprezentantul sau o persoană de service calificată.
- Verificați ca pe panoul de control să nu apară avertizări sau erori.
- Încărcați mai multe coli de hârtie A3 (seriile WF-7610 / WF-7620) sau A4 (seriile WF-3620 / WF-3640) în caseta de hârtie 1.
	- & ["Încărcarea hârtiei în caseta de hârtie" la pagina 33](#page-32-0)
- C Intraţi în modul **Configurare** din meniul Pagină de pornire.
	- D Selectaţi **Întreţinere**, **Curăţare marcaj hârtie**, iar apoi urmaţi instrucţiunile de pe panoul de control.

*Notă pentru imprimantele cu caseta de hârtie 2:* Dacă petele nu dispar, încărcați hârtie în caseta 2, apoi încercați pașii 3 și 4.

# <span id="page-151-0"></span>**Înlocuirea casetei de întreţinere**

## **Verificarea stării casetei de întreţinere**

Starea casetei de întreţinere este indicată în acelaşi ecran cu starea cartuşului de cerneală. Puteţi verifica starea în software-ul imprimantei sau în panoul de control.

& ["Verificarea stării cartuşului de cerneală" la pagina 129](#page-128-0)

## **Precauţii legate de caseta de întreţinere**

Citiţi toate instrucţiunile din această secţiune înainte de înlocuirea casetei de întreţinere.

- ❏ Epson recomandă utilizarea unei casete de întreţinere originale Epson. Utilizarea unei casete de întreţinere neoriginale poate produce daune ce nu sunt acoperite de garanţiile Epson şi, în anumite circumstanţe, poate determina funcţionarea defectuoasă a imprimantei. Epson nu poate garanta calitatea sau fiabilitatea unei casete de întreţinere neoriginale.
- ❏ Nu demontaţi caseta de întreţinere.
- ❏ Nu atingeţi circuitul verde de pe partea laterală a casetei de întreţinere.
- ❏ Nu lăsaţi la îndemâna copiilor şi nu beţi cerneala.
- ❏ Nu înclinaţi caseta de întreţinere uzată până când nu o aşezaţi în punga de plastic din dotare.
- ❏ Nu reutilizaţi o casetă de întreţinere care a fost demontată şi lăsată deconectată pe o perioadă îndelungată de timp.
- ❏ Ţineţi caseta de întreţinere departe de lumina directă a soarelui.
- ❏ La unele cicluri de imprimare o cantitate mică de cerneală excesivă s-ar putea colecta în caseta de întreţinere. Pentru a preveni scurgerea cernelii din caseta de întreţinere, produsul este astfel conceput încât să oprească imprimarea în cazul în care capacitatea de absorbție a casetei de întreținere și-a atins limitele. Dacă și cât de des este necesară înlocuirea, aceasta depinde de numărul de pagini tipărite, tipul materialului de tipărit şi numărul ciclurilor de curăţare pe care le execută produsul. Înlocuiţi caseta de întreţinere când vi se solicită acest lucru. Epson Status Monitor, LCD-ul, sau indicatoarele panoului de control vă vor avertiza când această componentă trebuie înlocuită. Necesitatea de a înlocui tamponul de cerneală nu înseamnă că produsul nu mai funcţionează în conformitate cu specificaţiile sale. Garanţia Epson nu acoperă cheltuielile acestei înlocuiri. Este o componentă ce poate fi înlocuită de către utilizator.

## **Înlocuirea unei casete de întreţinere**

Pentru a înlocui caseta de întreţinere, urmaţi paşii de mai jos.

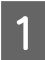

A Asiguraţi-vă că din produs nu curge cerneală.

### **Întreţinerea imprimantei şi a software-ului**

Scoateți caseta de întreținere de schimb din ambalaj.

#### *Notă:*

Nu atingeţi circuitul verde de pe partea laterală a casetei. Această acţiune poate împiedica funcţionarea normală.

C Pentru seriile WF-7610 / WF-7620: Deschideţi capacul 1 din spate.

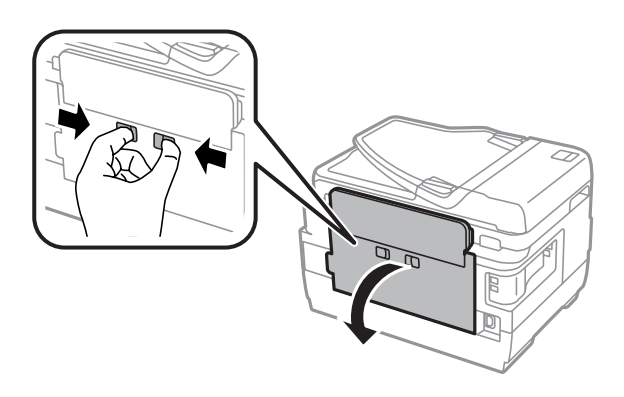

Pentru seriile WF-3620 / WF-3640: Deschideţi capacul din spate.

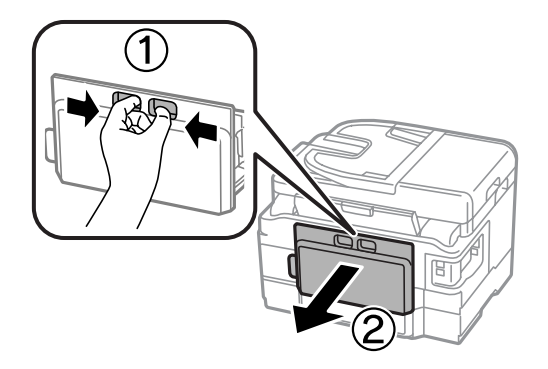

 $\Lambda$  Prindeți cu o mână mânerul casetei de întreținere și trageți caseta în exterior.

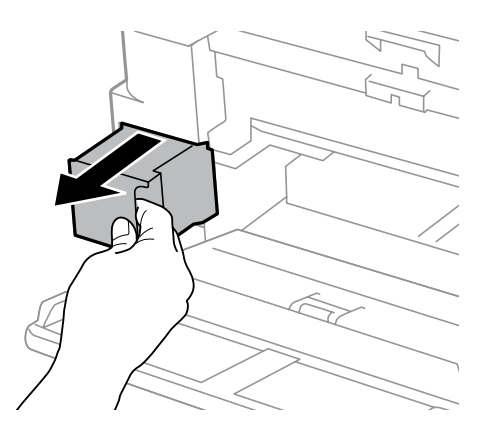

#### *Notă:*

Dacă vă pătaţi pe mâini cu cerneală, spălaţi-vă bine cu apă şi săpun. Dacă cerneala intră în contact cu ochii, clătiţi imediat cu apă.

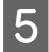

E Puneţi caseta de întreţinere uzată în punga de plastic furnizată împreună cu aceasta şi eliminaţi-o în mod corespunzător.

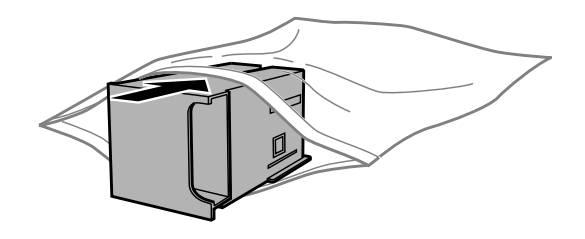

## *Notă:*

Nu înclinaţi caseta de întreţinere uzată până când nu este sigilată în punga de plastic.

F Introduceți noua casetă întreținere în locaș, până la capăt.

Pentru seriile WF-7610 / WF-7620: Închideți capacul 1 din spate.

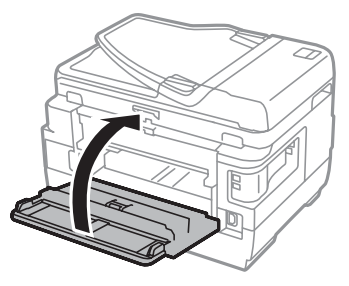

Pentru seriile WF-3620 / WF-3640: Repoziţionaţi capacul din spate.

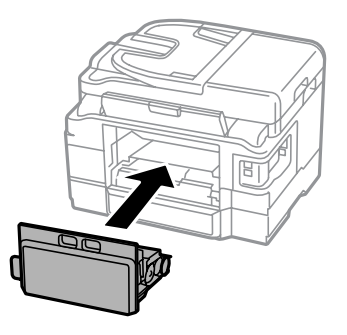

Înlocuirea casetei de întreţinere s-a terminat.

# **Transportarea produsului**

Dacă transportaţi produsul pe o anumită distanţă, trebuie să o pregătiţi pentru transport folosind cutia originală sau o cutie de dimensiuni asemănătoare.

## **Întreţinerea imprimantei şi a software-ului**

- **C***Important:*<br>
Dacă de
	- ❏ Dacă depozitaţi sau transportaţi produsul, încercaţi să nu îl înclinaţi, să nu îl aşezaţi vertical sau să nu îl răsuciţi; în caz contrar cerneala se poate scurge din cartuşe.
	- ❏ Lăsaţi cartuşele de cerneală instalate. Prin scoaterea cartuşelor capul de tipărire se poate usca şi astfel împiedica imprimanta să tipărească.
- Asigurați-vă că produsul este oprit.

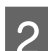

**2** Deschideți capacul scanerului.

Capul de imprimare trebuie să fie în poziția de start, în partea dreaptă.

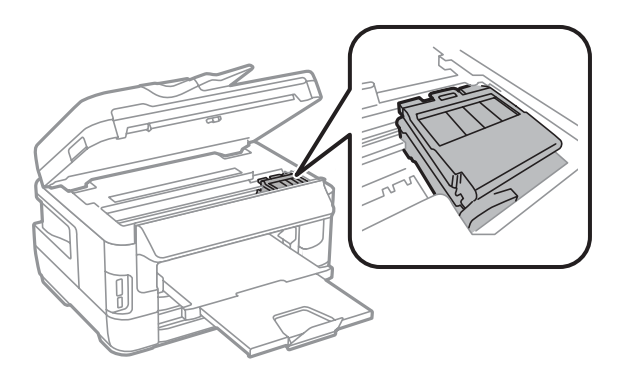

Fixați cartușul de cerneală în suport cu bandă adezivă, după cum este indicat.

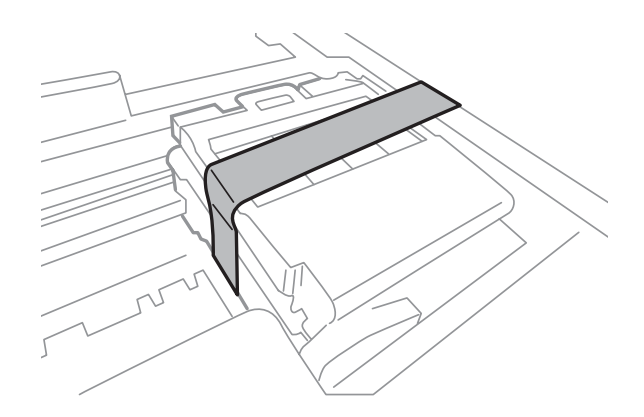

- 5 Închideți încet scanerul.
- F Deconectați atât cablul de rețea, cât și toate celelalte cabluri de la produs.
- G Îndepărtaţi toată hârtia din alimentatorul de hârtie spate.
- B Închideți alimentatorul de hârtie spate și tava de evacuare.
- I Îndepărtaţi toate hârtiile din caseta de hârtie şi reintroduceţi caseta în produs.

<span id="page-155-0"></span>10 Reambalați produsul în cutie, folosind materialele de protecție originale.

*Notă:* Menţineţi produsul în plan orizontal în timpul transportului.

# **Verificarea şi instalarea programului**

## **Verificarea software-ului instalat pe computer**

Pentru a utiliza funcţiile descrise în Ghidul utilizatorului, trebuie să instalaţi următorul program.

- ❏ Epson Driver and Utilities (Programe utilitare de reţea Epson)
- ❏ Epson Easy Photo Print
- ❏ Epson Event Manager
- ❏ Epson FAX Utility

Urmati pașii de mai jos pentru a verifica dacă software-ul este instalat pe computer.

## **Pentru Windows**

A **Windows 8 şi Server 2012:** selectaţi **Desktop**, bara **Settings (Setări)** charm (simbol) şi **Control Panel (Panou de control)**.

**Windows 7**, **Vista şi Server 2008:** daţi clic pe butonul start şi selectaţi **Control Panel (Panou de control)**.

**Windows XP şi Server 2003:** daţi clic pe **Start (Început)** şi selectaţi **Control Panel (Panou de control)**.

B **Windows 8**, **Windows 7**, **Vista**, **Server 2012 şi Server 2008:** selectaţi **Uninstall a program (Dezinstalare program)** din categoria Programs (Programe).

**Windows XP:** Faceţi dublu clic pe pictograma **Add or Remove Programs (Adăugare sau eliminare programe)**.

**Windows Server 2003:** daţi clic pe pictograma **Add or Remove Programs (Adăugare sau eliminare programe)**.

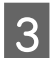

C Verificaţi lista cu programele instalate în mod curent.

## **Pentru Mac OS X**

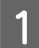

A Faceţi dublu clic pe **Macintosh HD**.

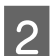

B Faceţi dublu clic pe folderul **Epson Software** din folderul Applications (Aplicaţii) şi verificaţi conţinutul.

## <span id="page-156-0"></span>*Notă:*

- ❏ Folderul Applications (Aplicaţii) conţine software furnizat de terţi.
- ❏ Pentru a verifica dacă s-a instalat driverul imprimantei, daţi clic pe *System Preferences (Preferinţe sistem)* din meniul Apple şi apoi daţi clic pe *Print & Scan (Imprimare & Scanare)* (la Mac OS X 10.8 sau 10.7) sau *Print & Fax (Imprimare & fax)* (la Mac OS X 10.6 sau 10.5.8). Apoi localizaţi produsul în caseta cu lista Printers (Imprimante).

## **Instalarea software-ului**

Puteţi descărca cele mai recente aplicaţii software de pe următoarea pagină web Epson. <http://support.epson.net/> <http://www.epson.eu/Support> (Europa)

# **Dezinstalarea programului**

Este posibil să fie nevoie să dezinstalaţi şi să reinstalaţi programul, pentru a rezolva anumite probleme sau dacă actualizaţi sistemul de operare.

Pentru informaţii privind determinarea aplicaţiilor instalate, consultaţi următoarea secţiune.  $\blacktriangleright$  ["Verificarea software-ului instalat pe computer" la pagina 156](#page-155-0)

## **Pentru Windows**

*Notă:*

- ❏ La Windows 8, 7, Vista, Server 2012 şi Server 2008 aveţi nevoie de cont de administrator şi parolă, dacă vă logaţi ca utilizator standard.
- ❏ La Windows XP şi Server 2003 trebuie să vă logaţi într-un cont de Computer Administrator (Administrator computer).

Opriți produsul.

B Deconectaţi cablul de interfaţă a produsului de la computer.

C Efectuaţi una din următoarele operaţii.

**Windows 8 şiserver 2012:** selectaţi **Desktop**, bara **Settings (Setări)** charm (simbol) şi **Control Panel (Panou de control)**.

**Windows 7**, **Vista şi Server 2008:** daţi clic pe butonul start şi selectaţi **Control Panel (Panou de control)**.

**Windows XP şi Server 2003:** daţi clic pe **Start (Început)** şi selectaţi **Control Panel (Panou de control)**.

 $\Delta$  Efectuați una din următoarele operații.

**Windows 8**, **Windows 7**, **Vista**, **Server 2012 şi Server 2008:** selectaţi **Uninstall a program (Dezinstalare program)** din categoria Programs (Programe).

**Windows XP:** Faceţi dublu clic pe pictograma **Add or Remove Programs (Adăugare sau eliminare programe)**.

**Windows Server 2003:** daţi clic pe pictograma **Add or Remove Programs (Adăugare sau eliminare programe)**.

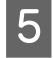

E Selectaţi software-ul pe care doriţi să îl dezinstalaţi, cum ar fi driverul produsului şi aplicaţia, din lista afişată.

6 Efectuați una din următoarele operații.

**Windows 8**, **Windows 7**, **Server 2012 şi Server 2008:** selectaţi **Uninstall/Change (Dezinstalare/modificare)** sau **Uninstall (Dezinstalare)**.

**Windows Vista:** Faceţi clic pe **Uninstall/Change (Dezinstalare/Modificare)** sau pe **Uninstall (Dezinstalare)** şi apoi faceţi clic pe **Continue (Continuare)** în fereastra User Account Control (Control cont utilizator).

**Windows XP şi Server 2003:** daţi clic pe **Change/Remove (Modificare/eliminare)** sau **Remove (Eliminare)**.

#### *Notă:*

Dacă doriţi să dezinstalaţi driverul de imprimantă al produsului la pasul 5, selectaţi pictograma produsului şi apoi faceţi clic pe *OK*.

G Când se afişează fereastra de confirmare, faceţi clic pe **Yes (Da)** sau pe **Next (Următorul)**.

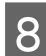

8 Urmați instrucțiunile afișate pe ecran.

În anumite cazuri, este afişat un mesaj care vă cere să reporniţi computerul. Dacă se întâmplă aşa, asiguraţi-vă că **I want to restart my computer now (Vreau să repornesc computerul acum)** este selectat şi apoi faceţi clic pe **Finish (Terminare)**.

## **Pentru Mac OS X**

*Notă:*

❏ Pentru a dezinstala software-ul, trebuie să descărcaţi Uninstaller. Accesaţi site-ul la adresa: <http://www.epson.com> Apoi selectaţi secţiunea de asistenţă a site-ului Web Epson local.

❏ Pentru dezinstalarea aplicaţiilor, trebuie să fiţi autentificat sub contul Computer Administrator (Administrator computer).

Nu puteţi dezinstala programe dacă vă conectaţi ca utilizator de cont cu drepturi limitate.

 $\Box$  În funcție de aplicație, programul de instalare poate fi separat de programul de dezinstalare.

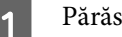

Părăsiți toate aplicațiile în curs.

B Faceţi dublu clic pe pictograma **Uninstaller** din hard-diskul Mac OS X.

Bifați caseta de selectare a software-ului pe care doriți să îl dezinstalați, cum ar fi driverul produsului și aplicația, din lista afişată.

**4** Faceți clic pe **Uninstall**.

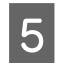

Urmați instrucțiunile afișate pe ecran.

Dacă nu găsiți software-ul pe care doriți să-l dezinstalați în fereastra Uninstaller, faceți dublu clic pe folderul **Applications (Aplicaţii)** pe hard diskul Mac OS X, selectaţi aplicaţia pe care doriţi să o dezinstalaţi şi apoi glisaţi-o la pictograma **Trash (Resturi)**.

#### *Notă:*

Dacă dezinstalați driverul imprimantei și numele produsului rămâne în fereastra Print & Scan (Imprimare & Scanare) (la Mac OS X 10.8 sau 10.7) sau Print & Fax (Imprimare & fax) (la Mac OS X 10.6 sau 10.5.8), selectați numele produsului și daţi clic pe butonul *— eliminare*.

# **Transferarea datelor folosind un dispozitiv extern de stocare**

Puteţi utiliza sloturile pentru carduri de memorie şi portul USB pentru a copia fişiere pe un calculator conectat la imprimantă. De asemenea, îl puteți folosi pentru a copia fișiere de pe computer pe dispozitivul de stocare.

# **Precauţii privind dispozitivele de stocare**

Retineti următoarele informații când copiați fișiere la / de la computer pe dispozitivul de stocare:

- ❏ Verificaţi documentaţia primită la cumpărarea dispozitivului de stocare şi pe cea a oricărui adaptor pe care îl folositi.
- ❏ Nu copiaţi fişiere pe un dispozitiv de stocare în timp ce tipăriţi de pe acel dispozitiv de stocare.
- ❏ Ecranul imprimantei nu actualizează informaţiile despre dispozitivul de stocare după ce aţi copiat sau şters fişiere pe / de pe acesta. Pentru actualizarea informaţiilor afişate, scoateţi şi apoi conectaţi din nou dispozitivul de stocare.
- ❏ Nu scoateţi cardul de memorie şi nu opriţi imprimanta în timp ce indicatorul luminos clipeşte, deoarece riscaţi să pierdeți date.

# **Copierea fişierelor de pe dispozitivul de stocare pe computer şi viceversa**

### *Notă:*

Dacă opţiunea Disp. de mem. din setările Administrare sistem a fost setată pe Dezactivare, produsul nu recunoaşte dispozitivul de stocare, dacă acesta este introdus.

## **Copierea fişierelor pe computer**

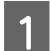

Verificați dacă produsul este pornit și dacă ați introdus sau conectat dispozitivul de stocare.

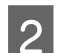

## B **Windows 8 şi Server 2012:**

Daţi clic dreapta pe fereastra **Start (Început)**, sau trageţi cu degetul de la marginea de sus sau de jos a ferestrei **Start (Început)** şi selectaţi **All apps (Toate aplicaţiile)**, iar apoi selectaţi **Computer**.

### **Windows 7**, **Vista şi Server 2008:**

Faceţi clic pe butonul start şi selectaţi **Computer**.

### **Windows XP şi Server 2003:**

Faceţi clic pe **Start (Început)** şi selectaţi **My Computer (Computerul meu)**.

## **Transferarea datelor folosind un dispozitiv extern de stocare**

#### **Mac OS X:**

Pictograma dispozitivului mobil (**)** apare automat pe desktop.

C Faceţi dublu clic pe pictograma discului amovibil, apoi selectaţi directorul în care fişierele dumneavoastră sunt salvate.

#### *Notă:*

Dacă ați definit o etichetă de volum, aceasta este afișată ca numele de identificare a unității. Dacă nu ați definit eticheta de volum, la Windows XP și Server 2003 apare "removable disk" (disc amovibil), ca și numele unității de stocare.

Selectați fișierele pe care doriți să le copiați și trageți-le într-un folder de pe hard discul computerului.

### c*Important:*

Pentru utilizatorii Mac OS X

Când scoateți dispozitivul de stocare, întotdeauna trageți pictograma dispozitivului mobil (care se află pe desktop) în coşul de gunoi, în caz contrar puteţi pierde datele de pe dispozitivul de stocare.

## **Salvarea fişierelor pe un dispozitiv de stocare**

Înainte de a introduce dispozitivul de stocare, verificați dacă comutatorul de protecție la scriere este setat pentru a permite scrierea pe dispozitivul de stocare.

#### *Notă:*

- ❏ După copiere unui fişier pe un dispozitiv de stocare dintr-un computer Macintosh, este posibil ca o cameră digitală mai veche să nu poată citi dispozitivul de stocare.
- ❏ Dacă USB este selectat la meniul Partaj. fişiere, nu puteţi scrie pe dispozitivul de stocare de la un calculator conectat printr-o rețea. Pentru a permite calculatorului din rețea accesul la scriere, modificați setarea pe Wi-Fi/Rețea.

A Verificaţi dacă produsul este pornit şi dacă aţi introdus sau conectat dispozitivul de stocare.

B **Windows 8 şi Server 2012:** Daţi clic dreapta pe fereastra **Start (Început)**, sau trageţi cu degetul de la marginea de sus sau de jos a ferestrei **Start (Început)** şi selectaţi **All apps (Toate aplicaţiile)**, iar apoi selectaţi **Computer**.

### **Windows 7**, **Vista şi Server 2008:**

Faceţi clic pe butonul start şi selectaţi **Computer**.

### **Windows XP şi Server 2003:**

Faceţi clic pe **Start (Început)** şi selectaţi **My Computer (Computerul meu)**.

#### **Mac OS X:**

Pictograma dispozitivului mobil (**)** apare automat pe desktop.

## **Transferarea datelor folosind un dispozitiv extern de stocare**

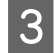

C Faceţi dublu clic pe pictograma discului amovibil, apoi selectaţi directorul în care doriţi să salvaţi fişierele dumneavoastră.

#### *Notă:*

Dacă aţi definit o etichetă de volum, aceasta este afişată ca numele de identificare a unităţii. Dacă nu aţi definit eticheta de volum, la Windows XP și Server 2003 apare "removable disk" (disc amovibil), ca și numele unității de stocare.

D Selectați directorul de pe hard discul computerului care conține fișierele pe care doriți să le copiați. Apoi selectați fișierele și glisați-le în directorul de pe dispozitivul de stocare.

#### c*Important:*

Pentru utilizatorii Mac OS X Când scoateţi dispozitivul de stocare, întotdeauna trageţi pictograma dispozitivului mobil (care se află pe desktop) în coşul de gunoi, în caz contrar puteţi pierde datele de pe acesta.

# **Indicatoarele de eroare**

# **Mesaje de eroare pe panoul de control**

Această secțiune explică înţelesul mesajelor afişate pe ecranul LCD. De asemenea, puteţi verifica erorile în Meniu de stare prin apăsarea  $\boldsymbol{i}$ .

& ["Meniu de stare" la pagina 25](#page-24-0)

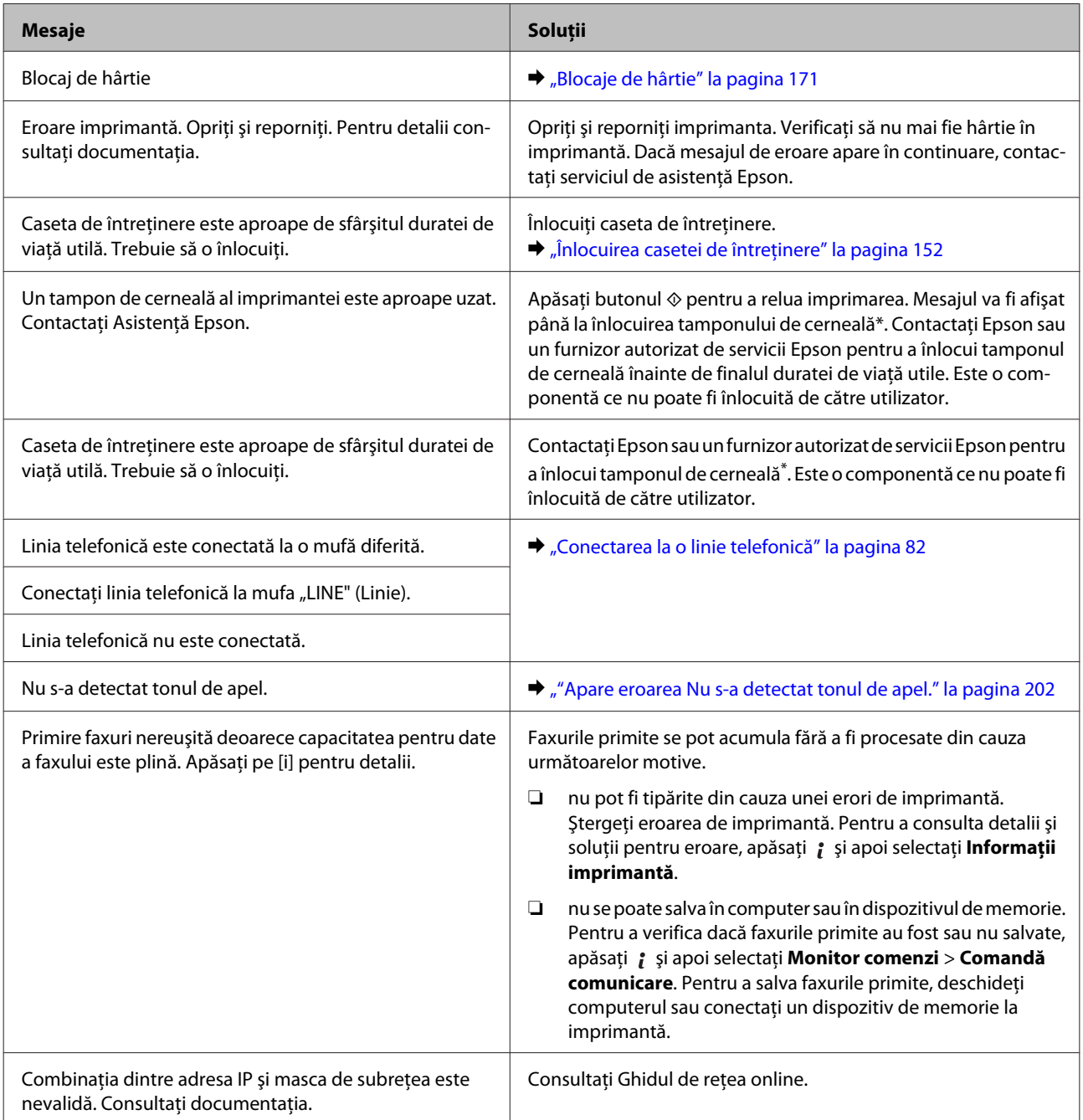

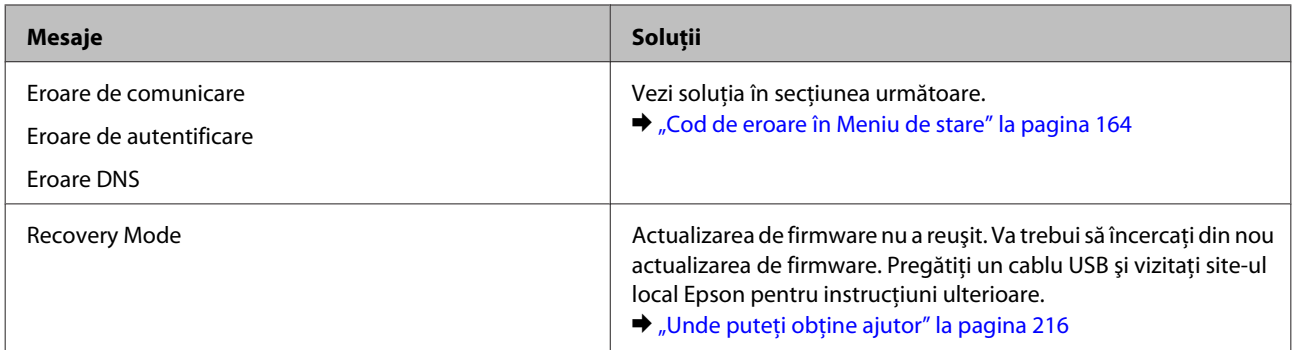

\* La unele cicluri de imprimare o cantitate mică de cerneală în exces ar putea fi colectată pe tamponul de cerneală reziduală. Pentru a preveni scurgerea cernelii, produsul este conceput să nu mai permită imprimarea în momentul în care tamponul de cereneală a ajuns la limită. Frecvenţa înlocuirii tamponului depinde de numărul de pagini imprimate cu opţiunea "Fără margini". Necesitatea de a înlocui tamponul de cerneală nu înseamnă că produsul nu mai funcţionează în conformitate cu specificaţiile sale. Produsul vă va avertiza despre necesitatea înlocuirii tamponului, iar acesta poate fi înlocuit doar de către un furnizor de servicii autorizat Epson. Garanţia Epson nu acoperă cheltuielile acestei înlocuiri.

# **Cod de eroare în Meniu de stare**

Dacă o comandă nu s-a finalizat cu succes, verificaţi codul de eroare ce apare la istoricul fiecărei comenzi. Puteţi verifica codul de eroare apăsând *i* și apoi selectând Istoric comenzi. Pentru identificarea problemei și a soluției, consultaţi tabelul următor.

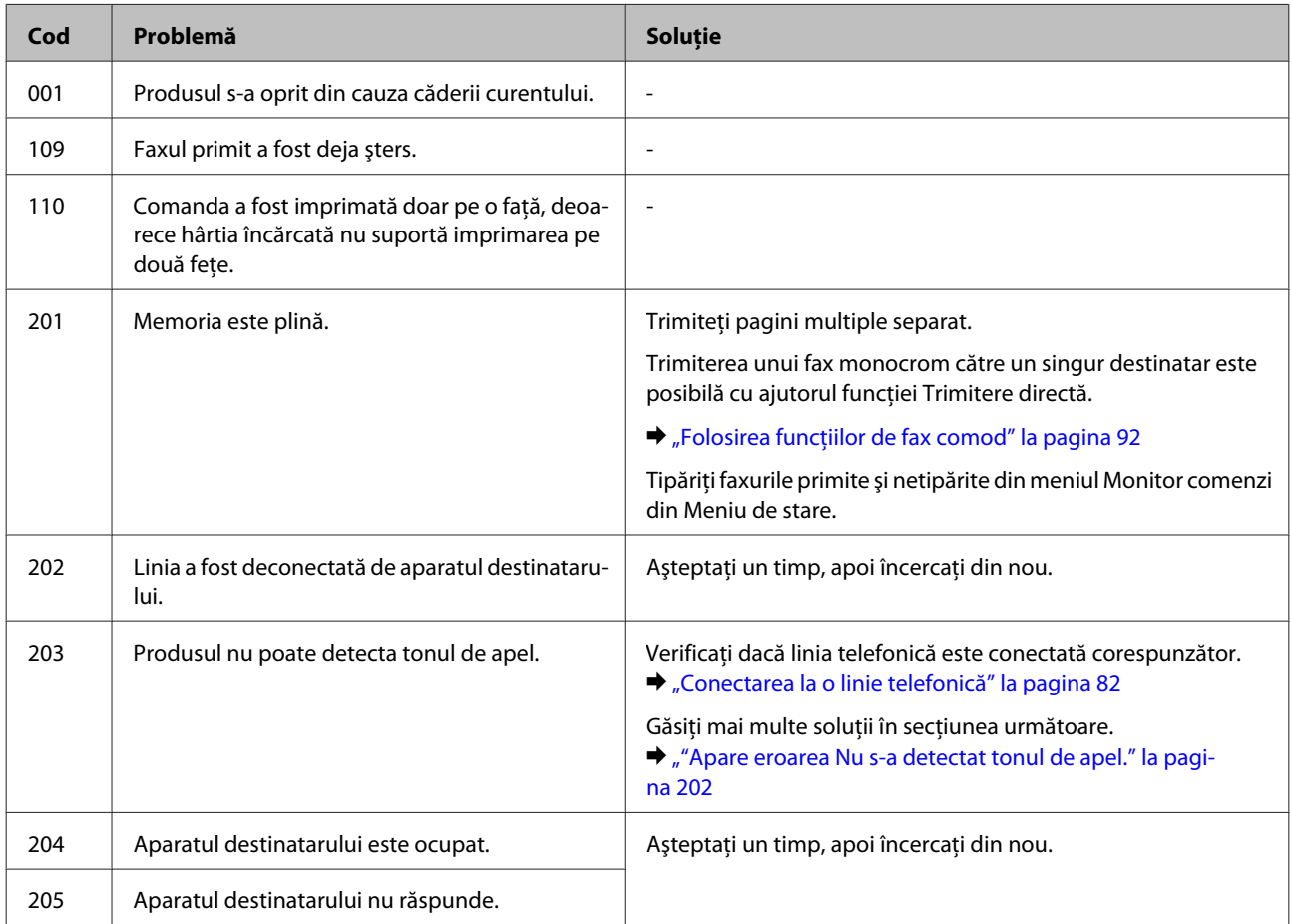

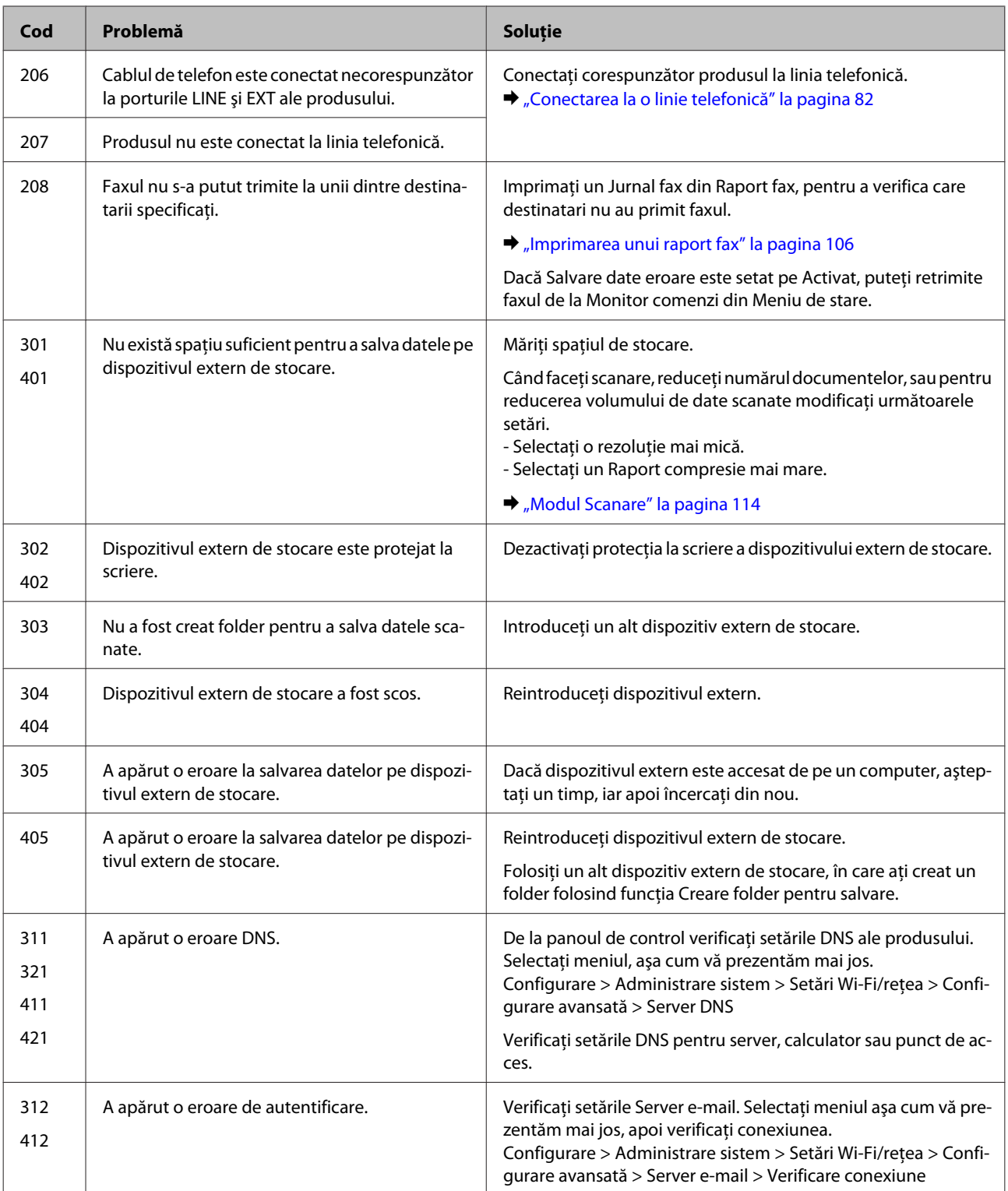

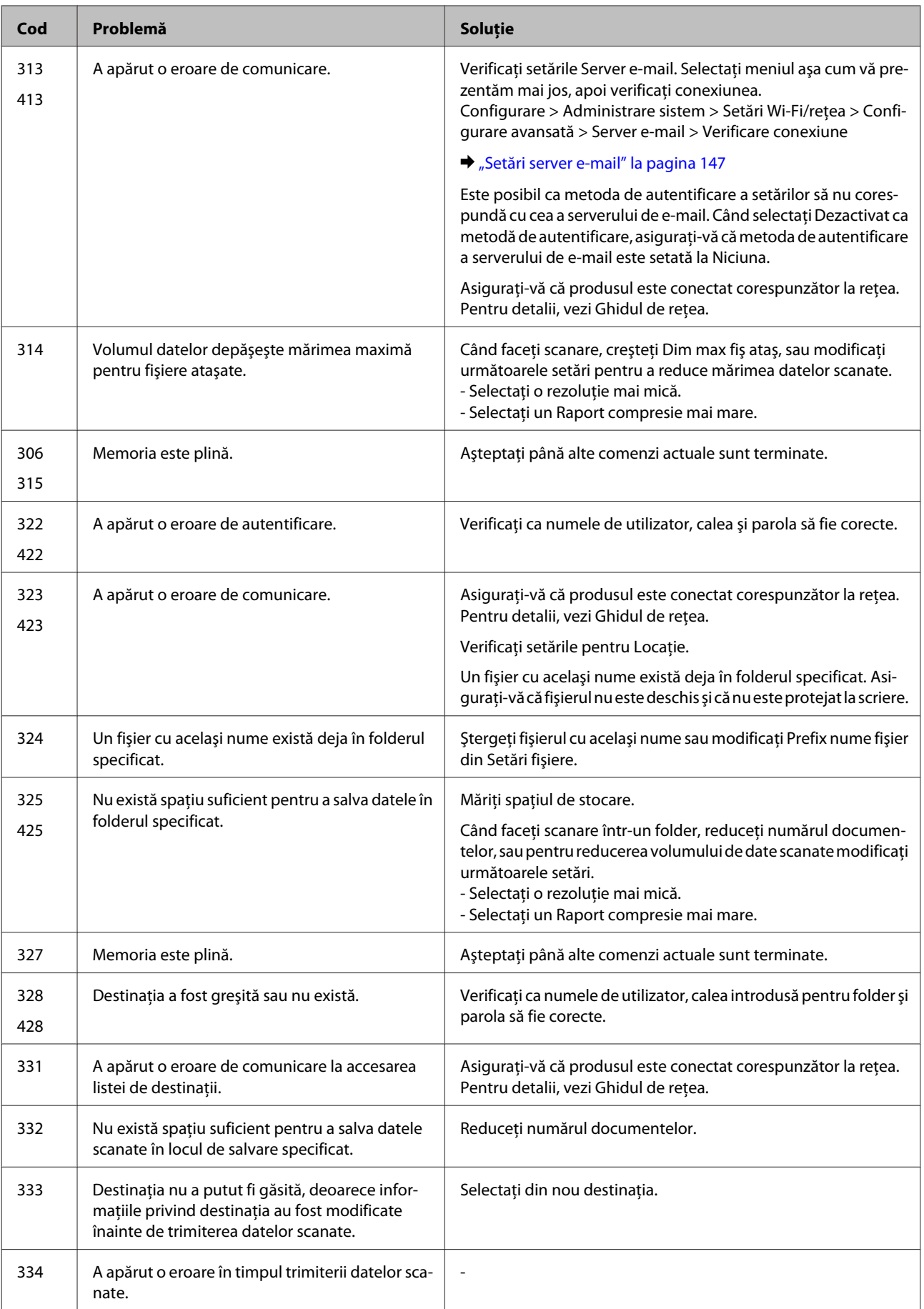

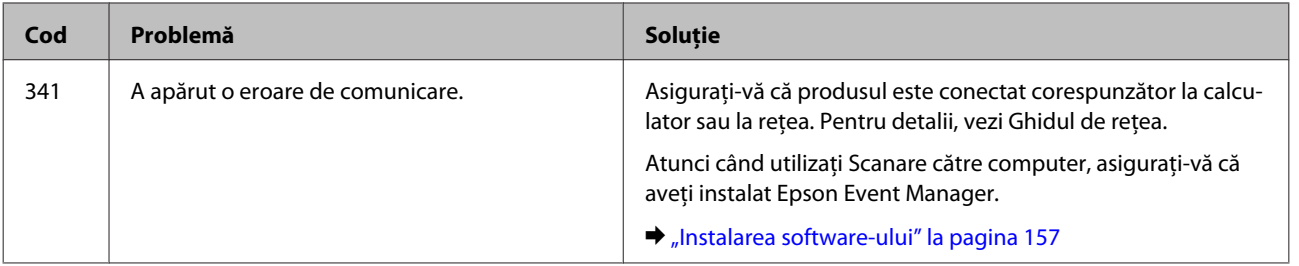

# **Depanarea pentru imprimare/copiere**

# **Diagnosticarea problemei**

Rezolvarea problemelor la imprimantă este realizată optim în doi paşi: mai întâi diagnosticaţi problema şi apoi aplicaţi soluţiile plauzibile până la eliminarea problemei.

Informaţiile de care aveţi nevoie pentru a identifica şi rezolva probleme uzuale vă sunt oferite de sistemul de rezolvare online a problemelor, de panoul de comandă sau de monitorul de stare. Consultaţi secţiunea respectivă de mai jos.

Dacă aveţi o problemă specifică referitoare la calitatea tipăririi, o problemă de tipărire ce nu se referă la calitatea tipăririi sau o problemă de alimentare cu hârtie sau dacă imprimanta nu tipăreşte deloc, consultaţi secţiunea corespunzătoare.

Pentru rezolvarea unei probleme, poate fi necesară anularea tipăririi. & ["Anularea tipăririi" la pagina 56](#page-55-0)

## **Verificarea stării produsului**

Dacă în timpul tipăririi apar probleme, în fereastra monitorului de stare este afişat un mesaj de eroare.

Atunci când trebuie să înlocuiţi un cartuş de cerneală sau o casetă de întreţinere, faceţi clic pe butonul How to (Cum) din fereastră şi monitorul de stare vă va ghida pas cu pas în procedura de înlocuire a acestora.

## **Pentru Windows**

Există două moduri de accesare a programului EPSON Status Monitor 3:

- ❏ Faceţi dublu clic pe pictograma de acces rapid, care se află pe Windows taskbar (bară de activităţi). Pentru adăugarea unei pictograme de acces rapid pe taskbar (bara de activităţi), consultaţi secţiunea următoare: & ["Din pictograma de acces rapid de pe taskbar \(bară de activităţi\)" la pagina 52](#page-51-0)
- ❏ Deschideţi driverul imprimantei, faceţi clic pe fila **Maintenance (Întreţinere)** şi apoi faceţi clic pe butonul **EPSON Status Monitor 3**.

La accesarea programului EPSON Status Monitor 3, este afişată fereastra următoare:

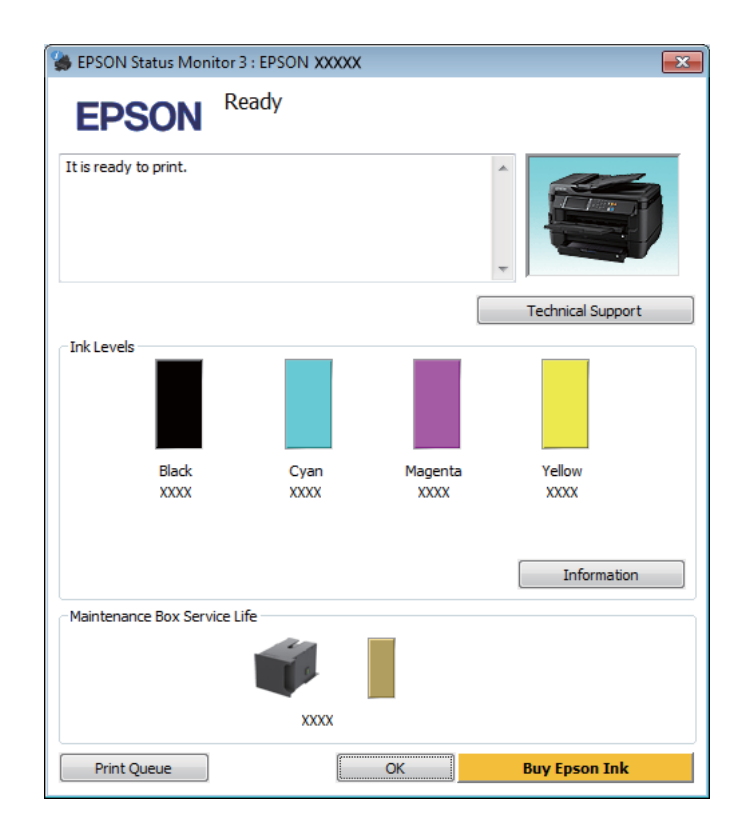

#### *Notă:*

- ❏ Dacă nu se afişează EPSON Status Monitor 3, accesaţi driverul imprimantei, faceţi clic pe fila *Maintenance (Întreţinere)* şi apoi pe butonul *Extended Settings (Setări extinse)*. În fereastra Extended Settings (Setări extinse), bifaţi caseta de selectare *Enable EPSON Status Monitor 3 (Activare EPSON Status Monitor 3)*.
- ❏ În funcţie de setările curente, se poate afişa monitorizarea simplificată a stării. Faceţi clic pe butonul *Details (Detalii)* pentru a afişa fereastra de mai sus.

Programul EPSON Status Monitor 3 furnizează următoarele informaţii:

❏ **Starea curentă:**

Dacă nivelul de cerneală este scăzut/consumat sau caseta de întreţinere este aproape plină/plină, butonul **How to** apare în fereastra EPSON Status Monitor 3. Făcând clic pe **How to**, se afişează instrucţiunile de înlocuire a cartusului de cerneală sau a casetei de întretinere.

- ❏ **Ink Levels (Nivele de cerneală):** Programul EPSON Status Monitor 3 afişează grafic starea cartuşului de cerneală.
- ❏ **Information (Informaţii):** Puteţi vizualiza informaţii despre cartuşele de cerneală montate dând clic pe **Information (Informaţii)**.
- ❏ **Maintenance Box Service Life (Durata de utilizare a casetei de întreţinere)**: Programul EPSON Status Monitor 3 afişează grafic starea casetei de întreţinere.
- ❏ **Technical Support (Asistenţă tehnică):** Faceţi clic pe **Technical Support (Asistenţă tehnică)**, pentru a accesa pagina web de asistenţă tehnică Epson.
- ❏ **Print Queue (Coadă tipărire):** Puteţi vizualiza Windows Spooler (Derulator Windows) dând clic pe **Print Queue (Coadă tipărire)**.

## **Pentru Mac OS X**

Urmaţi aceşti paşi pentru a accesa EPSON Status Monitor.

↑ Accesați Epson Printer Utility 4.<br>→ ["Accesarea driverului de imprimantă pentru Mac OS X" la pagina 52](#page-51-0)

Faceți clic pe pictograma EPSON Status Monitor. Apare EPSON Status Monitor.

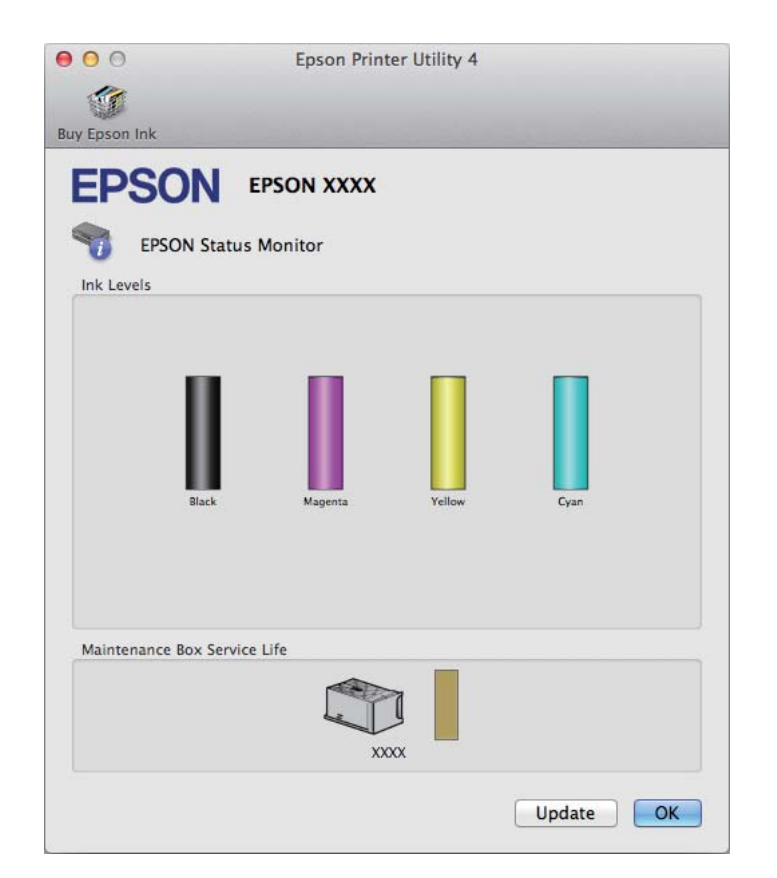

<span id="page-170-0"></span>Puteţi utiliza acest program de asemenea pentru a verifica starea cartuşului de cerneală înainte de tipărire. Programul EPSON Status Monitor afişează starea cartuşului de cerneală la momentul pornirii programului. Pentru actualizarea stării cartuşului, faceţi clic pe **Update (Actualizare)**.

Dacă nivelul de cerneală este scăzut/consumat sau caseta de întreţinere este aproape plină/plină, se afişează butonul **How to**. Faceţi clic pe butonul **How to** şi programul EPSON Status Monitor vă va ghida pas cu pas în procedura de înlocuire a cartuşului de cerneală sau a casetei de întreţinere.

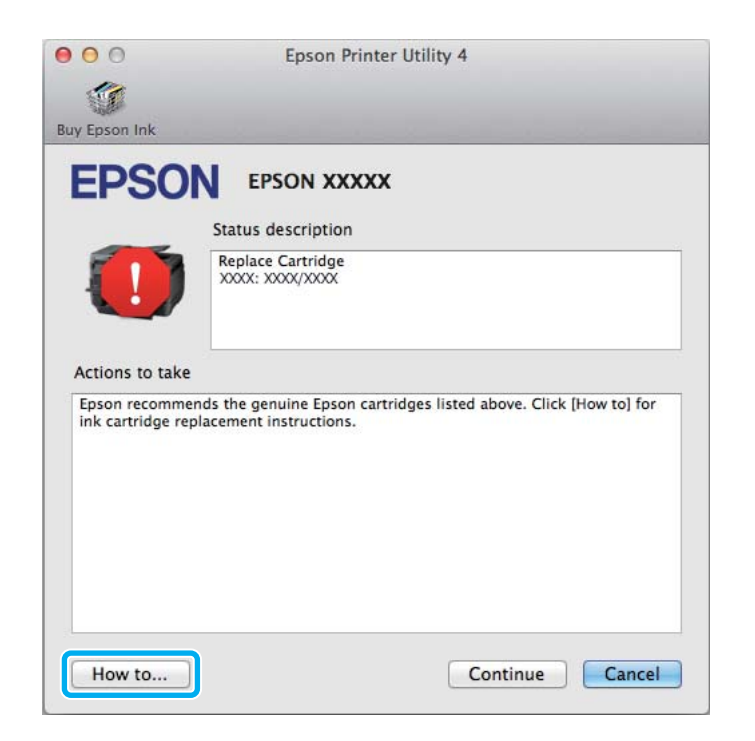

# **Blocaje de hârtie**

!*Atenţie:*

Nu atingeţi butoanele de pe panoul de control în timp ce mâna dumneavoastră se află în imprimantă.

### *Notă:*

- ❏ Anulați sarcina de imprimare, dacă un mesaj de pe monitorul LCD sau de la driverul imprimantei vă solicită acest lucru.
- ❏ După ce ați îndepărtat hârtia blocată, apăsați butonul apărut pe ecranul LCD.

# **Eliminarea hârtiei blocată din spatele capacului spate**

## **Seriile WF-7610 / WF-7620**

1 Rotiți produsul.

#### *Notă:*

Dacă este necesară schimbarea poziţiei produsului, sunt necesare două persoane pentru a-l ridica.

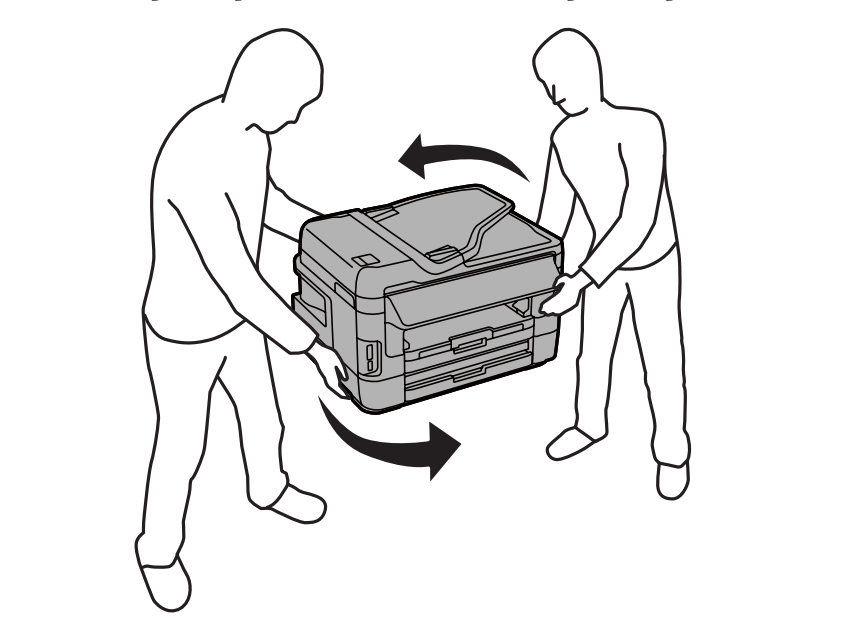

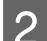

Deschideți capacul 1 din spate.

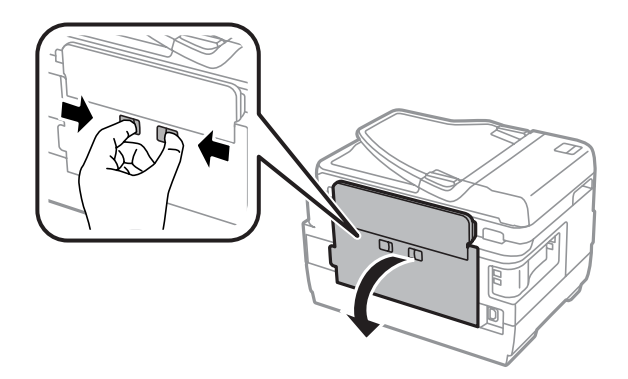

## **Depanarea pentru imprimare/copiere**

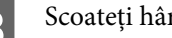

Scoateți hârtia blocată.

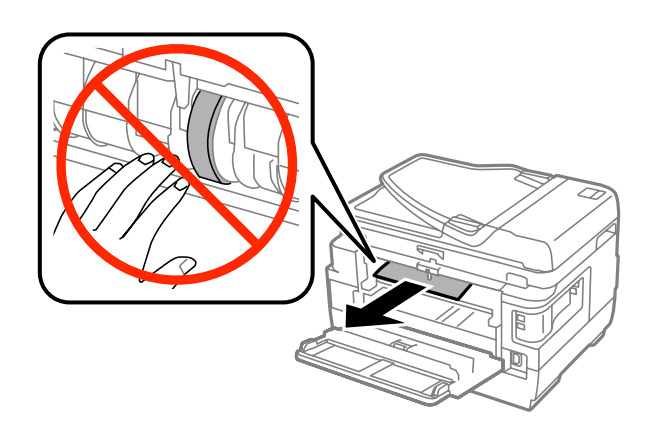

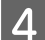

4 Trageți capacul 2 din spate.

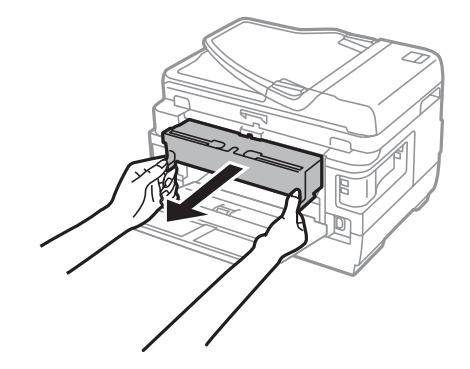

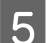

Scoateți cu atenție hârtia blocată.

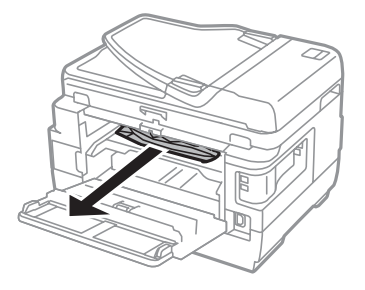

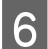

**F** Scoateți cu atenție hârtia blocată.

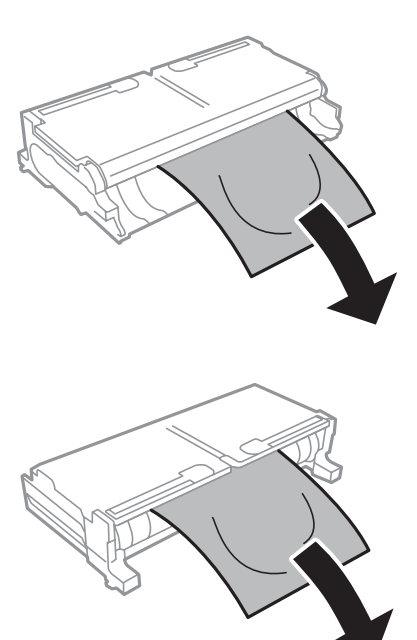

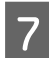

Deschideți capacul 2 din spate.

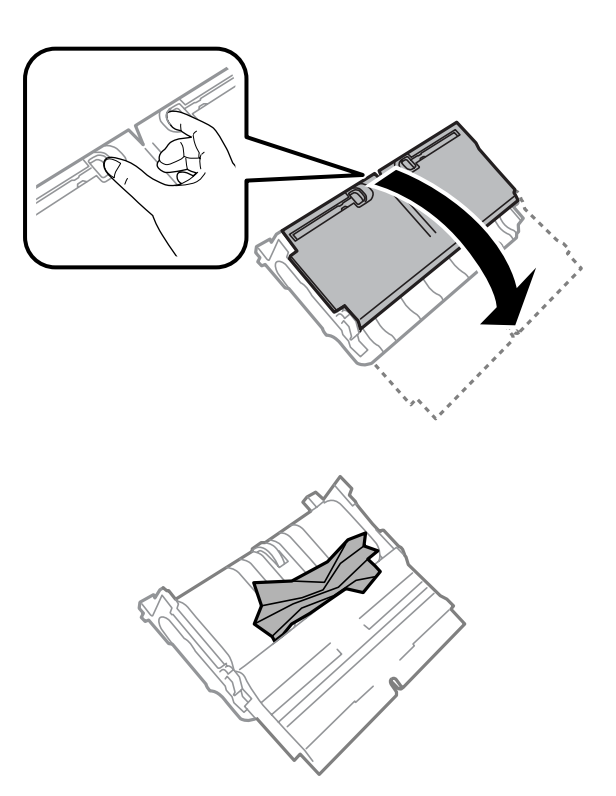

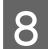

Scoateți cu atenție hârtia blocată.

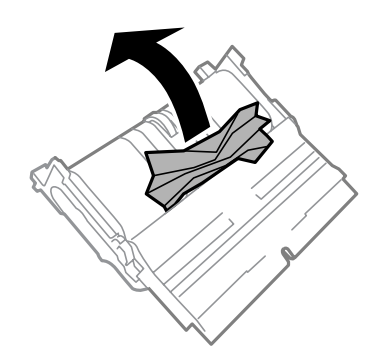

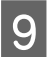

**I Repoziționați capacul 2 din spate.** 

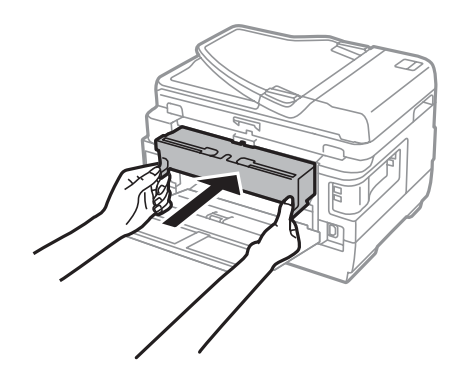

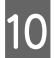

10 Închideți capacul 1 din spate.

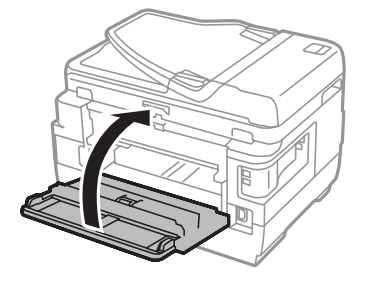

## **Seriile WF-3620 / WF-3640**

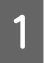

**Trageți capacul din spate.** 

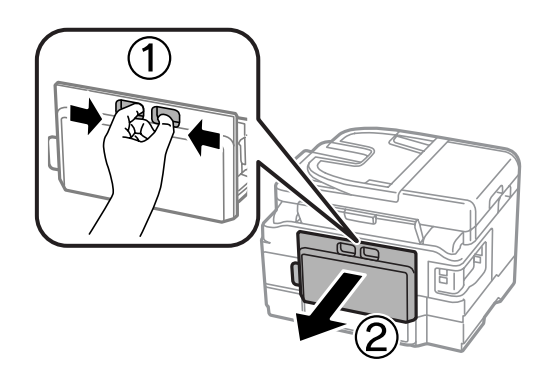

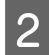

8 Scoateți cu atenție hârtia blocată.

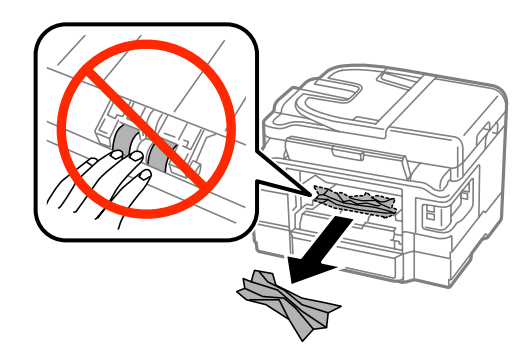

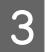

Scoateți cu atenție hârtia blocată.

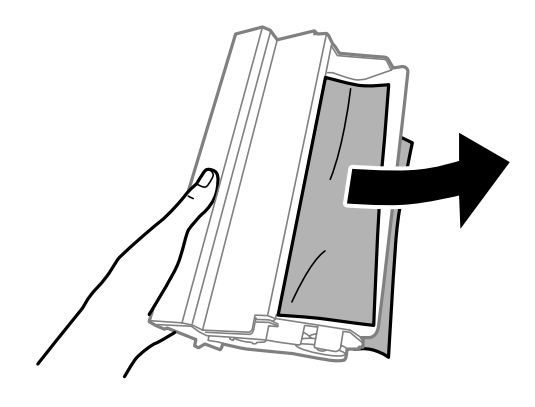

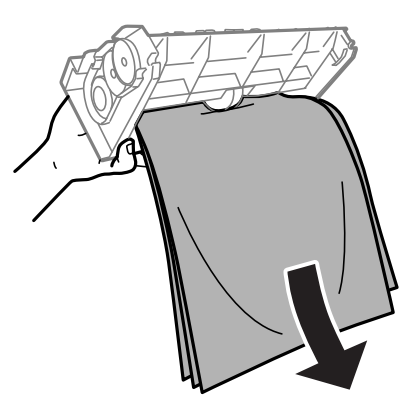

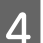

**4** Deschideți capacul din spate.

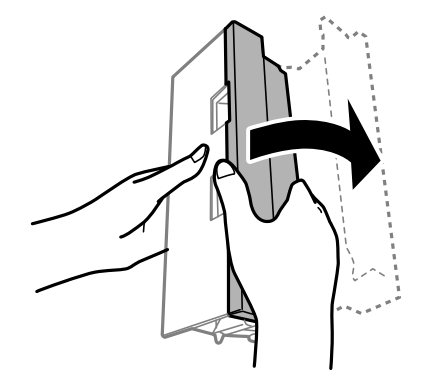

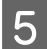

Scoateți cu atenție hârtia blocată.

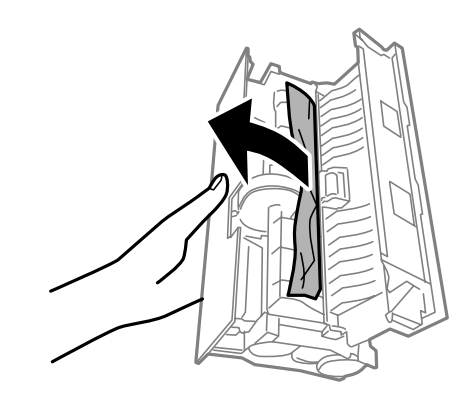

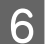

Repoziționați capacul din spate.

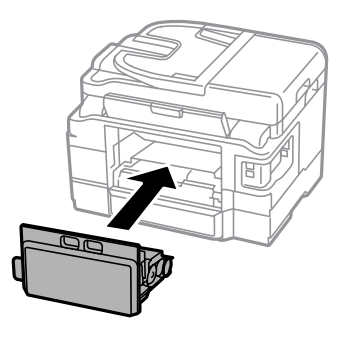

# **Îndepărtarea hârtiei blocate din interiorul produsului**

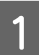

A Scoateți cu atenție hârtia blocată.

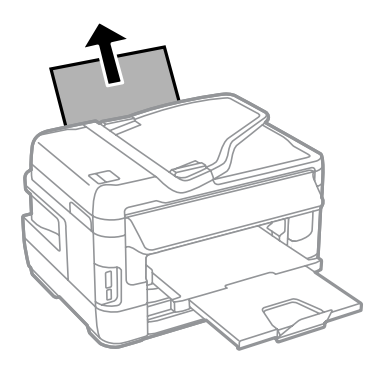

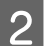

**2** Deschideți capacul scanerului.

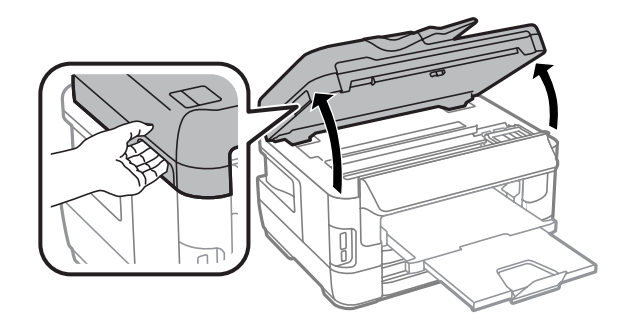

#### **Depanarea pentru imprimare/copiere**

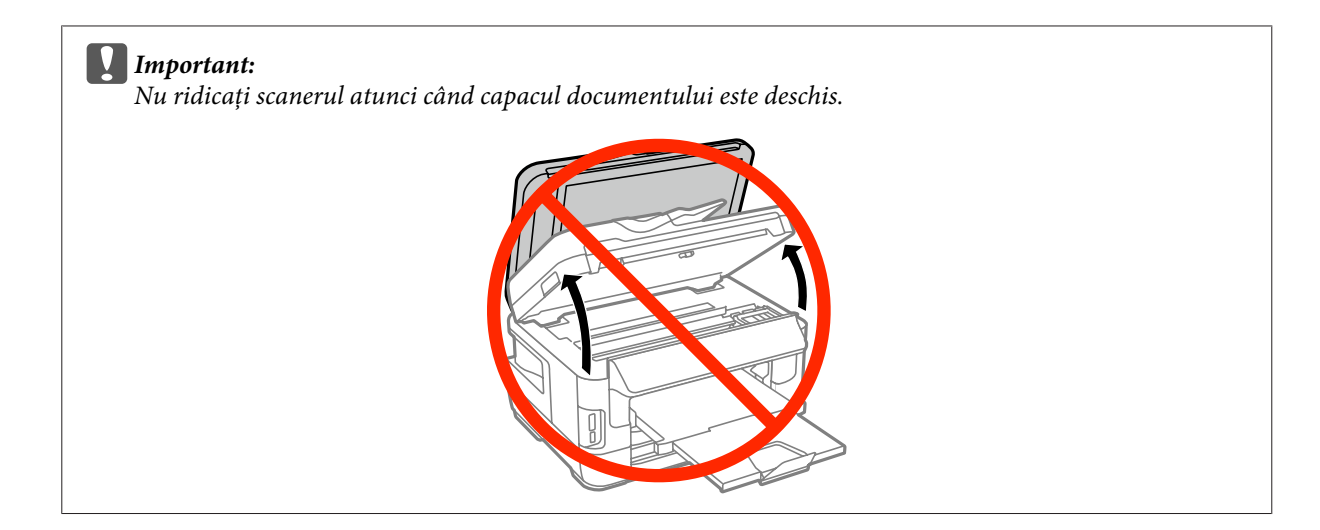

Scoateți toată hârtia din interior, inclusiv bucățile rupte.

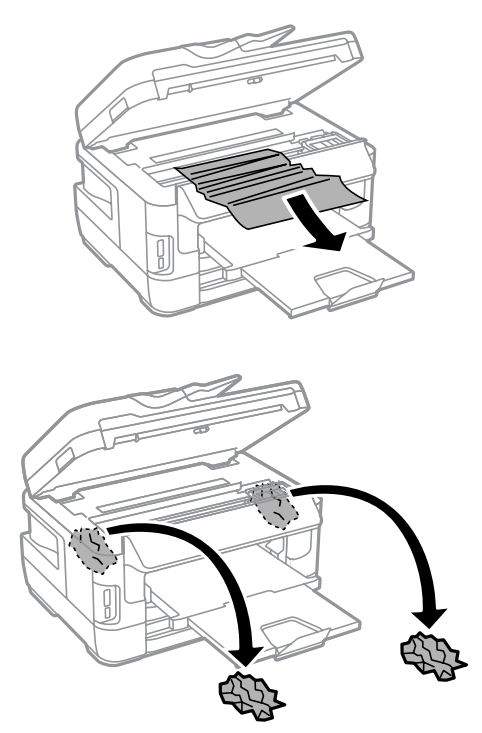

#### c*Important:*

Nu atingeţi cablul alb plat conectat la suportul cartuşului.

## 4 Închideți încet scanerul.

#### *Notă pentru seriile WF-7610/WF-7620:*

Dacă încă mai există hârtie în interiorul produsului după eliminarea blocajului, urmaţi paşii de mai jos pentru a o îndepărta.

*Configurare* > *Întreţinere* > *Scoateţi hârtia*

## **Eliminarea hârtiei blocate din caseta de hârtie**

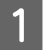

A Trageţi afară complet caseta de hârtie.

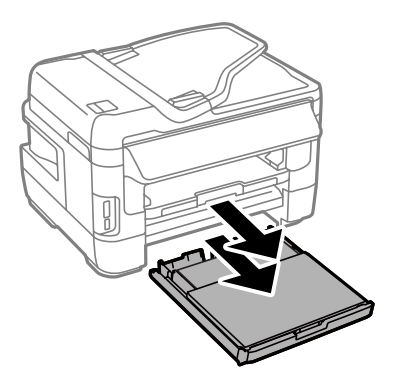

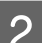

B Pentru seriile WF-7610 / WF-7620: Îndepărtați capacul.

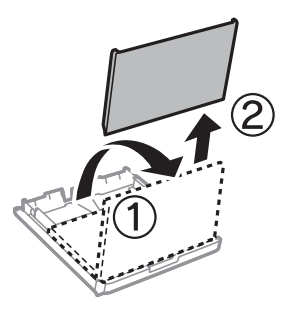

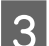

C Îndepărtaţi hârtia blocată din casetă.

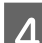

D Scoateţi cu grijă hârtia blocată în interiorul produsului.

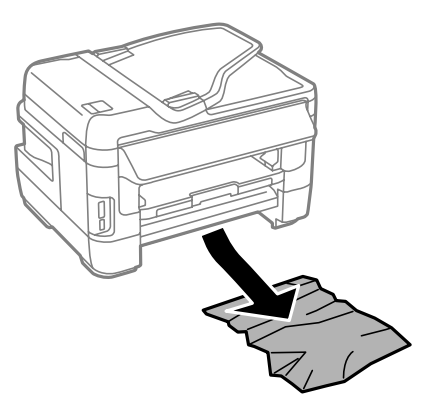

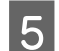

E Aliniaţi marginile hârtiei.

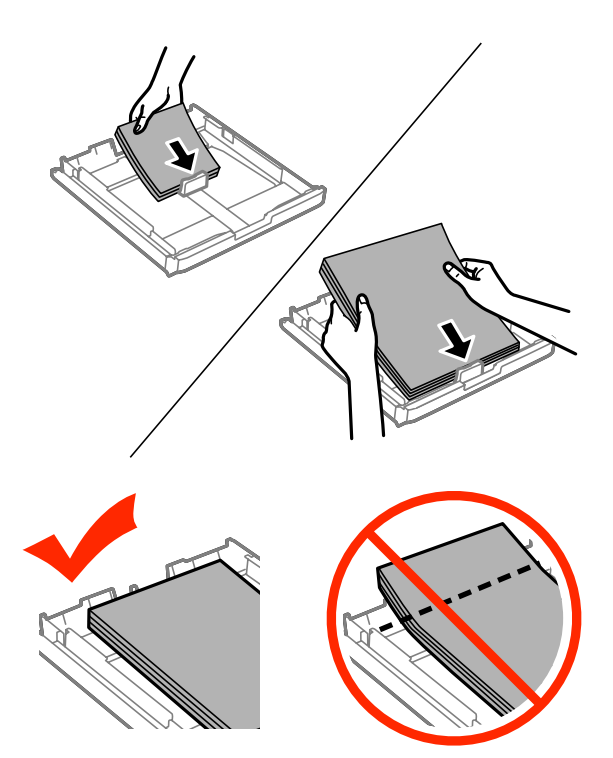

F Pentru seriile WF-7610 / WF7620: Montați la loc capacul casetei pentru hârtie.

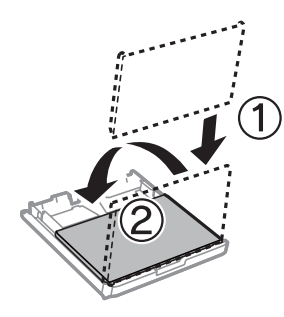

G Ţineţi caseta orizontal şi reintroduceţi-o încet şi cu atenţie până la capăt în produs.

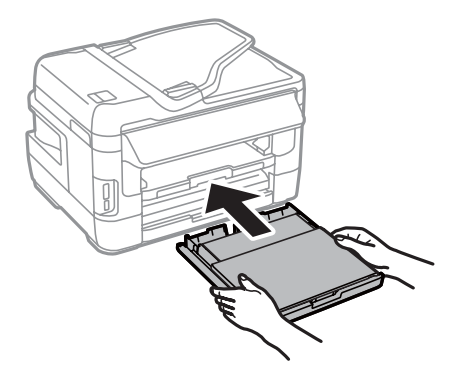
### <span id="page-180-0"></span>**Scoaterea hârtiei blocate din Alimentatorul Automat de Documente (AAD)**

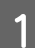

A Scoateţi teancul de hârtie din tava de alimentare AAD.

B Pentru seriile WF-7610 / WF-7620: Ridicaţi pârghia AAD şi deschideţi capacul.

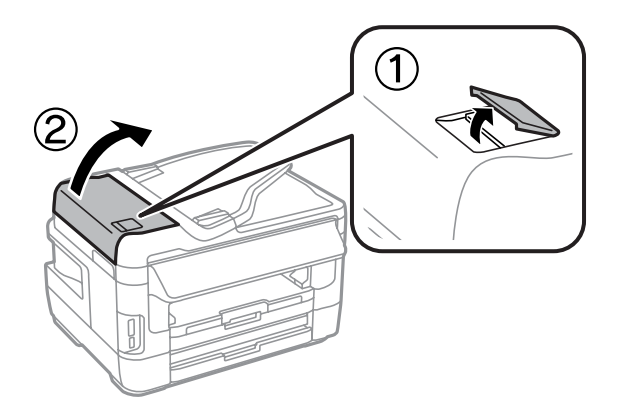

Pentru seriile WF-3620 / WF-3640: Deschideţi capacul AAD.

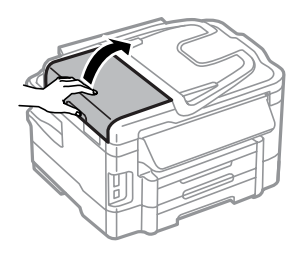

#### c*Important:*

Asiguraţi-vă că deschideţi capacul AAD înainte de a scoate hârtia blocată. Dacă nu deschideţi capacul, este posibil ca imprimanta să se deterioreze.

Scoateți cu atenție hârtia blocată.

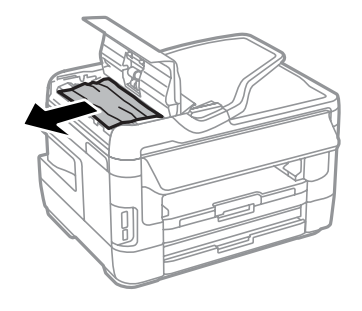

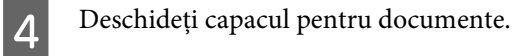

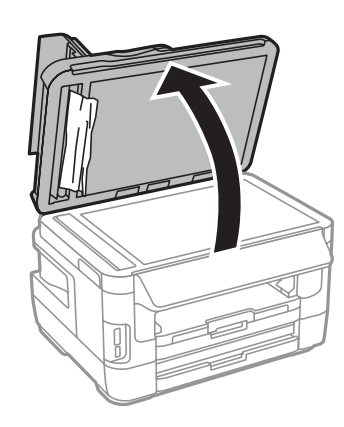

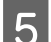

Scoateți cu atenție hârtia blocată.

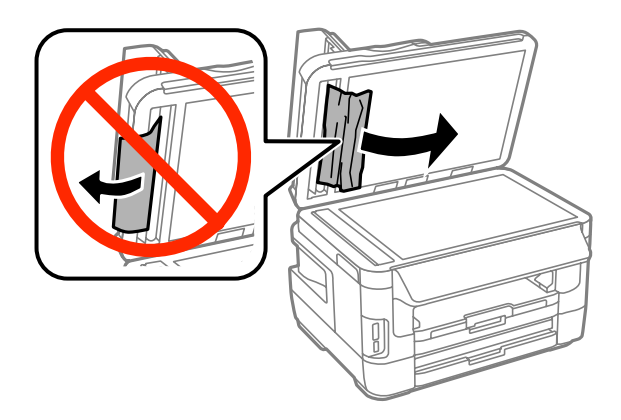

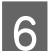

 $\boxed{6}$  <br> Închideți documentul și capacul AAD.

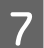

Ridicați tava de alimentare AAD.

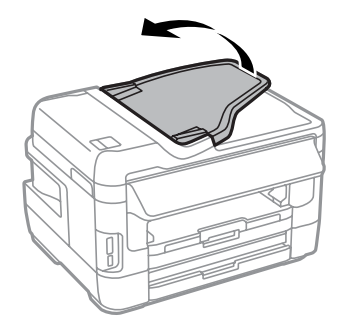

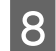

Scoateți cu atenție hârtia blocată.

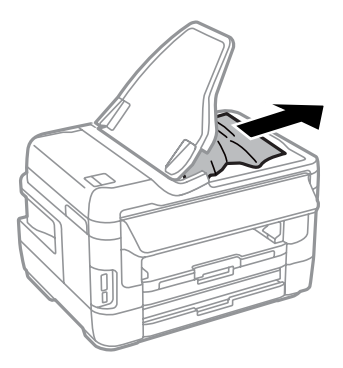

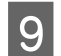

I Readuceţi tava de alimentare AAD la poziţia iniţială.

### **Prevenirea blocajelor de hârtie**

Dacă hârtia se blochează frecvent, verificaţi următoarele.

- ❏ Hârtia este netedă, nu este curbată sau încreţită.
- ❏ Utilizaţi hârtie de calitate superioară.
- ❏ Faţa imprimabilă a hârtiei este orientată în jos în caseta de hârtie.
- ❏ Faţa imprimabilă a hârtiei este orientată în sus în alimentatorul de hârtie din spate.
- ❏ Teancul de hârtie a fost scuturat înainte de încărcare.
- ❏ Dacă folosiţi hârtie obişnuită, aceasta nu trebuie să depăşească linia de sub marcajul în formă de săgeată H aflat în interiorul ghidajului de margine. Pentru suporturile speciale Epson, numărul de coli trebuie să fie mai mic decât limita specificată pentru respectivul suport.
	- & ["Selectarea hârtiei" la pagina 27](#page-26-0)
- ❏ Ghidajele de margine sunt fixate comod pe marginile hârtiei.
- ❏ Imprimanta este amplasată pe o suprafaţă orizontală, stabilă care depăşeşte perimetrul bazei în toate direcţiile. Imprimanta nu va funcţiona corect dacă este înclinată.

### **Retipărirea după un blocaj de hârtie (Numai pentru Windows)**

După anularea comenzii de tipărire din cauza unui blocaj de hârtie, o puteţi retipări fără a tipări din nou paginile care au fost deja tipărite.

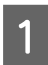

1 Eliminați blocajul de hârtie.<br>
→ ["Blocaje de hârtie" la pagina 171](#page-170-0)

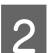

Accesați setările imprimantei.

 $\rightarrow$  ["Accesarea driverului de imprimantă pentru Windows" la pagina 51](#page-50-0)

C Bifaţi caseta de selectare **Print Preview (Vizualizare)** din fereastra Main (Principal) a driverului de imprimantă.

- Definiți setările pe care doriți să le folosiți la tipărire.
- E Faceţi clic pe **OK** pentru a închide fereastra de setare a imprimantei şi apoi tipăriţi fişierul. Se afişează fereastra Print Preview (Vizualizare).
- F Selectaţi o pagină tipărită anterior în caseta cu lista paginilor în partea din stânga, sus, apoi selectaţi **Remove Page (Eliminare pagină)** din meniul Print Options (Opţiuni tipărire). Repetaţi acest pas pentru toate paginile tipărite anterior.
	- Faceți clic pe **Print (Tipărire)** de pe fereastra Print Preview (Vizualizare).

### **Ajutor privind calitatea tipăririi**

Dacă întâmpinaţi probleme de calitate a tipăririi, comparaţi-le cu figurile de mai jos. Faceţi clic pe descrierile de sub figura ce se aseamănă cel mai mult materialului tipărit.

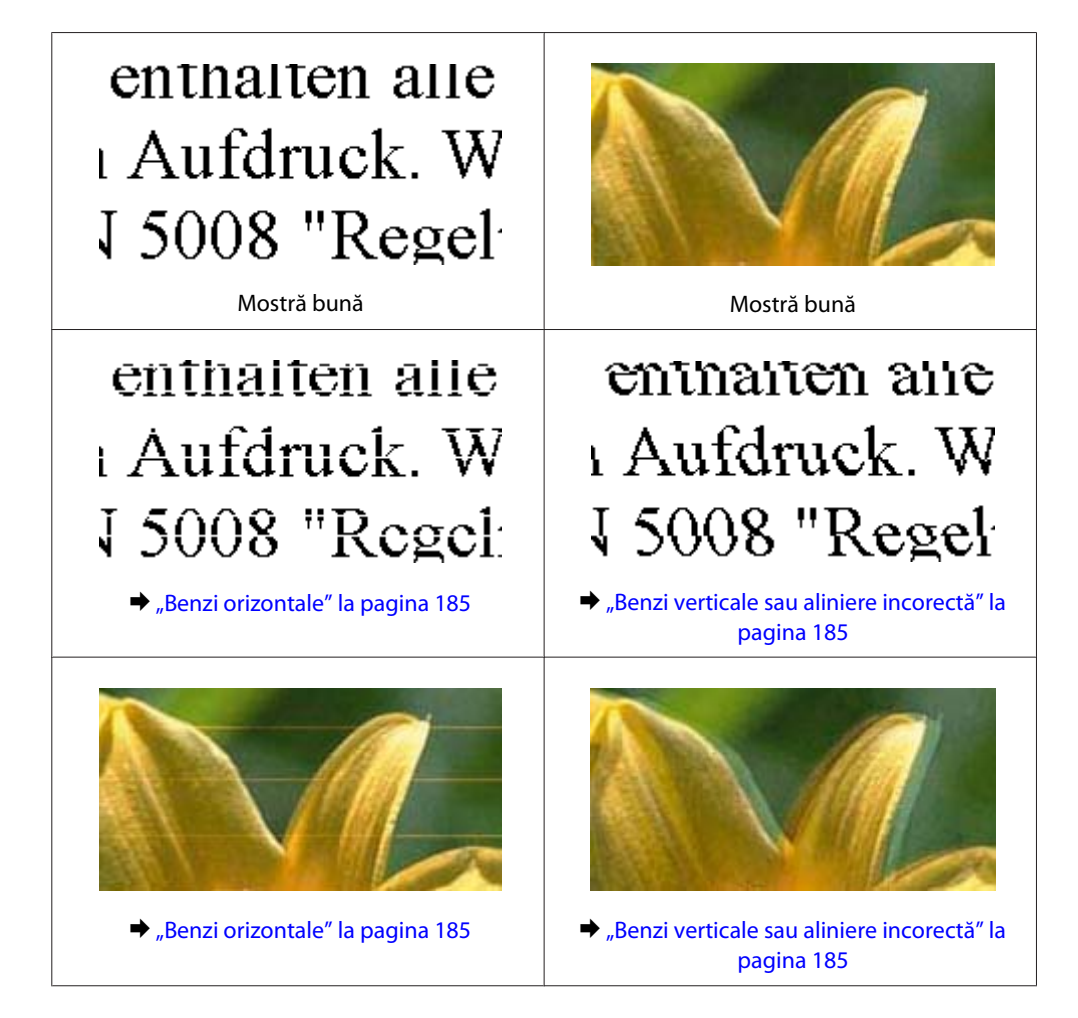

#### **Depanarea pentru imprimare/copiere**

<span id="page-184-0"></span>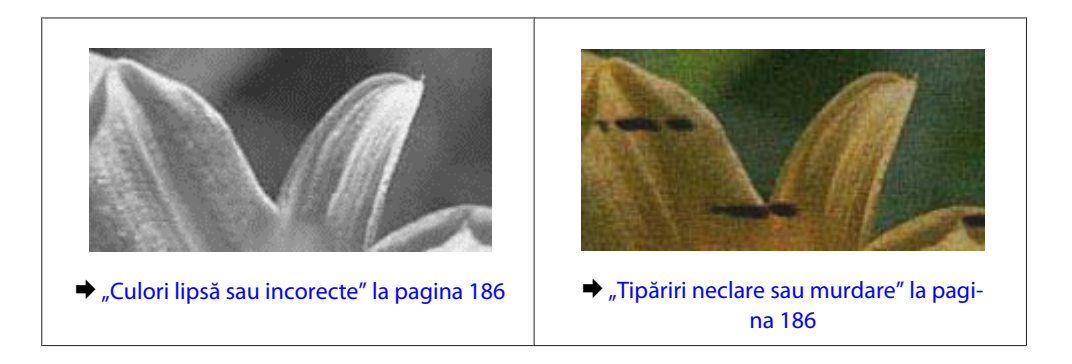

### **Benzi orizontale**

- ❏ Asiguraţi-vă că partea de imprimat (partea mai albă sau mai lucioasă) a hârtiei este cu faţa în sus în alimentatorul de hârtie din spate.
- ❏ Asiguraţi-vă că în caseta de hârtie partea imprimabilă (partea mai albă sau mai lucioasă) a hârtiei este cu faţa în jos.
- ❏ Executaţi utilitarul Nozzle Check (Curăţare duză) şi apoi curăţaţi capetele de tipărire care au generat un rezultat defectuos de curățare a duzelor.
	- & ["Verificarea duzelor capului de tipărire" la pagina 141](#page-140-0)

Dacă problema nu se remediază, rulaţi utilitarul Print Head Alignment (Alinierea capului de tipărire). & ["Alinierea capului de tipărire" la pagina 144](#page-143-0)

- ❏ Pentru a obţine rezultate optime, utilizaţi cartuşul în interval de şase luni de la deschiderea ambalajului.
- ❏ Utilizaţi cartuşe de cerneală Epson originale.
- ❏ Asiguraţi-vă că tipul de hârtie selectat din meniul LCD sau de la driverul imprimantei coincide cu tipul de hârtie încărcată în imprimantă.
	- & ["Selectarea hârtiei" la pagina 27](#page-26-0)
- ❏ Dacă pe copie apare un model neclar (cu aspect de textură), modificaţi setarea Zoom din meniul LCD sau schimbaţi poziţia originalului.
- ❏ Dacă există problemă cu calitatea copierii, curăţaţi suprafaţa sticlei de scaner.  $\blacktriangleright$  "Curățarea exteriorului imprimantei" la pagina 150

### **Benzi verticale sau aliniere incorectă**

- ❏ Asiguraţi-vă că partea de imprimat (partea mai albă sau mai lucioasă) a hârtiei este cu faţa în sus în alimentatorul de hârtie din spate.
- ❏ Asiguraţi-vă că în caseta de hârtie partea imprimabilă (partea mai albă sau mai lucioasă) a hârtiei este cu faţa în jos.
- ❏ Executaţi utilitarul Nozzle Check (Curăţare duză) şi apoi curăţaţi capetele de tipărire care au generat un rezultat defectuos de curăţare a duzelor.

 $\rightarrow$  ["Verificarea duzelor capului de tipărire" la pagina 141](#page-140-0)

- <span id="page-185-0"></span>❏ Rulaţi utilitarul Print Head Alignment (Alinierea capului de tipărire).  $\blacktriangleright$  ["Alinierea capului de tipărire" la pagina 144](#page-143-0)
- ❏ Pentru Windows, debifaţi caseta de selectare **High Speed (Rapid)** din fereastra More Options (Mai multe opţiuni) a driverului imprimantei. Consultaţi ajutorul online pentru detalii. La Mac OS X selectaţi **Off (Oprit)** de la High Speed Printing (Tipărire rapidă). Pentru afişarea High Speed Printing (Tipărire rapidă), daţi clic pe următoarele meniuri: **System Preferences (Preferinţe sistem)**, **Print & Scan (Imprimare & Scanare)** (la Mac OS X 10.8 sau 10.7) sau **Print & Fax (Imprimare & fax)** (la Mac OS X 10.6 sau 10.5.8), produsul dumneavoastră (în lista Printers (Imprimante)), **Options & Supplies (Opţiuni & Echipamente)** şi apoi **Driver**.
- ❏ Asiguraţi-vă că tipul de hârtie selectat din meniul LCD sau de la driverul imprimantei coincide cu tipul de hârtie încărcată în imprimantă.

& ["Selectarea hârtiei" la pagina 27](#page-26-0)

- ❏ La Windows dacă aţi selectat Standard-Vivid (Standard-Vibrant) la Quality (Calitate) de la fila Main (Principal) de la driverul de imprimantă, modificaţi-o în Standard. Pentru Mac OS X, dacă aţi selectat Normal-Vivid (Normal-Viu) pentru Print Quality (Calitate tipărire) din opţiunea driverului de imprimantă Print Settings (Setări tipărire) aflată în meniul contextual, modificaţi-o în Normal.
- ❏ Dacă există problemă cu calitatea copierii, curăţaţi suprafaţa sticlei de scaner. & ["Curăţarea exteriorului imprimantei" la pagina 150](#page-149-0)

### **Culori lipsă sau incorecte**

- ❏ Pentru Windows, debifaţi setarea **Grayscale (Scală de gri)** în fereastra Main (Principal) din driverul imprimantei. La Mac OS X debifați setarea Grayscale (Scală de gri) în Print Settings (Setări tipărire) din căsuța de dialog Print (Tipărire) a driverului de imprimantă.
- ❏ Reglaţi setările de culoare în aplicaţie sau în setările driverului imprimantei. Pentru Windows, bifati fereastra More Options (Mai multe optiuni). La Mac OS X bifaţi căsuţa de dialog Color Options (Opţiuni culoare) din căsuţa de dialog Print (Tipărire).
- ❏ Executaţi utilitarul Nozzle Check (Curăţare duză) şi apoi curăţaţi capetele de tipărire care au generat un rezultat defectuos de curăţare a duzelor.
	- & ["Verificarea duzelor capului de tipărire" la pagina 141](#page-140-0)
- ❏ Dacă tocmai aţi înlocuit un cartuş de cerneală, asiguraţi-vă că data de pe cutie nu a expirat. Dacă nu aţi utilizat imprimanta o perioadă îndelungată, Epson recomandă înlocuirea cartuşelor de cerneală. & ["Înlocuirea unui cartuş de cerneală" la pagina 136](#page-135-0)
- ❏ Încercaţi să utilizaţi cartuşe de cerneală originale Epson şi hârtia recomandată de Epson.

### **Tipăriri neclare sau murdare**

- ❏ Încercaţi să utilizaţi cartuşe de cerneală originale Epson şi hârtia recomandată de Epson.
- ❏ Asiguraţi-vă că imprimanta este amplasată pe o suprafaţă orizontală stabilă ce depăşeşte perimetrul bazei în toate direcțiile. Imprimanta nu va funcționa corect dacă este înclinată.
- ❏ Asiguraţi-vă că hârtia nu este deteriorată, murdară sau prea veche.
- ❏ Asiguraţi-vă că hârtia este uscată, iar partea de imprimat (partea mai albă sau mai lucioasă) a hârtiei este cu faţa în sus în alimentatorul de hârtie din spate.
- ❏ Asiguraţi-vă că, în caseta de hârtie, hârtia este uscată, iar partea imprimabilă (partea mai albă sau mai lucioasă) a hârtiei este cu faţa în jos.
- ❏ Dacă hârtia este curbată spre faţa imprimabilă, aplatizaţi-o sau curbaţi-o uşor în direcţie opusă.
- ❏ Asiguraţi-vă că tipul de hârtie selectat din meniul LCD sau de la driverul imprimantei coincide cu tipul de hârtie încărcată în imprimantă.
	- & ["Selectarea hârtiei" la pagina 27](#page-26-0)
- ❏ Scoateţi fiecare coală din sertarul de ieşire odată ce este tipărită.
- ❏ Nu atingeţi şi evitaţi contactul obiectelor cu faţa tipărită a hârtiei lucioase. Pentru a manipula documentele tipărite, respectați instrucțiunile hârtiei.
- ❏ Executaţi utilitarul Nozzle Check (Curăţare duză) şi apoi curăţaţi capetele de tipărire care au generat un rezultat defectuos de curățare a duzelor.
	- & ["Verificarea duzelor capului de tipărire" la pagina 141](#page-140-0)
- ❏ Rulaţi utilitarul Print Head Alignment (Alinierea capului de tipărire).  $\blacktriangleright$  ["Alinierea capului de tipărire" la pagina 144](#page-143-0)
- ❏ Din panoul de control al produsului selectaţi meniul, aşa cum vă prezentăm mai jos. Configurare > Întreţinere > Hârtie groasă > Activat

La Windows selectaţi **Thick paper and envelopes (Hârtie groasă şi plicuri)** din Extended Settings (Setări extinse) de la fila Maintenance (Întreţinere) a driverului de imprimantă.

La Mac OS X 10.5.8 selectaţi **On (Pornit)** de la Thick paper and envelopes (Hârtie groasă şi plicuri). Pentru afişarea Thick Paper and Envelopes (Hârtie groasă şi plicuri), daţi clic pe următoarele meniuri: **System Preferences (Preferinţe sistem)**, **Print & Scan (Imprimare & Scanare)** (la Mac OS X 10.8 sau 10.7) sau **Print & Fax (Imprimare & fax)** (la Mac OS X 10.6 sau 10.5.8), produsul dumneavoastră (din lista Printers (Imprimante)), **Options & Supplies (Opţiuni & Echipamente)**, iar apoi **Driver**.

❏ În Windows, dacă materialele tipărite au cerneala întinsă atunci când utilizaţi opţiunea Thick Paper and Envelopes (Hârtie groasă şi plicuri), urmaţi instrucţiunile de mai jos.

Selectaţi **Short Grain Paper (Hârtie cu granulaţie transversală)** din Extended Settings (Setări extinse) din fila Maintenance (Întreţinere) a driverului de imprimare. Această setare nu este disponibilă atunci când selectaţi Borderless (Fără margini) sau Anti-Copy Pattern (Şablon anticopiere).

Această funcţie este disponibilă doar pentru seriile WF-7610 şi WF-7620.

- ❏ Dacă tipăriţi date de mare densitate pe hârtie simplă folosind imprimarea faţă-verso, reduceţi valoarea Print Density (Densitate tipărire) şi alegeţi o valoare mai mare pentru Increase Ink Drying Time (Timp de uscare a cernelii crescut) în fereastra Print Density Adjustment (Reglarea densităţii de tipărire) (pentru Windows) sau în Two-sided Printing Settings (Setări tipărire faţă-verso) (pentru Mac OS X) aferent driverului de imprimantă. Cu cât este mai mare valoarea pentru Increase Ink Drying Time (Timp de uscare a cernelii crescut), cu atât timpul de imprimare este mai mare.
- ❏ Dacă hârtia este murdărită cu cerneală după tipărire, curăţaţi interiorul imprimantei.  $\blacktriangleright$  "Curățarea interiorului imprimantei" la pagina 151

❏ Dacă există problemă cu calitatea copierii, curăţaţi suprafaţa sticlei de scaner.  $\rightarrow$  "Curățarea exteriorului imprimantei" la pagina 150

### **Diverse probleme cu materialul imprimat**

#### **Caractere incorecte sau deformate**

- ❏ Eliminarea unei comenzi de tipărire care stagnează.  $\blacktriangleright$  ["Anularea tipăririi" la pagina 56](#page-55-0)
- ❏ Opriţi imprimanta şi computerul. Verificaţi dacă aţi fixat bine cablul de interfaţă al imprimantei.
- ❏ Dezinstalaţi şi reinstalaţi driverul imprimantei. & ["Dezinstalarea programului" la pagina 157](#page-156-0)
- ❏ Dacă setaţi manual calculatorul în modul Hibernate (Hibernare) sau Sleep mode (Mod de repaus) în timp ce calculatorul trimite o comandă de imprimare, paginile cu textul deformat pot fi imprimate când porniţi calculatorul data viitoare.

### **Margini incorecte**

- ❏ Asiguraţi-vă că hârtia este încărcată corect în alimentatorul de hârtie din spate sau în caseta de hârtie.
	- & ["Încărcarea hârtiei în caseta de hârtie" la pagina 33](#page-32-0)
	- $\rightarrow$  ["Încărcarea plicurilor în caseta de hârtie" la pagina 37](#page-36-0)
	- & ["Încărcarea hârtiei şi a plicurilor în alimentatorul cu hârtie din spate" la pagina 40](#page-39-0)
- ❏ Verificaţi setarea referitoare la margini în aplicaţie. Asiguraţi-vă că marginile sunt situate în interiorul suprafeţei imprimabile a paginii.
	- & ["Zona care poate fi tipărită" la pagina 206](#page-205-0)
- ❏ Asiguraţi-vă că setările driverului imprimantei sunt adecvate pentru formatul de hârtie utilizat. La Windows bifaţi fereastra Main (Principal). Pentru Mac OS X, verificaţi caseta de dialog Page Setup (Configurare pagină) sau caseta de dialog Print (Tipărire).
- ❏ Dacă marginile apar în continuare, deşi utilizaţi imprimarea fără margini, încercaţi una dintre următoarele solutii.

În Windows, faceţi clic pe butonul **Extended Settings (Setări extinse)** din fereastra Maintenance (Întreţinere), apoi selectaţi **Remove white borders (Eliminare margini albe)**.

În Mac OS X, selectaţi valoarea **On (Pornit)** pentru opţiunea Remove white borders (Eliminare margini albe). Pentru afişarea opţiunii Remove white borders (Eliminare margini albe), faceţi clic pe următoarele meniuri: **System Preferences (Preferinţe sistem)**, **Print & Scan (Imprimare & Scanare)** (în Mac OS X 10.7) sau **Print & Fax (Imprimare & fax)** (în Mac OS X 10.6 sau 10.5), imprimanta dvs. (în caseta cu lista Printers (Imprimante)), **Options & Supplies (Opţiuni & Echipamente)** şi apoi pe **Driver**.

❏ Dezinstalaţi şi reinstalaţi driverul imprimantei.  $\blacktriangleright$  ["Dezinstalarea programului" la pagina 157](#page-156-0)

### **Materialul tipărit prezintă o uşoară înclinare**

- ❏ Asiguraţi-vă că hârtia este încărcată corect în alimentatorul de hârtie din spate sau în caseta de hârtie.
	- & ["Încărcarea hârtiei în caseta de hârtie" la pagina 33](#page-32-0)
	- & ["Încărcarea plicurilor în caseta de hârtie" la pagina 37](#page-36-0)
	- $\rightarrow$  "Încărcarea hârtiei și a plicurilor în alimentatorul cu hârtie din spate" la pagina 40
- ❏ Dacă Draft (Schiţă) este selectat la Quality (Calitate) din fereastra Main (Principal) a driverului de imprimantă (la Windows), sau la Print Quality (Calitate tipărire) de la Print Settings (Setări tipărire) (la Mac OS X), selectaţi o altă setare.

### **Mărimea sau poziţia imaginii copiate este necorespunzătoare**

- ❏ Asiguraţi-vă că setarea pentru formatul hârtiei, aspectul, orientarea documentului, mărimea documentului sau zoom selectată din panoul de control se potriveşte la hârtia folosită.
- ❏ Când folosiţi sticla scanerului, asiguraţi-vă că nu aţi aşezat produsul sub acţiunea directă a razelor solare sau lângă o sursă de căldură. Sticla de scaner poate să nu detecteze corect documentul lângă o lumină puternică.
- ❏ Dacă marginile unei copii sunt trunchiate, deplasaţi uşor originalul dinspre colţ.
- □ Curătati sticla scanerului.  $\blacktriangleright$  "Curățarea exteriorului imprimantei" la pagina 150

### **Imagine inversată**

❏ Pentru Windows, debifaţi caseta de selectare **Mirror Image (Imagine în oglindă)** din fereastra More Options (Mai multe opţiuni) a driverului imprimantei sau dezactivaţi setarea Mirror Image (Imagine în oglindă) din aplicatie.

La Mac OS X, debifaţi caseta de selectare **Mirror Image (Imagine în oglindă)** din **Print Settings (Setări tipărire)** de la caseta de dialog Print (Tipărire) a driverului de imprimantă, sau dezactivaţi setarea Mirror Image (Imagine în oglindă) din aplicație.

- ❏ Dezinstalaţi şi reinstalaţi driverul imprimantei.
	- $\blacktriangleright$  ["Dezinstalarea programului" la pagina 157](#page-156-0)

### **Tipărirea paginilor goale**

- ❏ Asiguraţi-vă că setările driverului imprimantei sunt adecvate pentru formatul de hârtie utilizat. La Windows bifaţi fereastra Main (Principal). Pentru Mac OS X, verificaţi caseta de dialog Page Setup (Configurare pagină) sau caseta de dialog Print (Tipărire).
- ❏ Pentru Windows, bifaţi setarea **Skip Blank Page (Omite pagina albă)** făcând clic pe butonul **Extended Settings (Setări extinse)** din ecranul Maintenance (Întreţinere) al driverului imprimantei. La Mac OS X selectaţi **On (Pornit)** de la Skip Blank Page (Omite pagina albă). Pentru afişarea Skip Blank Page (Omite pagina albă), daţi clic pe următoarele meniuri: **System Preferences (Preferinţe sistem)**, **Print & Scan (Imprimare & Scanare)** (la Mac OS X 10.8 sau 10.7) sau **Print & Fax (Imprimare & fax)** (la Mac OS X 10.6 sau 10.5.8), produsul dumneavoastră (în lista Printers (Imprimante)), **Options & Supplies (Opţiuni & Echipamente)** şi apoi **Driver**.

❏ Dezinstalaţi şi reinstalaţi driverul imprimantei.  $\blacktriangleright$  ["Dezinstalarea programului" la pagina 157](#page-156-0)

### **Partea tipărită este neclară sau zgâriată**

- ❏ Dacă hârtia este curbată spre faţa imprimabilă, aplatizaţi-o sau curbaţi-o uşor în direcţie opusă.
- ❏ Curăţaţi interiorul produsului folosind funcţia Curăţare marcaj hârtie. & ["Curăţarea interiorului imprimantei" la pagina 151](#page-150-0)
- ❏ Dezinstalaţi şi reinstalaţi driverul imprimantei.
	- $\rightarrow$  ["Dezinstalarea programului" la pagina 157](#page-156-0)

### **Tipărirea se face prea încet**

❏ Asiguraţi-vă că tipul de hârtie selectat din meniul LCD sau de la driverul imprimantei coincide cu tipul de hârtie încărcată în imprimantă.

& ["Selectarea hârtiei" la pagina 27](#page-26-0)

- ❏ Alegeţi o calitate mai redusă de imprimare în fereastra Main (Principal) a driverului de imprimantă (Windows), sau în fereastra Print Settings (Setări tipărire) a driverului de imprimantă, din fereastra Print (Tipărire) (Mac OS X).
	- $\rightarrow$  ["Accesarea driverului de imprimantă pentru Windows" la pagina 51](#page-50-0)
	- $\rightarrow$  ["Accesarea driverului de imprimantă pentru Mac OS X" la pagina 52](#page-51-0)
- ❏ Dacă setarea Increase Ink Drying Time (Timp de uscare a cernelii crescut) este modificată, viteza de imprimare ar putea scădea. Alegeţi un timp mai scurt pentru Increase Ink Drying Time (Timp de uscare a cernelii crescut) din fereastra Print Density Adjustment (Reglarea densităţii de tipărire) (la Windows) sau din Two-sided Printing Settings (Setări tipărire faţă-verso) (la Mac OS X) pentru driverul de imprimantă.
- ❏ Închideţi toate aplicaţiile ce nu sunt necesare.
- ❏ Dacă tipăriţi în continuu mai mult timp, tipărirea se poate face extrem de încet. Această măsură este destinată reducerii vitezei de tipărire şi prevenirii supraîncălzirii şi deteriorării mecanismului imprimantei. Dacă se întâmplă acest lucru, puteți continua tipărirea, dar vă recomandăm să vă opriți, lăsând imprimanta pornită timp de 30 de minute. (Imprimanta nu își revine dacă o opriți.) După repornire, produsul va tipări la viteză normală.
- ❏ Dezinstalaţi şi reinstalaţi driverul imprimantei. & ["Dezinstalarea programului" la pagina 157](#page-156-0)

Dacă încercați toate metodele de mai sus și nu puteți rezolva problema, consultați următoarele.

### **Hârtia nu este alimentată corect**

### **Alimentarea cu hârtie nu are loc**

Scoateți teancul de hârtie și asigurați-vă de următoarele:

❏ Aţi introdus caseta de hârtie până la capăt în produs.

- ❏ Hârtia nu este curbată sau încreţită.
- ❏ Hârtia nu este prea veche. Consultaţi instrucţiunile furnizate împreună cu hârtia pentru informaţii suplimentare.
- ❏ Dacă folosiţi hârtie obişnuită, aceasta nu trebuie să depăşească linia de sub marcajul în formă de săgeată H aflat în interiorul ghidajului de margine. Pentru suporturile speciale Epson, numărul de coli trebuie să fie mai mic decât limita specificată pentru

respectivul suport.

& ["Selectarea hârtiei" la pagina 27](#page-26-0)

- ❏ Hârtia nu este blocată în interiorul imprimantei. Dacă este, scoateţi hârtia blocată. & ["Blocaje de hârtie" la pagina 171](#page-170-0)
- ❏ Cartuşele de cerneală nu sunt consumate. Dacă un cartuş este consumat, înlocuiţi-l.
	- $\rightarrow$  "Înlocuirea unui cartuș de cerneală" la pagina 136
- ❏ Aţi urmat orice instrucţiuni speciale de încărcare furnizate împreună cu hârtia.

### **Alimentarea cu pagini multiple**

- □ Dacă folosiți hârtie obișnuită, aceasta nu trebuie să depășească linia de sub marcajul în formă de săgeată  $\blacktriangleright$  aflat în interiorul ghidajului de margine. Pentru suporturile speciale Epson, numărul de coli trebuie să fie mai mic decât limita specificată pentru respectivul suport. & ["Selectarea hârtiei" la pagina 27](#page-26-0)
- ❏ Asiguraţi-vă că ghidajele pentru margine sunt fixate comod pe marginile hârtiei.
- ❏ Asiguraţi-vă că hârtia nu este curbată sau pliată. Dacă este cazul, aplatizaţi-o sau curbaţi-o uşor în direcţia opusă înainte de încărcare.
- $\Box$  Îndepărtați teancul de hârtie și asigurați-vă că hârtia nu este prea subțire.  $\rightarrow$  ["Hârtie" la pagina 205](#page-204-0)
- ❏ Scuturaţi marginile teancului pentru separarea colilor şi reîncărcaţi hârtia.

### **Hârtia este încărcată incorect**

Dacă aţi introdus hârtia excesiv în imprimantă, aceasta nu poate prelua corect hârtia. Opriţi imprimanta şi scoateţi uşor hârtia. Apoi reporniţi imprimanta şi încărcaţi hârtia corect.

### **Hârtia nu este expulzată complet din imprimantă sau este încreţită**

- ❏ Dacă hârtia nu este evacuată complet, pentru evacuarea hârtiei apăsaţi butonul de pe panoul de control. Dacă hârtia este blocată în interiorul imprimantei, scoateţi hârtia procedând astfel. & ["Blocaje de hârtie" la pagina 171](#page-170-0)
- ❏ Dacă hârtia este încreţită când iese din imprimantă, poate fi udă sau prea subţire. Încărcaţi un nou teanc de hârtie.

#### *Notă:*

Depozitaţi orice hârtie neutilizată în ambalajul original într-un loc uscat.

## **Produsul nu tipăreşte**

### **Toţi indicatorii luminoşi sunt stinşi**

- ❏ Apăsaţi pe butonul P pentru a vă asigura că imprimanta este pornită.
- ❏ Verificaţi dacă aţi conectat bine cablul de reţea.
- ❏ Asiguraţi-vă că priza de reţea funcţionează şi că nu este controlată de un comutator de perete sau de un temporizator.

### **Indicatoarele luminoase s-au aprins şi apoi s-au stins**

Tensiunea de alimentare a produsului nu corespunde valorii nominale. Opriţi produsul şi deconectaţi-l imediat. Apoi, verificaţi eticheta de pe partea posterioară a imprimantei pentru tensiunea nominală.

#### !*Atenţie:*

Dacă tensiunea nu corespunde, NU RECONECTAŢI PRODUSUL LA ALIMENTARE. Contactaţi distribuitorul.

### **Panoul de control sau indicatoarele luminoase sunt aprinse**

- ❏ Opriţi imprimanta şi computerul. Verificaţi dacă aţi fixat bine cablul de interfaţă al imprimantei.
- ❏ Dacă utilizaţi interfaţa USB, asiguraţi-vă de conformitatea cablului cu standardele USB sau Hi-Speed USB.
- ❏ Dacă imprimanta este conectată la computer printr-un hub USB, conectaţi imprimanta la primul hub de pe computer. Dacă driverul imprimantei nu este recunoscut de computer, încercati să conectati direct imprimanta la computer fără a folosi un hub USB.
- ❏ Dacă imprimanta este conectată la computer printr-un hub USB, verificaţi dacă hubul USB este recunoscut de computerul dumneavoastră.
- ❏ Dacă încercaţi să tipăriţi o imagine de mari dimensiuni, este posibil ca memoria computerului să fie insuficientă. Încercaţi reducerea rezoluţiei imaginii sau tipărirea imaginii la dimensiuni mai reduse. Poate fi necesară instalarea de memorie suplimentară în computer.
- ❏ Utilizatorii Windows pot şterge orice operaţii de tipărire suspendate din Windows Spooler (Derulator Windows).  $\blacktriangleright$  ["Anularea tipăririi" la pagina 56](#page-55-0)
- ❏ Dezinstalaţi şi reinstalaţi driverul imprimantei.  $\blacktriangleright$  ["Dezinstalarea programului" la pagina 157](#page-156-0)

### **După înlocuirea cartuşului, va fi indicată o eroare legată de cerneală.**

Deschideți capacul scanerului.

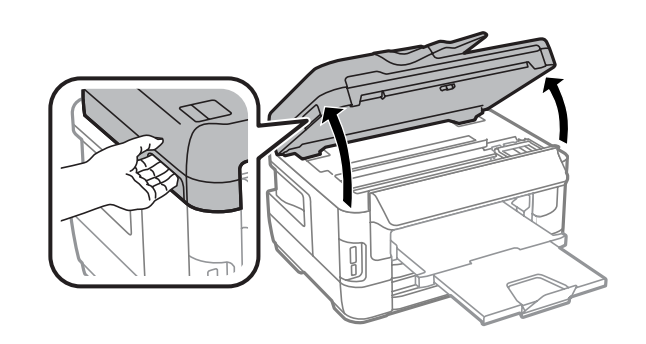

c*Important:* Nu ridicaţi scanerul atunci când capacul documentului este deschis.

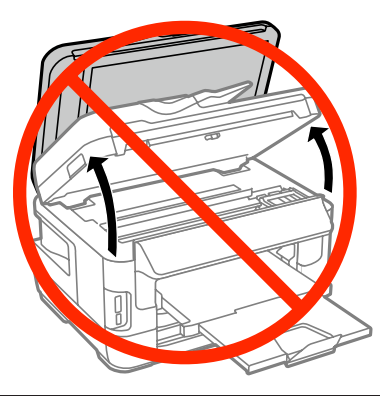

B Asigurați-vă că suportul cartușului cu cerneală se află în poziția pentru înlocuirea cartușului.

#### *Notă:*

Dacă suportul cartuşului se află în partea extremă dreaptă, selectaţi meniurile indicate mai jos.

Configurare > Întreţinere > Înlocuire cartuşe de cerneală

C Deschideți capacul de acces la cartușul/cartușele de cerneală. Extrageți și reintroduceți cartușul cu cerneală, apoi continuaţi procedura de instalare a cartuşului.

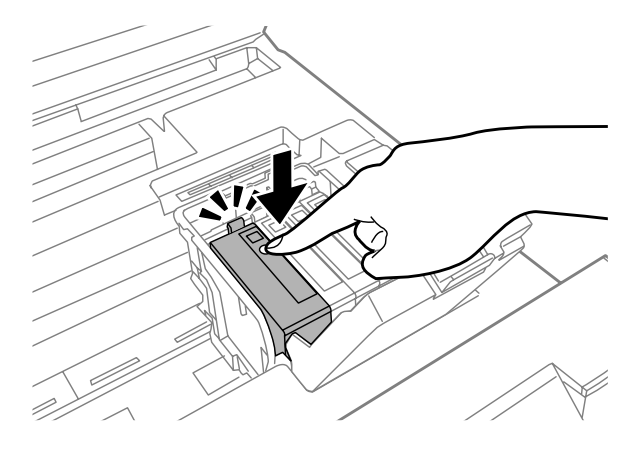

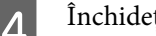

Închideți ferm capacul de acces la cartuș.

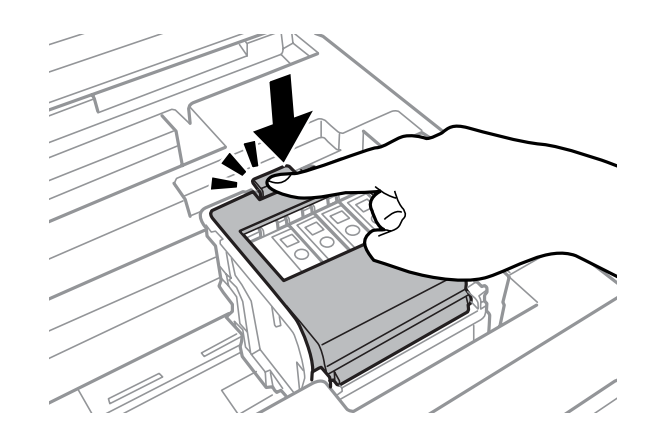

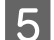

Închideți încet scanerul.

## **Alte probleme**

### **Tipărirea silenţioasă pe hârtie normală**

Când pentru tipul de hârtie din driverul de imprimantă este selectată hârtie normală, încercaţi să alegeţi Quiet Mode (Modul silenţios) pentru operaţii mai silenţioase. Această opţiune va reduce viteza de imprimare.

Pentru Windows, selectaţi **On (Pornit)** ca Quiet Mode (Modul silenţios) în fila Main (Principal) a imprimantei dvs. La Mac OS X selectaţi **On (Pornit)** de la Quiet Mode (Modul silenţios). Pentru afişarea Quiet Mode (Modul silenţios), faceţi clic prin următoarele meniuri: **System Preferences (Preferinţe sistem)**, **Print & Scan (Imprimare & Scanare)** (la Mac OS X 10.8 sau 10.7) sau **Print & Fax (Imprimare & fax)** (la Mac OS X 10.6 sau 10.5), produsul dvs. (în caseta cu lista Printers (Imprimante)), **Options & Supplies (Opţiuni & Echipamente)** şi apoi **Driver**.

### **Cardul de memorie nu este recunoscut**

Cardul de memorie ar putea să nu fie recunoscut, în funcție de setările Interfață disp. de mem. Selectați meniul, așa cum vă prezentăm mai jos.

Configurare > Administrare sistem > Interfaţă disp. de mem. > Disp. de mem. > Activare

### **Alimentatorul din spate este demontat (doar pentru seriile WF-7610 / WF-7620)**

Dacă alimentatorul din spate este demontat, remontaţi-l ţinându-l vertical, după cum este indicat mai jos.

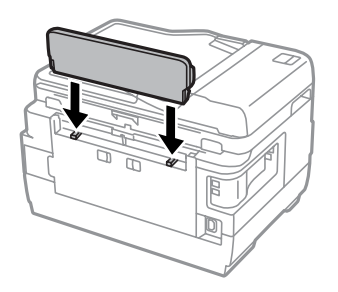

## **Depanare pentru scanare**

## **Probleme indicate de mesajele de pe ecranul LCD sau de indicatorul luminos de stare**

- ❏ Asiguraţi-vă că produsul este conectat corect la computer.
- ❏ Opriţi şi reporniţi produsul. Dacă problema nu este rezolvată, produsul poate funcţiona defectuos sau sursa de lumină din unitatea scaner poate necesita înlocuire. Contactaţi distribuitorul.
- ❏ Asiguraţi-vă că programul de scanare este instalat complet. Pentru mai multe detalii privind reinstalarea, vizitați pagina web locală Epson.  $\rightarrow$  "Unde puteți obține ajutor" la pagina 216

### **Probleme la începerea unei scanări**

- ❏ Verificaţi indicatorul luminos de stare şi asiguraţi-vă că produsul este pregătit de scanare.
- ❏ Asiguraţi-vă de siguranţa conexiunii cablurilor la produs, respectiv la o priză electrică funcţională. Dacă este necesar, testaţi adaptorul CA al produsului conectându-l la alt dispozitiv electric şi pornindu-l.
- ❏ Opriţi produsul şi computerul, apoi verificaţi conexiunea cablului de interfaţă dintre acestea, pentru a vă asigura că este fermă.
- ❏ Asiguraţi-vă că selectaţi produsul corect dacă apare o listă a scanerului atunci când începeţi să scanaţi.
- ❏ Conectaţi produsul direct la portul USB extern al computerului sau numai printr-un hub USB. Este posibil ca produsul să nu funcţioneze corect dacă este conectat la computer prin mai multe huburi USB. Dacă problema persistă, încercaţi să conectaţi produsul direct la computer.
- ❏ Dacă la computer sunt conectate mai multe produse, este posibil ca acestea să nu funcţioneze. Conectaţi numai produsul pe care doriţi să-l utilizaţi, apoi încercaţi să scanaţi din nou.
- ❏ Dacă programul de scanare nu funcţionează corespunzător, dezinstalaţi mai întâi programul şi apoi reinstalaţi-l.  $\blacktriangleright$  ["Dezinstalarea programului" la pagina 157](#page-156-0)

Pentru mai multe detalii privind reinstalarea, vizitati pagina web locală Epson pentru alte instrucțiuni.  $\rightarrow$  "Unde puteți obține ajutor" la pagina 216

❏ Dacă aţi făcut clic pe butonul **Keep Blocking (Menţinere blocare)** din fereastra Windows Security Alert (Alertă de securitate Windows) în timpul sau după instalarea programului Epson, deblocaţi Epson Event Manager.

◆ "Cunm să deblocați Epson Event Manager" la pagina 196

### <span id="page-195-0"></span>**Cunm să deblocaţi Epson Event Manager**

A Faceţi clic pe **Start (Început)** sau pe butonul start, şi apoi mergeţi pe **Control Panel (Panou de control)**. La **Windows 8:** selectaţi **Desktop**, bara **Settings (Setări)** charm (simbol) şi **Control Panel (Panou de control)**.

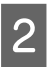

 $\vert$  2 Efectuați una din următoarele operații.

- ❏ Windows 8 şi 7: Selectaţi **System and Security (Sistem şi securitate)**.
- ❏ Windows Vista: Selectaţi **Security (Securitate)**.
- ❏ Windows XP: Selectaţi **Security Center (Centru de securitate)**.

C Efectuaţi una din următoarele operaţii.

- ❏ Windows 8, 7 şi Vista: Selectaţi **Allow a program through Windows Firewall (Se permite unui program să treacă de Paravanul de protecţie Windows)**.
- ❏ Windows XP: Selectaţi **Windows Firewall (Paravan de protecţie Windows)**.
- $\overline{4}$  Efectuați una din următoarele operații.
	- ❏ Windows 8 şi 7: Asiguraţi-vă asupra selectării casetei de selectare **EEventManager Application** din lista **Allowed programs and features (Programe şi caracteristici permise)**.
	- ❏ Windows Vista: Faceti clic pe fila **Exceptions (Exceptii)** și asigurați-vă asupra selectării casetei de selectare **EEventManager Application** din lista Program or port (Program sau port).
	- ❏ Windows XP: Faceţi clic pe fila **Exceptions (Excepţii)** şi asiguraţi-vă asupra selectării casetei de selectare **EEventManager Application** din lista Programs and Services (Programe şi servicii).

Faceți clic pe OK.

### **Utilizarea alimentatorului automat de documente (AAD)**

- ❏ În cazul în care capacul pentru documente sau capacul AAD este deschis, închideţi-l şi încercaţi să scanaţi din nou.
- ❏ Asiguraţi-vă de siguranţa conexiunii cablurilor la produs, respectiv la o priză electrică funcţională.

### **Utilizarea unui alt program de scanare decât driverul Epson Scan**

- ❏ Dacă utilizaţi un program compatibil TWAIN, asiguraţi-vă că pentru setarea Scanner (Scaner) sau Source (Sursă (Scaner):) a fost selectat produsul corect.
- ❏ Dacă nu puteţi scana utilizând programe de scanare compatibile TWAIN, dezinstalaţi programul de scanare compatibil TWAIN, apoi reinstalaţi-l.
	- $\blacktriangleright$  ["Dezinstalarea programului" la pagina 157](#page-156-0)

### **Probleme la alimentarea hârtiei**

### **Hârtia se murdăreşte**

Se recomandă curăţarea produsului.

& ["Curăţarea imprimantei" la pagina 150](#page-149-0)

### **Sunt introduse mai multe coli de hârtie în imprimantă**

- ❏ Dacă încărcaţi hârtie neacceptată, este posibil ca produsul să încarce mai multe coli de hârtie simultan. & ["Specificaţii alimentator automat de documente \(AAD\)" la pagina 207](#page-206-0)
- ❏ Se recomandă curăţarea produsului.
	- $\blacktriangleright$  "Curățarea imprimantei" la pagina 150

### **Blocarea hârtiei în Alimentatorul Automat de Documente (AAD)**

Îndepărtaţi hârtia blocată în interiorul AAD.

& ["Scoaterea hârtiei blocate din Alimentatorul Automat de Documente \(AAD\)" la pagina 181](#page-180-0)

### **Probleme cu timpul de scanare**

- ❏ Scanarea la rezoluţie ridicată necesită timp îndelungat.
- ❏ Când Quiet Mode (Modul silenţios) este selectat, scanarea poate dura mai mult timp. Selectați Quiet Mode (Modul silențios) din lista derulantă a ferestrei de setare Epson Scan Configuration (Configurare).

### **Probleme cu imaginile scanate**

### **Calitatea scanării este nesatisfăcătoare**

Calitatea scanării poate fi îmbunătăţită prin modificarea setărilor curente sau prin reglarea imaginii scanate.

 $\blacktriangleright$  ["Caracteristici de reglare a imaginilor" la pagina 75](#page-74-0)

#### **Pe imaginea scanată apare o imagine de pe spatele originalului**

Dacă originalul este tipărit pe hârtie subtire, este posibil ca imagini de pe spatele acestuia să fie vizibile pentru produs și să apară în imaginea scanată. Încercaţi să scanaţi originalul aşezând o hârtie neagră pe spatele acestuia. De asemenea, asiguraţi-vă că selectaţi Text Enhancement (Îmbunătăţire text) în Office Mode (Mod birou).

#### **Caracterele sunt înceţoşate**

- ❏ În Office Mode (Mod birou), selectaţi căsuţa **Text Enhancement (Îmbunătăţire text)**.
- ❏ Ajustaţi setarea Threshold (Prag).

Office Mode (Mod birou): Selectaţi **Black&White** ca setare Image Type (Tip imagine), apoi încercaţi să reglaţi setarea Threshold (Prag).

Professional Mode (Mod profesional): Selectaţi **Black&White** de la Image type (Tip imagine). Definiţi setarea corespunzătoare pentru Image Option (Opţiune imagine) şi apoi încercaţi să reglaţi setarea Threshold (Prag).

❏ Măriţi valoarea setării Resolution (Rezoluţie).

#### **La conversia caracterelor în text editabil (OCR), acestea nu sunt recunoscute corect**

Aşezaţi documentul astfel încât acesta să fie aşezat drept pe sticla scanerului. Dacă documentul este amplasat înclinat, nu va fi recunoscut corect.

### **În imaginea scanată apar modele ondulatorii**

Este posibil ca în imaginea scanată a unui document imprimat să apară un patern ondulatoriu sau haşurat (cunoscut sub numele de moiré).

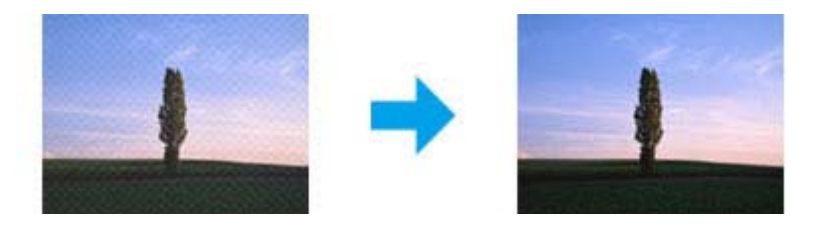

- $\Box$  Când folositi sticla scanerului, deplasati documentul original.
- ❏ Selectaţi **Descreening (Filtrare descreen)** ca setare pentru calitatea imaginii.
- ❏ Încercaţi modificarea setării pentru **Resolution (Rezoluţie)**.

#### **În imagine apar culori neomogene, pete, puncte sau linii drepte**

Se recomandă curăţarea interiorului produsului.

◆ "Curățarea imprimantei" la pagina 150

### **Zona sau direcţia de scanare nu sunt satisfăcătoare**

#### **Marginile originalului nu sunt scanate**

- ❏ Dacă scanaţi folosind butonul sau previzualizarea normală în Professional Mode (Mod profesional), deplasaţi documentul sau fotografia la o distanţă de 6 mm (0,2 inch) faţă de marginile orizontale şi verticale a sticlei de scaner, pentru a evita trunchierea.
- ❏ Dacă scanaţi folosind butonul sau previzualizarea normală, deplasaţi documentul sau fotografia la o distanţă de 3, mm (0,12 inci) faţă de marginile orizontale şi verticale a sticlei de scaner, pentru a evita trunchierea.

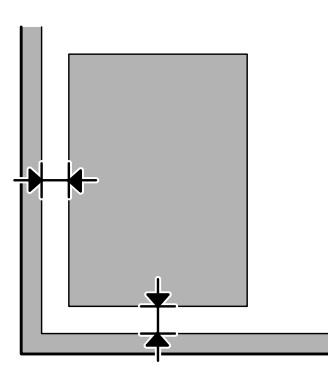

#### **Se scanează mai multe documente într-un singur fişier**

Pe sticla scanerului aşezaţi documentele la cel puţin 20 mm (0,8 inci) una de cealaltă.

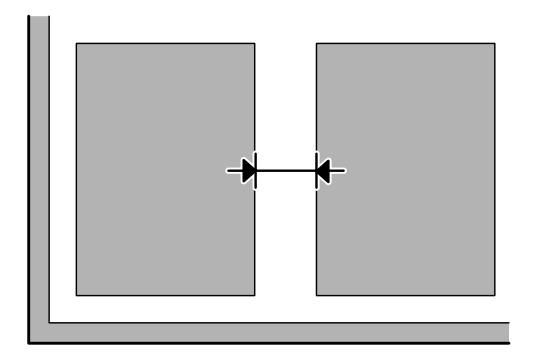

#### **Nu se poate scana porţiunea dorită**

- ❏ În funcţie de document, este posibil să nu puteţi scana suprafaţa dorită. Folosiţi previzualizare normală şi creaţi linii punctate pe zona pe care doriţi s-o scanaţi.
- ❏ Când folosiţi sticla scanerului, asiguraţi-vă că nu aţi aşezat produsul sub acţiunea directă a razelor solare sau lângă o sursă de căldură. Sticla de scaner poate să nu detecteze corect documentul lângă o lumină puternică.
- ❏ Când scanaţi de la panoul de control, verificaţi setările pentru Zonă scanare.
- ❏ Când rezoluţia setată este mare, zona de scanare poate fi restrânsă. Micşoraţi rezoluţia sau ajustaţi zona de scanare la fereastra de previzualizare.

#### **Nu se poate scana în direcţia dorită**

Faceţi clic pe **Configuration (Configurare)**, selectaţi fila **Preview (Examinare)** şi apoi deselectaţi caseta de selectare **Auto Photo Orientation (Orientare automată fotografie)**. Apoi, amplasaţi corect documentele.

## **Alte probleme**

### **Scanare în linişte**

Puteţi selecta Quiet Mode (Modul silenţios) pentru a reduce zgomotul în timpul scanării; totuşi, scanarea va dura mai mult timp. Selectaţi **Quiet Mode (Modul silenţios)** din lista derulantă a ferestrei de setare Epson Scan Configuration (Configurare).

### **Imaginea scanată nu poate fi trimisă prin e-mail**

Asiguraţi-vă că aţi efectuat setările serverului de e-mail. & ["Setări server e-mail" la pagina 147](#page-146-0)

## **Problemele persistă după încercarea tuturor soluţiilor**

Dacă ați încercat toate soluțiile și nu ați rezolvat problema, inițializați setările Epson Scan.

Faceţi clic pe **Configuration (Configurare)**, selectaţi fila **Other (Altul)** şi apoi faceţi clic pe **Reset All (Resetare toate)**.

# **Depanare pentru fax**

## **Nu se pot trimite şi primi faxuri**

- ❏ Asiguraţi-vă că s-a conectat corect cablul de telefon. & ["Conectarea la o linie telefonică" la pagina 82](#page-81-0)
- ❏ Rulaţi **Verif conexiune fax**, pentru a identifica cauza problemei. & Configurare > Administrare sistem > Setări fax > Verif conexiune fax
- ❏ Verificaţi codul de eroare apărut în cazul comenzii eşuate de fax, iar apoi pentru soluţie consultaţi următoarea sectiune.

& ["Cod de eroare în Meniu de stare" la pagina 164](#page-163-0)

❏ Dacă produsul nu este conectat la un telefon şi doriţi să primiţi faxuri automat, asiguraţi-vă că aţi setat **Mod primire** pe **Automat**.

 $\bullet$  "Configurarea modului de receptionare" la pagina 96

- ❏ Dacă aţi conectat produsul la o linie telefonică DSL, trebuie să instalaţi un filtru DSL pe linie, altfel nu puteţi utiliza faxul. Contactaţi furnizorul DSL pentru filtrul necesar.
- ❏ Cauza problemei poate fi viteza de transmitere. Reduceţi setarea **Viteză fax**.

& ["Administrare sistem Settings" la pagina 117](#page-116-0)

Dacă trimiterea unui fax către un destinatar din lista de Contacte eşuează des, setaţi o viteză de fax mai mică în cazul acelui destinatar.

- $\blacktriangleright$  . Crearea unui contact" la pagina 108
- ❏ Asiguraţi-vă că s-a pornit **ECM**. Faxurile color nu se pot trimite/primi când ECM este dezactivată.
	- & ["Administrare sistem Settings" la pagina 117](#page-116-0)
- $\Box$  În următoarele condiții, memoria imprimantei se umple și nu mai poate primi faxuri.
	- ❏ 100 de documente primite au fost salvate în inbox.
	- ❏ Memoria imprimantei este plină (100%). & ["Apare eroarea Memorie plină" la pagina 202](#page-201-0)
- ❏ Dacă faxul nu s-a putut trimite din cauza că aparatul destinatarului nu a răspuns, întrebaţi destinatarul dacă functionează aparatul de fax.

Dacă tot nu puteţi trimite faxul, cauza ar fi timpul îndelungat necesar aparatului destinatarului pentru preluarea apelului. După apelare, produsul aşteaptă 50 de secunde după răspunsul aparatului destinatarului, iar dacă aparatul nu răspunde, produsul anulează transmiterea. Pentru a rezolva această problemă, adăugaţi pauze după numărul de fax prin introducerea unei cratime (-). O cratimă face ca produsul să facă o pauză de trei secunde.

### <span id="page-201-0"></span>**"Apare eroarea Nu s-a detectat tonul de apel.**

În cazul în care conectaţi produsul la o linie telefonică PBX (Private Branch Exchange) sau la un adaptor de terminal, modificaţi setarea Tip linie la PBX.

 $\blacktriangleright$  ["Setarea tipului de linie" la pagina 86](#page-85-0)

Dacă tot nu puteţi trimite faxul, modificaţi setarea **Detecţie ton apel** pe **Dezactivat**. Totuşi, procedând astfel se poate pierde prima cifră a unui număr de fax, faxul fiind trimis la un număr greşit.

◆ Configurare > Administrare sistem > Setări fax > Setări de bază > Detecție ton apel

### **Apare eroarea Memorie plină**

- ❏ Dacă produsul dvs. este setat să primească faxurile în Inbox, ştergeţi faxurile primite pe care deja le-aţi văzut sau imprimat.
- ❏ Dacă produsul dvs. este setat să salveze faxurile primite pe calculator sau pe un dispozitiv extern de stocare, porniţi calculatorul sau conectaţi dispozitivul la produs, pentru a salva faxurile pe calculator sau pe dispozitiv.
- ❏ Dacă apare o eroare din cauza blocării hârtiei sau din cauza golirii cartuşelor în momentul primirii faxului, remediaţi eroarea şi solicitaţi din nou faxul de la expeditor.
- ❏ Chiar dacă memoria este plină, puteţi trimite un fax monocrom către un singur destinatar, activând opţiunea Trimitere directă.
- ❏ Trimiteţi documentele în mai multe loturi.

## **Probleme de calitate**

### **La faxuri trimise**

- ❏ Curăţaţi sticla scanerului şi alimentatorul automat de documente (AAD). & ["Curăţarea exteriorului imprimantei" la pagina 150](#page-149-0)
- ❏ Dacă faxul trimis de dvs. este estompat sau neclar, modificaţi **Rezoluţie** sau **Densitate** din meniul de setare fax.  $\blacktriangleright$  ["Modul Fax" la pagina 113](#page-112-0)
- ❏ Dacă nu sunteţi sigur de capacitatea aparatului de fax al destinatarului, înainte de trimiterea faxului activaţi funcţia **Trimitere directă** sau selectaţi **Bun** ca setare pentru Rezoluţie. Dacă selectaţi **Super fin** sau **Ultra fin** ca setare de Rezoluție pentru faxurile monocrome și trimiteți faxul fără a folosi funcția Trimitere directă, produsul ar putea micşora rezoluţia automat.

### **La faxuri primite**

- ❏ Asiguraţi-vă că s-a pornit **ECM**. & ["Administrare sistem Settings" la pagina 117](#page-116-0)
- ❏ Puteţi imprima faxul din nou în Meniu de stare.  $\rightarrow$  ["Verificarea comenzilor de fax trimise/primite" la pagina 105](#page-104-0)

## **Alte probleme**

### **Robotul telefonic nu poate răspunde la apelurile vocale**

Când Mod primire este setat pe Automat, iar un robot telefonic este conectat la aceeaşi linie telefonică ca şi produsul, setaţi numărul soneriilor răspuns în cazul faxurilor recepţionate pe o valoare mai mare decât numărul soneriilor pentru robotul telefonic.

& ["Setarea numărului de sonerii răspuns" la pagina 87](#page-86-0)

### **Timpul şi ora faxurilor trimise sau recepţionate nu sunt corecte**

Dacă ştampila de timp de pe comenzile de fax este incorectă, sau dacă un fax programat nu este trimis la ora specificată, ceasul produsului întârzie/se grăbeşte, a fost resetat în urma căderii curentului sau produsul a fost oprit pentru o perioadă lungă de timp. Setaţi ora corectă.

& Configurare > Administrare sistem > Setări comune > Setări dată/oră

### **Nu se pot salva faxurile primite pe dispozitiv extern de stocare**

Poate că memoria dispozitivului extern de stocare se umple, este protejată la scriere sau nu are folder pentru salvare. Pentru a crea un folder în vederea salvării faxurilor primite în dispozitiv, vezi următoarea secţiune.

◆ "Salvarea și redirecționarea faxurilor primite" la pagina 96

Nu puteţi salva faxurile primite când funcţia **Interfaţă disp. de mem.** a fost dezactivată.

& Configurare > Administrare sistem > Setări imprimantă > Interfaţă disp. de mem.

### **Faxurile sunt trimise cu mărimea greşită**

- ❏ Când folosiţi sticla scanerului, asiguraţi-vă că nu aţi aşezat produsul sub acţiunea directă a razelor solare sau lângă o sursă de căldură. Sticla de scaner poate să nu detecteze corect documentul lângă o lumină puternică.
- ❏ Când scanaţi documentul pe sticla scanerului în vederea trimiterii lui prin fax, trebuie să selectaţi formatul documentului.
	- $\blacktriangleright$  ["Modul Fax" la pagina 113](#page-112-0)

### **Nu pot fi redirecţionate faxuri primite prin e-mail**

Asiguraţi-vă că aţi efectuat setările serverului de e-mail.

◆ ["Setări server e-mail" la pagina 147](#page-146-0)

# **Informaţii despre produs**

## **Cerinţe de sistem**

### **Pentru Windows**

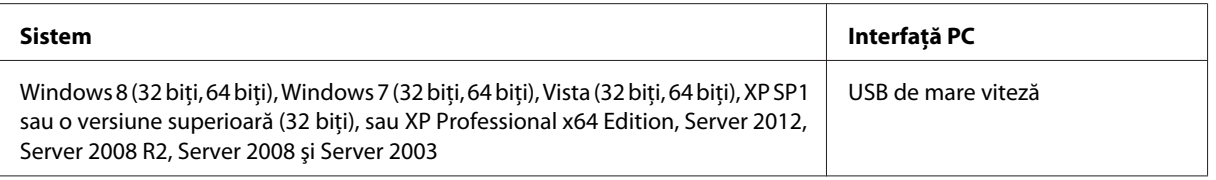

### **Pentru Mac OS X**

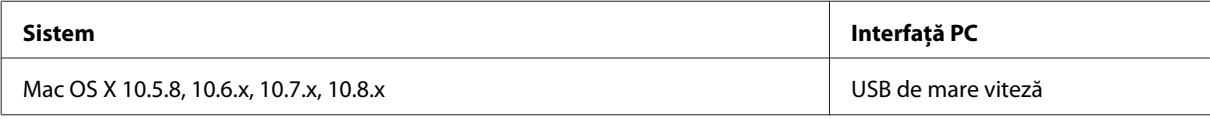

*Notă:*

Sistemul de fişiere UNIX (UFS) pentru Mac OS X nu este suportat.

## **Specificaţii tehnice**

*Notă:*

Specificaţiile pot fi modificate fără notificare prealabilă.

### **Specificaţii imprimantă**

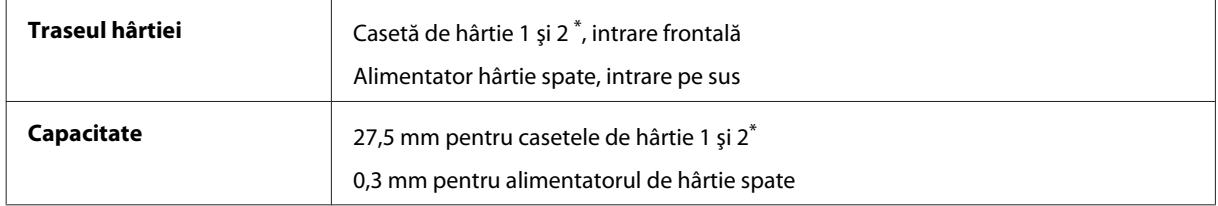

\* Caseta de hârtie 2 este disponibilă doar pentru seriile WF-7620 / WF-3640.

### <span id="page-204-0"></span>**Hârtie**

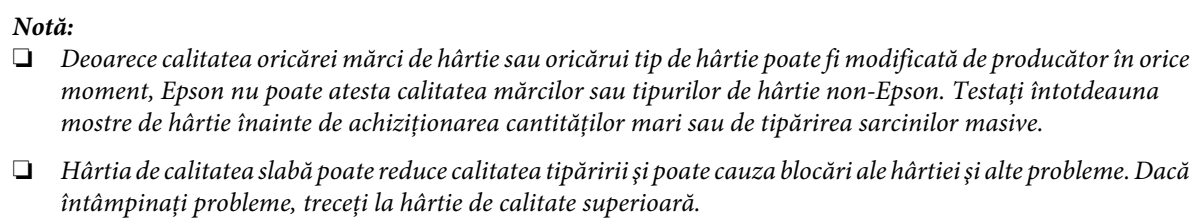

Coli simple:

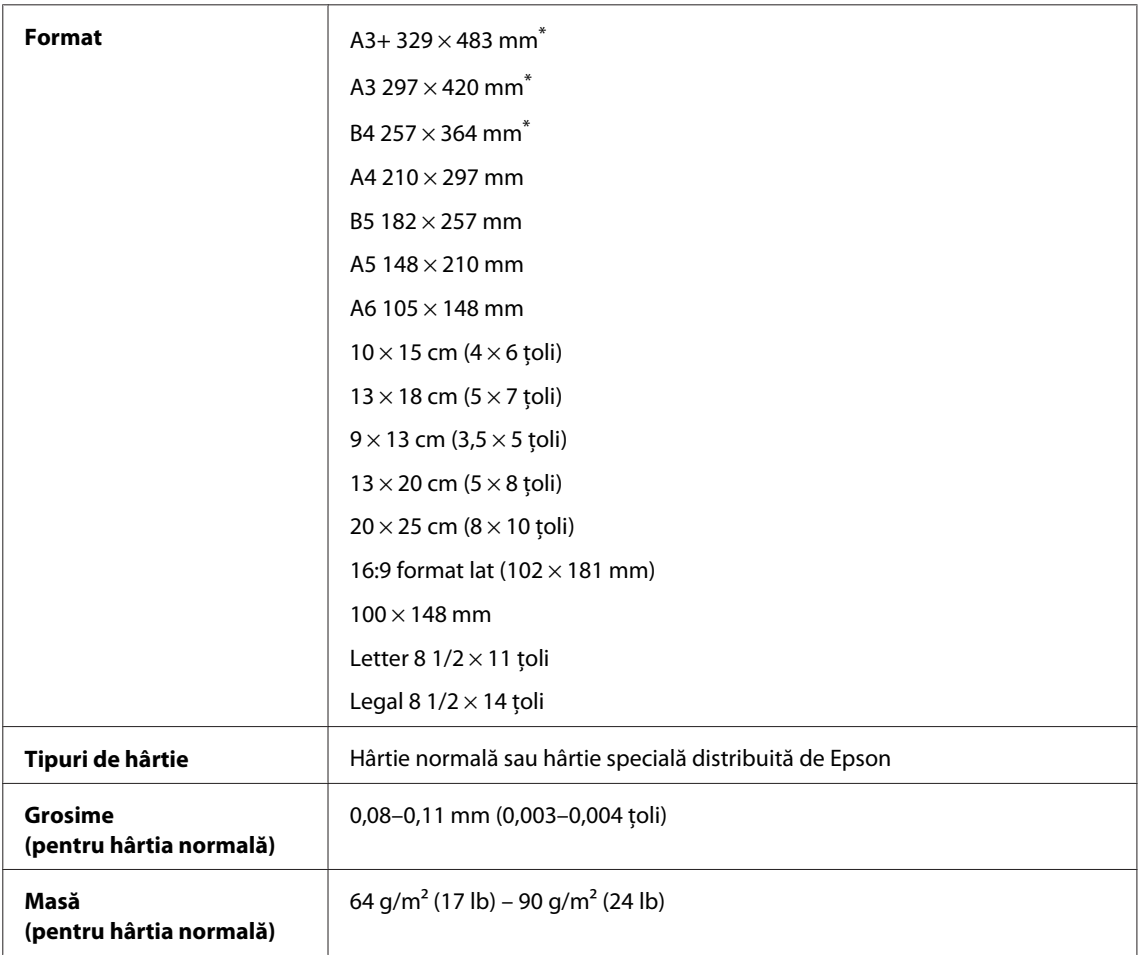

\* Disponibilă doar pentru seriile WF-7610 / WF-7620.

#### Plicuri:

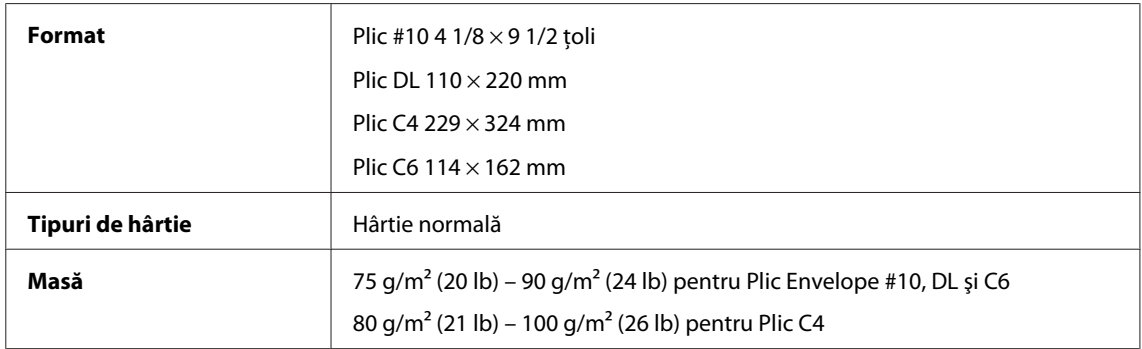

<span id="page-205-0"></span>Ghidul utilizatorului

### **Zona care poate fi tipărită**

Porţiunile evidenţiate indică zona care poate fi tipărită.

#### Foi simple:

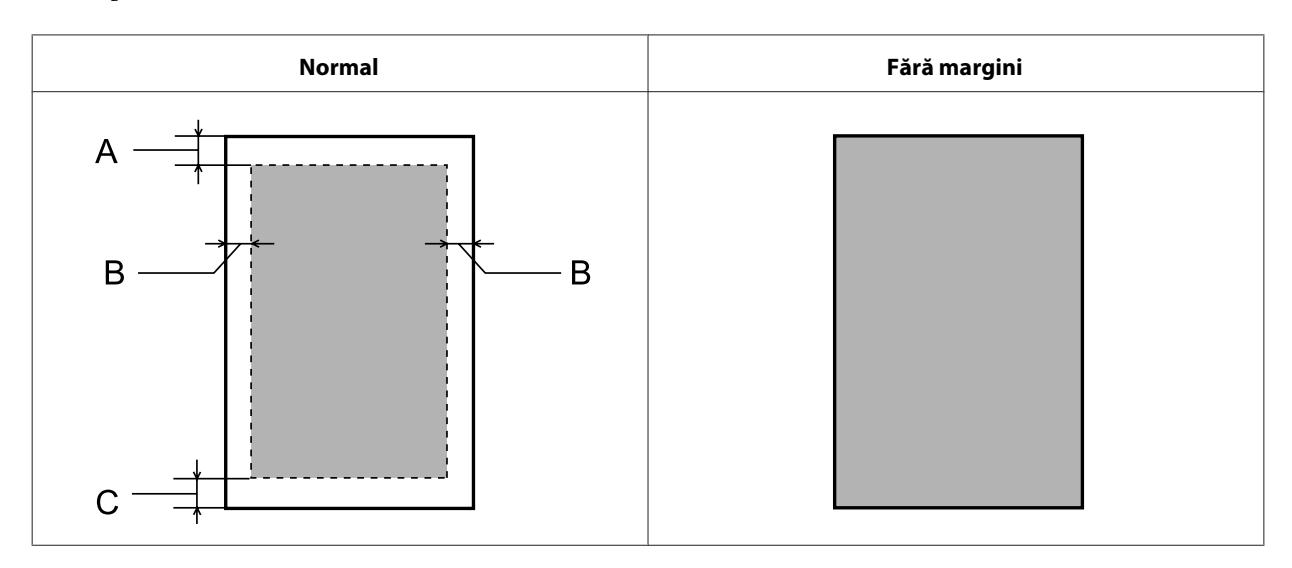

Plicuri:

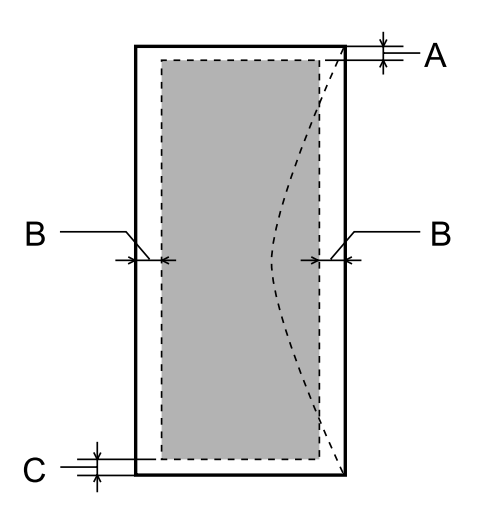

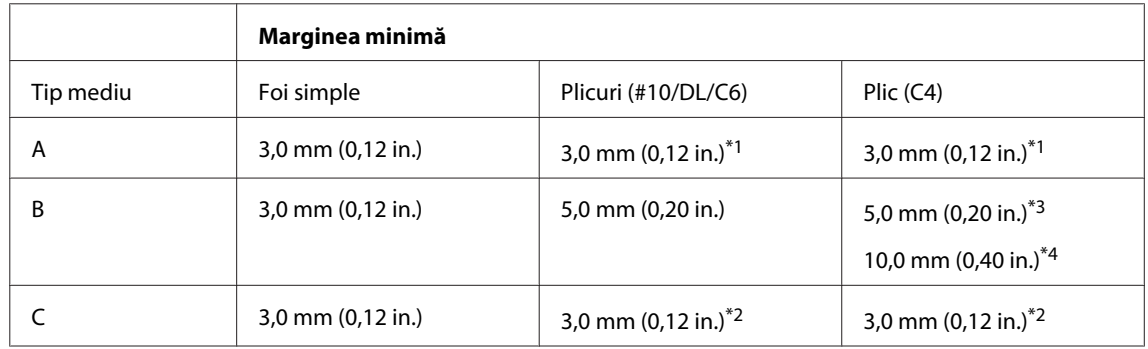

\*1 Marginea recomandată este de 21 mm.

\*2 Marginea recomandată este de 50 mm.

\*3Pentru seriile WF-7610 / WF-7620

\*4Pentru seriile WF-3620 / WF-3640

#### <span id="page-206-0"></span>*Notă:*

În funcţie de tipul de hârtie, calitatea tipăririi poate scădea în zonele superioară şi inferioară ale materialului tipărit sau zona poate fi neclară.

### **Specificaţii scaner**

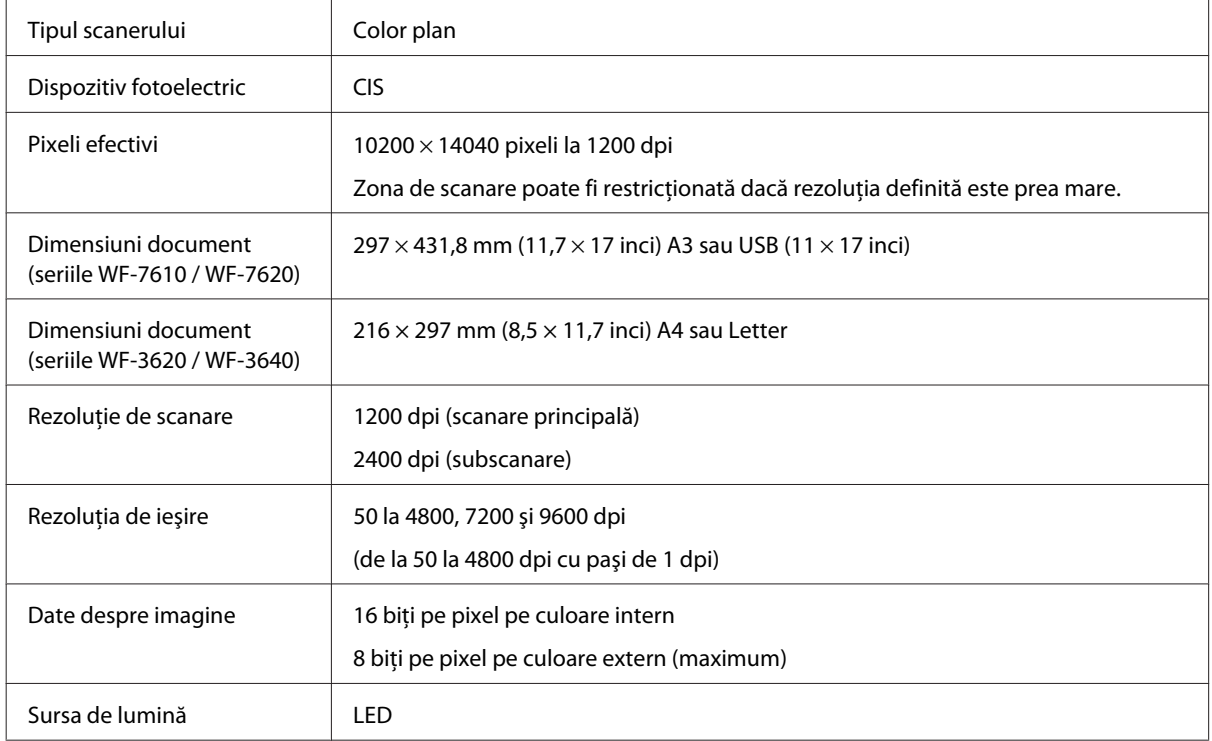

### **Specificaţii alimentator automat de documente (AAD)**

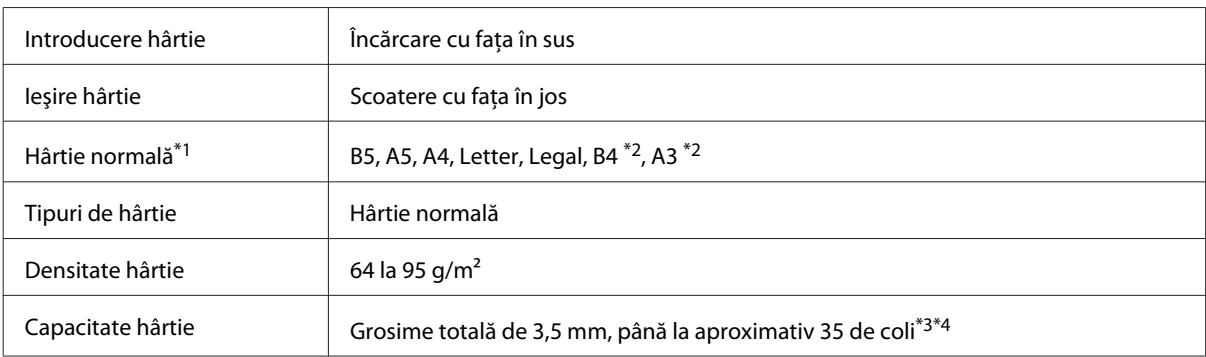

\*1În cazul seriilor WF-3620 / WF-3640, nu puteţi scana automat ambele feţe ale colilor A5 şi Legal.

\*2Formatele B4 şi A3 sunt compatibile doar cu seriile WF-7610 şi WF-7620.

\*3În cazul seriilor WF-3620 / WF-3640, capacitatea de încărcare pentru formatul Legal este de 10 coli.

\*4 Hârtie cu o greutate de 75g/m2.

## **Specificaţii fax**

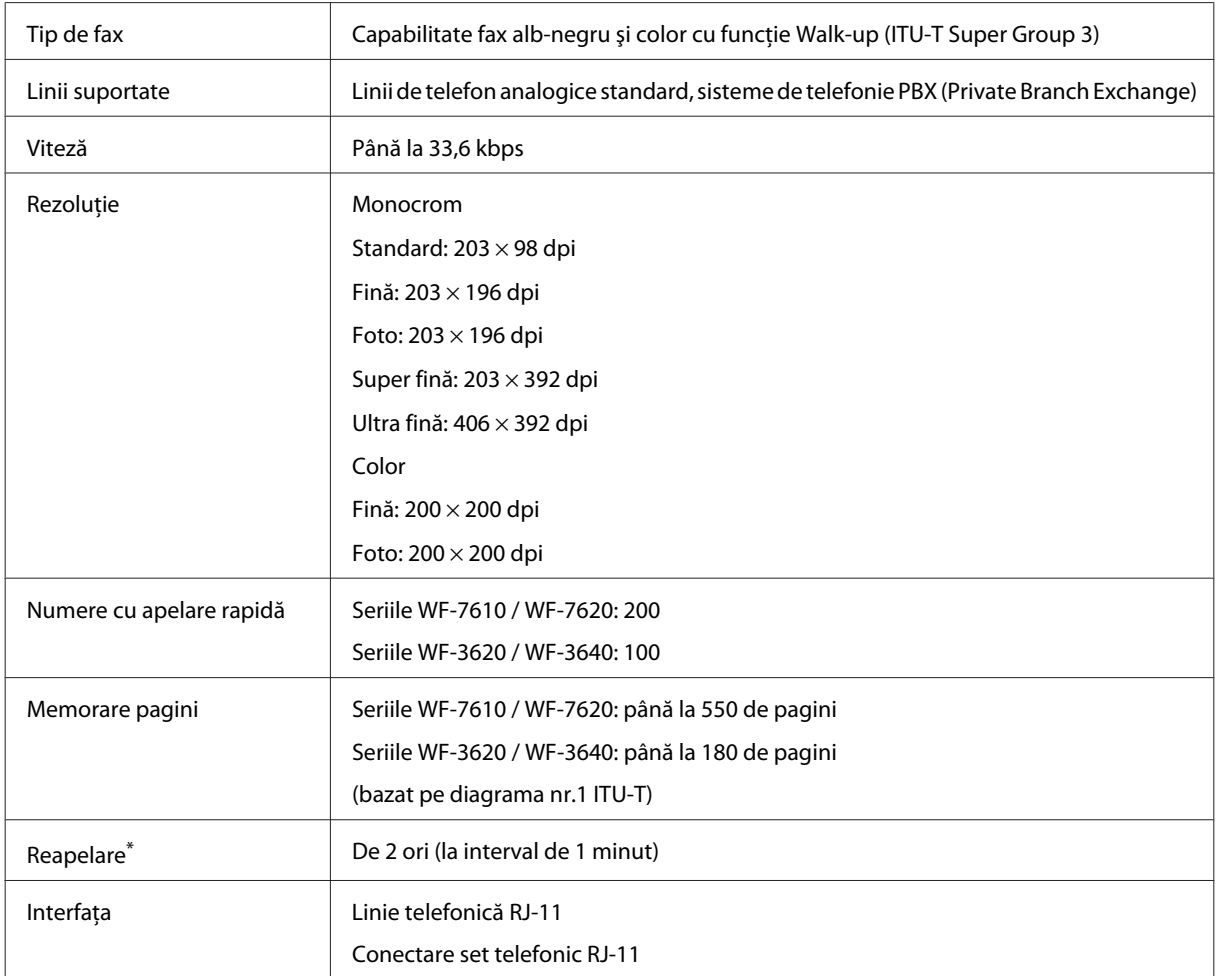

\* Specificaţiile pot diferi în funcţie de ţară şi regiune.

## **Specificaţiile interfeţei de reţea**

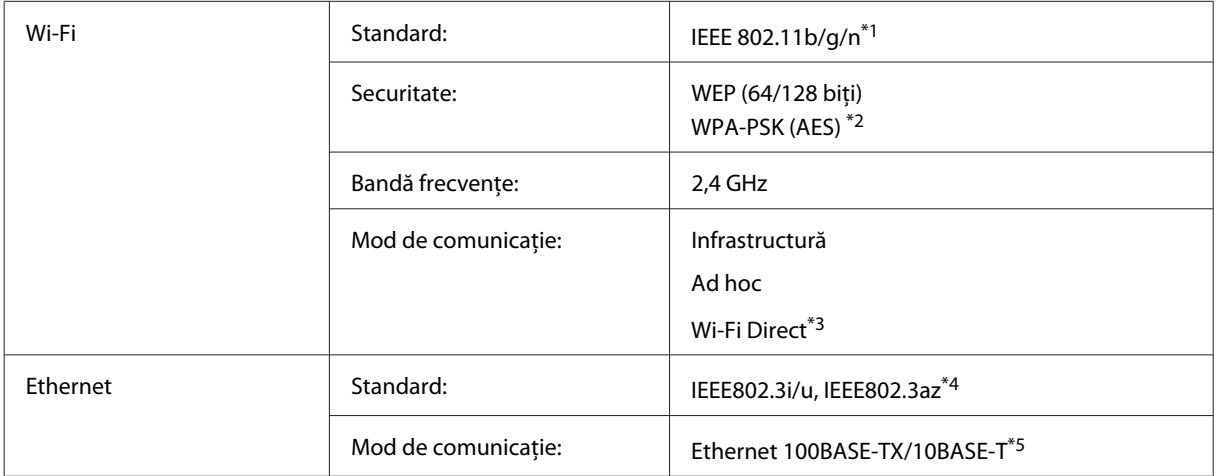

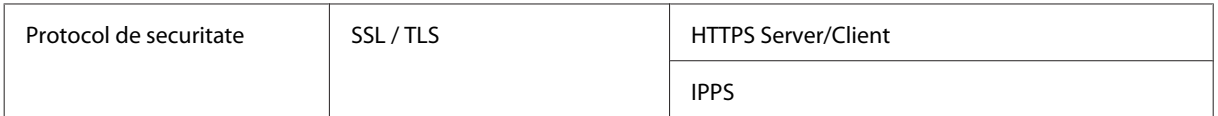

\*1 Respectă unul dintre standardele IEEE 802.11b/g/n sau IEEE 802.11b/g în funcţia de zona de cumpărare.

\*2 Compatibilitate cu WPA2, acceptă WPA/WPA2 Personal.

\*3Puteţi folosi produsul în mod Wi-Fi Direct şi Simple AP, chiar dacă îl conectaţi la o reţea Ethernet.

\*4Dispozitivul conectat trebuie să fie compatibil IEEE802.3az.

\*5Utilizaţi un cablu STP (pereche torsadată ecranată) din categoria 5e sau superioară pentru a preveni riscul de interferenţe radio.

### **Card de memorie**

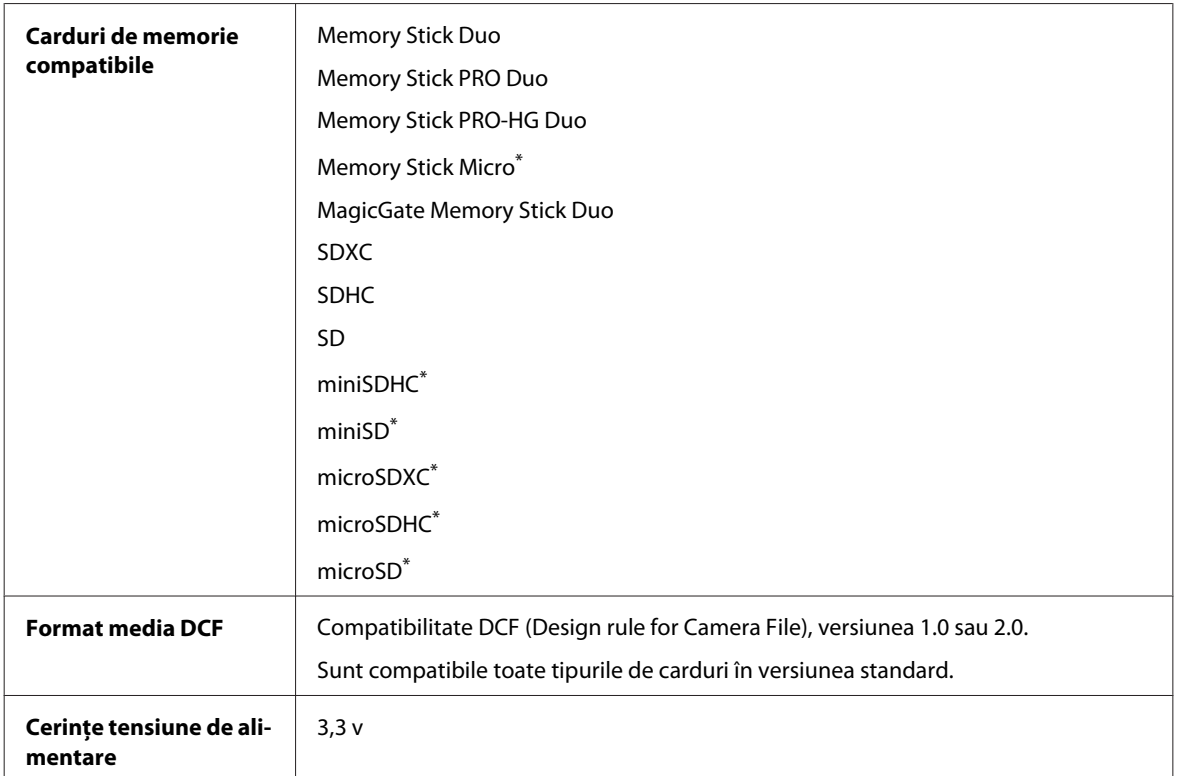

\* Adaptor necesar.

### **Specificaţii date foto**

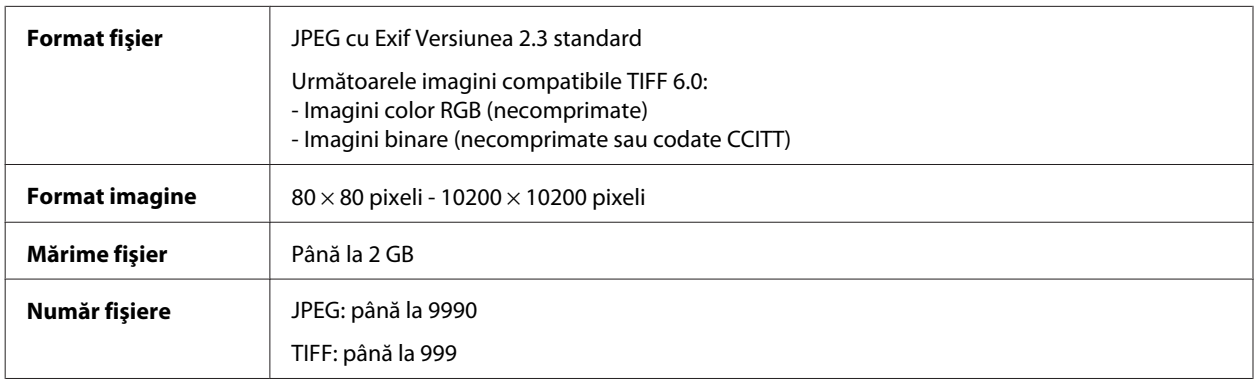

### **Date mecanice**

#### Seria WF-7610

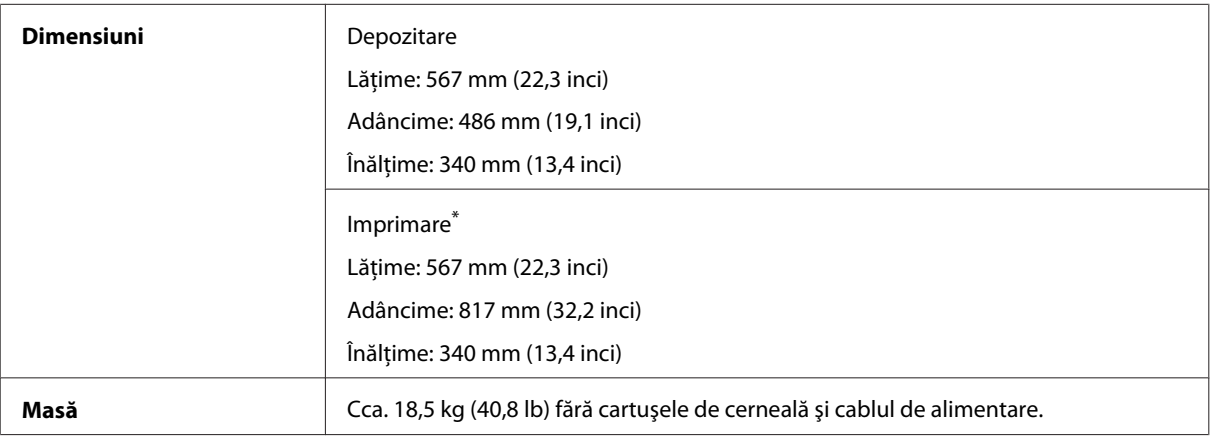

\* Cu extensia tăvii de ieşire scoasă.

#### Seria WF-7620

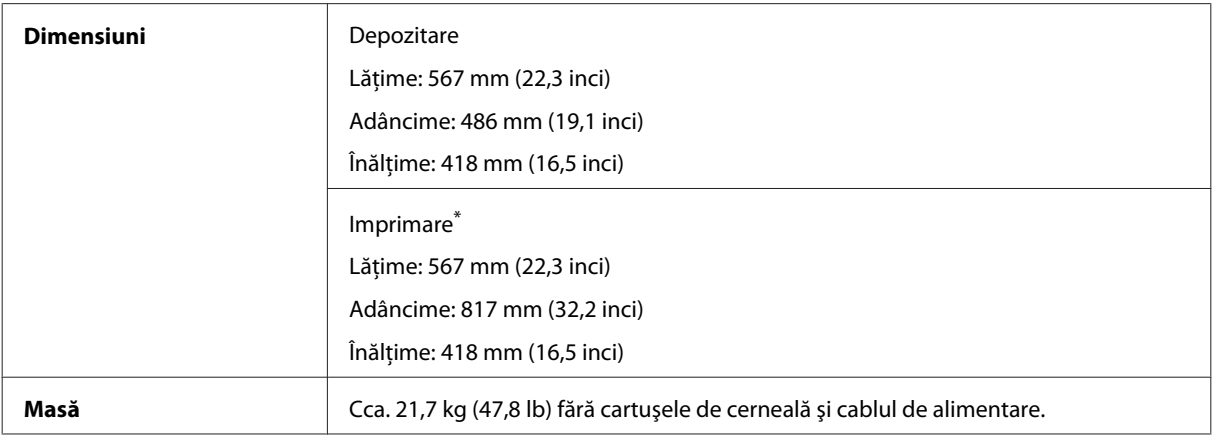

\* Cu extensia tăvii de ieşire scoasă.

#### Seria WF-3620

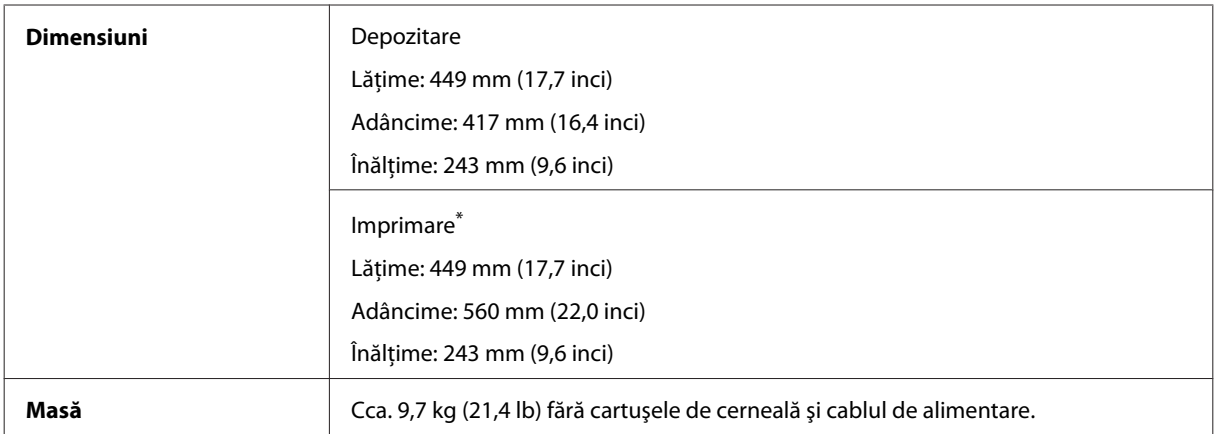

\* Cu extensia tăvii de ieşire scoasă.

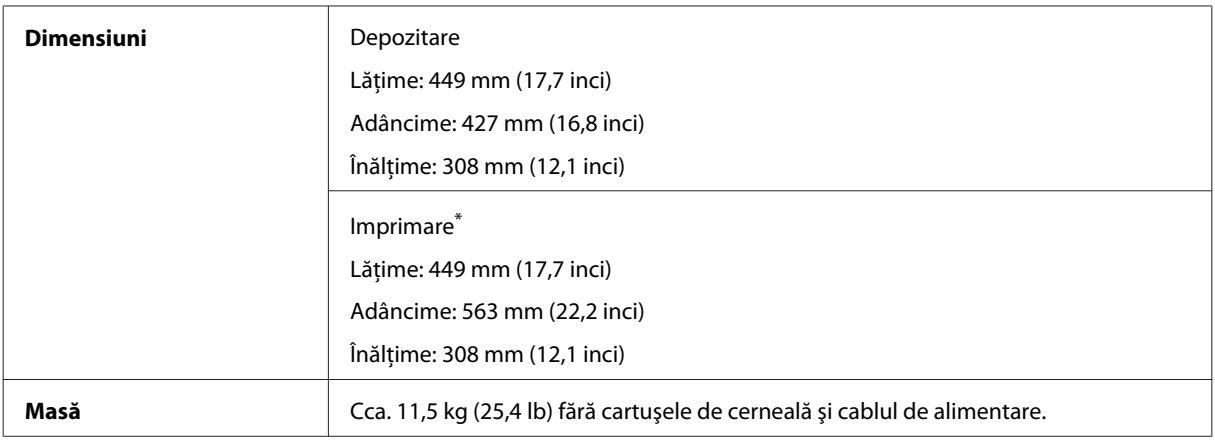

\* Cu extensia tăvii de ieşire scoasă.

### **Caracteristici electrice**

Seria WF-7610

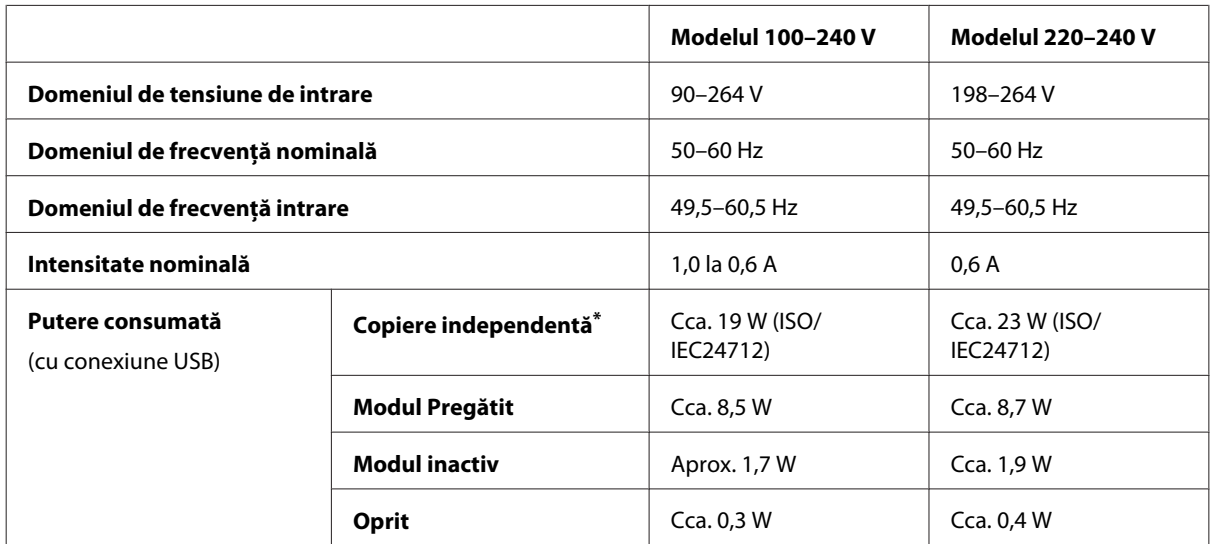

\* Pentru utilizatorii din Belgia, consumul de energie în timpul copierii poate diferi. Consultaţi<http://www.epson.be>pentru cele mai recente specificaţii.

Seria WF-7620

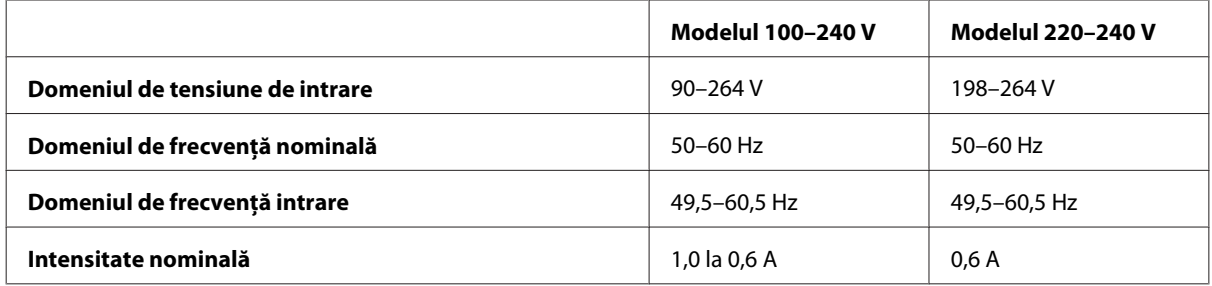

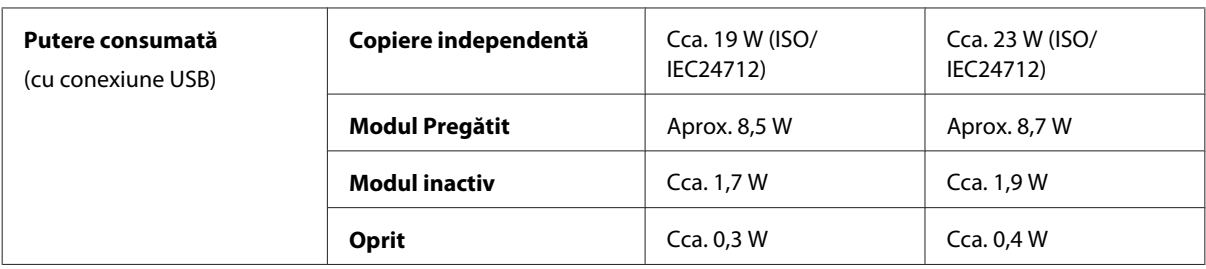

#### Seria WF-3620

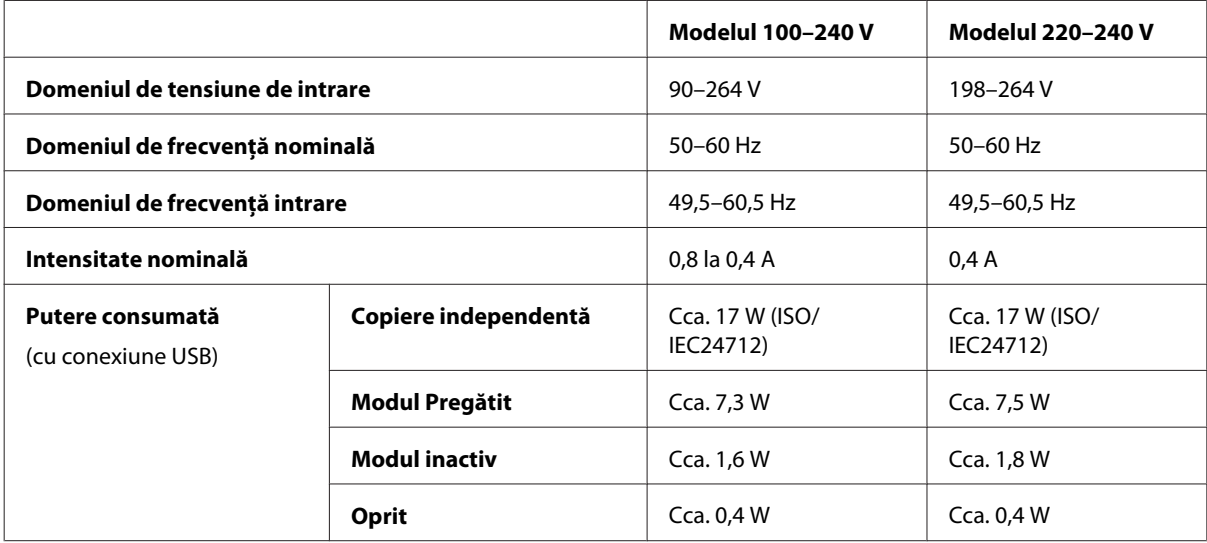

Seria WF-3640

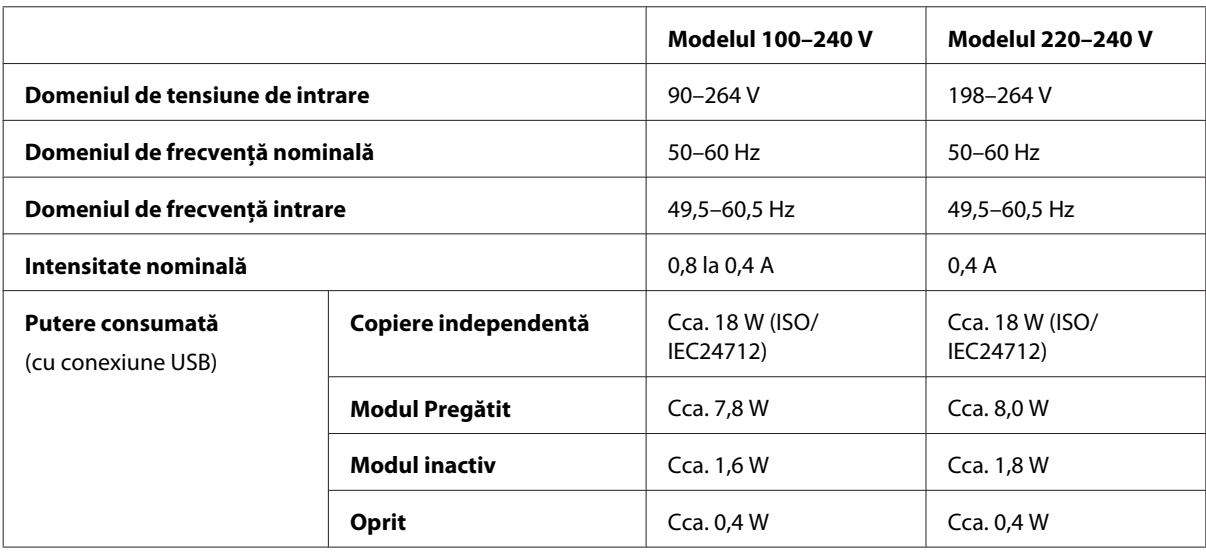

*Notă:*

❏ Verificaţi eticheta de pe partea posterioară a imprimantei pentru tensiunea nominală.

❏ Pentru utilizatorii europeni, consultaţi următorul website pentru detalii privind consumul de energie. <http://www.epson.eu/energy-consumption>

### **Date referitoare la mediu**

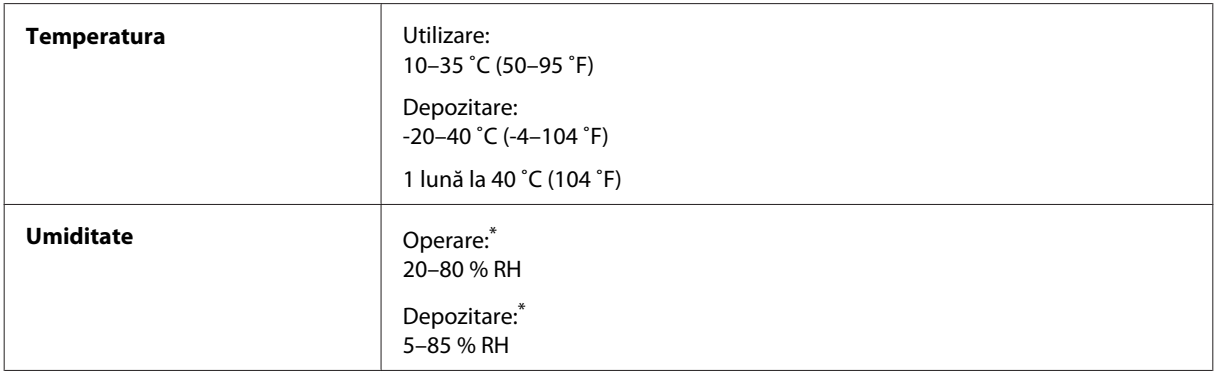

\* Fără condensare

### **Standarde şi aprobări**

Modelul pentru S.U.A.:

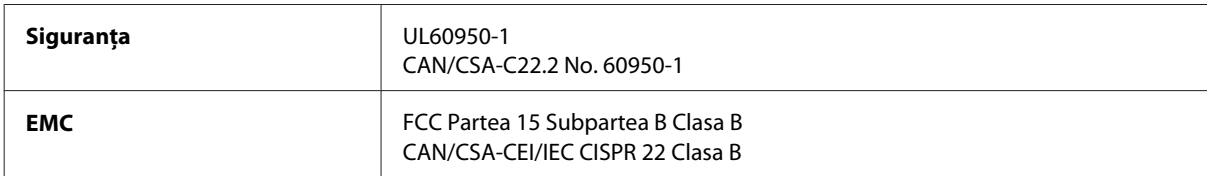

Acest echipament contine următorul modul wireless. Producător: Askey Computer Corporation Tip: WLU6117-D69 (RoHS)

Acest produs este în conformitate cu prevederile din secţiunea 15 a reglementărilor FCC şi cu secţiunea RAS-210 a reglementărilor IC. Compania Epson nu îşi asumă responsabilitatea în cazul nerespectării cerinţelor de protecţie cauzate de o modificare nerecomandată a produsului. Funcţionarea trebuie să respecte următoarele două condiţii: (1) acest dispozitiv probabil nu produce interferente periculoase și (2) acest dispozitiv trebuie să accepte orice interferente primite, inclusiv interferențele care pot avea ca efect funcționarea incorectă a aparatului.

Pentru a preîntâmpina interferențele radio cu serviciul licențiat, acest dispozitiv este destinat utilizării în spații închise şi departe de ferestre pentru a asigura o protecţie maximă. Echipamentul (sau antena de transmisie a acestuia) care este instalat în exterior este supus licenţierii.

Modelul european:

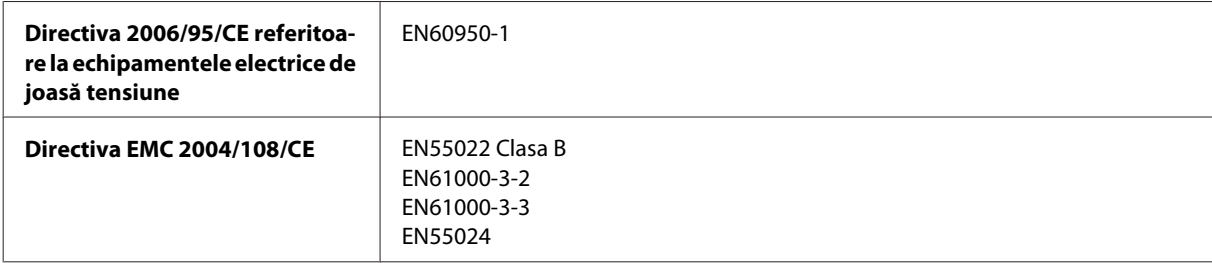

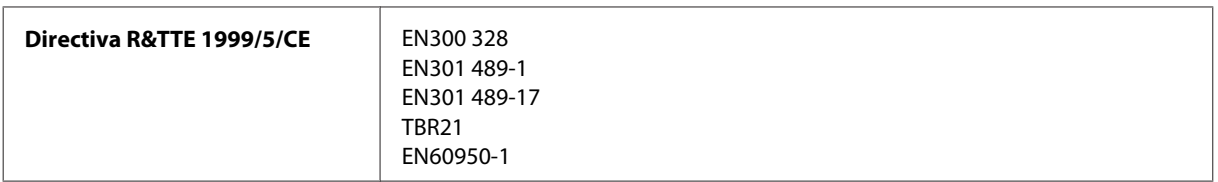

Pentru utilizatorii din Europa:

Noi, Seiko Epson Corporation, declarăm prin prezenta că echipamentele având modelele C441C, C481D şi C481E respectă cerinţele principale şi alte prevederi importante ale Directivei 1999/5/CE.

Poate fi utilizat numai în Irlanda, Marea Britanie, Austria, Germania, Liechtenstein, Elveţia, Franţa, Belgia, Luxemburg, Olanda, Italia, Portugalia, Spania, Danemarca, Finlanda, Norvegia, Suedia, Islanda, Croatia, Cipru, Grecia, Slovenia, Malta, Bulgaria, Cehia, Estonia, Ungaria, Letonia, Lituania, Polonia, România şi Slovacia.

Epson nu poate accepta responsabilitatea pentru nicio nerespectare a cerinţelor de protecţie care apare dintr-o modificare nerecomandată a aparatelor.

 $\epsilon$ 

Modelul australian:

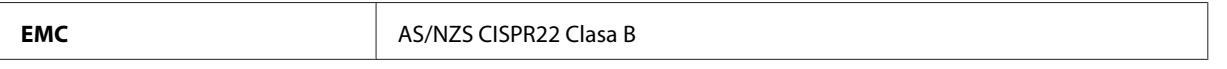

Epson declară prin prezenta că echipamentele având modelele C441C, C481D şi C481E respectă cerinţele principale şi alte prevederi importante ale AS/NZS4268. Compania Epson nu îşi asumă responsabilitatea în cazul nerespectării cerințelor de protecție cauzate de o modificare nerecomandată a produsului.

### **Interfaţa**

Hi-Speed USB (clasa de dispozitive pentru computere)

Hi-Speed USB (Clasa de stocare masivă pentru dispozitive externe)\*

\* Epson nu garantează funcţionarea dispozitivelor conectate extern.

### **Dispozitiv USB extern**

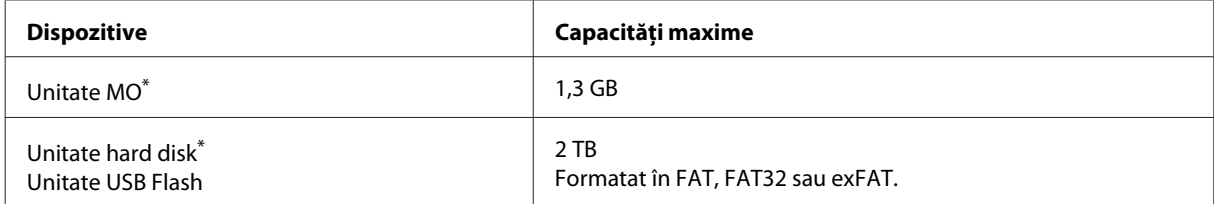

Nu se recomandă dispozitivele de stocare externe alimentate prin USB. Utilizați numai dispozitive de stocare externe cu surse independente de alimentare c.a.

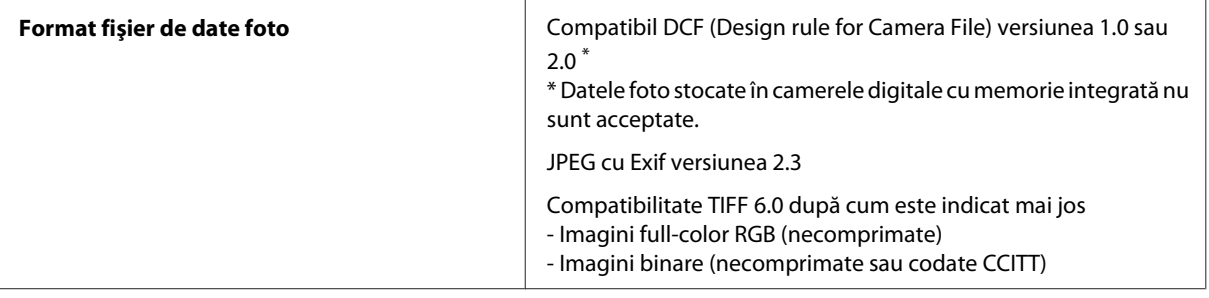

# <span id="page-215-0"></span>**Unde puteţi obţine ajutor**

## **Situl Internet de asistenţă tehnică**

Dacă mai solicitaţi ajutor, vizitaţi pagina web pentru suport Epson, prezentată mai jos. Selectaţi ţara sau regiunea dumneavoastră şi mergeţi la secţia de suport a paginii locale Epson. Pe site puteţi descărca şi ultimele drivere, întrebările frecvente, manualele sau alte materiale ce se pot descărca.

<http://support.epson.net/> <http://www.epson.eu/Support> (Europa)

Dacă produsul dumneavoastră Epson nu funcţionează corect şi nu puteţi rezolva problema, contactaţi serviciul de asistenţă clienţi de la Epson.

## **Contactarea serviciul de asistenţă clienţi**

### **Înainte de a contacta Epson**

Dacă produsul dumneavoastră Epson nu funcţionează corect şi nu puteţi rezolva problema folosind informaţiile de depanare din documentația produsului, contactați serviciul de asistență clienți de la Epson. Dacă serviciul de asistență din regiunea dumneavoastră nu este precizat mai jos, contactaţi reprezentantul de la care aţi achiziţionat produsul.

Serviciul de asistenţă vă va putea ajuta mult mai rapid dacă le oferiţi următoarele informaţii:

- ❏ Numărul de serie al produsului (Eticheta cu numărul de serie se află de obicei pe faţa posterioară a produsului.)
- ❏ Modelul produsului
- ❏ Versiunea software a produsului (Clic pe **About (Despre)**, **Version Info (Informaţii despre versiune)** sau pe un buton similar în software-ul produsului.)
- ❏ Marca şi modelul computerului dumneavoastră
- ❏ Numele şi versiunea sistemului de operare a computerului dumneavoastră
- ❏ Numele şi versiunile aplicaţiilor software pe care le utilizaţi în mod normal împreună cu produsul

#### *Notă:*

În functie de produs, datele din lista de apelare pentru fax si/sau setările de retea se pot stoca în memoria produsului. Din cauza defectării sau reparării produsului, datele şi/sau setările se pot pierde. Epson nu îşi asumă responsabilitatea pentru pierderea datelor, pentru copierea de rezervă sau recuperarea datelor şi/sau a setărilor, nici chiar în perioada de garanţie. Vă recomandăm să creaţi propria copie de rezervă a datelor sau să le notaţi.
# **Ajutor pentru utilizatorii din Europa**

Verificaţi **Documentul de garanţie pan-europeană** pentru informaţii referitoare la modul în care puteţi contacta serviciul de asistență EPSON.

# **Ajutor pentru utilizatorii din Taiwan**

Datele de contact pentru informaţii, asistenţă şi servicii sunt:

#### **World Wide Web ([http://www.epson.com.tw\)](http://www.epson.com.tw)**

Sunt disponibile informații asupra specificațiilor produselor, drivere pentru descărcare și solicitări despre produse.

### **Serviciu de asistenţă Epson (Telefon: +02-80242008)**

Serviciul nostru de asistență vă poate ajuta în următoarele privințe la telefon:

- ❏ Solicitări cu privire la vânzări şi informaţii despre produse
- ❏ Întrebări sau probleme legate de utilizarea produselor
- ❏ Solicitări privind activităţile de service şi garanţia

#### **Centru de asistenţă pentru reparaţii:**

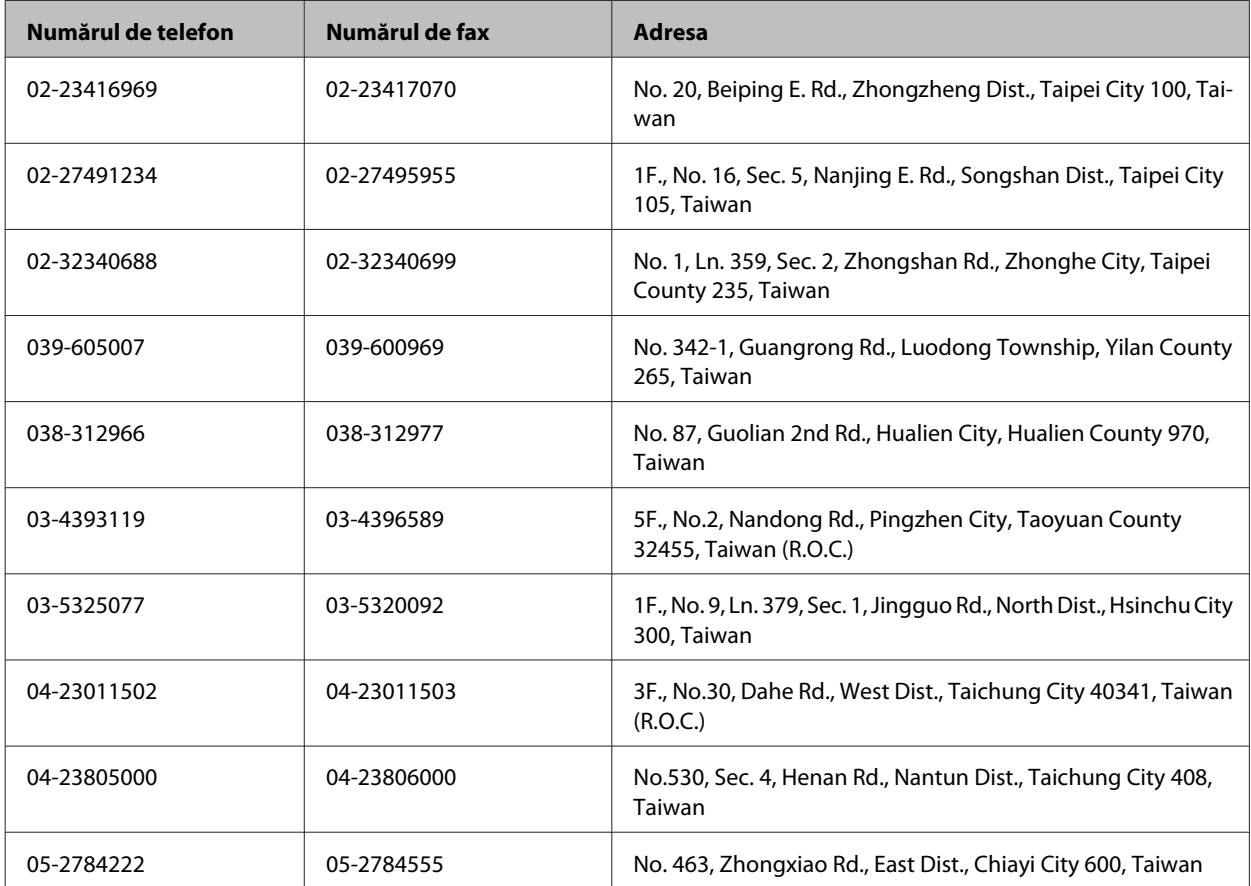

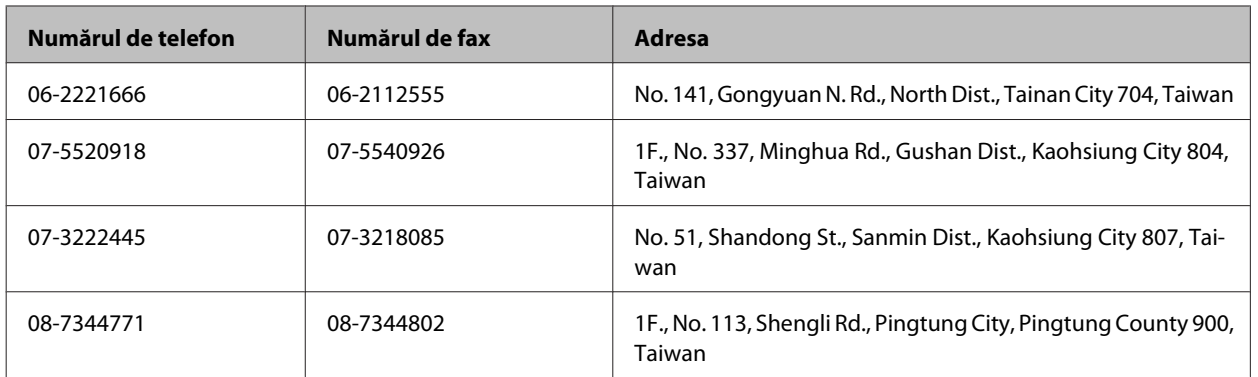

# **Ajutor pentru utilizatorii din Australia**

Epson Australia doreşte să vă ofere un nivel înalt de service pentru clienţi. În plus faţă de documentaţia produsului dumneavoastră, noi vă oferim următoarele surse de informaţii:

### **Internet adresa URL <http://www.epson.com.au>**

Accesaţi paginile World Wide Web ale Epson Australia. Merită să accesaţi ocazional situl! Situl oferă o zonă de descărcare pentru drivere, puncte de contact Epson, informaţii asupra produselor noi şi asistenţă tehnică (e-mail).

### **Serviciul de asistenţă Epson**

Serviciul de asistenţă Epson este furnizat ca un mijloc final pentru a asigura accesul clienţilor noştri la consultanţă. Operatorii Serviciului de asistenţă vă pot ajuta la instalarea, configurarea şi utilizarea produsului Epson. Personalul de asistenţă pre-vânzări vă poate pune la dispoziţie documentaţie despre produsele Epson noi şi vă poate oferi consultanță în privința adrese celui mai apropiat reprezentant sau agent de service. Multe tipuri de solicitări sunt rezolvate aici.

Numărul Serviciului de asistenţă este:

Telefon: 1300 361 054

Este recomandat să dispuneţi de toate informaţiile relevante când apelaţi. Cu puneţi la dispoziţie mai multe informaţii, cu atât vă putem ajuta mai rapid să rezolvaţi problema. Aceste informaţii includ documentaţia aferentă produsului Epson, tipul de computer, sistemul de operare, aplicaţiile instalate şi orice informaţii pe care le consideraţi necesare.

## **Ajutor pentru utilizatorii din Singapore**

Sursele de informaţii, asistenţă şi servicii oferite de Epson Singapore sunt:

### **World Wide Web (<http://www.epson.com.sg>)**

De asemenea, sunt disponibile informații despre specificațiile produselor, drivere pentru descărcare, întrebări frecvente, solicitări cu privire la vânzări şi suport tehnic prin e-mail.

### **Serviciu de asistenţă Epson (Telefon: (65) 6586 3111)**

Serviciul nostru de asistență vă poate ajuta în următoarele privințe la telefon:

- ❏ Solicitări cu privire la vânzări şi informaţii despre produse
- ❏ Întrebări sau probleme legate de utilizarea produselor
- ❏ Solicitări privind activităţile de service şi garanţia

## **Ajutor pentru utilizatorii din Thailanda**

Datele de contact pentru informaţii, asistenţă şi servicii sunt:

#### **World Wide Web (<http://www.epson.co.th>)**

De asemenea, sunt disponibile informații despre specificațiile produselor, drivere pentru descărcare, întrebări frecvente şi suport tehnic prin e-mail.

#### **Linia de asistenţă tehnică Epson (Telefon: (66)2685-9899)**

Echipa noastră de asistenţă vă poate ajuta în următoarele privinţe la telefon:

- ❏ Solicitări cu privire la vânzări şi informaţii despre produse
- ❏ Întrebări sau probleme legate de utilizarea produselor
- ❏ Solicitări privind activităţile de service şi garanţia

## **Ajutor pentru utilizatorii din Vietnam**

Datele de contact pentru informații, asistență și servicii sunt:

Linia de asistenţă tehnică Ep-84-8-823-9239 son (Telefon):

Centrul de service: 80 Truong Dinh Street, District 1, Hochiminh City Vietnam

### **Ajutor pentru utilizatorii din Indonezia**

Datele de contact pentru informații, asistență și servicii sunt:

#### **World Wide Web ([http://www.epson.co.id\)](http://www.epson.co.id)**

- ❏ Informaţii despre specificaţiile produselor, drivere pentru descărcare
- ❏ Întrebări frecvente, solicitări cu privire la vânzări, întrebări prin e-mail

#### **Linia de asistenţă Epson**

❏ Solicitări cu privire la vânzări şi informaţii despre produse

#### ❏ Asistenţă tehnică

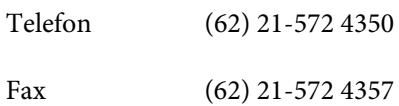

## **Centrul de servicii Epson**

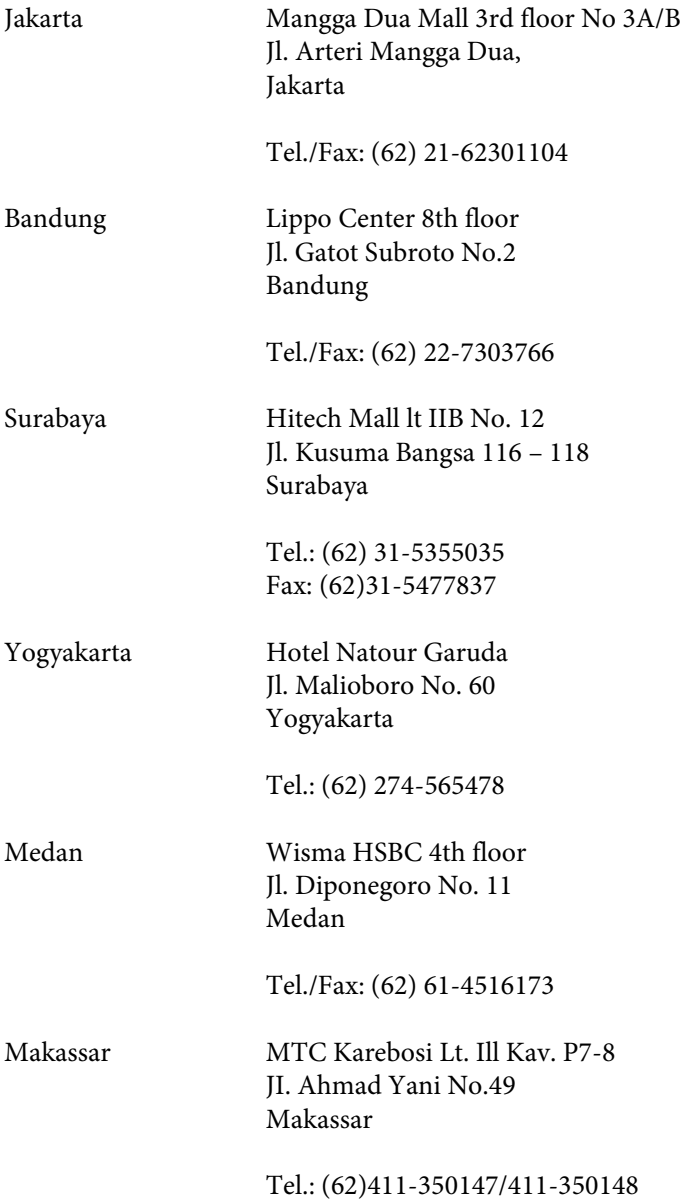

# **Ajutor pentru utilizatorii din Hong Kong**

Pentru a obţine asistenţă tehnică şi pentru servicii postvânzare, utilizatorii sunt rugaţi să contacteze Epson Hong Kong Limited.

#### **Pagina de start**

Epson Hong Kong a creat o pagină locală atât în limba chineză cât şi în engleză pentru a pune la dispoziţia utilizatorii următoarele informaţii:

- ❏ Informaţii despre produs
- ❏ Răspunsuri la întrebările frecvente (FAQ)
- ❏ Ultimele versiuni ale driverelor produselor Epson

Utilizatorii pot accesa pagina de start web la:

<http://www.epson.com.hk>

#### **Linia de asistenţă tehnică**

De asemenea, puteţi contacta echipa noastră tehnică la următoarele numere de telefon şi fax:

Telefon: (852) 2827-8911

Fax: (852) 2827-4383

# **Ajutor pentru utilizatorii din Malaezia**

Datele de contact pentru informaţii, asistenţă şi servicii sunt:

#### **World Wide Web (<http://www.epson.com.my>)**

- ❏ Informaţii despre specificaţiile produselor, drivere pentru descărcare
- ❏ Întrebări frecvente, cereri de oferte pentru vânzări, întrebări prin e-mail

### **Epson Trading (M) Sdn. Bhd.**

Sediul central

Telefon: 603-56288288

Fax: 603-56288388/399

#### *Serviciul de asistenţă Epson*

❏ Solicitări cu privire la vânzări şi informaţii despre produse (Infoline)

Telefon: 603-56288222

❏ Solicitări cu privire la reparaţii & garanţii, utilizare a produselor şi suport tehnic (Techline)

Telefon: 603-56288333

# **Ajutor pentru utilizatorii din Filipine**

Pentru a obţine suport tehnic, precum şi alte servicii post-vânzare, utilizatorii sunt rugaţi să contacteze Epson Philippines Corporation la numerele de telefon şi fax şi la adresa de e-mail de mai jos:

Centrală: (63-2) 706 2609 Fax: (63-2) 706 2665 Linie de asistenţă directă:(63-2) 706 2625 E-mail: epchelpdesk@epc.epson.com.ph

#### **World Wide Web** [\(http://www.epson.com.ph](http://www.epson.com.ph))

De asemenea, sunt disponibile informaţii despre specificaţiile produselor, drivere pentru descărcare, întrebări frecvente şi suport tehnic prin e-mail.

#### **Nr. gratuit 1800-1069-EPSON(37766)**

Echipa noastră de asistenţă vă poate ajuta în următoarele privinţe la telefon:

- ❏ Solicitări cu privire la vânzări şi informaţii despre produse
- ❏ Întrebări sau probleme legate de utilizarea produselor
- ❏ Solicitări privind activităţile de service şi garanţia

# **Index**

### $\overline{2}$

#### 

### $\overline{\mathbf{4}}$

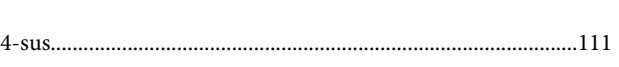

# $\mathbf{A}$

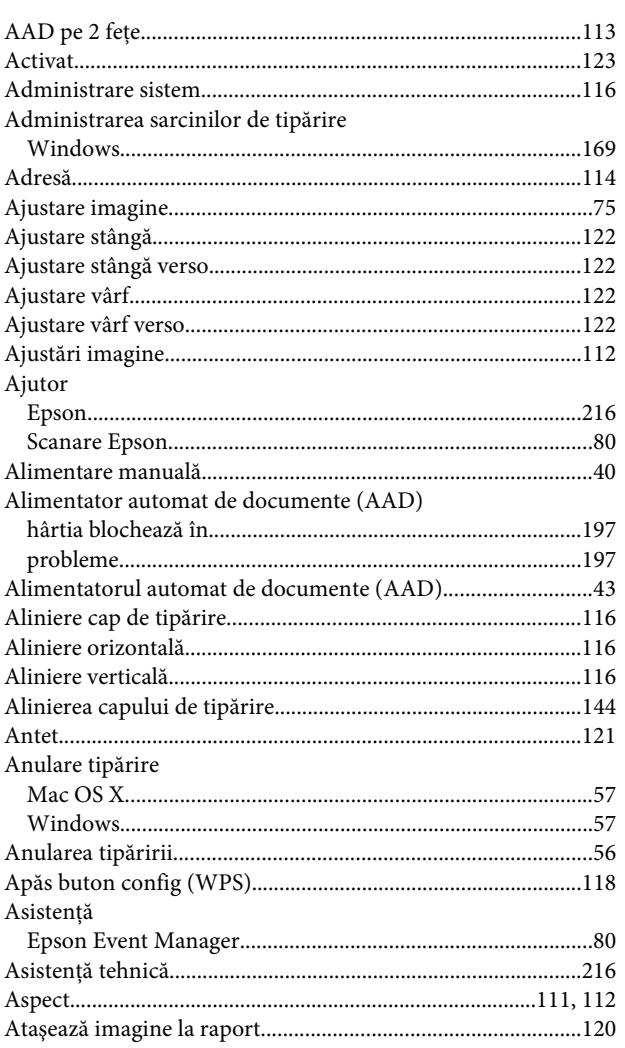

## $\overline{\mathbf{B}}$

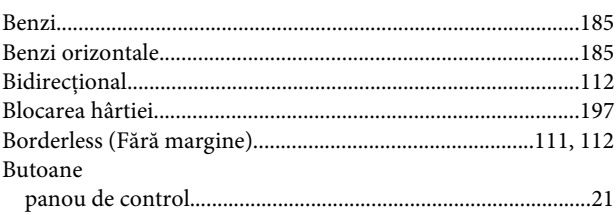

# $\mathsf{C}$

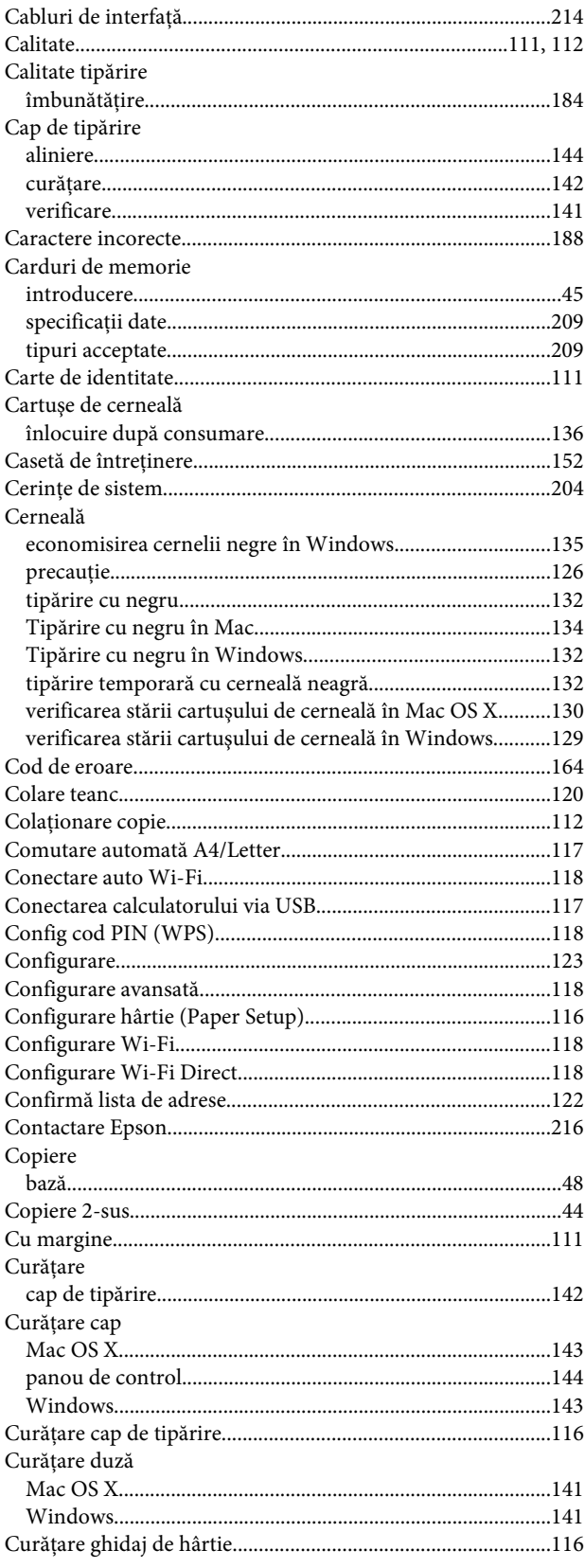

### D

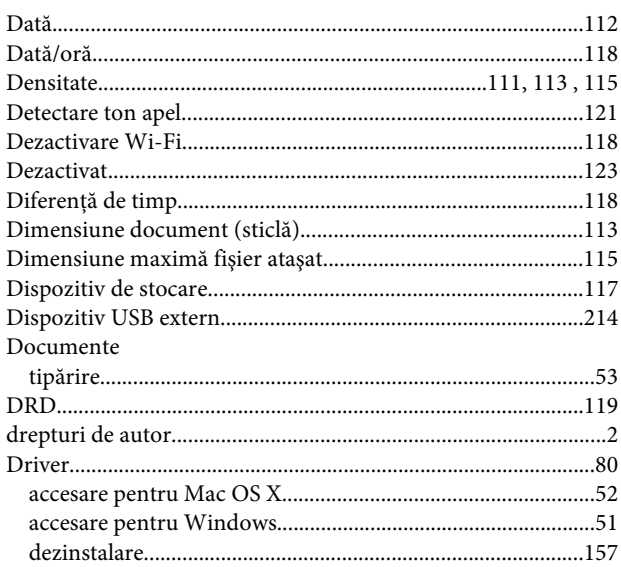

# E

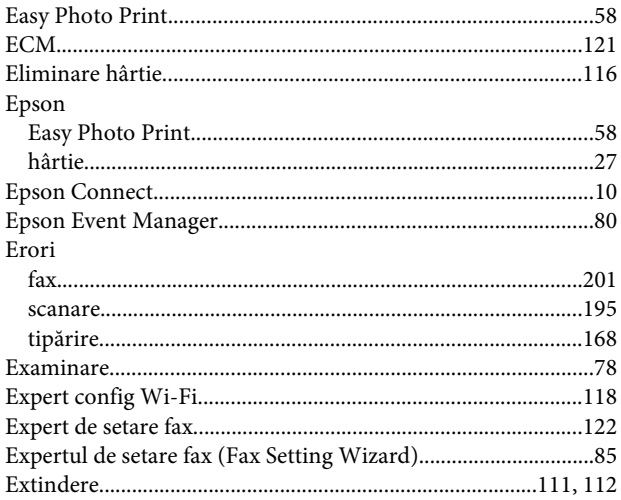

### F

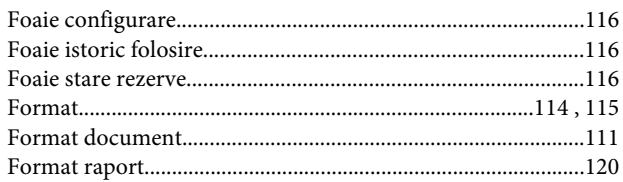

### $\overline{\mathbf{H}}$

#### Hârtie

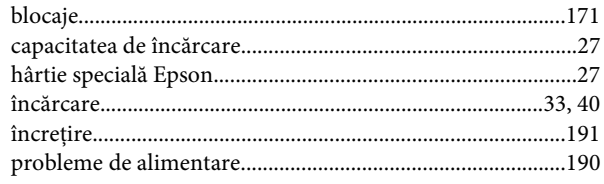

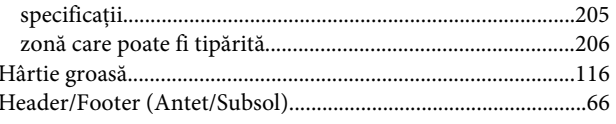

# $\overline{1}$

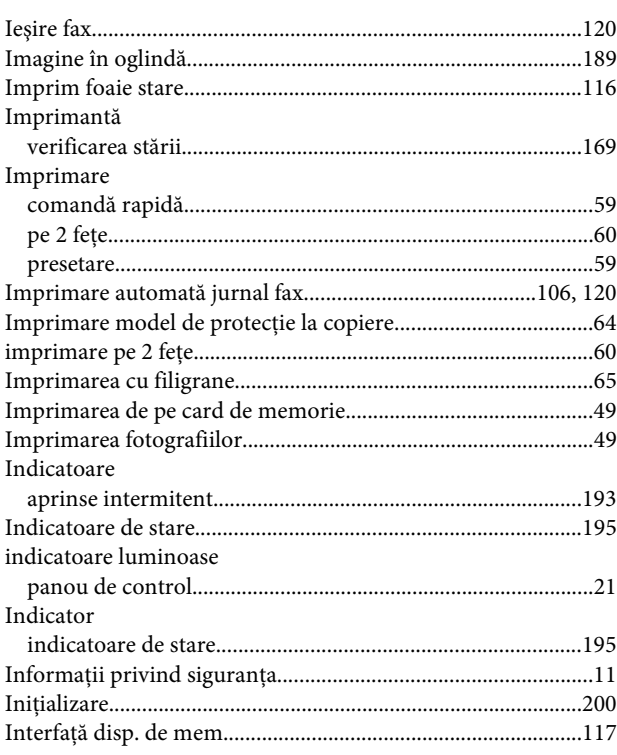

# $\hat{\mathbf{l}}$

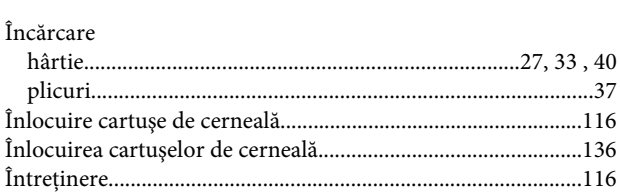

# $\overline{\mathsf{J}}$

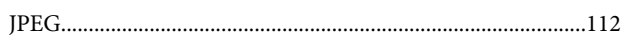

## $\mathbf{L}$

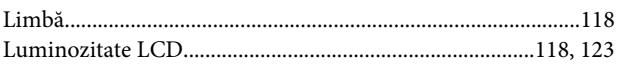

### M

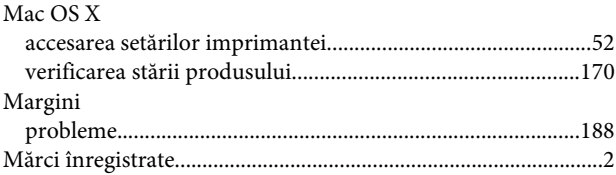

#### Index

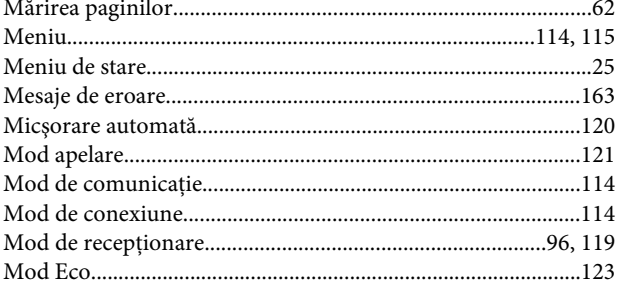

# $\overline{\mathsf{N}}$

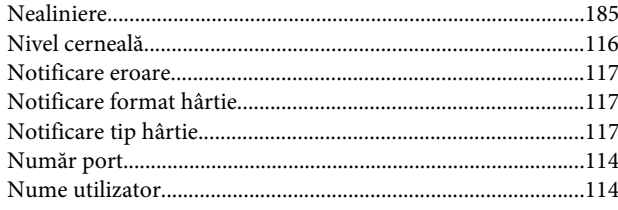

# $\mathbf{o}$

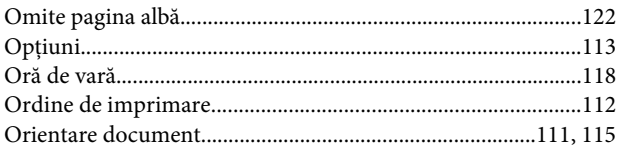

# $\overline{P}$

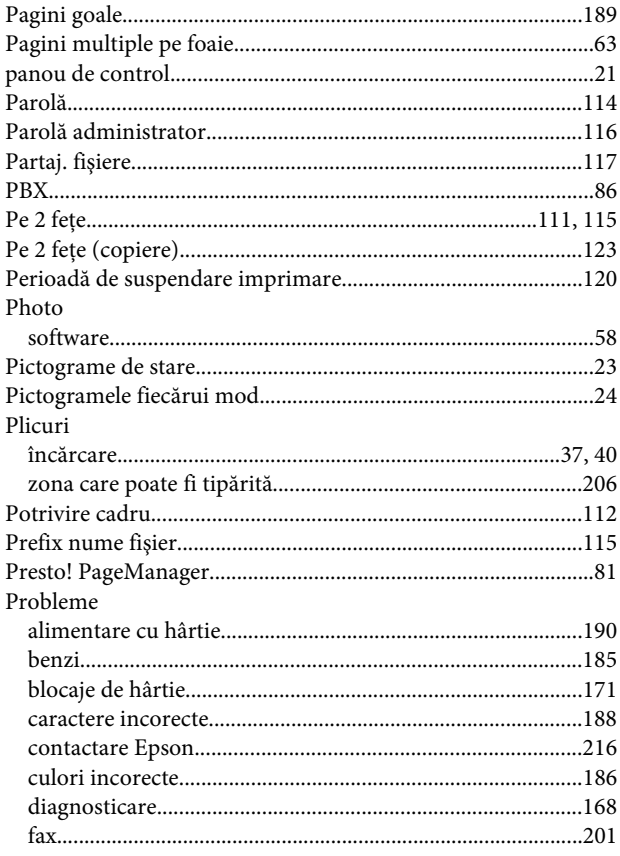

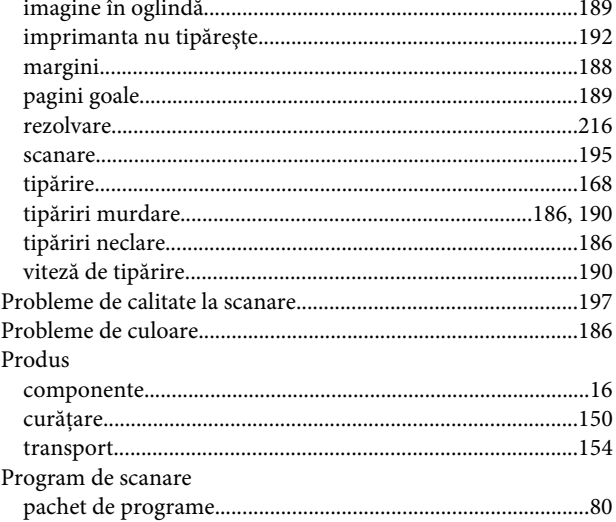

# $\overline{\mathbf{R}}$

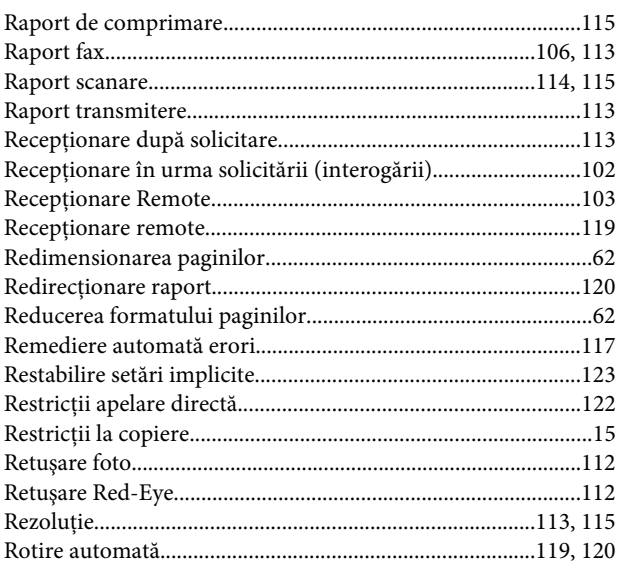

## $\mathsf{s}$

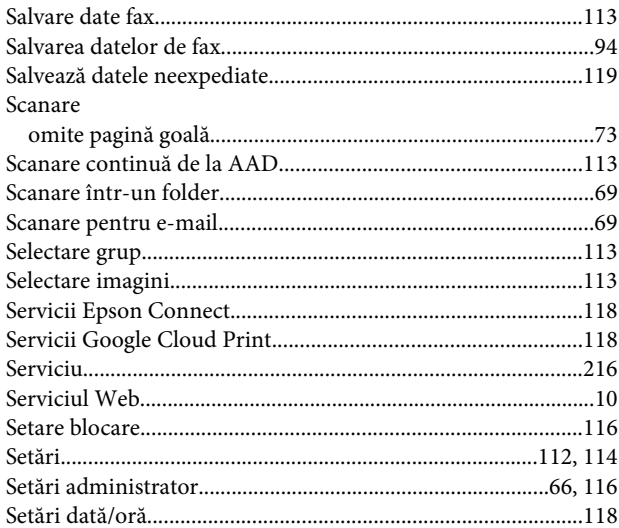

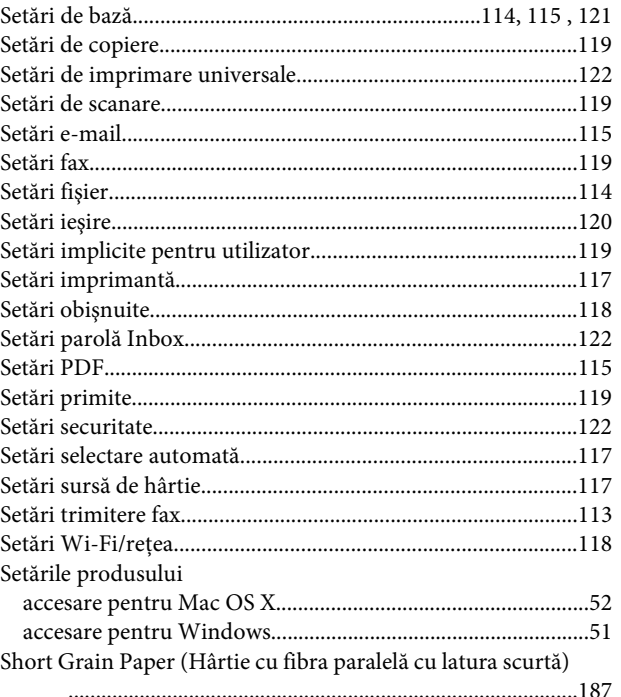

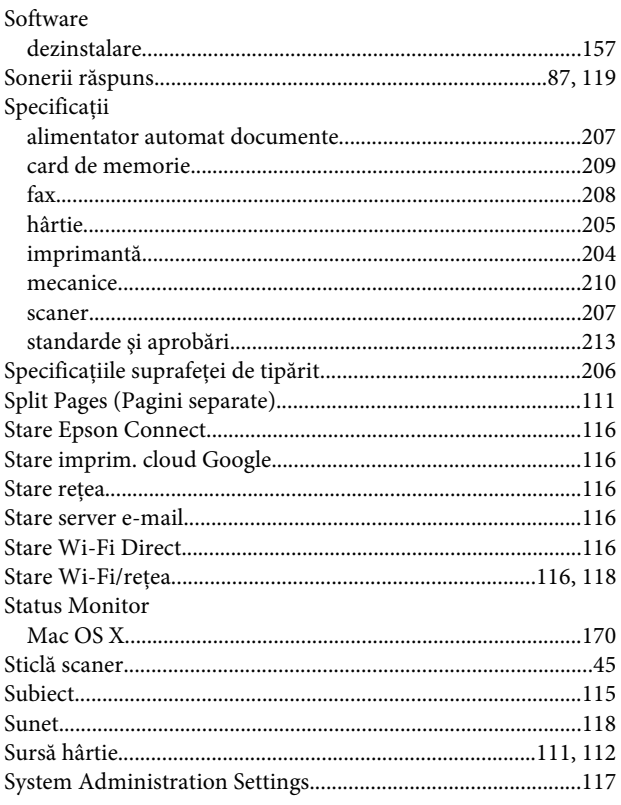

# Ş

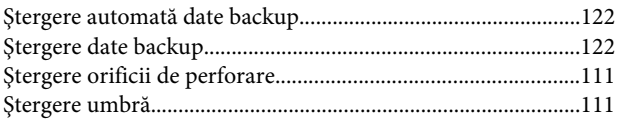

### $\mathbf T$

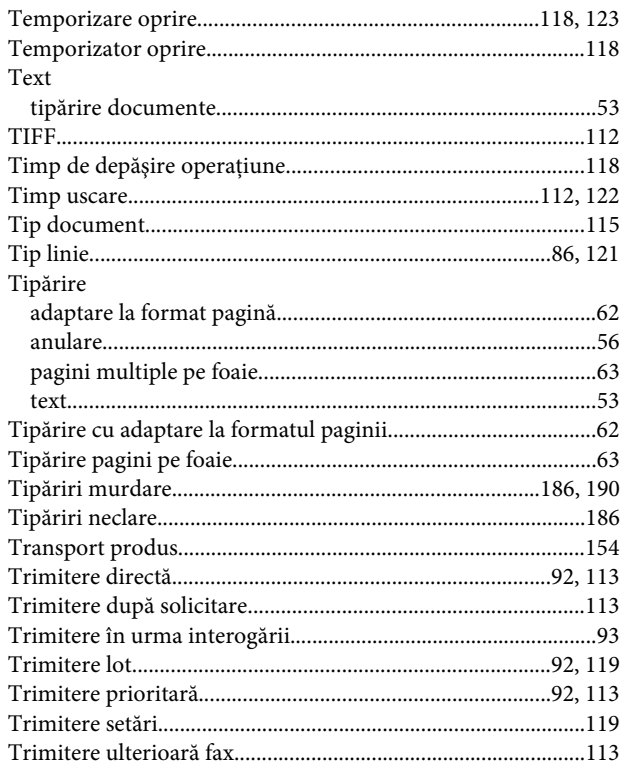

# $\overline{J}$

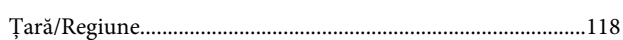

## $\overline{U}$

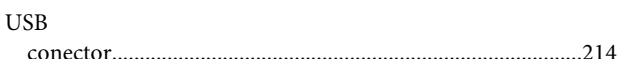

### $\mathbf{V}$

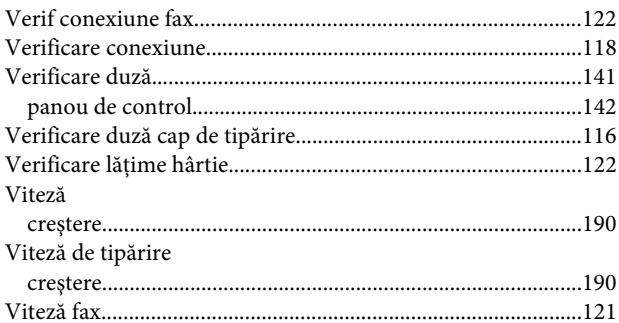

# W

# Windows

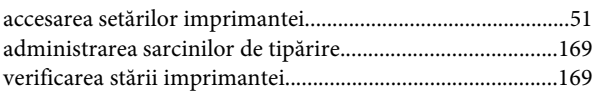

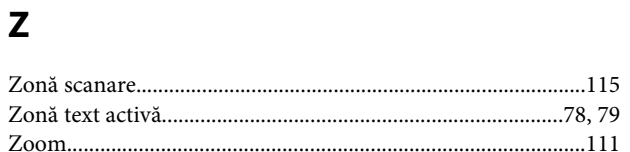